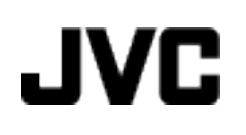

攝影機

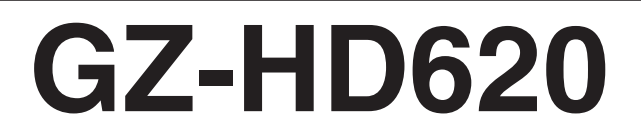

# 使用者操作手冊**(**進階**)**

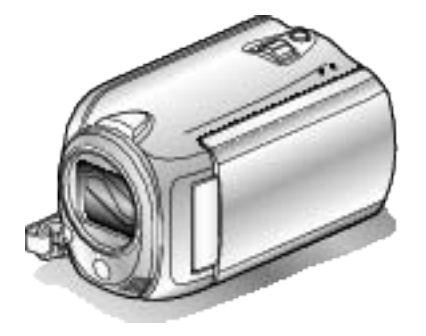

Everio

LYT2210-029A

## 目区

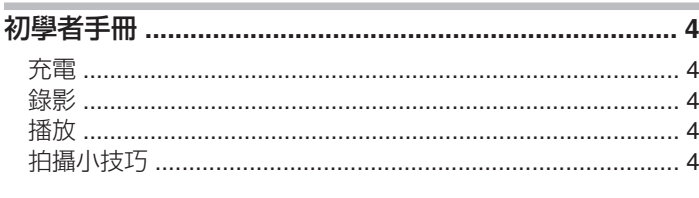

## 有用的拍攝技巧

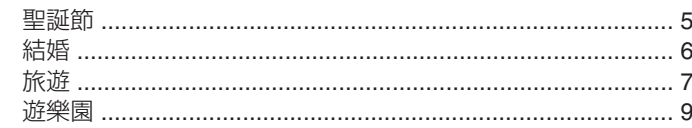

## 準備工作

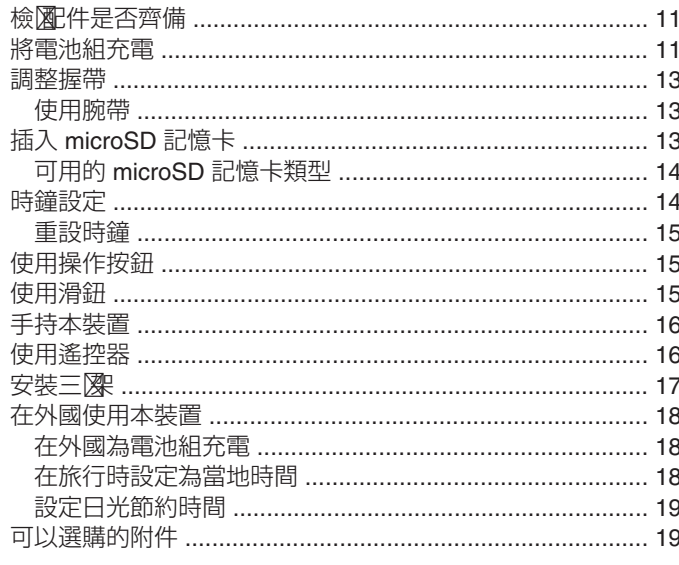

## 錄影

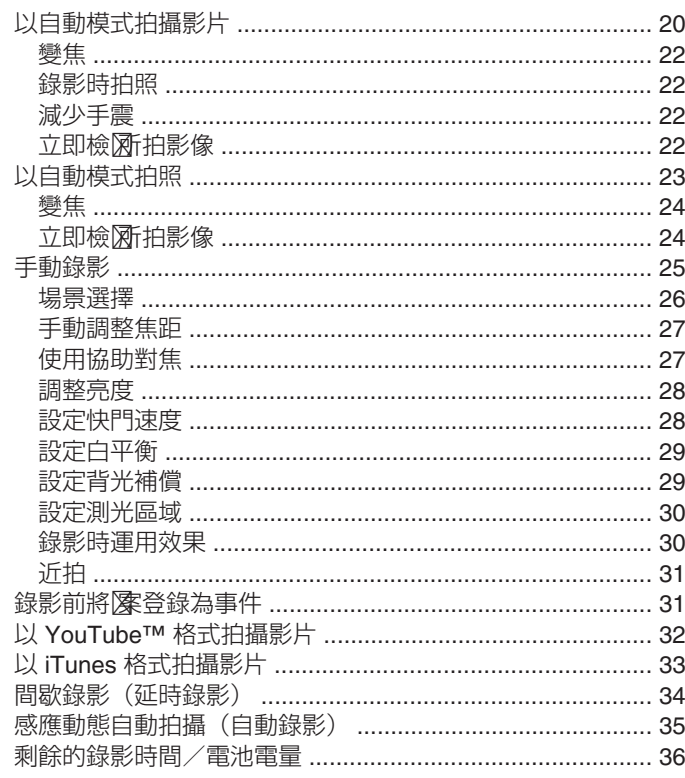

## 播放

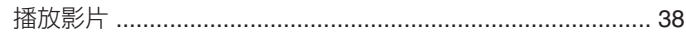

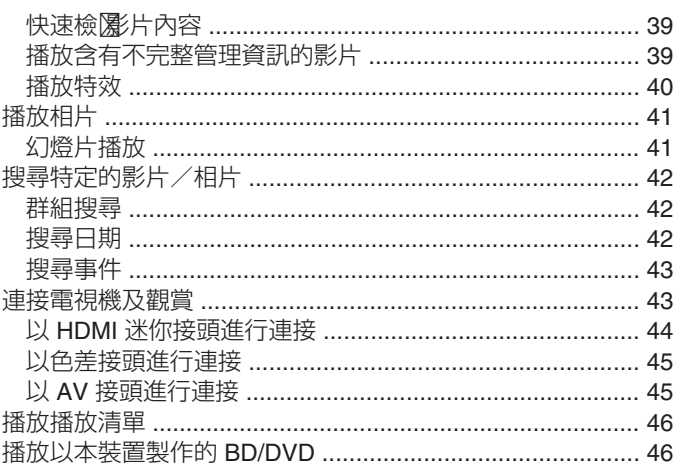

### 編輯

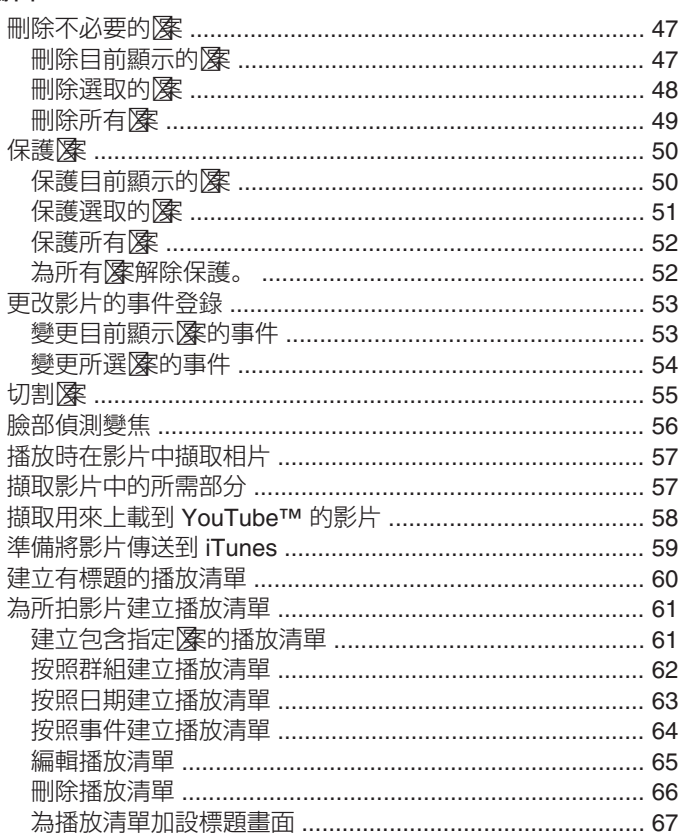

## 複製

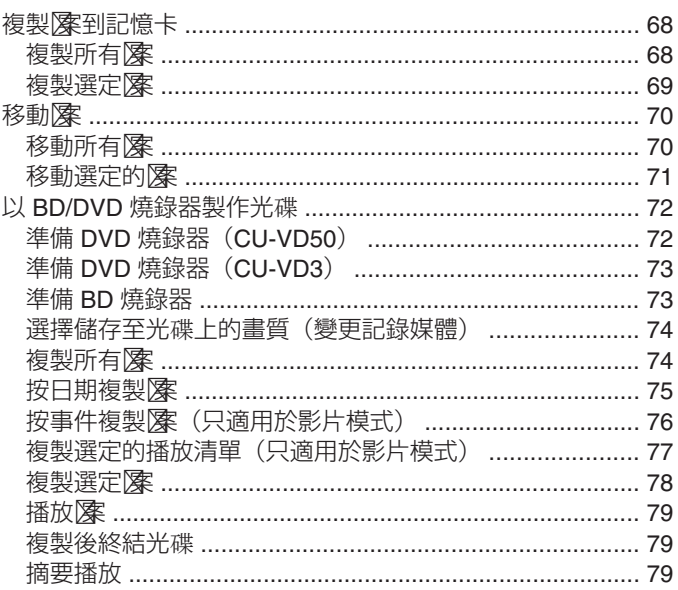

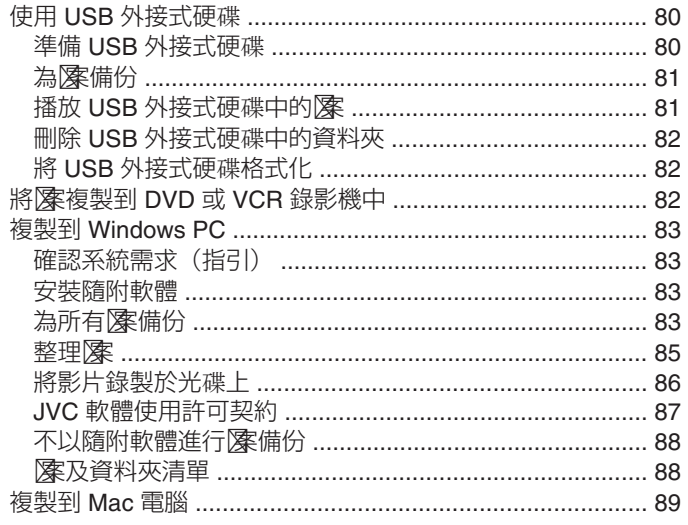

## 選單設定

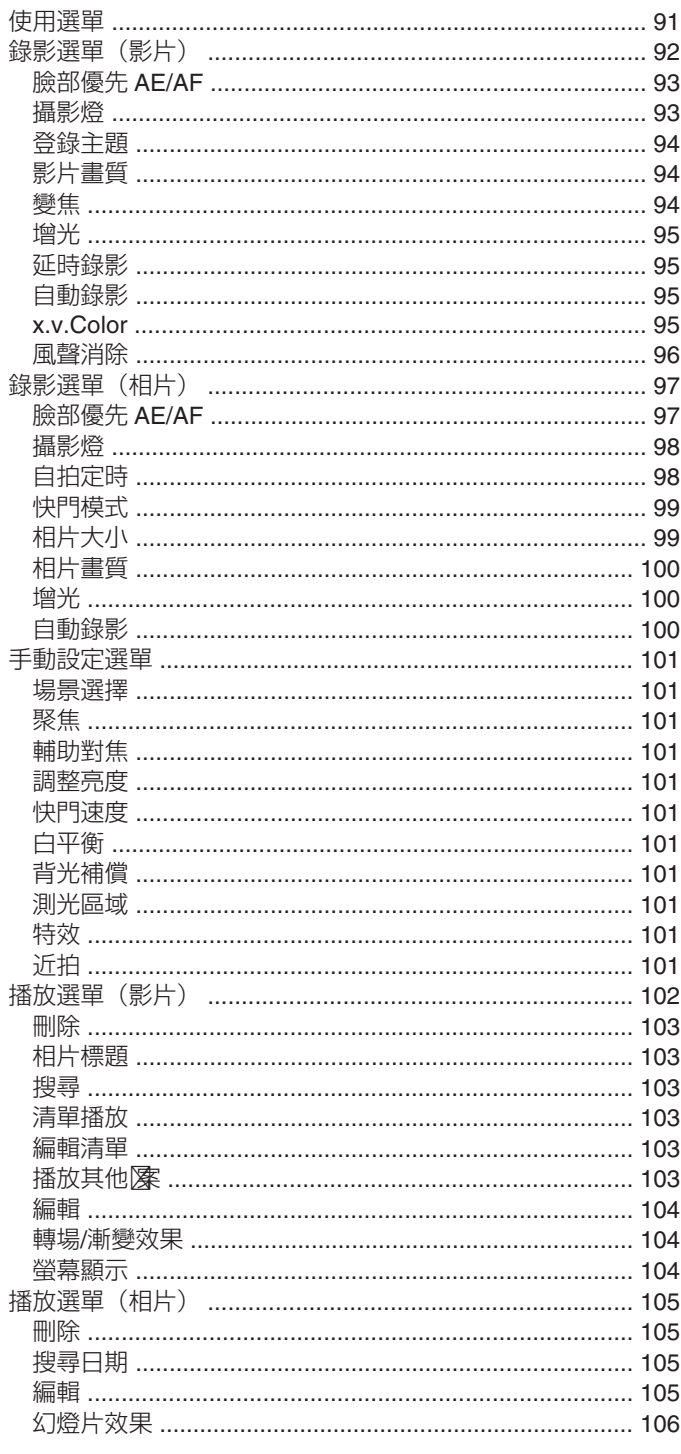

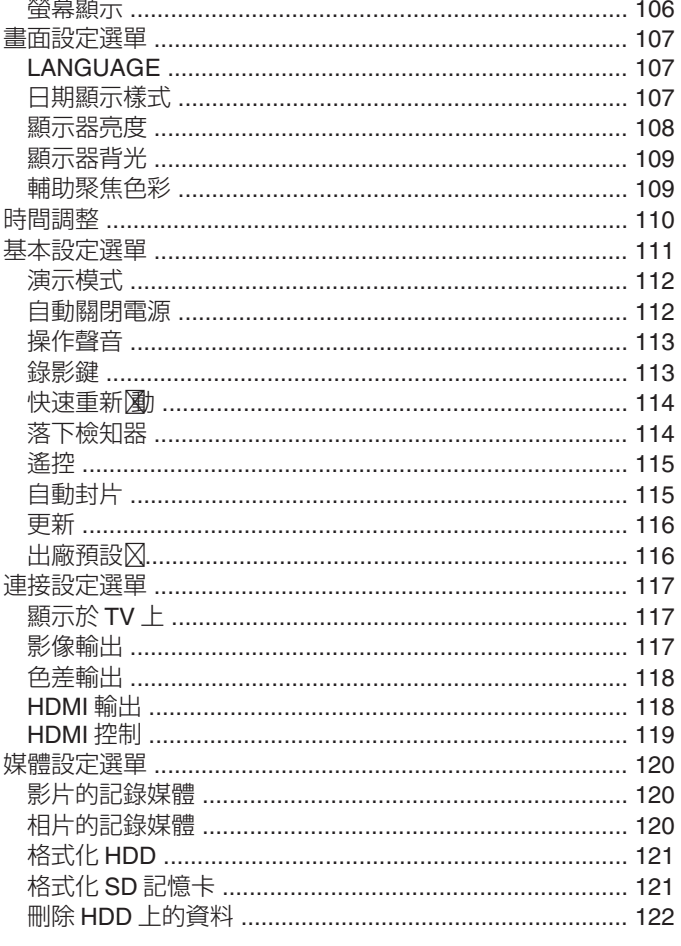

## 部件名稱

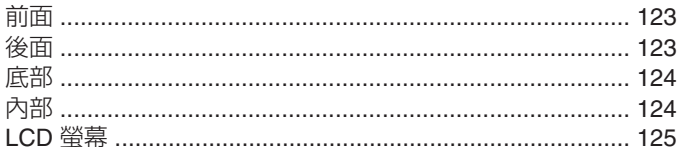

## LCD 螢幕標記

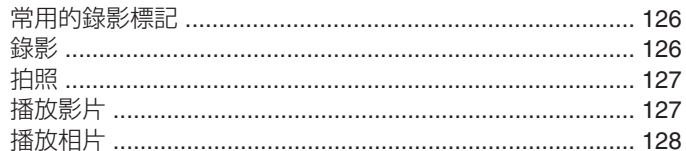

## 疑難排解

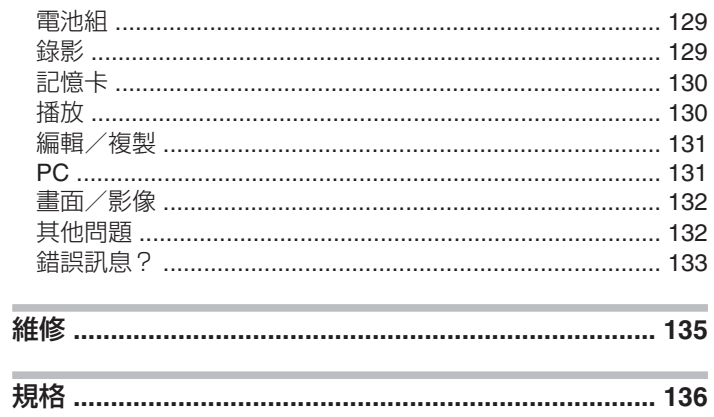

### <span id="page-3-0"></span>**初學者手冊**

### 充電

● WEB ユーザーガイドの動画の操作説明をご覧ください。

### 錄影

● WEB ユーザーガイドの動画の操作説明をご覧ください。

播放

● WEB ユーザーガイドの動画の操作説明をご覧ください。

## 拍攝小技巧

### 手持攝錄機的基本方法

**~** 拍攝穩定的影像 **~**

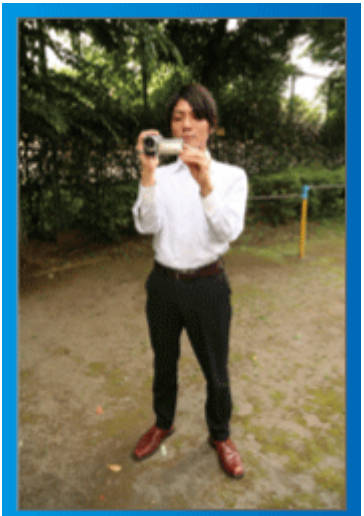

這是站著拍攝的標準方法。 為求拍到穩定的影像,記得學會這種基本技巧。

- ■〔準備工作〕
	- $\odot$  兩 $\mathcal{B}$ 開, 與肩並齊。
	- ② 拿著攝錄機的右手,手肘要貼著身體。
	- ③ 左手拿著 LCD 螢幕,按情況調整角度。

#### 伸手拍攝 **~** 高角度拍攝 **~**

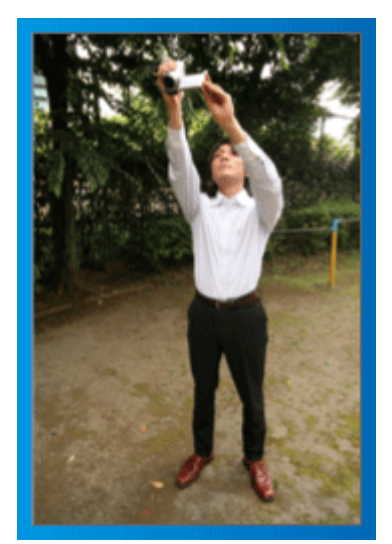

拍攝被人群遮擋的對象時,要伸手拍攝。

- ■〔準備工作〕
	- ① 兩8分開,與肩並齊。
	- ② 右手伸長, 將攝錄機高舉過頭。
	- ③ 左手拿著 LCD 螢幕,按情況調整角度。

#### 小心: -

- 由於難以拍到穩定的影像, 這種拍攝方法只應在另無他法時才使用。
- 為了減低手震影響, 最好盡量以廣角拍攝。
- 要為他人設想, 別為他人帶來不便。

### 蹲下水平拍攝

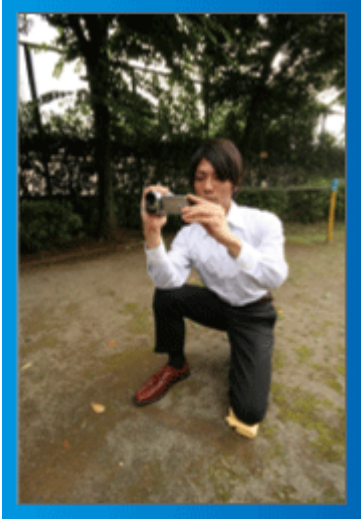

拍攝小孩時通常會蹲下。

與小孩的眼睛成水平角度拍攝,可以清楚捕捉到小孩的所有可愛表情。

#### ■〔準備工作〕

① 左膝跪下,右腳踏地。

② 拿著攝錄機的右手,手肘要放在右膝上。

3 左手拿著 LCD 螢幕, 按情況調整角度。

### 搖拍

● WEB ユーザーガイドの動画の操作説明をご覧ください。 以這種方法進行廣角拍攝。

### ■〔準備工作〕

- ① 以上述的基本方法手持攝錄機,但拍攝時轉動身體而不是移動手臂。
- ② 面向停止轉動時的位置站立。
- ③ 將上半身扭向您想開始錄影的方向。
- 4 按開始按鈕, 錄影 2 秒鐘, 然後慢慢將身體轉回正面。 朝向正面時再錄影 2 秒, 然後按停止按鈕。 (90 度角旋轉約需 5 秒, 可以造出慢動作般的感覺。)

## <span id="page-4-0"></span>聖誕節

記錄全家過聖誕的歡樂氣氛!

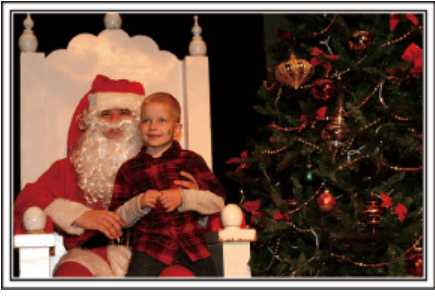

. Photo by 101st CAB, Wings of Destiny [Creative Commons Attribution-No Derivative Works 3.0](http://creativecommons.org/licenses/by-nd/3.0/deed.en)

#### 装飾聖誕樹及準備/

装飾聖誕樹及準備除都是享受聖誕節歡樂氣氛的其中一個環節。記得將這 些家庭歡樂時光逐一記錄下來!

#### ■ 装飾聖誕樹

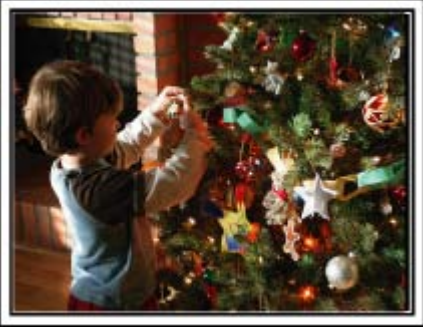

聖誕樹是帶出聖誕氣氛的重要物品

單是拍攝一家大小將七彩繽紛的裝飾品掛到冷杉樹上,便已能充分感受到節 日的歡樂。

### ■ 準備/

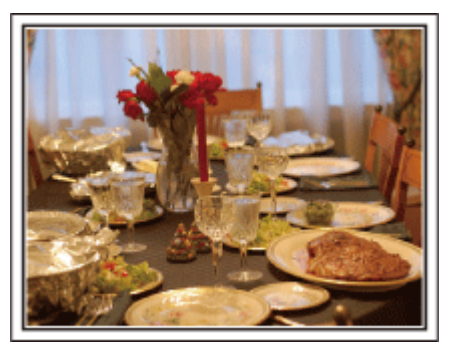

Photo by Manicosity

[Creative Commons Attribution-No Derivative Works 3.0](http://creativecommons.org/licenses/by-nd/3.0/deed.en) 拍下所有人合力準備聖誕選的場面。

您可以拍攝母親調製食物及孩子幫忙的鏡頭,當然也少不了做蛋糕的過程!

#### 錄影聖誕派對

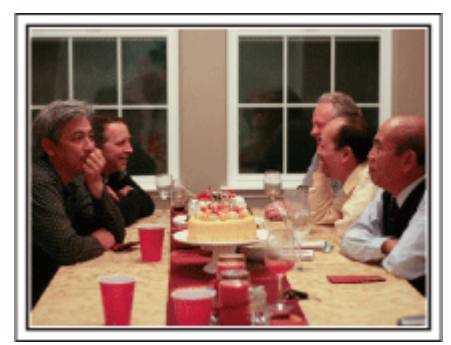

#### Photo by InnerSpirit

[Creative Commons Attribution-No Derivative Works 3.0](http://creativecommons.org/licenses/by-nd/3.0/deed.en) 準備好之後,終於到了聖誕派對的時間。 您不但要拍下吹蠟燭的場面,也要拍下一家人看到整桌美食面露笑容的情景, 以及喝香檳後帶點醉意的父親!

#### 找禮物

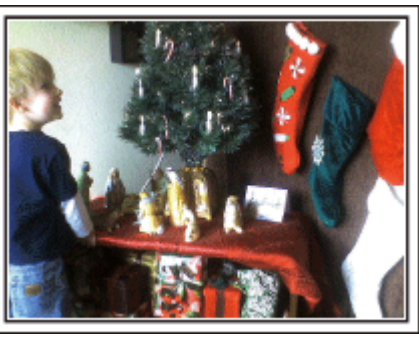

對兒童來說,聖誕節的最大喜悅莫過於第二天早上收禮物的時刻。 他們看到枕邊放著禮物的高興模樣,是不容錯過的精彩錄影機會。在孩子起 床之前, 就要準備拍攝!

### <span id="page-5-0"></span>**有用的拍攝技巧**

### 結婚

為一對新人製作令人印象深刻的結婚影片!

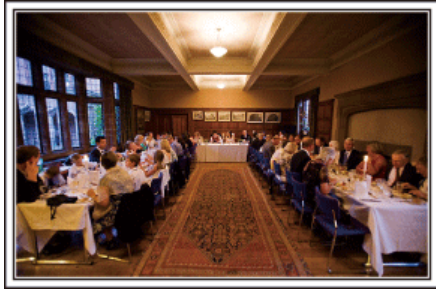

### 婚禮之前要先討論及策劃

婚禮前一天,記得與新娘及新郎一起討論各項細節,例如婚禮的次序安排, 有沒有餘興節目,以及會更衣多少次。 了解一對新人的喜好,就能拍到更合他們心意的影片。

### 找出拍攝新娘及新郎的最佳角度

婚禮的主角當然是一對新人。在敬酒、致詞、餘興節目和其他場面當中,都 要將他們的表情清楚拍下。

另一個建議就是先拍來賓的面部表情,再將鏡頭移向新郎。只拍下來賓人群 的構圖相當乏味,所以記得要注意拍攝角度和範圍。

### ■ 來賓在前、新人在後的構圖

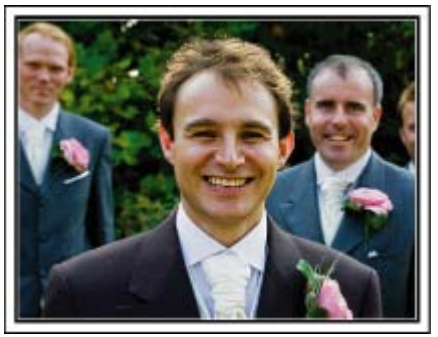

### 拍下來賓的表情和賀詞

您可以到處訪問來賓:「請為一對新人講句話」,然後將他們的意見錄下。 在來賓等候室內、新娘及新郎更衣時、以及餘興節目時,都是訪問來賓的好 機會。

### ■ 從眼部至胸膛的角度拍攝

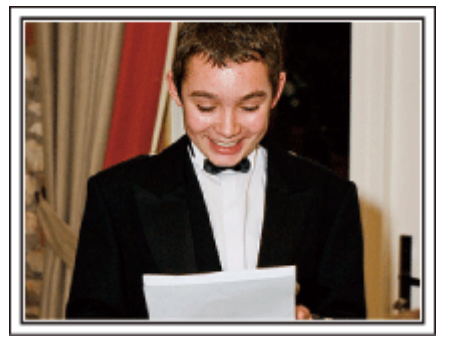

#### 在新娘答謝來賓時近拍她的臉

新娘及新郎致謝和獻花,是婚禮的高潮。新娘道謝的感人字句,以及父母喜 。<br>極而泣, 都是不容錯過的場面。 開始時以變焦手法近拍新娘的臉孔。當新娘雙眼開始含淚時,繼續多拍一會。 然後,慢慢縮小至廣角拍攝,顯示父母被新娘的說話感動的情景。

#### 使用兩部攝錄機的進階操作

如果打算編輯影片,可以用兩部攝錄機拍攝,這樣就能製作有不同場景的影 片。您可以問好友能否借一部攝錄機給您。 將借來的攝錄機安裝在三|**|潔**上,專門用來近拍新娘及新郎。這樣您就可以 拿著另一部攝錄機四處拍攝其他場面,並透過編輯剪接,製作一套不斷有場 面變化的生動影片。

由於大多數人都擁有至少一部數位攝影機,就算您真的找不到多一部攝錄機, 也能在影片中到處加插相片,使之更多姿多采。您不妨一試!

■<第1 部攝錄機> 經常近拍新娘及新郎

■<第2部攝錄機> 同時錄下朋友的賀詞

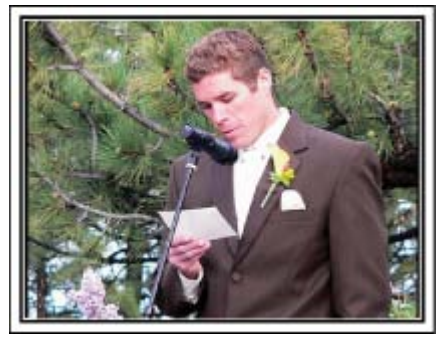

### <span id="page-6-0"></span>旅遊

將您在國內或外國旅遊的美好回憶記錄下來!

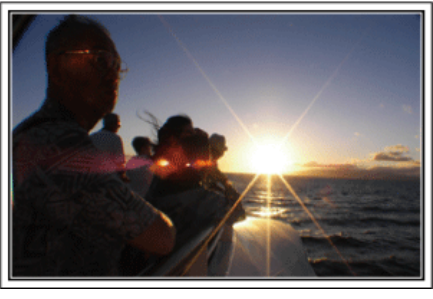

### 攜帶所需設備

旅行必需品視乎旅行的理由和目的地而定。 前往外國時,要根據當地情況考慮所帶的物品。 以下是一些】孝慮的建議。

#### ■ 攝錄機

考慮您在一天之內通常拍攝多少個小時。記得帶備足図記錄媒體,特別是 到外國長期旅行,更要注意這一點。

如果您以 SD 記憶卡錄影, 就要準備足D型目的記憶卡, 包括一些作為備份。

### ■ 電池組

準備好即使比每日預計錄影時間長一倍也2用的電池組。例如,您打算每日 錄影 2 小時,就要準備及引 4 小時(實際錄影時間)的電池組。 如果是為期一天的旅程,可以準備一個低效能電池組,但長途旅行就要準備 幾個高效能電池組。

#### ■ **AC** 交流電電源供應器

JVC 的 AC 交流電電源供應器支援 100 V 至 240 V 電壓, 因此可以用於全 球任何地點,

長途旅行記得帶備。睡時為電池組充電,下一天就能在充滿電的情況下錄影。

### ■ 電源插頭轉接器

A 第**18** [頁\)](#page-17-0)

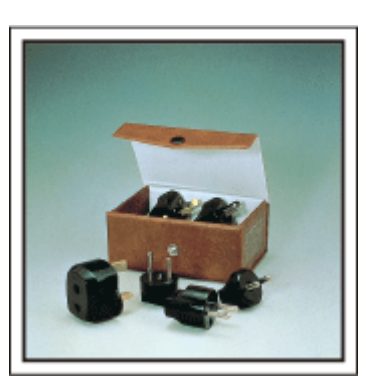

不同國家採用不同形狀的電源插頭。記得事先留意目的地的電源插頭形狀, 並帶備適當的電源插頭轉接器。

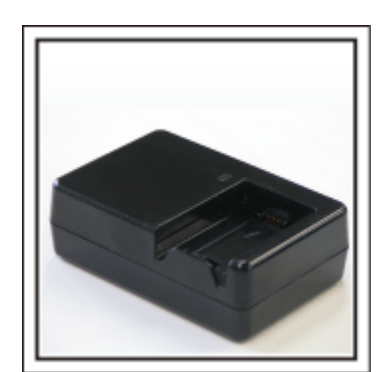

攝錄機插上 AC 交流電電源供應器充電時,就不能錄影。 如果您打算夜間也用攝錄機錄影,可以另帶一個充電器為電池組充電。您也 可以同時以充電器和攝錄機為多個電池組充電。

■ 三录架

■ 充電器

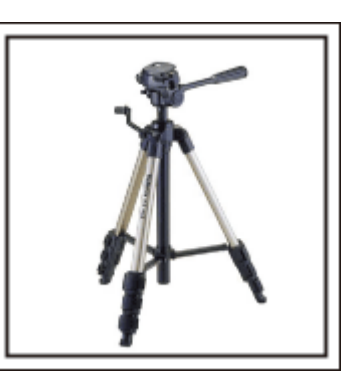

為求拍攝穩定的影像,三際是必需品。根據您的旅遊目的和風格,選擇適 當的三團,例如可在桌上使用的小型款式,或至少 1 公尺高的圈。

#### 出發前拍下興奮心情

旅遊影片一開始就拍目的地,可能有點突然。 如果是全家旅行,可以拍下出發前的準備。與朋友一起旅行的話,可以拍攝 集合地點的情景。

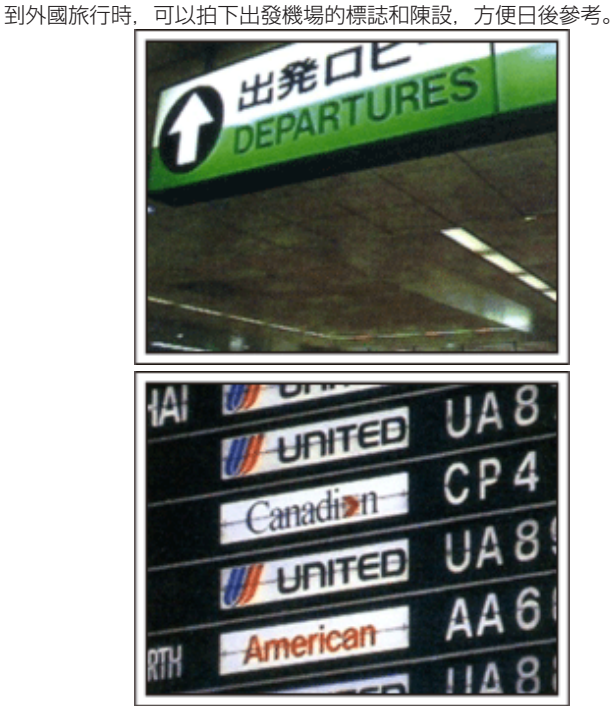

### 在觀光地點搖拍

風光明媚的旅遊點和歷史名勝,當然是理想的拍攝地點。 如果一格畫面不能將壯麗風光盡錄,可以試用搖拍技巧。 請參照本網站的「拍攝小技巧」部分,學習如何有效運用搖拍技巧。 此外,您也可以考慮拍下旅遊地點常見的標誌或紀念碑。

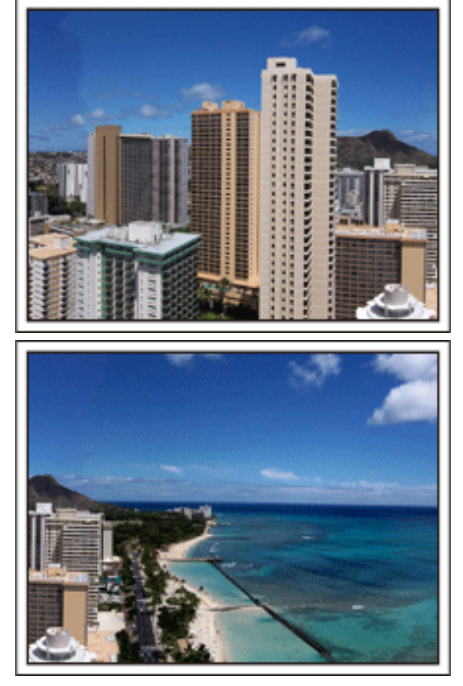

### 顯示所有人都樂在其中

拍攝影片時,只拍風景或古蹟會很沉悶。 拍攝旅遊點的動人風光時談論自己的感受,將來再看時會更有樂趣。

### <span id="page-8-0"></span>遊樂園

為每位家庭成員拍下更多燦爛笑容!

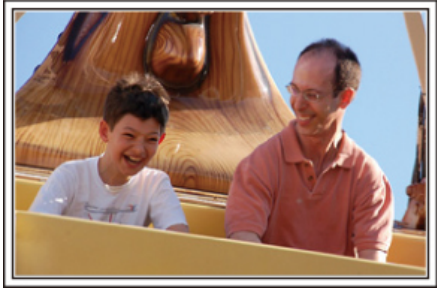

#### 根據遊樂設施決定拍影片或相片

您可能選擇全程都拍影片。不過,也可以考慮拍些相片。 下一節說明適合拍攝影片或相片的情況。

#### ■ 適合拍攝影片的情況

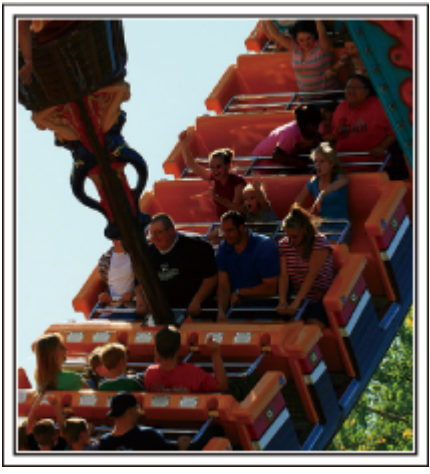

身體動作有變化的情況,適合拍攝影片。

這包括使拍攝對象的臉部表情有急劇變化或發出驚喜聲音的情況。 \* 有些遊樂園禁止乘客錄影。記得事先2清楚。 〔例子〕

● 旋轉木馬、碰碰車、旋轉咖啡杯等

#### ■ 適合拍攝相片的情況

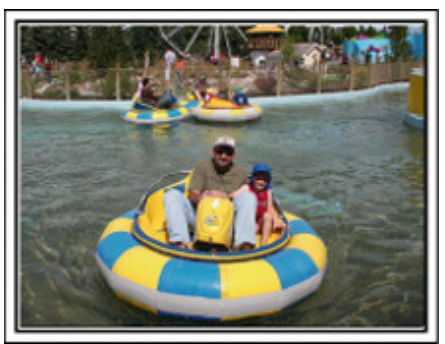

拍攝對象動作很少的情況,適合拍攝相片。 試從一個能看清楚周圍環境的角度拍照。 〔例子〕

● 旋轉木馬、摩天輪、歡樂單車遊等

#### 呼叫拍攝對象讓對方作出反應

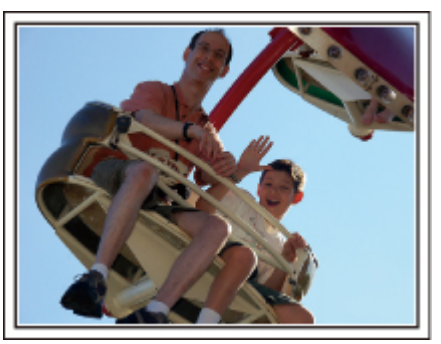

沒有揮手或歡笑聲的影片,不但日後看起來沉悶,也浪費了攝錄機的錄音功 能。

錄音時,興奮揮手或大聲問「好不好玩?」,使拍攝對象作出更多反應。

### 在影片中以相片捕捉最精彩時刻

拍攝時偶然會拍到雙眼閉起的影像。為了減少這類失誤,可以運用在影片中 拍攝相片的功能。

由於影片實際上是在 1 分鐘內連續拍攝 60 張相片, 使用這項功能, 就能区 選擇最精彩的時刻並以相片形式保存。 "[播放時在影片中擷取相片](#page-56-0)" (☞ 第57 頁)

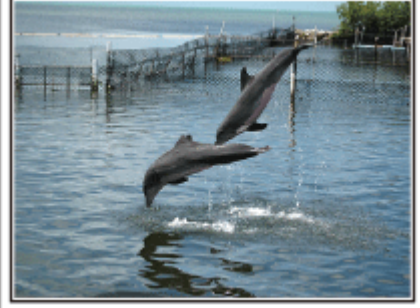

Photo by justthatgoodguyjim [Creative Commons Attribution-No Derivative Works 3.0](http://creativecommons.org/licenses/by-nd/3.0/deed.en)

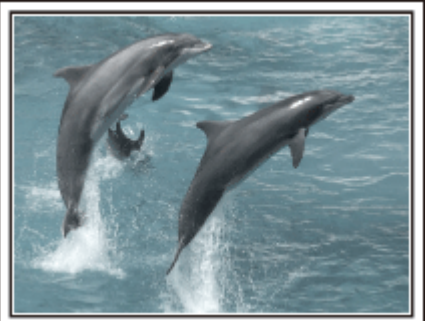

Photo by talkrhubarb [Creative Commons Attribution-No Derivative Works 3.0](http://creativecommons.org/licenses/by-nd/3.0/deed.en)

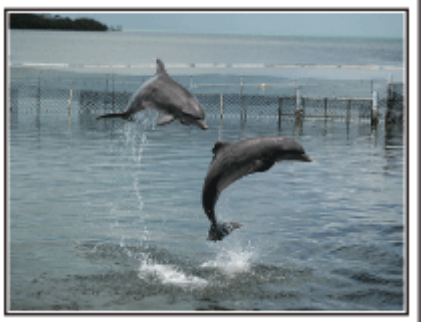

Photo by justthatgoodguyjim [Creative Commons Attribution-No Derivative Works 3.0](http://creativecommons.org/licenses/by-nd/3.0/deed.en)

#### 背光補償的進階操作

當拍攝對象的臉背光或難以看清表情時,使用背光補償是個有效的應付方法。 如果臉部顯得太暗,可以設定"背光補償",提高影像的整體亮度。這樣, 陰影下的臉部表情也變得清晰而易於捕捉。 "[設定背光補償](#page-28-0)" (☞第29頁)

## **有用的拍攝技巧**

■ **<**不用背光補償**>**

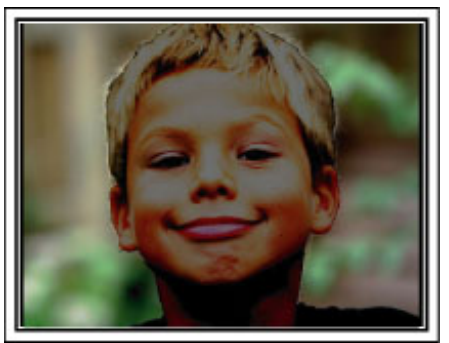

■ **<**使用背光補償**>**

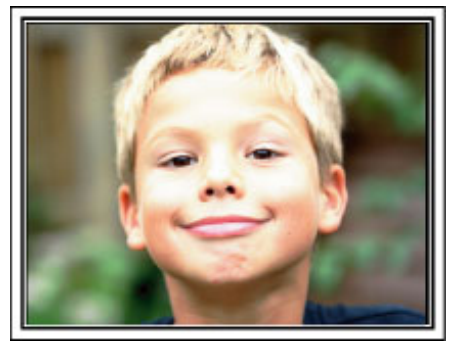

## <span id="page-10-0"></span>檢录配件是否齊備

如果配件有任何缺漏,請洽詢離您最近的 JVC 經銷商或 JVC 維修中心。

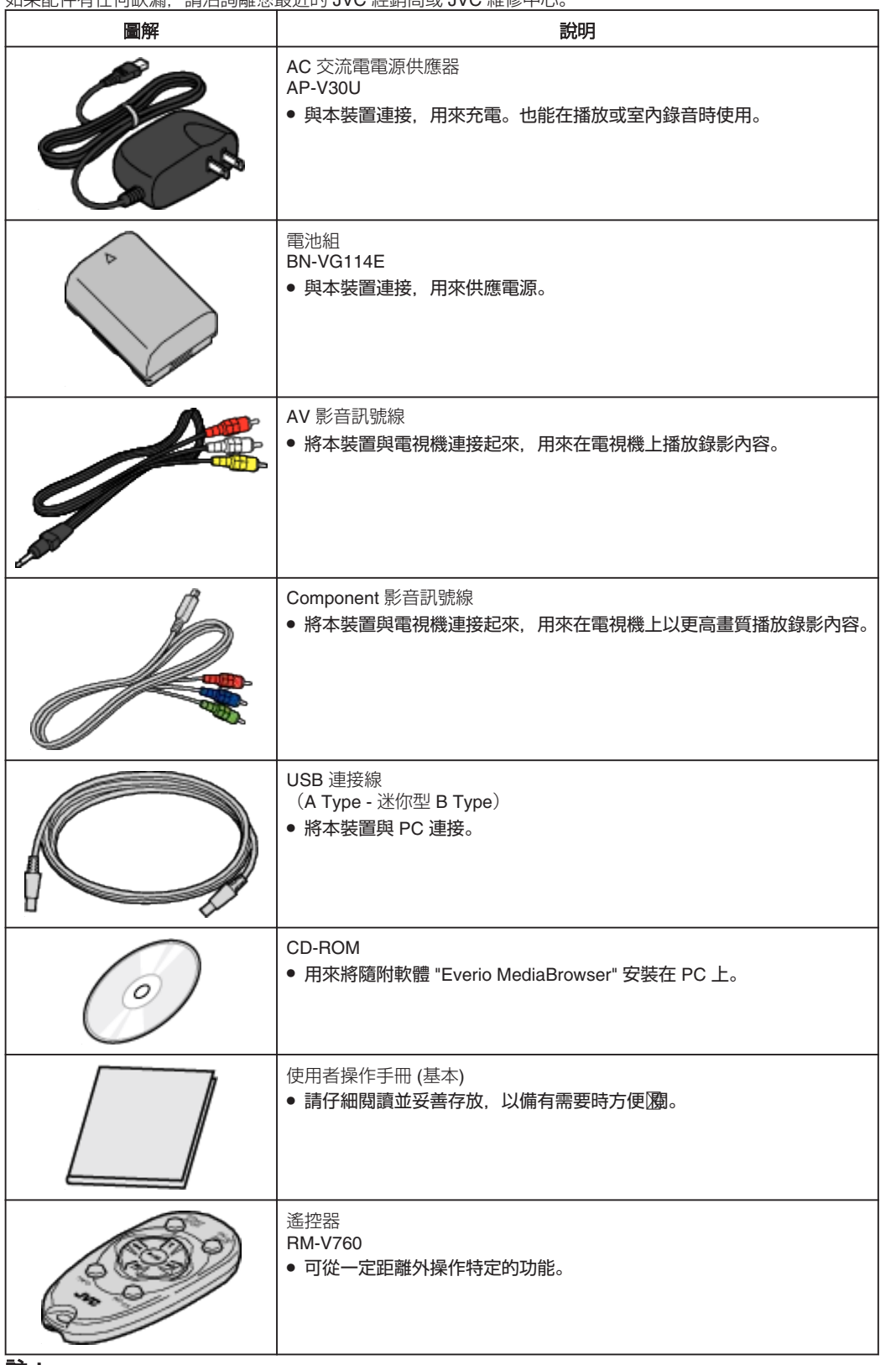

註:

● microSD 記憶卡須另行選購。

"可用的 microSD [記憶卡類型](#page-13-0)" (☞ 第14 頁)

● 在外國使用 AC 交流電電源供應器時, 請準備一個適用於該國或地區所用電源的變換插頭 (商店有售)。

"[在外國為電池組充電](#page-17-0)" (☞ 第18 頁)

將電池組充電

*1* 安裝電池組。

電池剛買回來時及電力不足時就要立即充電。 電池組在購買時尚未充電。

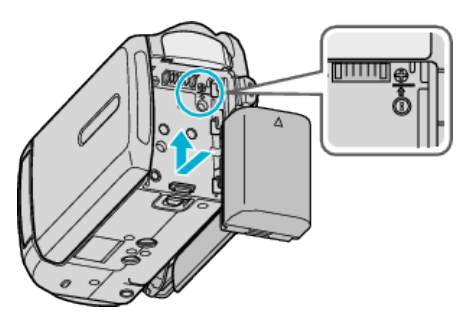

- 將電池頂部對準本裝置, 然後推入正確位置直到電池發出一下喀圖為止。
- *2* 請將交流電(AC)轉接器連接至 DC 端子。

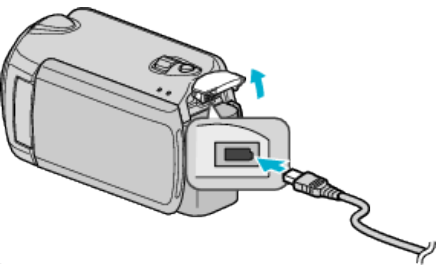

*3* 插進電源。

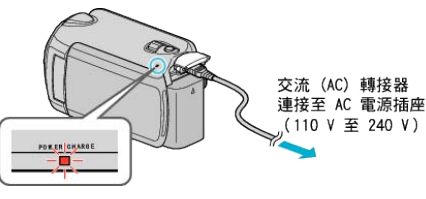

● 充電期間,充電指示燈會閃爍。 充電完成,指示燈就會熄滅。

小心: -

- 如果您使用 JVC 以外的電池組,將無法保證安全性與效能。
- 充電時間:約 2 小時 30 分(使用所附電池組) 此充電時間是本裝置在攝氏 25 度時的充電時間。 如果不在攝氏 10 度至 35 度的室溫環境下為電池組充電,可能需要較長 的充電時間, 或充電無法開始。視使用的狀態如低溫環境下, 可錄製的時 間及可播放的時間可能會更短。

可充電電池:

- 在低溫環境 (攝氏 10 度或以下) 下使用電池, 運作時間可能縮短, 或無 法正常運作。冬季在戶外使用本裝置時,在安裝電池之前,請先使電池溫 暖起來,例如放在口袋內。 (避免直接接觸發暖的電池組。)
- 
- 不要將電池暴露於過度的熱力中,例如陽光直射或火焰。
- 長期不用的電池組,要將電力用盡,並從本裝置拆下,以免電池劣化。
- 拆下電池後,要存放在攝氏 15 至 25 度的乾爽地點。
- 電池組經過多次充電就會劣化。 到時請更換電池組。

#### 註:

- 在室內長時間錄影時, 可以將本裝置與 AC 交流電電源供應器連接起來。 (LCD 螢幕關閉時, 電池就會開始充電。)
- 請勿用力拉或彎折 AC 交流電電源供應器插頭和連接線。這可能會損壞 AC 交流電電源供應器。

### 拆下電池組

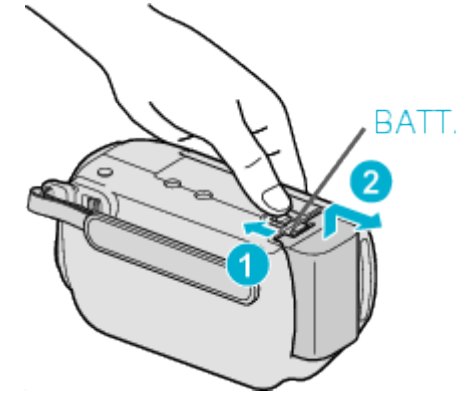

撥開電池釋放桿,將本裝置的電池拆下。

### 電池的大約充電時間

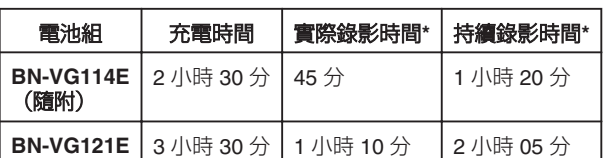

\* 以上是將 "攝影燈" 設為 "關" 及 "顯示器背光" 設為 "標準" 時的數查。

● 電池年限將盡時, 就算充滿電, 錄影時間也會越來越短。 (請更換電池組。)

### <span id="page-12-0"></span>調整握帶

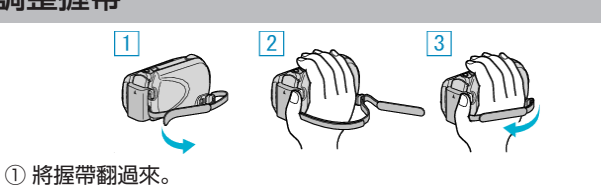

- ② 調整握帶長度。
- ③ 扣好握帶。
- 小心:-
- 記得將握帶好好扣緊。
- 如果握帶寬鬆,可能令本裝置掉下,導致受傷或損壞。

### 使用腕帶

使用腕帶時,將帶繞著手腕。

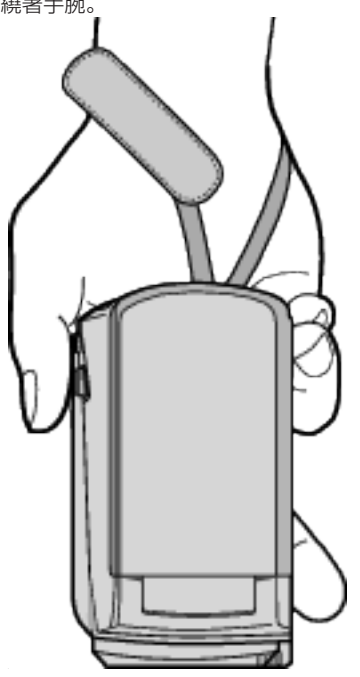

### 拆下腕帶

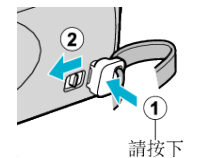

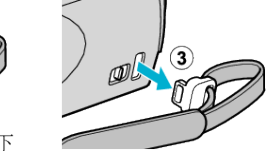

 $\bullet$  在按住 ① 的同時拉動 ②, 將帶拆下。

### 安裝腕帶

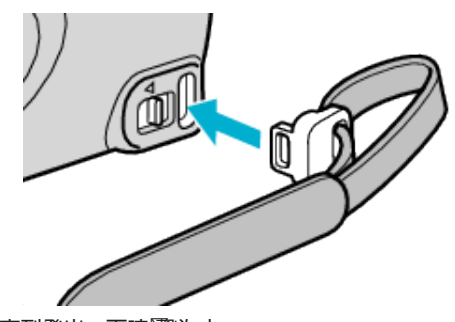

● 完全推入直到發出一下喀圖第上。

## 插入 **microSD** 記憶卡

只要插入 microSD 記憶卡 (商店有售), 就算用完了硬碟 (HDD) 的剩餘錄 影時間,也可繼續錄影至記憶卡。 "可用的 microSD [記憶卡類型](#page-13-0)" (☞ 第14 頁)

*1* 按住電源按鈕 2 秒以上,將本裝置關掉。

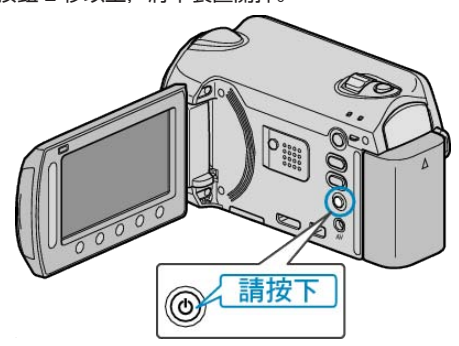

*2* 打開插槽蓋。

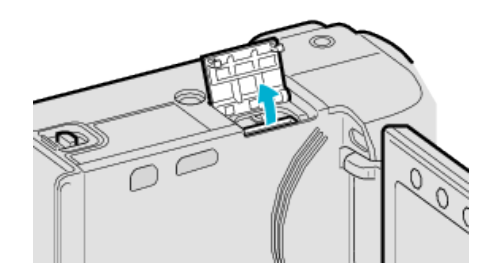

*3* 插入 microSD 記憶卡。

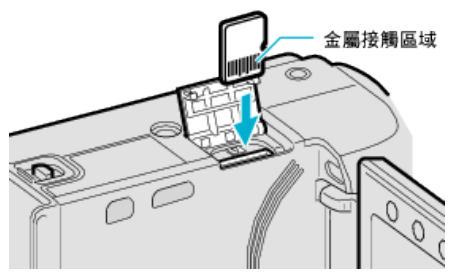

● 以金屬接觸區域朝外插入。

### 小心: -

- 記得不要將記憶卡插錯方向。
- 這樣可能令本裝置及記憶卡受損。
- 插入或拔出記憶卡時, 要先關掉本裝置的電源。

### 註:

● 若要錄影至記憶卡,必須調整媒體設定。 如果沒有記憶卡可用,請於媒體設定中設為以 "HDD" 錄影。

- "[影片的記錄媒體](#page-119-0)" (☞第120頁) "[相片的記錄媒體](#page-119-0)" (☞第120頁)
- 若要在本裝置上使用曾用於其他裝置的記憶卡, 必須以媒體設定的 "格式
- 化 SD 記憶卡" 將記憶卡格式化(初始化)。
- "[格式化](#page-120-0) SD 記憶卡" (☞ 第121 頁)

#### 拔出記憶卡

將記憶卡向內推一下,然後垂直拔出。

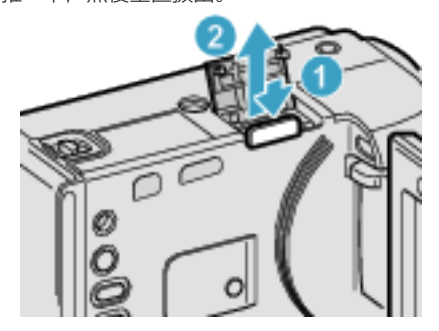

### <span id="page-13-0"></span>可用的 **microSD** 記憶卡類型

本裝置可以使用以下的 microSD 記憶卡。

#### **microSDHC** 記憶卡

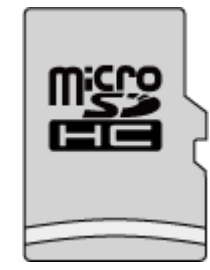

● 使用等級 4 或更高等級的相容 microSDHC 記憶卡 (4 GB 至 8 GB) 錄影。

### **microSD** 記憶卡

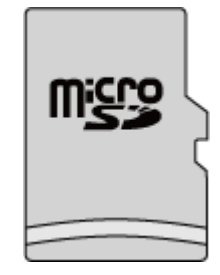

- 本裝置支援 256 MB 至 2 GB 的 microSD 記憶卡。
- 已確認下列製造商出品的 microSD 記憶卡能在本裝置上操作。
- Panasonic
- TOSHIBA
- SanDisk
- ATP
- 註:-
- ●使用上述以外的 microSD 記憶卡 (包括 microSDHC 記憶卡), 可能導致 錄影失敗或數據流失。
- 等級 4 及等級 6 保證能在讀寫數據時分別有每秒 4 MB 及每秒 6 MB 的 最低傳輸率。

## 時鐘設定

購買本裝置後首次起動, 長時間沒有使用, 或尚未設定時鐘時, 會顯示"請 設定日期/時間!"畫面。 錄影前請設定時鐘。

*1* 打開 LCD 螢幕。

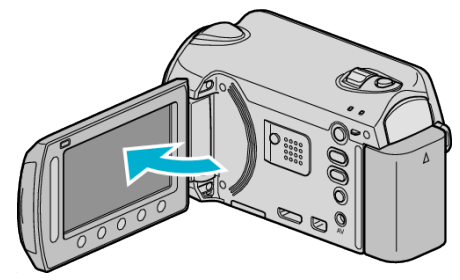

- 本裝置腳動。
- LCD 螢幕關閉時,本裝置也會關閉電源。
- 2 選擇 "是" 並觸碰 %。

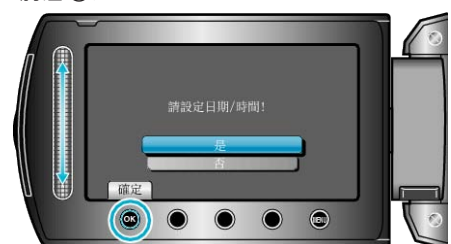

*3* 設定日期和時間。

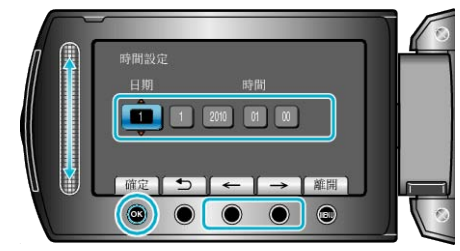

- 以滑鈕依次調整年、月、日、時、分。
- 觸碰操作按鈕 "←"/"→" 使游標移動。
- 設定日期及時間後, 觸碰 %。
- 4 選擇您所居住的地區,然後觸碰 ®。

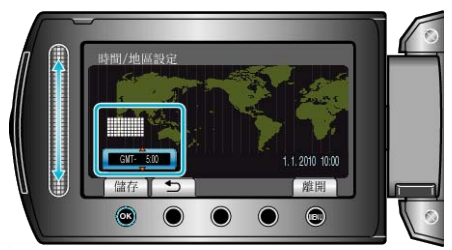

- 畫面上顯示城市名稱及時差。
- 選定地區的顏色改變後, 觸碰 %。
- 註:
- 將來可以再次重設時鐘。
- "[重設時鐘](#page-14-0)" (☞第15頁)
- 在外國使用本裝置時, 可以設為以當地時間錄影。
- "[在旅行時設定為當地時間](#page-17-0)" (☞ 第18頁)
- 您可以在播放模式中開關時鐘顯示。
- "[螢幕顯示](#page-103-0)" (A 第104 頁)
- 本裝置的時鐘設定樣式視乎型號而定。
- "[時鐘設定樣式](#page-107-0)" (☞第108頁)
- 用手指觸碰畫面周圍的滑鈕及按鈕。
- 如用指甲或戴手套觸碰,滑鈕及按鈕將不會運作。
- 畫面上的顯示,就算觸碰也不會有作用。

### <span id="page-14-0"></span>重設時鐘

以選單上的 "時間調整" 設定時鐘。

*1* 觸碰 D 以顯示選單。

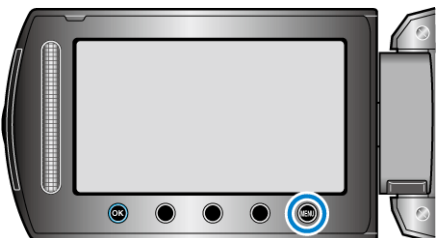

2 選擇 "時間調整" 並觸碰 %。

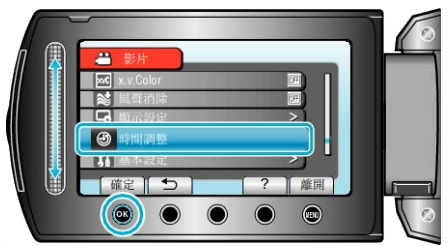

3 選擇 "時間設定" 並觸碰 %。

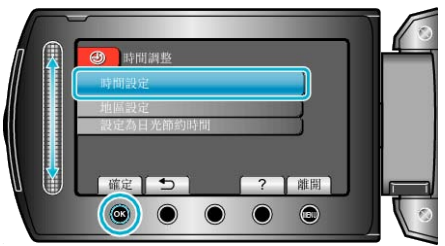

*4* 設定日期和時間。

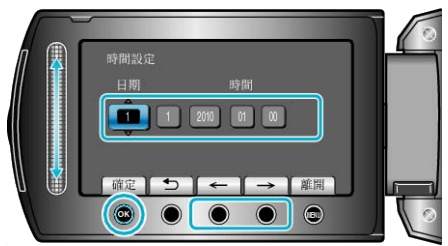

- 以滑鈕依次調整年、月、日、時、分。
- 觸碰操作按鈕 "←"/"→" 使游標移動。
- 設定日期及時間後, 觸碰 %。
- 5 選擇您所居住的地區,然後觸碰 ®。

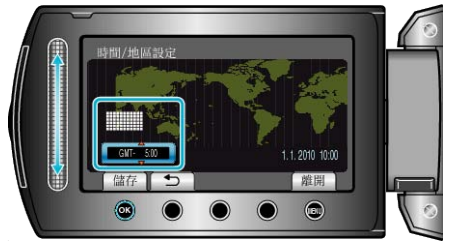

- 畫面上顯示城市名稱及時差。
- 選定地區的顏色改變後, 觸碰 %。

## 使用操作按鈕

本裝置可能根據使用中的功能而將操作按鈕的效用顯示於畫面。

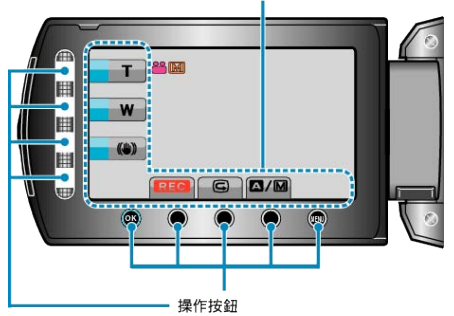

- 操作時, 用手指輕輕觸碰畫面周圍的滑鈕及按鈕。
- 註:
- ●「觸碰」表示輕輕觸摸操作按鈕。
- 如用指甲或戴手套觸碰,滑鈕及按鈕將不會運作。
- 畫面上的顯示,就算觸碰也不會有作用。

### 使用滑鈕

以指頭多肉部分沿著滑鈕滑動,以便順利操作。 按住滑鈕時,游標會自行移動。

- 觸碰滑鈕,便可進行精細的操作,例如使游標逐格移動。
- WEB ユーザーガイドの動画の操作説明をご覧ください。
- 註:
- 如用指甲或戴手套觸碰, 滑鈕及按鈕將不會運作。
- 畫面上的顯示,就算觸碰也不會有作用。

## <span id="page-15-0"></span>手持本裝置

拿著本裝置時,將手肘緊貼身邊,以防手震。

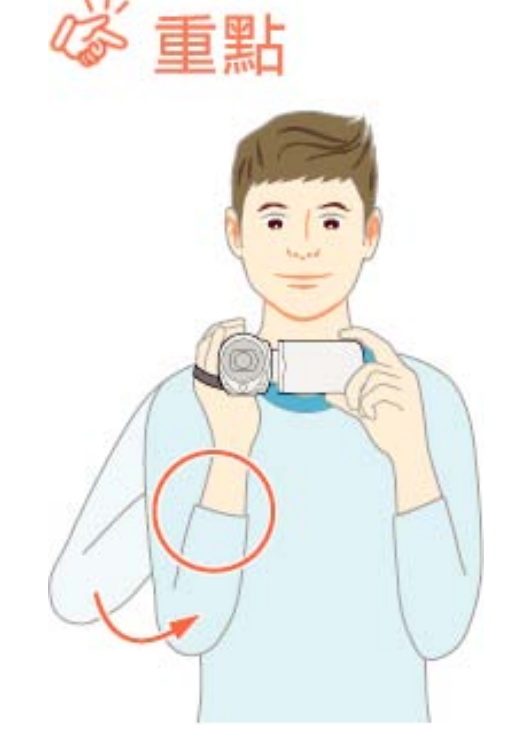

小心: -

- 搬運時小心不要讓本裝置掉下。
- 讓小孩使用本裝置時,照顧者應該小心注意。

註:

● 如果手震嚴重,請用數位影像穩定器。

"[減少手震](#page-21-0)" (A 第22 頁)

## 使用遙控器

您可以用隨附的遙控器,從遠處操作本裝置。

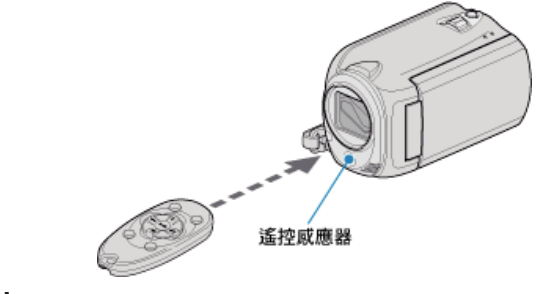

### 註:

- 在本裝置的 5 公尺範圍內, 將遙控器直接指向感應器。
- 若感應器受陽光或強光直接照射, 所傳送的遙控訊號可能無法有效傳達, 或可能導致不正常的運作。

### 準備遙控器

#### 首次使用遙控器

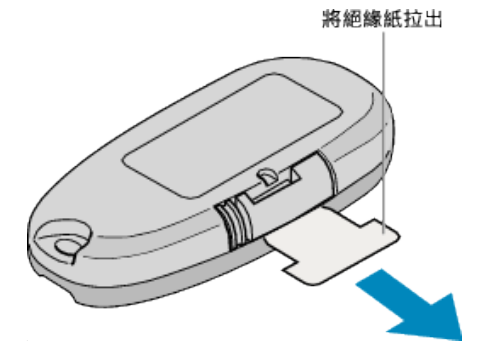

● 購買時,遙控器內已隨附鈕型電池(CR2025)。 使用前請先將腳緣紙撕除。

### 重新插入電池

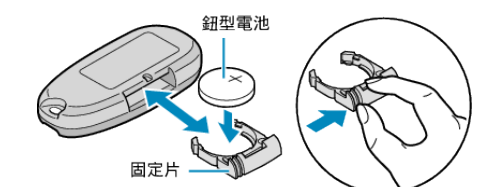

- 壓下固定片即可拉出電池盒。
- 插入鈕型電池,「+」的一邊朝上。

### <span id="page-16-0"></span>遙控器上的操作按鈕

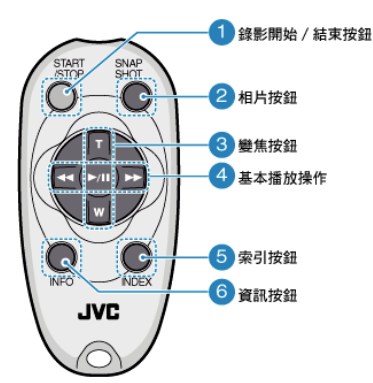

- *1* 錄影開始∕結束按鈕
- 開始/停止錄影。
- *2* 相片按鈕
- 拍照。
- *3* 變焦按鈕
- T:放大
- W:縮小

#### *4* 基本播放操作

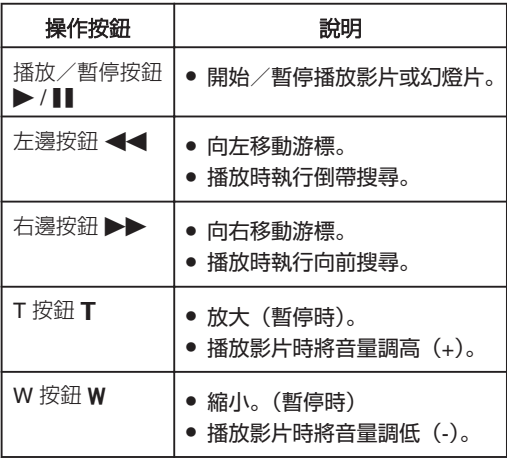

*5* 索引按鈕

- 停止播放並返回縮圖顯示。
- *6* 資訊按鈕
- 錄影:顯示剩餘時間(只適用於影片)及電池剩餘電量。
- 播放:顯示錄影日期等|| 薬資訊。

### 安裝三录架

本裝置可以裝在三次上。這樣做對於防止手震及在固定位置錄影相當有效。

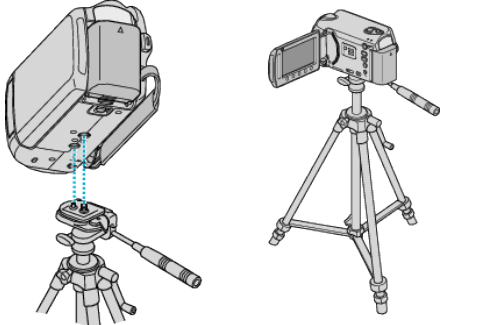

● 為免本裝置掉下,請在安裝前小心檢图工際的安裝螺絲孔及本裝置的定位 孔,並將螺絲扭緊至穩固為止。

小心:-

● 為免本裝置掉下而導致受傷或損壞, 請閱讀三| / 的使用手冊, 並確定安 裝是否妥當。

註:

- 在易受手震影響的情況下 (例如在陰暗地點或變焦至望遠端時), 最好使 用三腳架錄影。
- 使用三||<br>※録影時, 請將數位影像穩定器設為 (

"[減少手震](#page-21-0)" (☞ 第22 頁)

## <span id="page-17-0"></span>在外國使用本裝置

不同國家及地區採用不同形狀的電源插座。 為電池組充電時,必須使用與插座形狀相符的變換插頭。 "在外國為電池組充電" (☞第18頁) 在"時間調整"的"地區設定"中選擇旅遊目的地,將日期及時間顯示改為當 地時間。 "在旅行時設定為當地時間" (☞ 第18頁) 在"時間調整"的"設定為日光節約時間"中選擇了"開"時,時間會被設為加 快 1 小時。 "[設定日光節約時間](#page-18-0)" (☞第19頁)

### 在外國為電池組充電

#### 不同國家及地區採用不同形狀的電源插座。 為電池組充電時,必須使用與插座形狀相符的變換插頭。

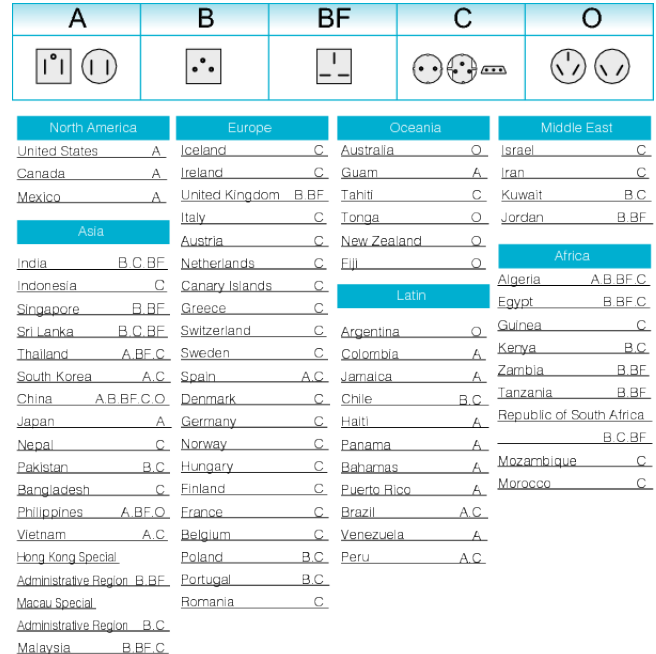

### 在旅行時設定為當地時間

在 "時間調整" 的 "地區設定" 中選擇旅遊目的地,將日期及時間顯示改為當 地時間。

旅行結束後將地區設定恢復過來。

*1* 觸碰 D 以顯示選單。

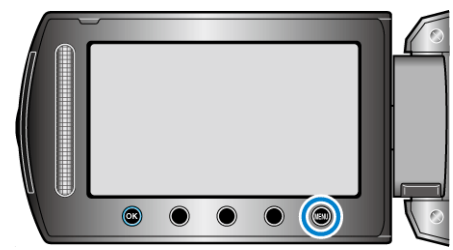

### 2 選擇 "時間調整" 並觸碰 %。

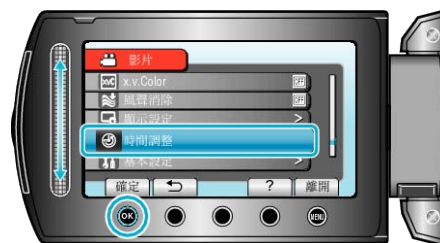

### 3 選擇 "地區設定" 並觸碰 %。

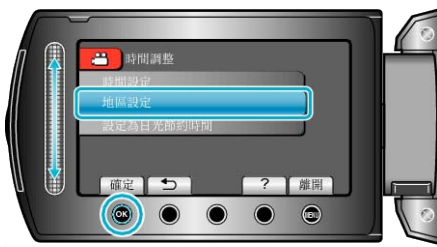

#### 4 選擇旅遊目的地的所處地區,然後觸碰 ®。

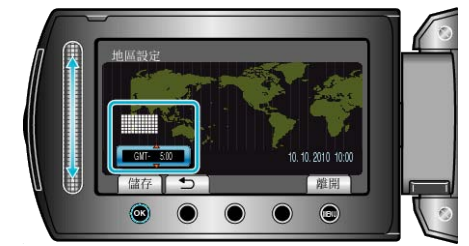

#### ● 畫面上顯示城市名稱及時差。

註:

- 設定 "地區設定" 會更改時間,以便計算時差。
- 回國後,重新選擇原來的地區,將原有的時鐘設定恢復過來。

### <span id="page-18-0"></span>設定日光節約時間

在"時間調整"的"設定為日光節約時間"中選擇了"開"時,時間會被設為加 快 1 小時。

*1* 觸碰 D 以顯示選單。

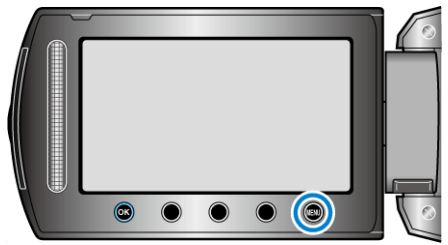

### 2 選擇 "時間調整" 並觸碰 %。

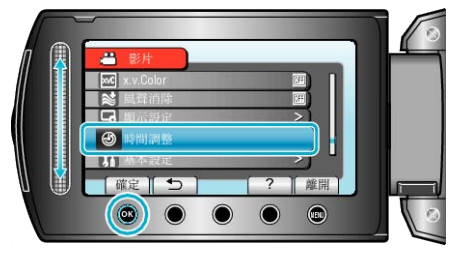

#### 3 選擇 "設定為日光節約時間" 並觸碰 %。

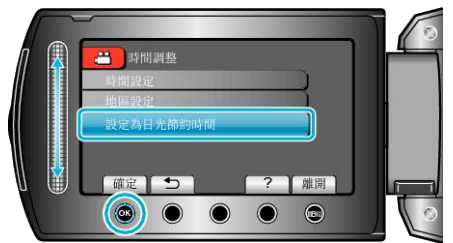

4 設定日光節約時間並觸碰 ®。

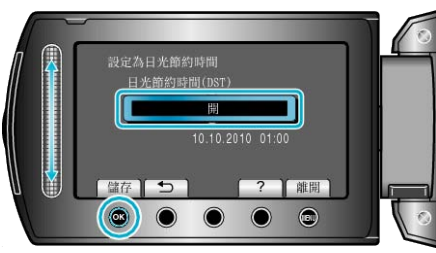

註:

- 什麼是日光節約時間?
- 日光節約時間是在夏季特定時期內將時鐘加快 1 小時的制度, 主要用於西方國家。
- 旅行結束後將日光節約時間設定恢復過來。

## 可以選購的附件

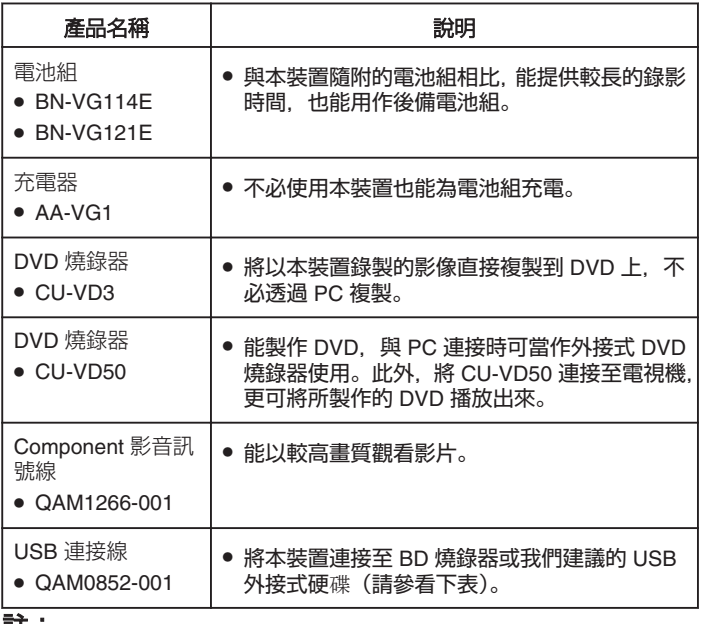

#### 註:

- 欲知詳情,請參閱商品目錄。
- BN-VG114E 與本裝置隨附的電池組相同。

### 大約錄影時間(使用電池)

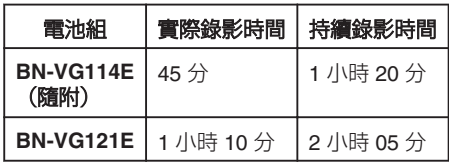

- 以上是將 "攝影燈" 設為 "關" 及 "顯示器背光" 設為 "標準" 時的數⊠
- 若使用變焦或多次停止錄影, 實際的錄影時間可能會更短。 (最好準備足腳的電池組,足以應付預定錄影時間的三倍。)
- 電池年限將盡時, 就算充滿電, 錄影時間也會越來越短。 (請更換電池組。)

## <span id="page-19-0"></span>以自動模式拍攝影片

如使用自動模式,錄影時就不必顧慮詳細設定。

*1* 打開 LCD 螢幕,並選擇影片模式。

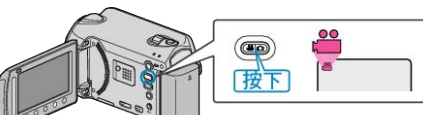

- 畫面上會出現影片模式圖示。
- *2* 檢腳錄影模式是否設為自動。

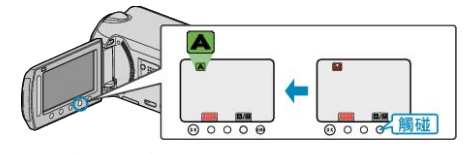

- 如果模式設為手動,就要觸碰 △/M 按鈕。 模式會隨每次觸碰,在自動與手動之間切換。
- *3* 開始錄影。

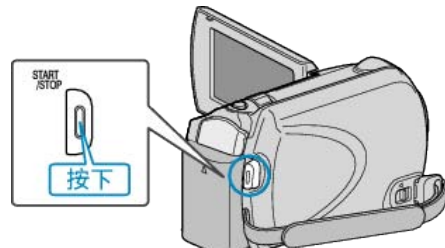

● 再按一次即可停止錄影。

### 錄影時的標記

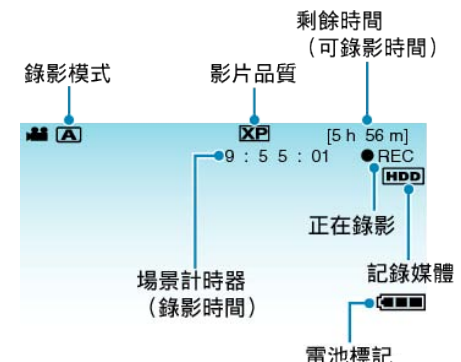

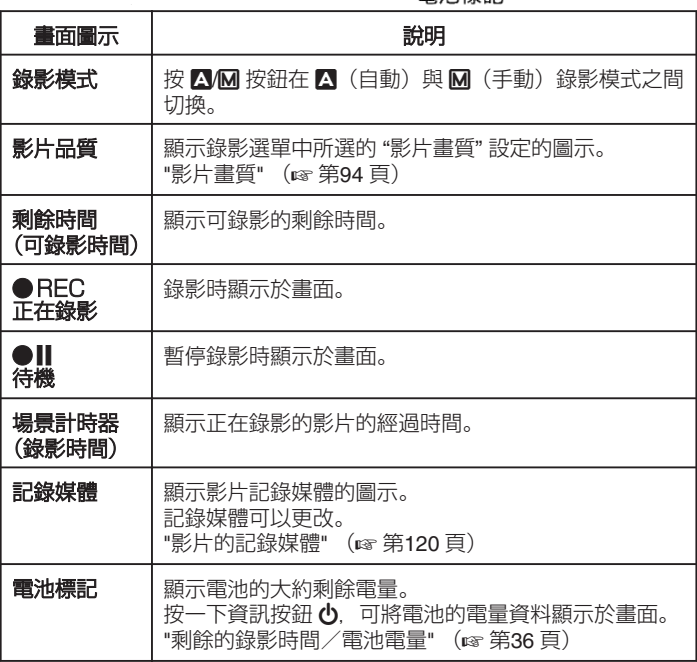

#### 錄影的操作按鈕

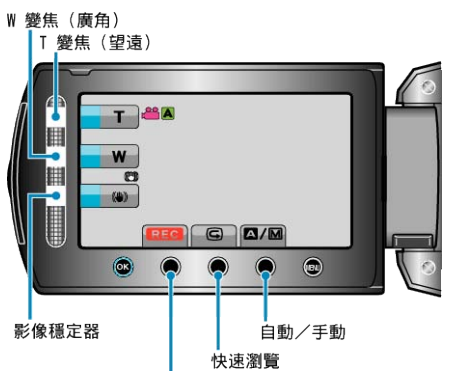

.<br>錄影開始 / 結束

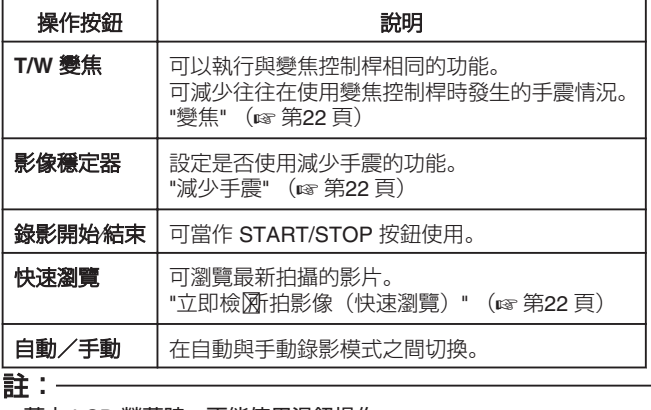

- 蓋上 LCD 螢幕時,不能使用滑鈕操作。
- 觸碰滑鈕, 就會顯示變焦。

### 有用的錄影設定

- 錄影時為影片分類,易於找出來播放。
- "將||繁登錄為事件" (☞第94頁)
- 當 "快速重新圖"設為 "開" 時,如果您以關閉螢幕的方式關機後, 在 5 分 鐘內再次打開 LCD 螢幕,本裝置將會立即腳動。
- "快速重新圍" (☞第114頁)
- 將 "自動關閉電源" 設為 "開" 時, 如果在 5 分鐘內沒有任何操作, 本裝置 會自動關機節省電源。(只適用於使用電池組時)
- "[自動關閉電源](#page-111-0)" (☞第112頁)
- 當 "臉部優先 AE/AF" 設為 "開" (預設风 時,本裝置會偵測臉部,並自動 調整亮度及焦距,以便更清楚拍下臉部。

"[臉部優先](#page-92-0) AE/AF" (☞ 第93 頁)

- 小心: -
- 不要將鏡頭暴露於直接陽光下。
- 不要在雨中、雪中或高濕度地點(例如浴室內)使用本裝置。
- 不要在多濕、多塵或直接暴露於蒸氣、煙霧中的地點使用本裝置。
- 錄影時存取指示燈會亮起。指示燈亮起時,請勿取下電池組、AC 交流電 電源供應器或 microSD 記憶卡。
- 為重要資料備份。

最好將重要資料複製到 DVD 或其他記錄媒體上儲存起來。JVC 將不會 爲任何流失的資料負責。

### 註:

- 錄製重要場景前,建議先試錄一段。
- 開始拍攝之前, 先檢2媒體中剩餘的錄影時間。如果空間不足, 就要將數 振移到 (複製到) PC 或光碟。
- 不要忘記在錄影後複製!
- 根據規格, 錄影會自動停止, 因為不能連續錄影 12 小時或以上。 (可能要等一會才能再次錄影。)
- 長時間錄影時,超過 4 GB 的腳案會被分為 2 個或更多的腳案。
- 在室內長時間錄影時, 可以將本裝置與 AC 交流電電源供應器連接起來。

## <span id="page-21-0"></span>變焦

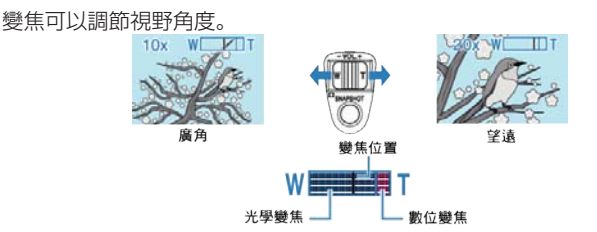

- 用 W 端(廣角端)拍攝較廣的視野。
- 用 T 端 (望遠端) 放大拍攝對象。

註:

- 使用數位對焦時, 由於以數位方式放大, 影像會變得粗糙。
- 變焦比例範圍可以改變。

"[改變變焦比例範圍](#page-93-0)" (☞第94頁)

### 錄影時拍照

在影片模式中(備用或錄影狀態) 按 SNAPSHOT 按鈕, 就能拍攝相片。

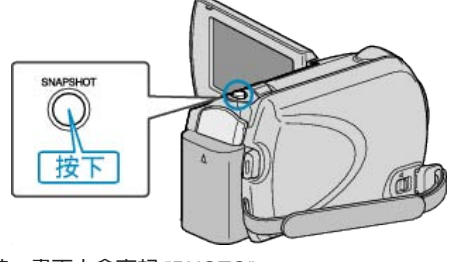

● 拍攝相片時,畫面上會亮起 "PHOTO"。

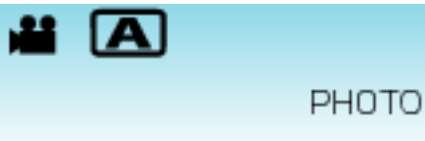

● 錄影時拍攝的相片會被儲存到媒體設定中指定的目的地。

"[相片的記錄媒體](#page-119-0)" (☞第120頁)

註:

● 相片畫質視乎 "相片畫質" 設定而定。 "[更改相片畫質](#page-99-0)" (☞第100頁)

### 減少手震

查動數位影像穩定器,能有效減少錄影時的手震影響。

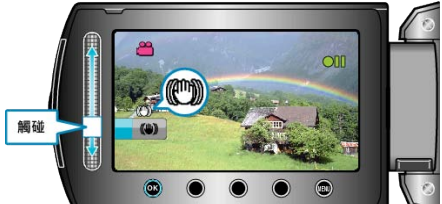

### ● 每次觸碰會使影像穩定器的設定切換一次。

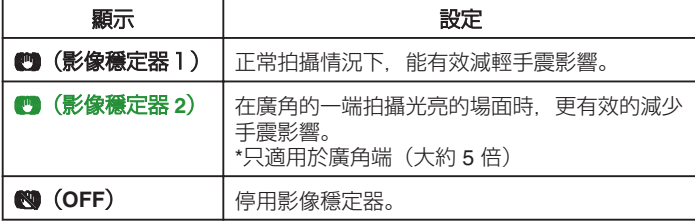

註:

- 使用三||<br>要及拍攝不怎樣移動的對象時,最好關閉該模式。
- 如手震過於嚴重, 可能無法使影像完全穩定。
- 本設定只適用於錄影。

### 立即檢》拍影像

您可以在錄影模式中檢圖新拍攝的影像。(快速瀏覽)

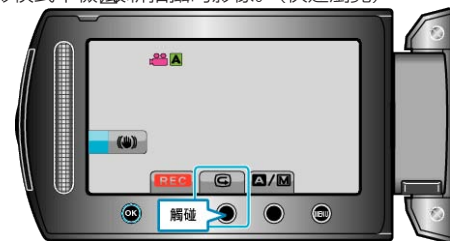

### 註:

- 您也可以在檢屬/像後將之刪除 而。
- 關閉電源後,就不能再以快速瀏覽呼叫出最新拍攝的影像。 這時可以用播放模式檢<u>屬</u>像。

## <span id="page-22-0"></span>以自動模式拍照

如使用自動模式,錄影時就不必顧慮詳細設定。

*1* 打開 LCD 螢幕,並選擇相片模式。

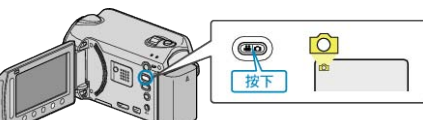

- 畫面上會出現相片模式圖示。
- *2* 檢腳錄影模式是否設為自動。

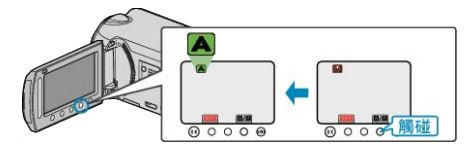

- 如果模式設為手動,就要觸碰 △/M 按鈕。 模式會隨每次觸碰,在自動與手動之間切換。
- *3* 設定拍攝對象的焦距。

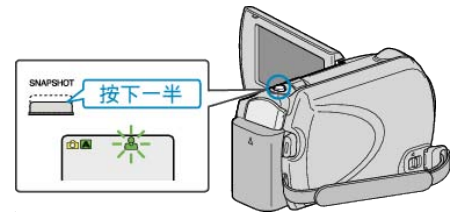

- 對焦時,對焦圖示會亮起綠光。
- *4* 拍照。

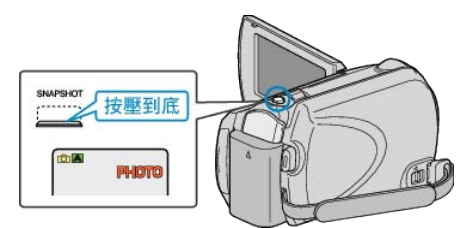

● 拍攝相片時,會亮起 PHOTO。

### 拍照時的標記

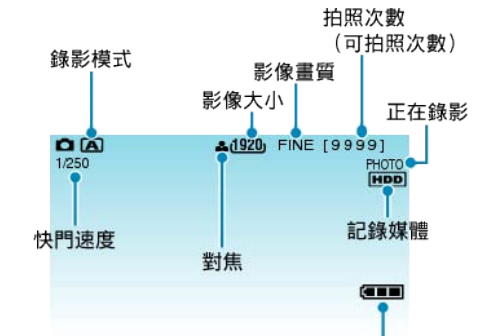

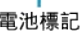

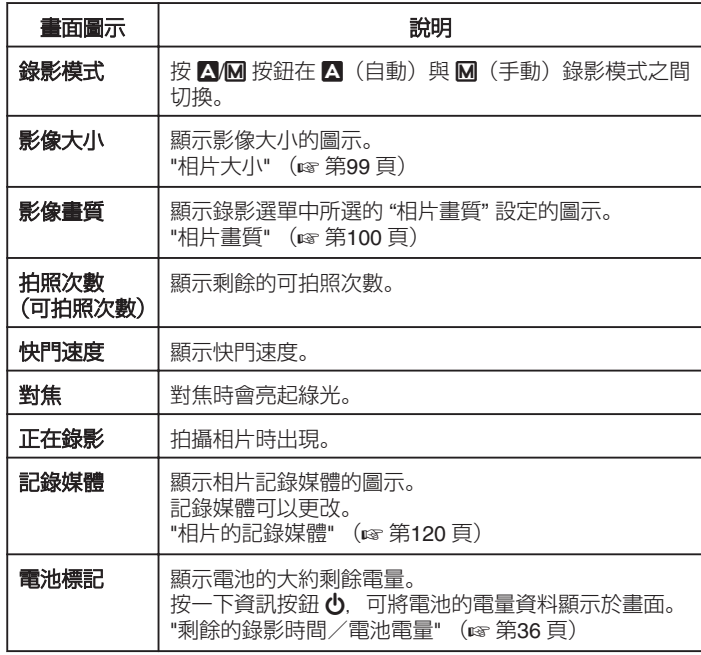

### <span id="page-23-0"></span>拍照時使用的操作按鈕

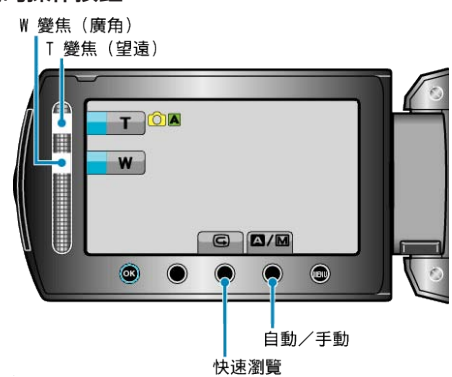

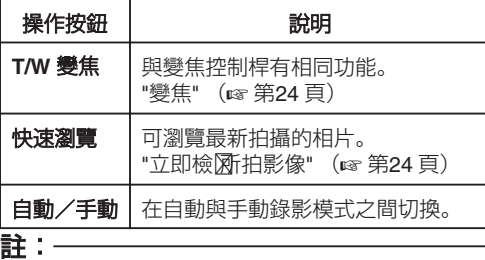

- 蓋上 LCD 螢幕時,不能使用滑鈕操作。
- 觸碰滑鈕, 就會顯示變焦。

#### 有用的錄影設定

- 當 "快速重新圖" 設為 "開" 時, 如果您以關閉螢幕的方式關機後, 在 5 分 鐘內再次打開 LCD 螢幕,本裝置將會立即腳動。
- "快速重新圖" (☞第114頁)
- 將"自動關閉電源"設為"開"時,如果在 5 分鐘內沒有任何操作, 本裝置 會自動關機節省電源。(只適用於使用電池組時)
- "[自動關閉電源](#page-111-0)" (☞第112頁)
- 當 "臉部優先 AE/AF" 設為 "開" (預設図 時, 本裝置會偵測臉部, 並自動 調整亮度及焦距,以便更清楚拍下臉部。
- "[臉部優先](#page-96-0) AE/AF" (☞ 第97 頁)
- 影像解析度可以更改。

"[相片大小](#page-98-0)" (☞第99頁)

小心: -

- 不要將鏡頭暴露於直接陽光下。
- 不要在雨中、雪中或高濕度地點(例如浴室內)使用本裝置。
- 不要在多濕、多塵或直接暴露於蒸氣、煙霧中的地點使用本裝置。
- 錄影時存取指示燈會亮起。指示燈亮起時,請勿取下電池組、AC 交流電 電源供應器或 microSD 記憶卡。

#### 註:

- 錄製重要場景前,建議先試錄一段。
- 拍攝相片時, 數位影像穩定器不會起作用。

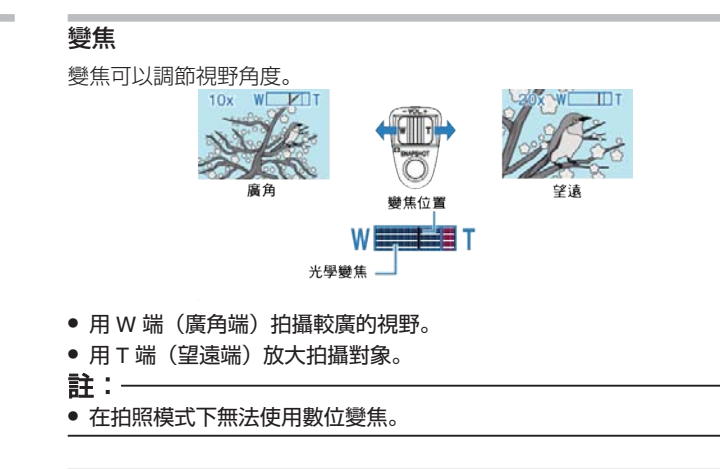

### 立即檢录所拍影像

您可以在錄影模式中檢圖新拍攝的影像。(快速瀏覽)

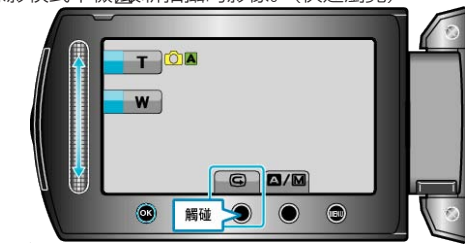

### 註:

- 您也可以在檢圖/像後將之刪除 面。
- 關閉電源後,就不能再以快速瀏覽呼叫出最新拍攝的影像。 這時可以用播放模式檢灑像。

## <span id="page-24-0"></span>手動錄影

您可以用手動模式調整亮度及快門速度等設定。 影片及相片模式均可設定為手動錄影。

*1* 選擇影片或相片模式。

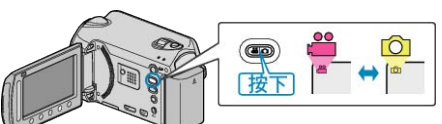

- 畫面上會出現影片或相片模式圖示。
- *2* 選擇手動錄影模式。

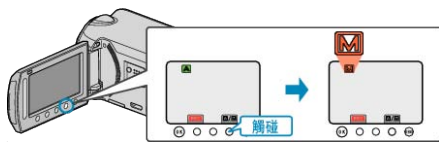

- 模式會隨每次觸碰,在自動與手動之間切換。
- *3* 開始錄影。

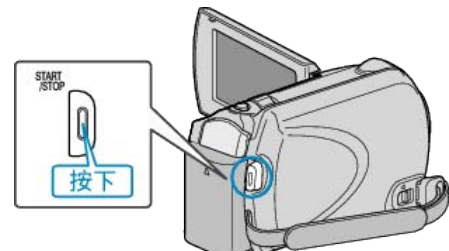

- 再按一次即可停止錄影。
- 註:
- 手動設定只顯示於手動模式中。

### 手動錄影選單

可以設定以下項目。

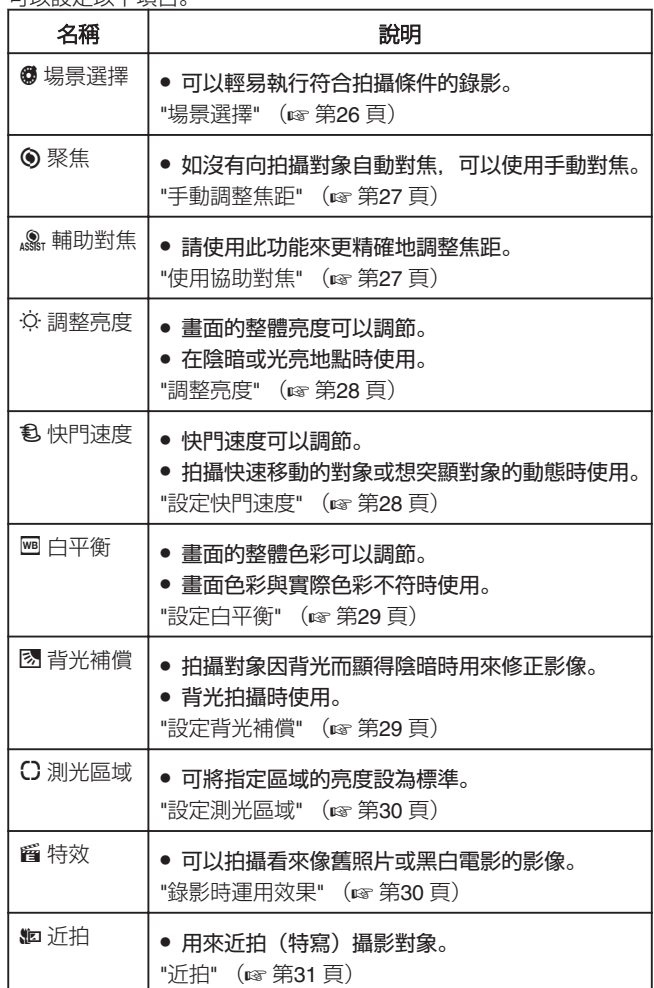

### <span id="page-25-0"></span>場景選擇

常見的場景可以用最適當的設定拍攝。

*1* 觸碰 D 以顯示選單。

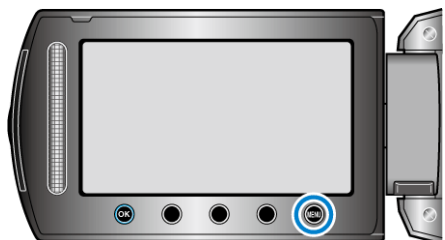

2 選擇 "手動設定" 並觸碰 %。

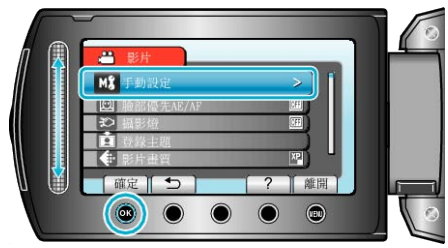

3 選擇"場景選擇" 並觸碰 %。

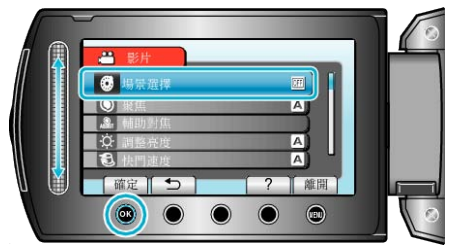

4 選擇場景並觸碰 ®。

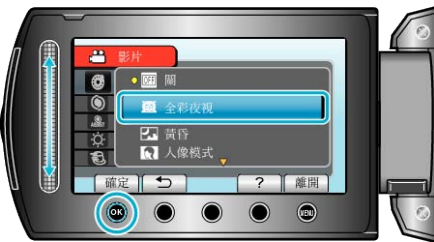

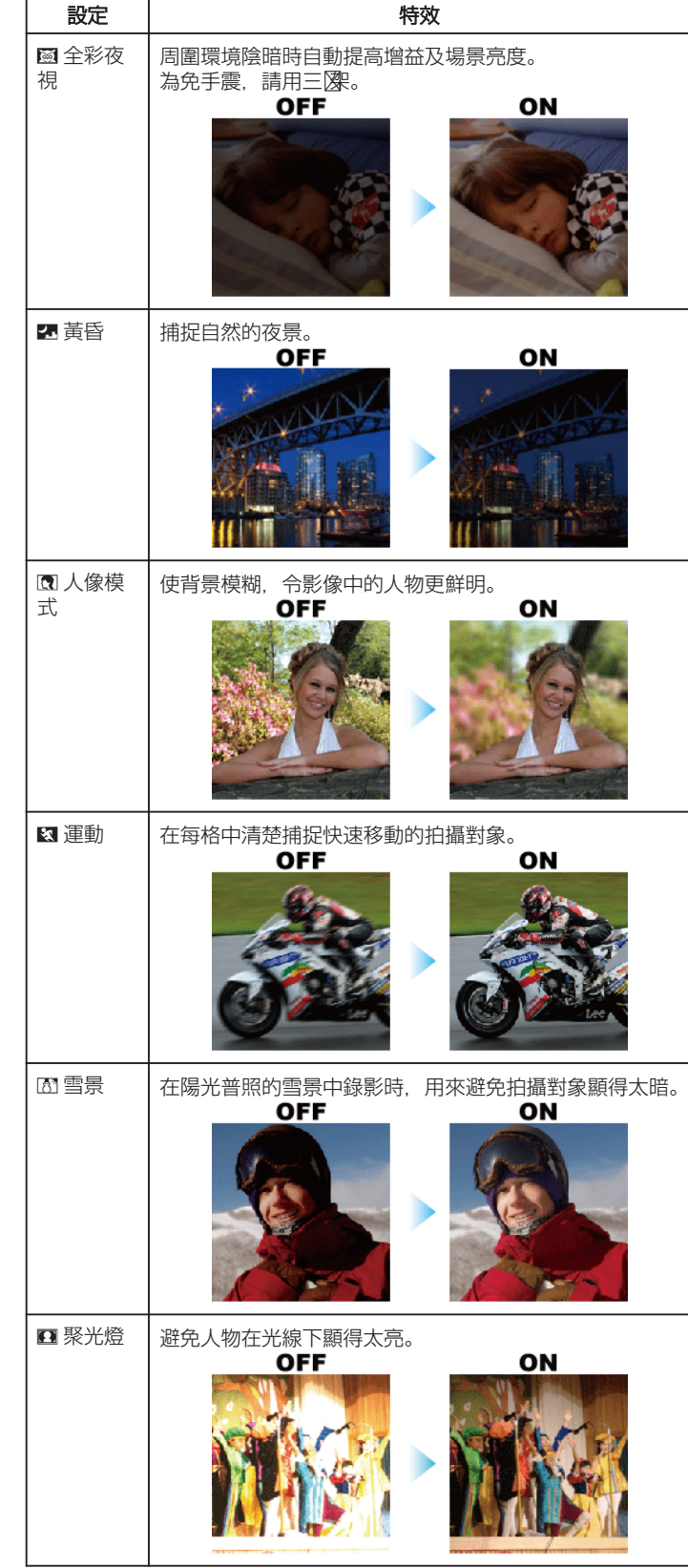

\*影像僅作表現用途。

 $\mathbf{r}$ 

### <span id="page-26-0"></span>手動調整焦距

"自動" 時焦距不清或想用手動對焦時,可以用這個設定。

*1* 觸碰 D 以顯示選單。

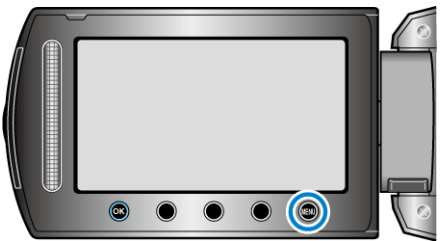

2 選擇 "手動設定" 並觸碰 ®。

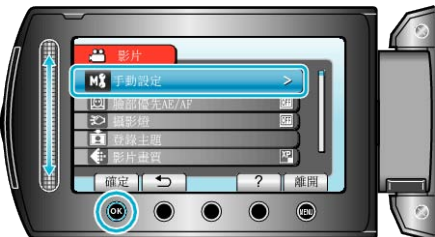

3 選擇 "聚焦" 並觸碰 %。

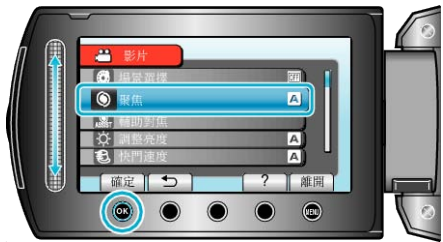

4 選擇 "手動" 並觸碰 %。

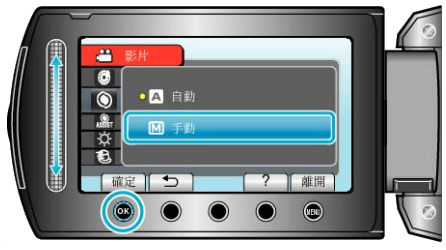

*5* 以滑鈕調整焦距。

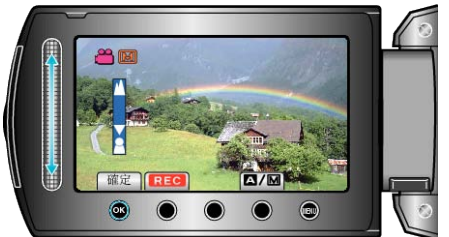

- 向上滑向遠距離的拍攝對象對焦。
- 向下滑向近距離的拍攝對象對焦。
- *6* 觸碰 C 作為確認。

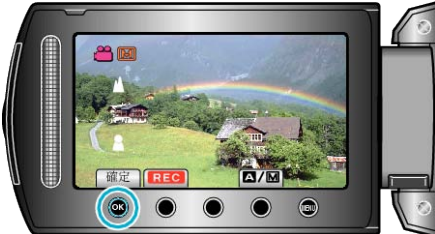

註:

● 縮小至廣角(W)端時,在望遠(T)端對焦的拍攝對象仍會繼續對焦。

### 使用協助對焦

已對焦的拍攝對象有彩色輪廓,使對焦更為準確。

*1* 觸碰 D 以顯示選單。

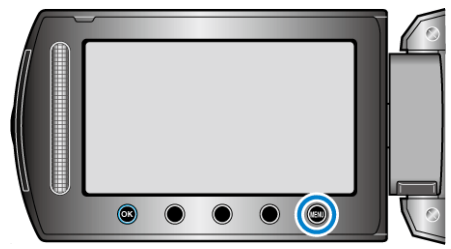

2 選擇 "手動設定" 並觸碰 ®。

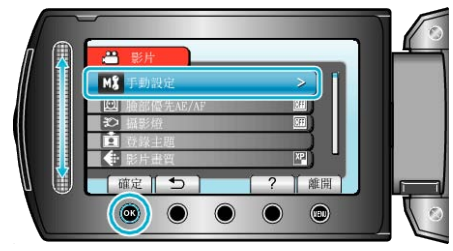

3 選擇"輔助對焦"並觸碰 ®。

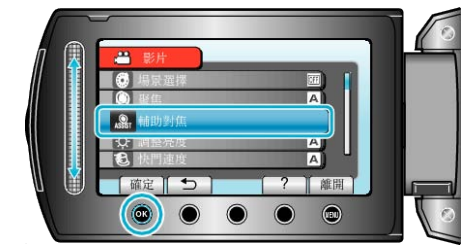

*4* 以滑鈕調整焦距。

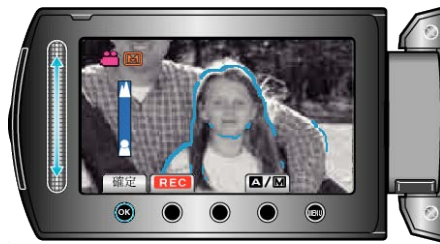

5 觸碰 ® 作為確認。

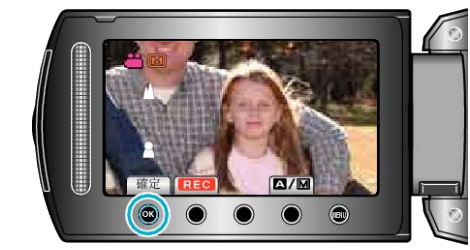

#### 註:

- 以選定的顏色顯示對焦對象的輪廓時,影像會變為黑白。如果看不清楚, 可以更改輪廓顏色。
- "[輔助聚焦色彩](#page-108-0)" (☞第109頁)

<span id="page-27-0"></span>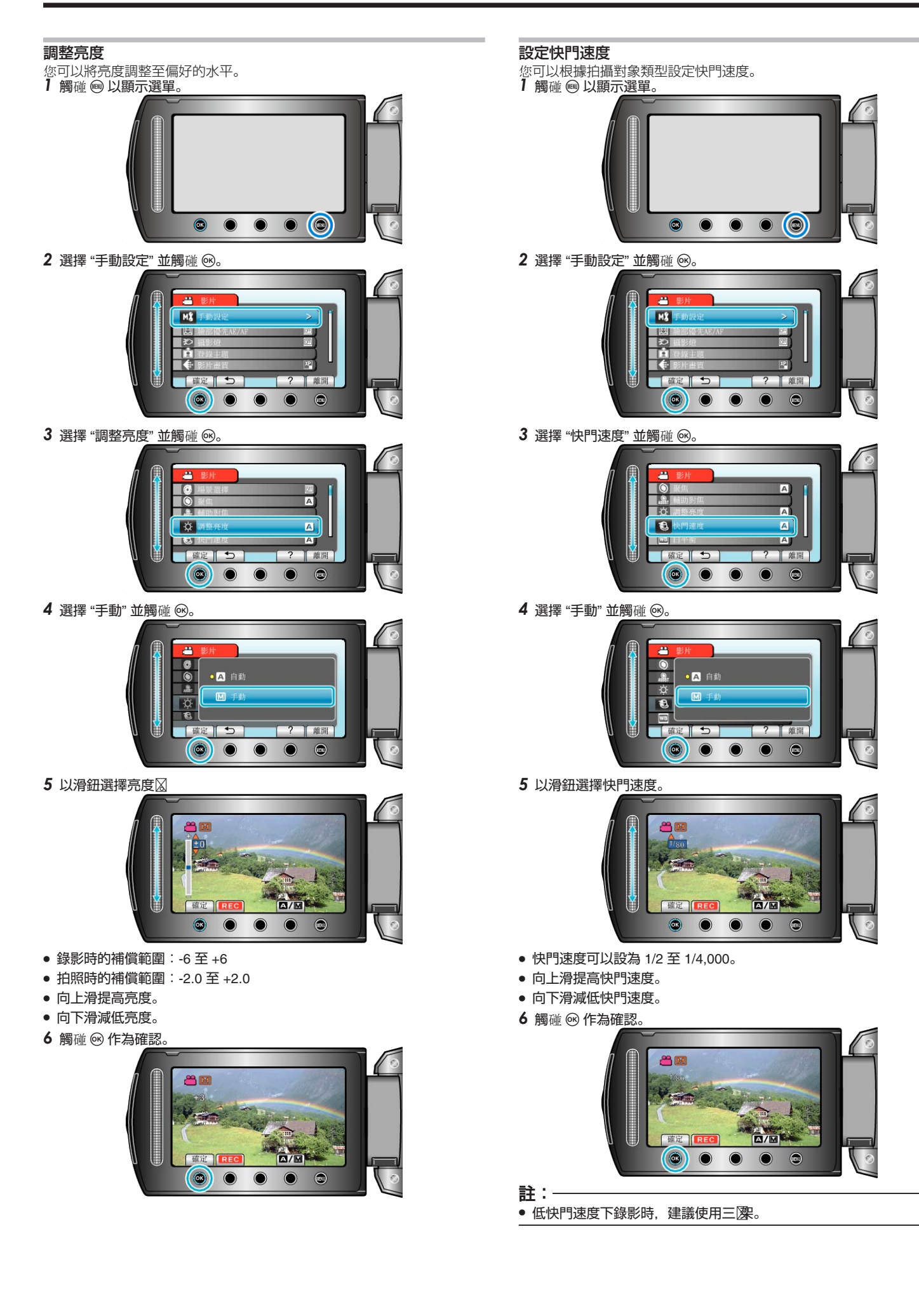

### <span id="page-28-0"></span>設定白平衡

您可以根據光源來設定色調。

1 觸碰 <u></u> ① 以顯示選單。

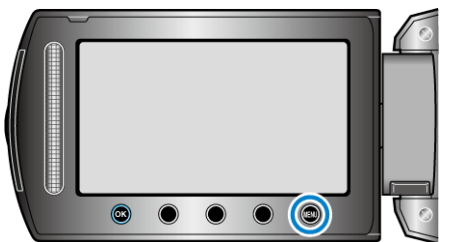

2 選擇 "手動設定" 並觸碰 ®。

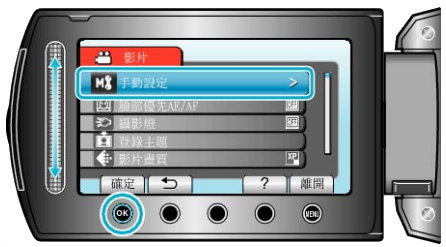

3 選擇 "白平衡" 並觸碰 %。

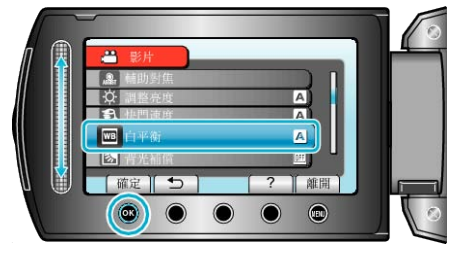

4 選擇所需設定, 然後觸碰 ®。

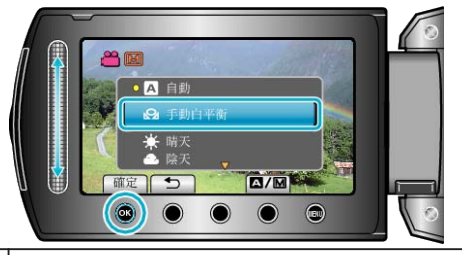

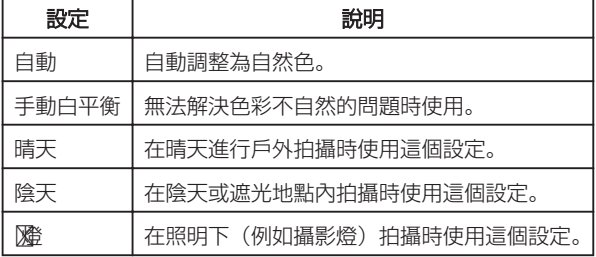

### 使用 手動白平衡

- 1 在鏡頭前拿一張白紙,讓此白紙填滿螢幕畫面。
- 2 選擇 "手動白平衡" 並持續觸碰 %。
- 游標會閃爍。
- 3 選單消失後釋放 %。

### 設定背光補償

拍攝對象因背光而顯得陰暗時,可以修正影像。

*1* 觸碰 D 以顯示選單。

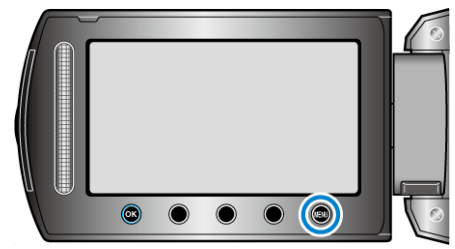

2 選擇 "手動設定" 並觸碰 %。

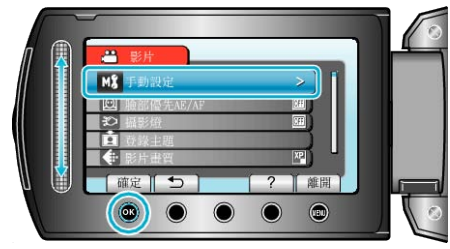

3 選擇 "背光補償" 並觸碰 %。

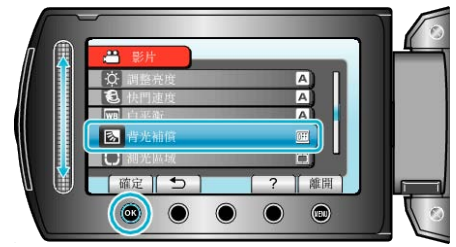

4 選擇"開"並觸碰 ®。

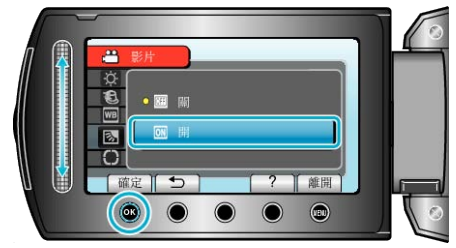

### <span id="page-29-0"></span>設定測光區域

您可以將指定區域的亮度設為標準。

*1* 觸碰 D 以顯示選單。

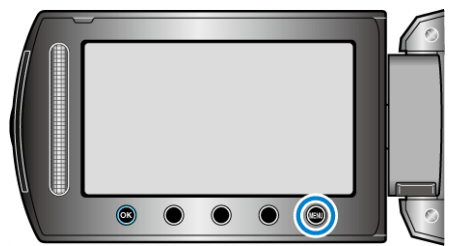

2 選擇 "手動設定" 並觸碰 ®。

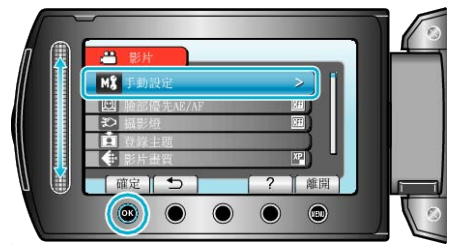

3 選擇 "測光區域" 並觸碰 %。

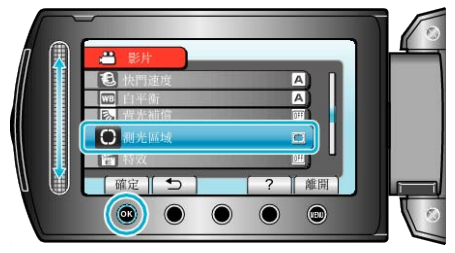

4 選擇 "定點" 並觸碰 %。

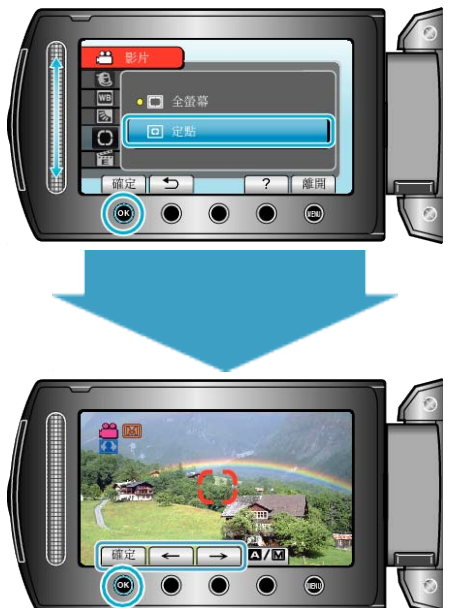

● 選擇 "定點" 時,觸碰操作按鈕 "←"/"→" 選擇重點測光格的位置。 選擇後,觸碰 ® 作為確認。

### 錄影時運用效果

您可以在影片及相片上增添各種效果,造出與一般錄影不同的氣氛。

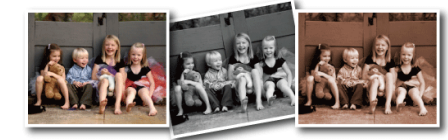

. \*影像僅作表現用途。

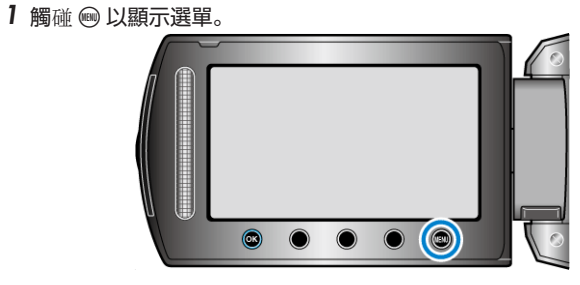

2 選擇 "手動設定" 並觸碰 <sup>6</sup>。

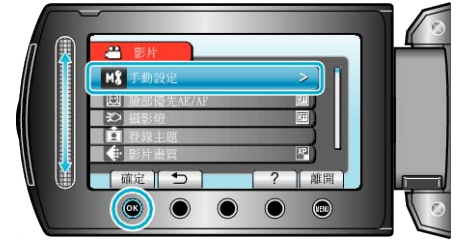

3 選擇 "特效" 並觸碰 %。

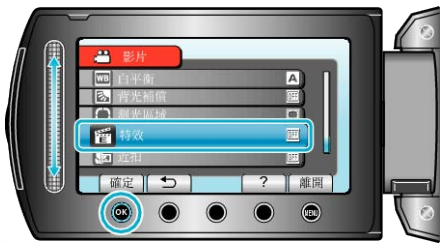

### 4 選擇效果並觸碰 ®。

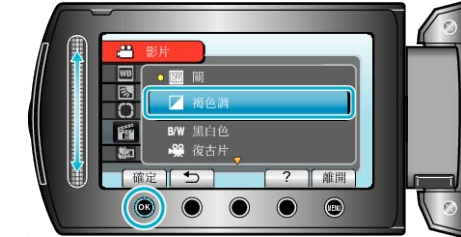

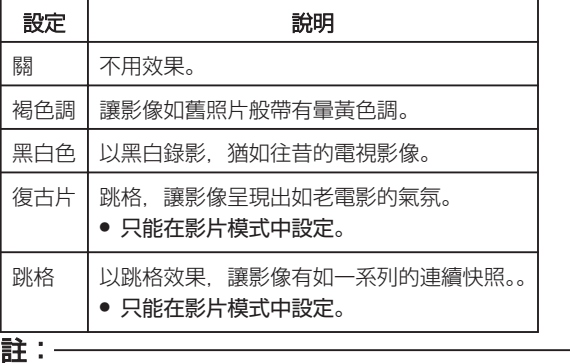

● 影片和相片可以分別調整獨立設定。

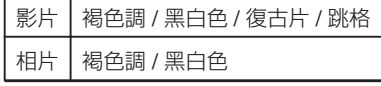

### <span id="page-30-0"></span>近拍

您可以用望遠特寫功能為拍攝對象進行近拍。

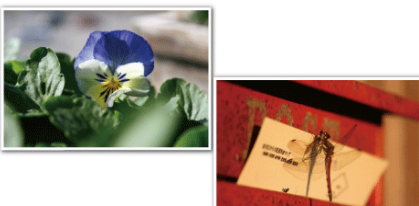

- \*影像僅作表現用途。
- *1* 觸碰 D 以顯示選單。

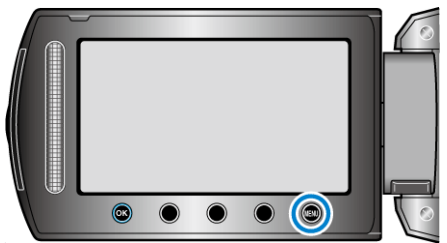

2 選擇 "手動設定" 並觸碰 ®。

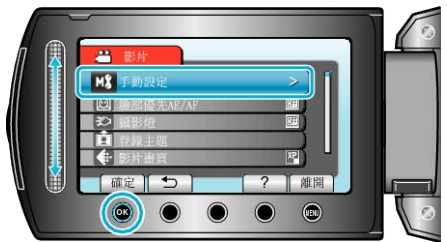

3 選擇 "近拍" 並觸碰 %。

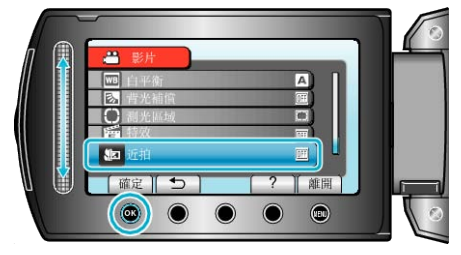

*4* 選擇 "開" 並觸碰 C。

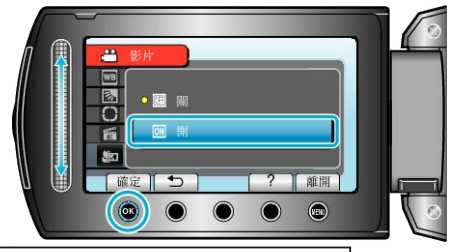

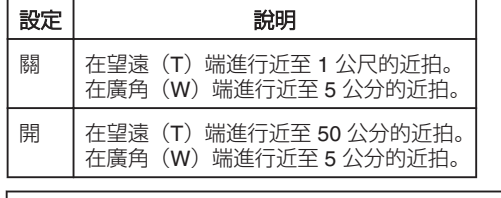

#### 警告

● 在不進行近拍時,將望遠特寫設為關。 否則,影像可能模糊。

## 錄影前將| 察登錄為事件

- 錄影時為影片分類,易於找出來播放。
- *1* 選擇影片模式。

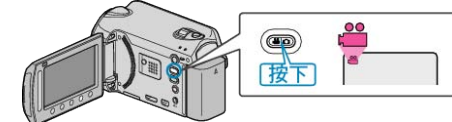

2 觸碰 <sup>O</sup> 以顯示選單

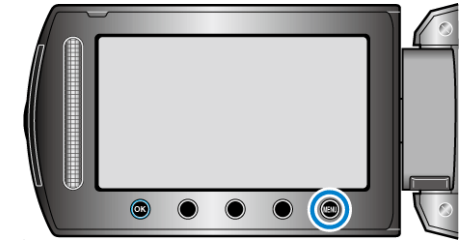

3 選擇 "登錄主題" 並觸碰 %。

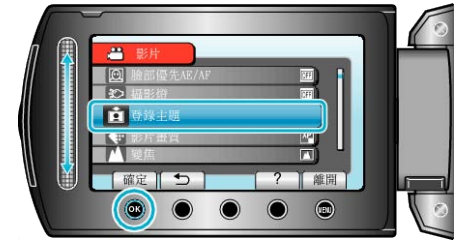

4 選擇事件類型並觸碰 ®。

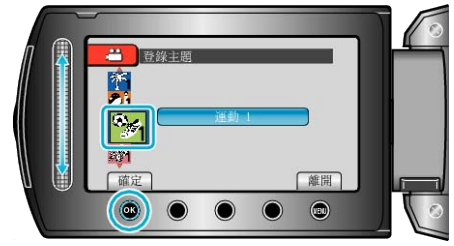

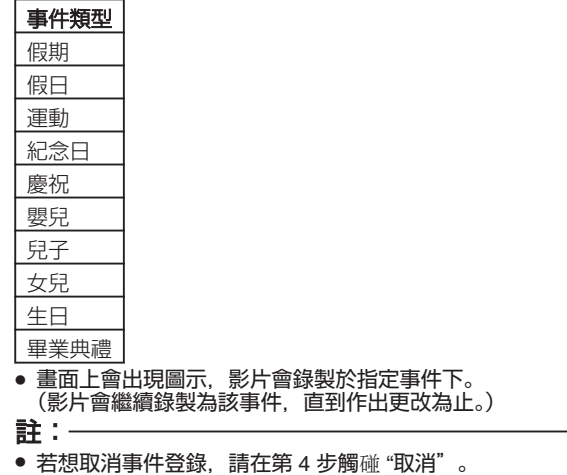

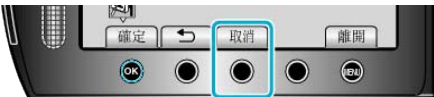

- 其後可以對登錄事件作出更改。
- "變更目前顯示图第的事件" (☞第53頁)
- "變更所選| 你事件" (@ 第54 頁)

## <span id="page-31-0"></span>以 **YouTube™** 格式拍攝影片

您只要將影片刊登於影片共享網站 YouTube™,就能與親友輕易分享歡樂 回憶。

透過上載錄影功能,就可以直接拍攝適合上載到 YouTube™ 的影片(10 分 鐘或以下)。

註:

<del>……</del><br>有關 YouTube™ 的細節,請瀏覽以下網站。

http://www.youtube.com/

*1* 選擇影片模式。

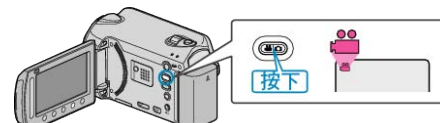

- 畫面上會出現影片模式圖示。
- *2* 按一下 UPLOAD/EXPORT 按鈕顯示 "上傳拍攝內容"/"匯出拍攝內容" 選 單。
- 每按一次,就會在 ON 與 OFF 之間切換。

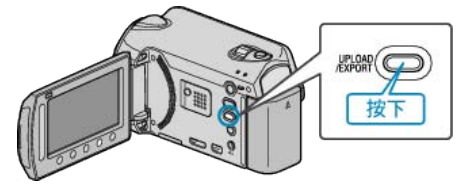

3 選擇"上傳拍攝內容"並觸碰 ® 按鈕。

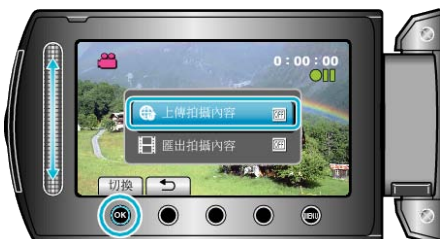

- 每觸碰一次,就會在 ON 與 OFF 之間切換。
- 設為 ON 時, "@"標誌會在畫面上出現。
- 若要取消本設定,請設為 "OFF"。
- 設定後, 觸碰 つ 按鈕。
- *4* 開始錄影。

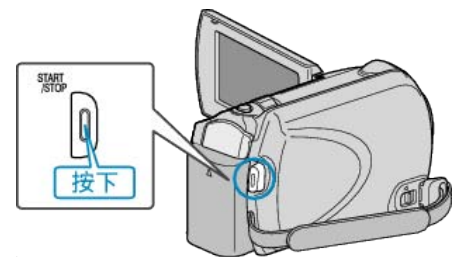

- 再按一次即可停止錄影。
- 上載模式的影片最長可以錄影 10 分鐘。 錄影會在 10 分鐘後自動停止。

### 註:

- 上載錄影最多只能執行 10 分鐘, 這是 YouTube™ 規定的時間限制。
- 本裝置不能將影片轉換至上載腳案格式。 如要上載影片|| 第一請參照以下的「上載影片」。
- 停止錄影時, 上載錄影的圖示會消失。 若要以上載模式錄製另一套影片,請再次執行設定。

### 上載影片

您可以用隨附軟體 "Everio MediaBrowser" 將您的影片上載到 You-Tube™。

請在您的 PC 上安裝軟體, 並將本裝置與 PC 連接起來。

● 有關使用該軟體的細節, 請參照說明|

"[安裝隨附軟體](#page-82-0)" (☞ 第83頁) "[將本裝置連接至](#page-82-0) PC" (☞ 第83 頁)

#### 上載影片時遇到困難

- 檢腳您是否已建立 YouTube™ 帳戶。 (您需要使用 YouTube™ 帳戶來上載腳案至 YouTube™。)
- 請參照隨附軟體 "Everio MediaBrowser" 的說明腳案中 "Click for Latest Product Info" 的 "Q&A"、"Latest Information"、"Download Information" 等內容。

## <span id="page-32-0"></span>以 **iTunes** 格式拍攝影片

錄影時圍)匯出設定, 就能在本裝置與 PC 連接的狀態下, 將影片傳送到 Apple 的軟體 "iTunes" 中。 以 iTunes 格式錄製影片時,會顯示 "LIB."。 請用隨附軟體傳送影片。

"[安裝隨附軟體](#page-82-0)" (A 第83 頁)

### 註:

有關 iTunes 及 iPod 的細節,請瀏覽以下網站。 http://www.apple.com/itunes/

*1* 選擇影片模式。

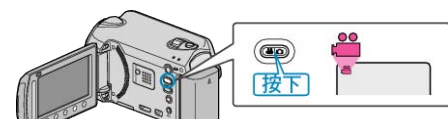

- 畫面上會出現影片模式圖示。
- *2* 按一下 UPLOAD/EXPORT 按鈕顯示 "上傳拍攝內容"/"匯出拍攝內容" 選 單。

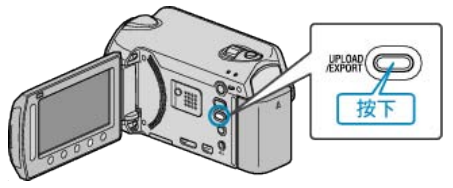

3 選擇 "匯出拍攝內容" 並觸碰 ® 按鈕。

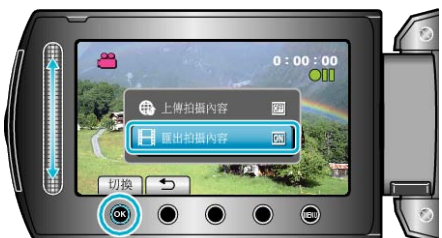

- 每觸碰一次,就會在 ON 與 OFF 之間切換。
- 設為 ON 時,"LIB."標誌會在畫面上出現。
- 若要取消本設定,請設為 "OFF"。
- 設定後,觸碰 J 按鈕。
- *4* 開始錄影。

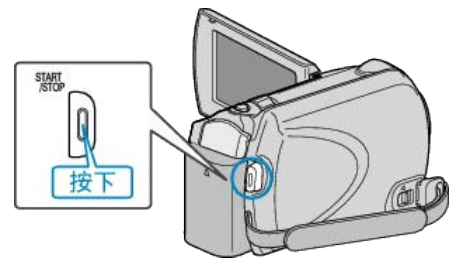

● 再按一次即可停止錄影。

註:

● 停止錄影時, 匯出模式的圖示會消失。 若要以匯出模式錄製另一套影片,請再次執行設定。

### 將拍下的影片傳送至 **iPod**

您可以用隨附軟體 "Everio MediaBrowser" 將您的影片匯出至 iTunes。 請在您的 PC 上安裝軟體, 並將本裝置與 PC 連接起來。

- 有關使用該軟體的細節, 請參照說明|
- 有關傳送腳案至 iPod 的細節,請參照 iTunes 的說明腳案。
- "[安裝隨附軟體](#page-82-0)" (& 第83頁)

"複製所有||<br>"核製所有||<br>|<br>|<br>|

### 匯出录案至 **iTunes** 時遇到困難

● 請參照隨附軟體 "Everio MediaBrowser" 的說明|| 字中 "Click for Latest Product Info" 的 "Q&A"、"Latest Information"、"Download Information" 等內容。

## <span id="page-33-0"></span>間歇錄影(延時錄影)

本功能以每隔一段時間拍攝一格畫面的方式,讓長時間內進展緩慢的場面變 化能在短時間內顯示出來。 - 2.19 19.7.3.1.7.1.1.1.1.1.1.<br>觀察事物(例如花蕾初開的情景)時會很有效。

*1* 選擇影片模式。

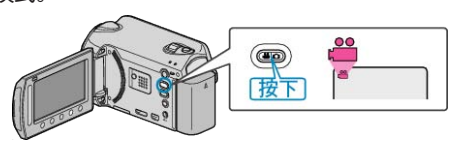

*2* 觸碰 D 以顯示選單。

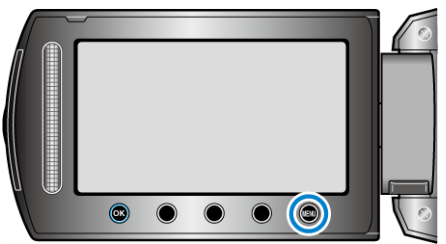

3 選擇 "延時錄影" 並觸碰 %。

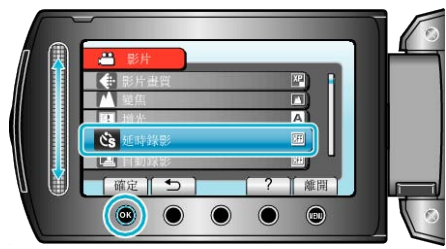

4 選擇錄影間隔 (1 至 80 秒)並觸碰 ®。

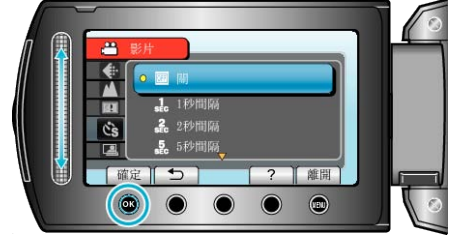

- 秒數愈大,錄影間隔愈長。
- *5* 開始錄影。

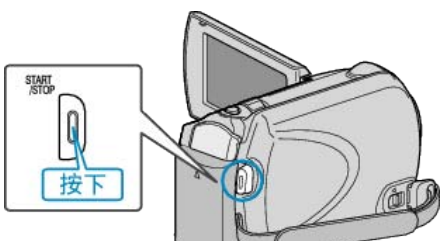

- 本裝置會按照選定的時間間隔拍攝一格畫面。
- 若將錄影間隔設為 "20 秒間隔" 或以上, 本裝置會在每次錄影之間切換至 節能模式。
- 到下一段錄影時,本裝置會將節能模式關閉並自動開始錄影。
- 再按一次 START/STOP 按鈕就會停止錄影。

縮時錄影時的標記

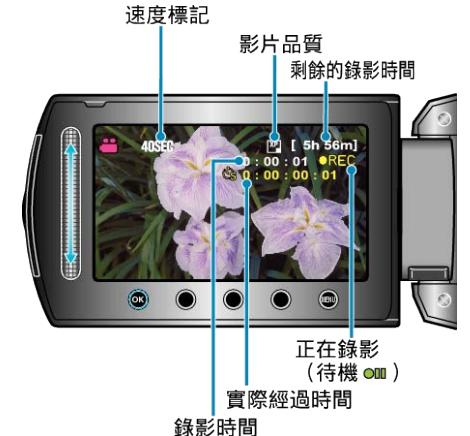

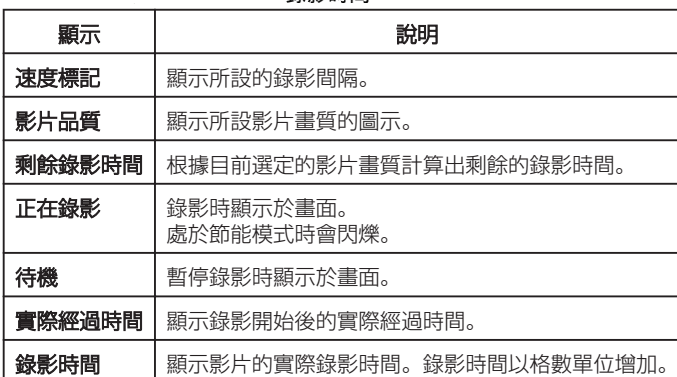

#### <span id="page-34-0"></span>縮時設定

秒數愈大,錄影間隔愈長。

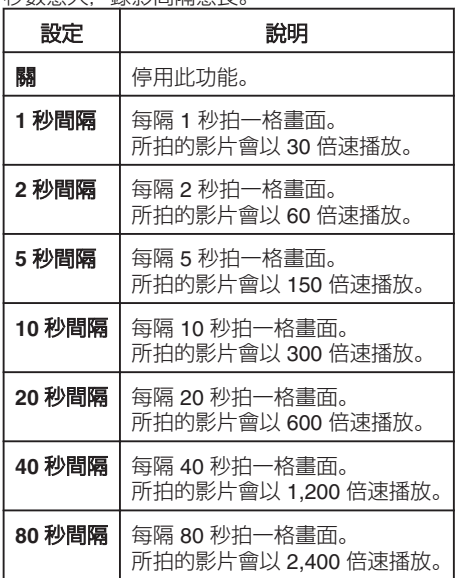

小心: -

- 縮時錄影期間不能錄下聲音。
- 縮時錄影中不能變焦、同時拍照及使用影像穩定器。
- 停止錄影時如果錄影時間少於「0:00:00:17」, 影片就不會被儲存。
- 縮時錄影中,記錄媒體的自動切換功能會被停用。
- 選擇縮時錄影後不能更改影像畫質。
- 請在選擇縮時錄影之前設定。

#### 註:

- 就算將電源關掉, 本裝置也會將縮時錄影的設定儲存下來。 腳動電源時,「TIME LAPSE」會顯示於畫面。
- 錄影開始後會在 99 小時後自動停止。
- 拍攝較長間隔的縮時錄影時, 請用三|<br>※ AC 交流電電源供應器。 我們也建議您以手動方式調整焦距及白平衡。
- "安裝三際" (☞第17頁)
- "[手動調整焦距](#page-26-0)" (☞第 27 頁)
- "[設定白平衡](#page-28-0)" (☞第29頁)

## 感應動態自動拍攝(自動錄影)

這項功能讓本裝置感應 LCD 螢幕紅格內拍攝對象的動作(亮度)變化而自 動拍攝。(自動拍攝)

影片及相片模式均可設定為自動拍攝。

*1* 選擇影片或相片模式。

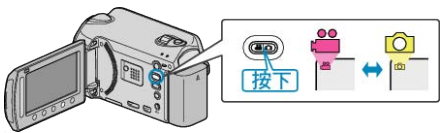

- *2* 根據拍攝對象為影像構圖。
- 以變焦等調整視野角度。 開始自動拍攝後,就不能變焦。
- 3 觸碰 @ 以顯示選單。

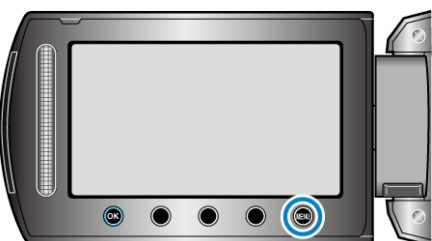

 $4$ 選擇"自動錄影"並觸碰 %。

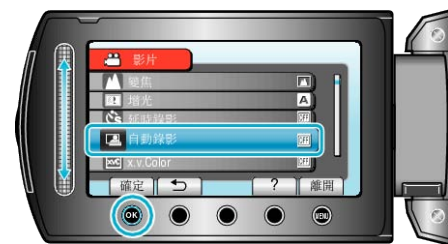

5 選擇 "開" 並觸碰 6%。

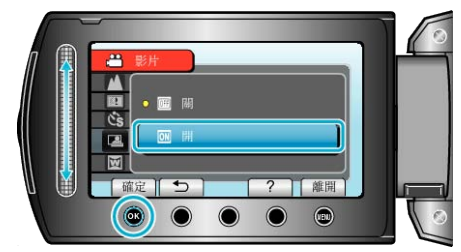

*6* 紅格內的拍攝對象移動時,會自動開始拍攝。

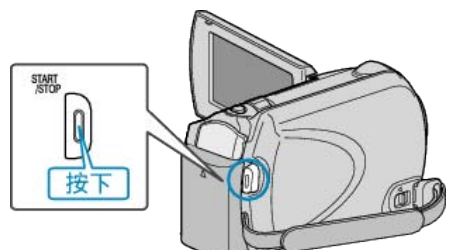

- 選單顯示消失後,紅格會出現 2 秒。
- 錄影時, 如果紅格內的拍攝對象仍有動作 (亮度變化), 就會繼續錄影。 要是紅格內的拍攝對象不再有任何動作(亮度變化), 錄影就會在 5 秒內 停止。
- 若要以手動方式停止錄影,請按 START/STOP 按鈕。不過,由於停止錄 影後自動拍攝設定仍處於腳動狀態,紅格內再次偵測到拍攝對象的動作(亮 ,

### <span id="page-35-0"></span>**錄影**

- 小心: -
- 唯一可用的手動錄影設定是 "近拍"。 其餘設定均會被設為 "自動"。
- 設定了自動拍攝後, 就不能使用數位變焦、影像穩定器、自拍定時及連拍。
- 自動錄影 不能與延時錄影並用。若同時設定這兩項功能,會以延時錄影 為優先。
- 設定了自動拍攝後, 會無法使用自動關機及節能模式。

### 註:

- 錄影期間如 5 秒內沒有變化,就會停止錄影。
- 如果紅格內拍攝對象的動作太快或亮度變化太小,也許不能令本裝置開始 拍攝。
- 亮度變化太少, 也許不能令本裝置開始拍攝。
- 就算紅格內的拍攝對象沒有任何動作,亮度的變化也可能令本裝置開始錄 影。
- 自動拍攝的效能受其對周圍亮度的敏感度影響。功能在特定的環境中可 能不能運作。
- 變焦時不能開始拍攝。

## 剩餘的錄影時間/電池電量

- 您可以檢查硬碟及 microSD 記憶卡上的剩餘錄影時間及電池的剩餘電量。
- *1* 選擇影片或相片模式。

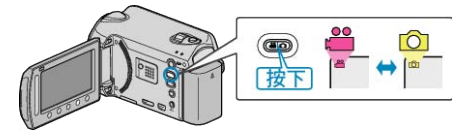

- 畫面上會出現影片或相片模式圖示。
- 2 按下 (b。

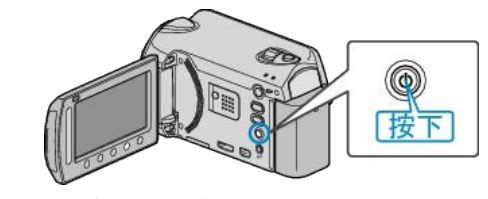

- 按一次顯示剩餘錄影時間。跳到步驟 3。
- 按兩次顯示電池剩餘電量。跳到步驟 4。
- *3* 顯示剩餘錄影時間。

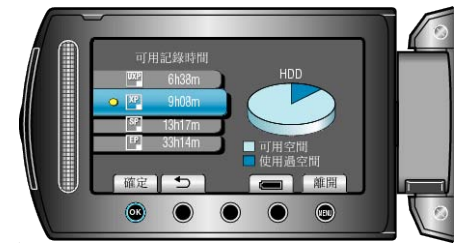

- 剩餘錄影時間只顯示於錄影模式內。 如果您選擇相片模式,請直接跳到步驟 4。
- 若要更改影片畫質, 以滑鈕選擇影片畫質並觸碰 %。
- 若要顯示電池剩餘電量, 觸碰":"按鈕。
- 觸碰 ,按鈕, 就能離開顯示。
- *4* 顯示電池剩餘電量。

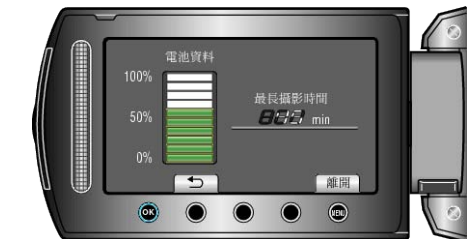

● 若要離開顯示, 請按資訊按鈕 b 或觸碰 @ 按鈕。

#### 註:

● 連接 AC 交流電電源供應器時,不會顯示電池剩餘電量。
### 影片大約錄影時間

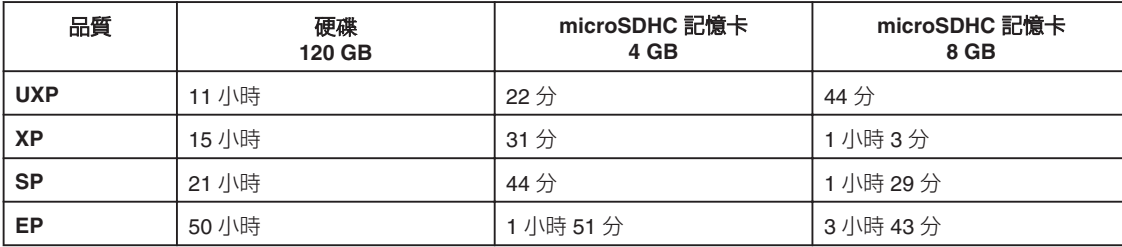

● 實際錄影時間取決於拍攝環境,有時可能會更短。

# 大約相片數目(單位:拍照次數)

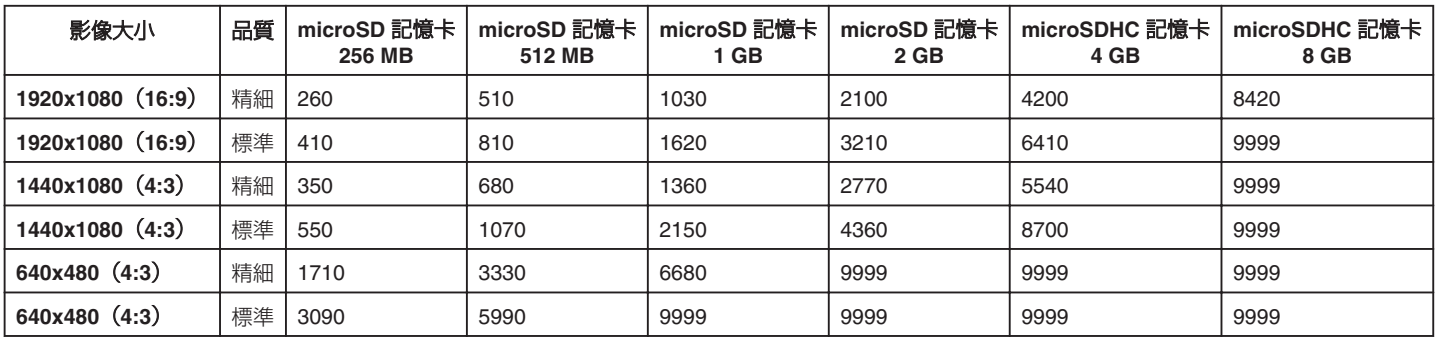

● 硬碟可以在任一模式中錄製多至 9999 張相片。

#### 大約錄影時間(使用電池)

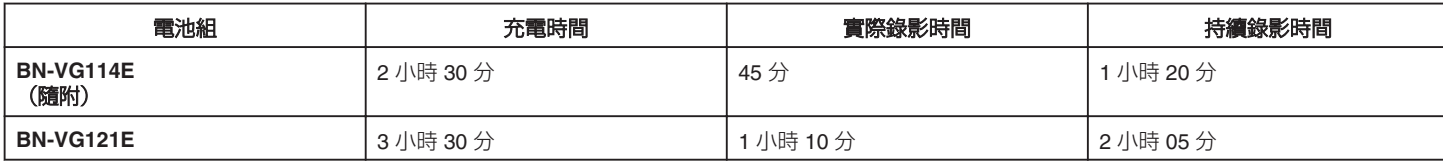

● 以上是將 "攝影燈" 設為 "關" 及 "顯示器背光" 設為 "標準" 時的數⊠

● 若使用變焦或多次停止錄影, 實際的錄影時間可能會更短。 (最好準備足)的電池組,足以應付預定錄影時間的三倍。)

● 電池年限將盡時,就算充滿電,錄影時間也會越來越短。 (請更換電池組。)

# <span id="page-37-0"></span>播放影片

您可以在索引畫面(縮圖顯示)上選擇及播放所拍的影片。 "影片的記錄媒體"中收錄於選定儲存目的地的內容,會顯示於索引畫面上。

"[影片的記錄媒體](#page-119-0)" (☞第120頁)

*1* 選擇播放模式。

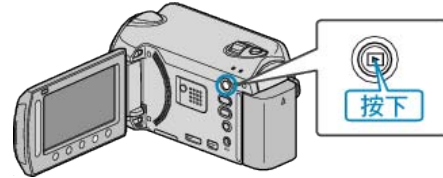

*2* 選擇影片模式。

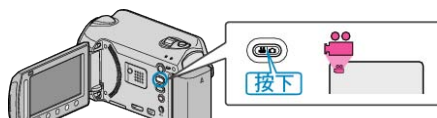

3 選擇所需影片,然後觸碰 ®。

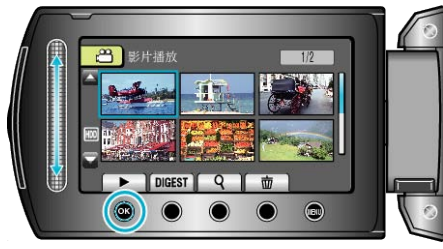

- 如果在游標所停的影片縮圖顯示中偵測到臉部, 就會以搖拍效果顯示臉部 並播放一會。
- 觸碰 即可停止播放。

# 影片播放的操作按鈕

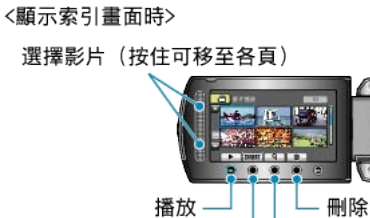

搜尋

摘要播放

<播放時>

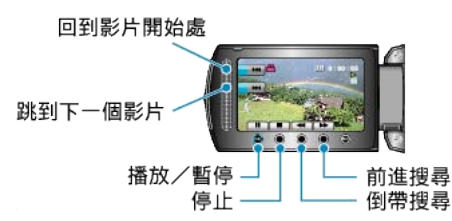

## 顯示索引畫面時

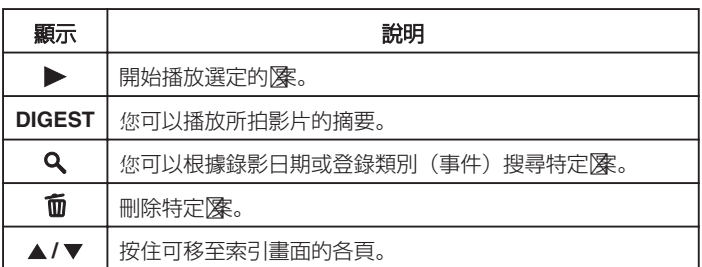

### 播放影片時

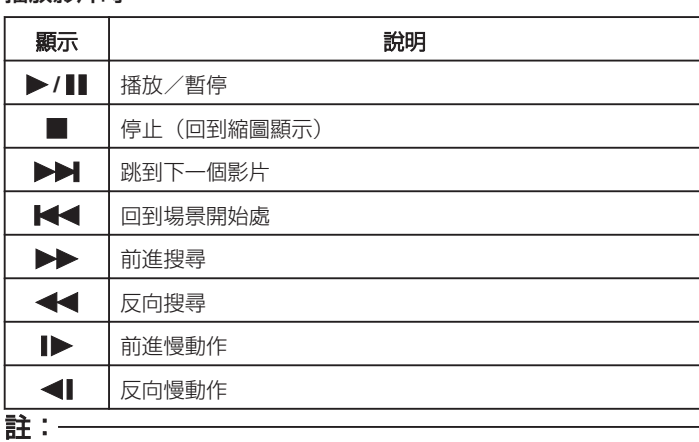

- 用手指觸碰畫面周圍的滑鈕及按鈕。
- 如用指甲或戴手套觸碰, 滑鈕及按鈕將不會運作。
- 畫面上的顯示,就算觸碰也不會有作用。
- 您可以根據錄影日期或登錄類別(事件)搜尋特定图案。 搜尋大量腳案時很有用。

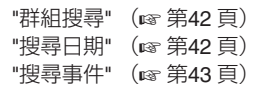

#### 小心: -

● 為重要資料備份。

最好將重要資料複製到 DVD 或其他記錄媒體上儲存起來。JVC 將不會 爲任何流失的資料負責。

# 調整影片音量

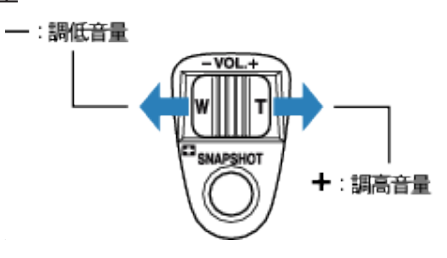

### 檢录錄影日期及其他資訊

您可以顯示指定陳的錄影日期及長短。

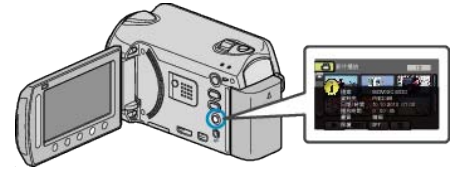

### 增減索引畫面上的顯示數目。

顯示索引畫面(縮圖顯示)時操作變焦控制桿,就能按照以下次序更改畫面 顯示的查案數目:6 個查案 → 12 個查案 → 3 個查案。

● 顯示 3 個||| 客時, ||||||||||第資訊也會顯示出來。

# 快速檢录影片內容

您可以播放所拍影片的摘要(摘要播放)。 這項功能對快速檢查影片內容很有用。

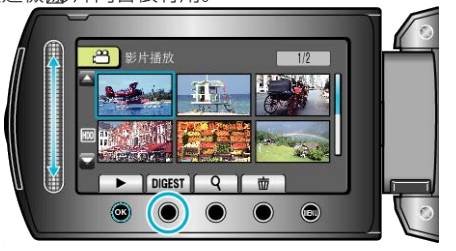

# 摘要播放的操作按鈕

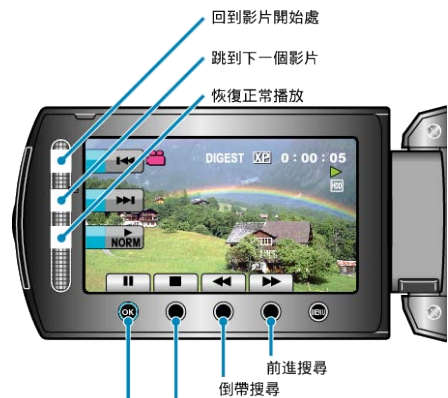

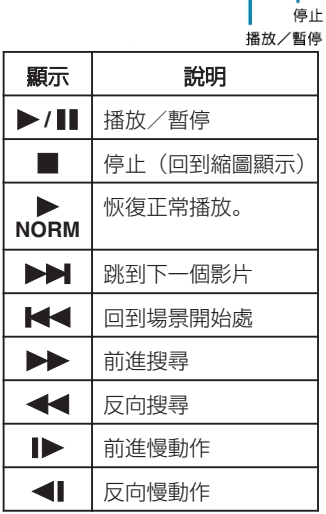

## 播放含有不完整管理資訊的影片

播放含有不完整管理資訊的影片。

*1* 選擇播放模式。

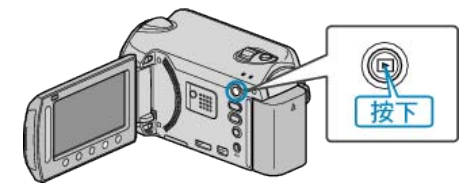

*2* 選擇影片模式。

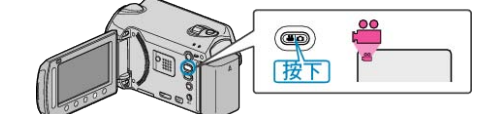

3 觸碰 <sup>O</sup> 以顯示選單。

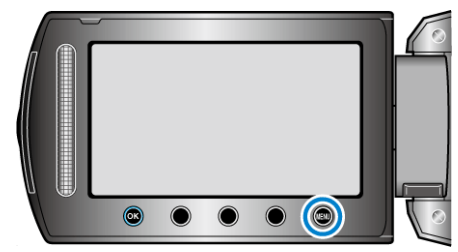

4 選擇"播放其他| **家**"並觸碰 %。

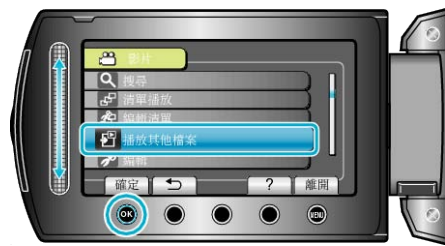

5 選擇所需影片,然後觸碰 ®。

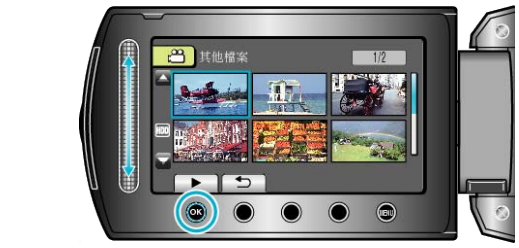

"[影片播放的操作按鈕](#page-37-0)" (☞ 第 38 頁)

# 註:

- 管理資訊損壞時, EXTMOV 資料夾會建立 MTS |
- 視乎|||第11||東情況而定, 可能無法播放或播放得不流暢。

# 播放特效

您可以在所拍影片的開始及結尾處加上效果。

*1* 選擇播放模式。

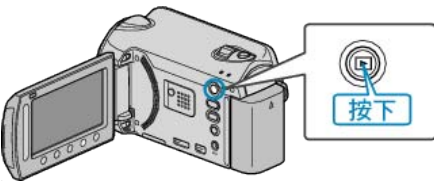

*2* 選擇影片模式。

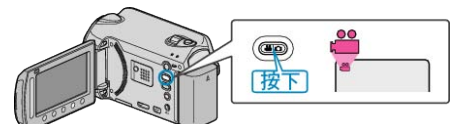

3 觸碰 <sup>O</sup> 以顯示選單。

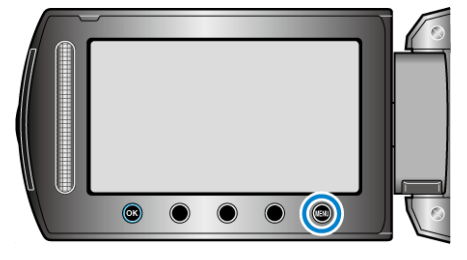

4 選擇 "轉場/漸變效果" 並觸碰 %。

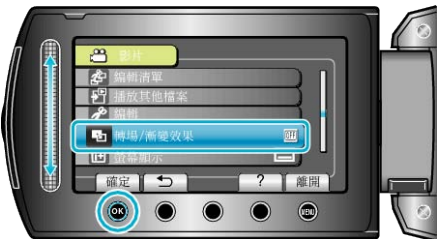

5 選擇想用的效果並觸碰 ®。

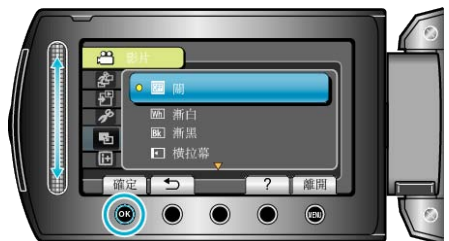

6 選擇所需影片,然後觸碰 ®。

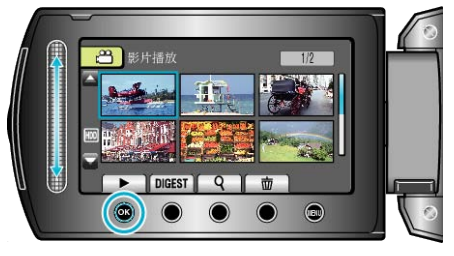

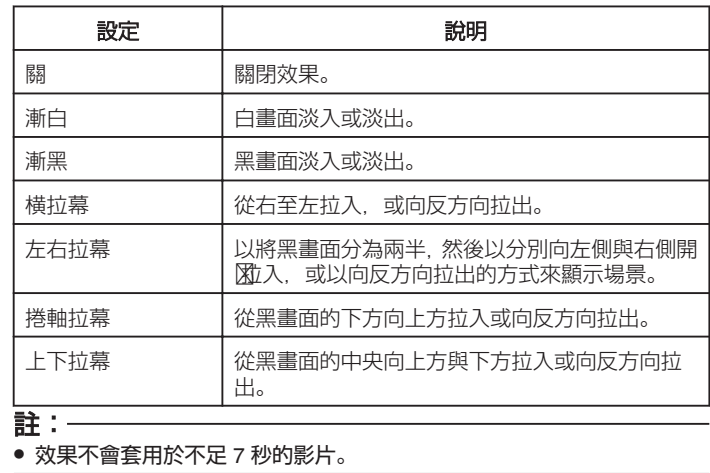

**40**

# <span id="page-40-0"></span>播放相片

您可以在索引畫面(縮圖顯示)上選擇及播放所拍的相片。

"相片的記錄媒體"中收錄於選定儲存目的地的內容,會顯示於索引畫面上。 "[相片的記錄媒體](#page-119-0)" (☞ 第120 頁)

## *1* 選擇播放模式。

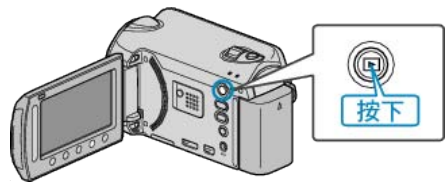

### *2* 選擇相片模式。

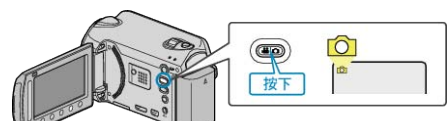

3 選擇一張相片,並觸碰 ® 開始播放。

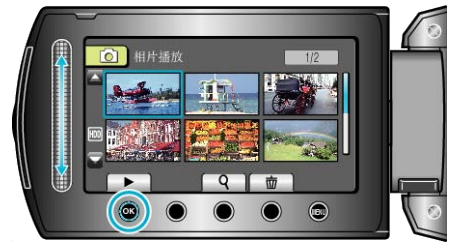

● 觸碰 ■ 即可停止播放。

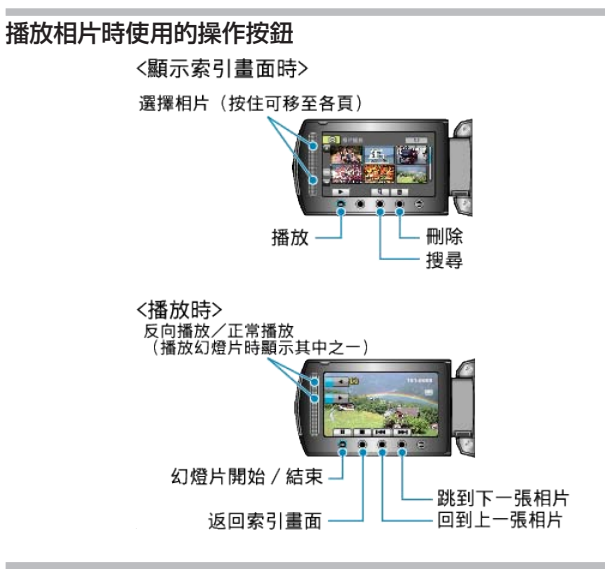

## 顯示索引畫面時

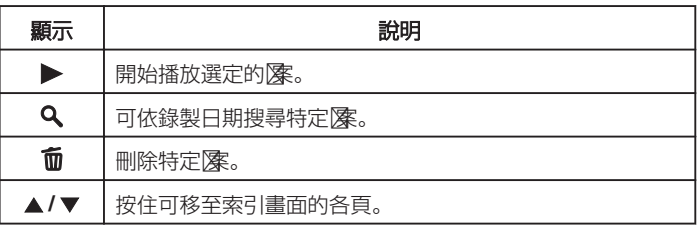

## 播放相片時

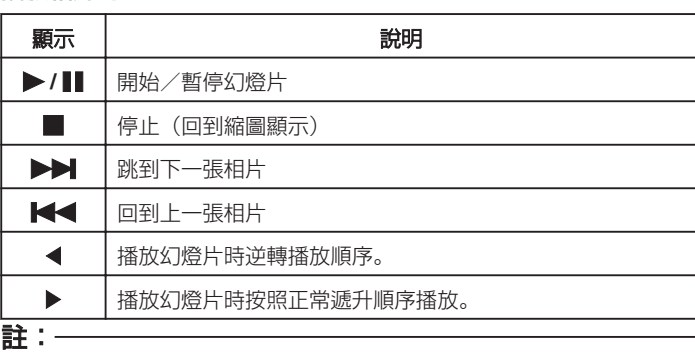

- 用手指觸碰畫面周圍的滑鈕及按鈕。
- 如用指甲或戴手套觸碰, 滑鈕及按鈕將不會運作。
- 畫面上的顯示,就算觸碰也不會有作用。
- 可依錄製日期搜尋特定|
- 搜尋大量隊時很有用。

"[搜尋日期](#page-41-0)" (☞ 第42 頁)

### 檢录錄影日期及其他資訊

您可以顯示指定图的錄影日期及長短。

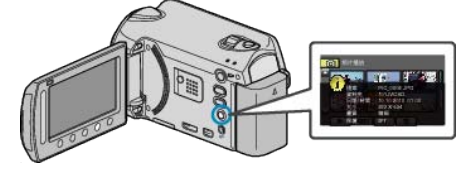

### 增減索引畫面上的顯示數目。

顯示索引畫面(縮圖顯示)時操作變焦控制桿, 就能按照以下次序更改畫面 ■<br>顯示的D字數目:6 個D字→ 12 個D字→ 3 個D字。

● 顯示 3 個||像時, |||||||||第251世會顯示出來。

## 幻燈片播放

相片可以用幻燈片形式播放。 播放相片時按一下播放按鈕,就會開始播放幻燈片。

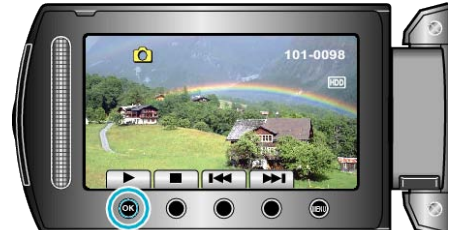

"播放相片時使用的操作按鈕" (& 第 41 頁)

### 註:

● 幻燈片播放時,可以在相片轉換時加入效果。 "[幻燈片效果](#page-105-0)" (☞第106頁)

## <span id="page-41-0"></span>**播放**

# 搜尋特定的影片/相片

如錄下大量影片及相片,要在索引畫面上找出想用的陳就有困難。 這時您可以用搜尋功能尋找想要的陳。

● 影片可以按"分組"、"搜尋日期"或"搜尋主題"搜尋。

● 相片可以按"搜尋日期"搜尋。 "按照有類似錄影日期的群組搜尋" (☞ 第42 頁) "按照錄影日期搜尋" (☞ 第42 頁) "[按照事件及錄影日期搜尋](#page-42-0)" (☞ 第43頁)

### 群組搜尋

您可以搜尋及播放根據類似錄影日期自動分組的影片。

- 本裝置會在 "影片的記錄媒體" 中選定的儲存目的地的收錄內容中搜尋。
- *1* 顯示搜尋功能。

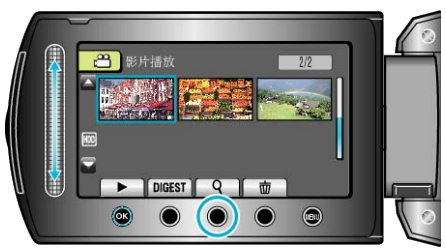

- 您可以在播放選單上選擇"搜尋", 使搜尋選單顯示於畫面。
- *2* 選擇 "分組" 並觸碰 C。

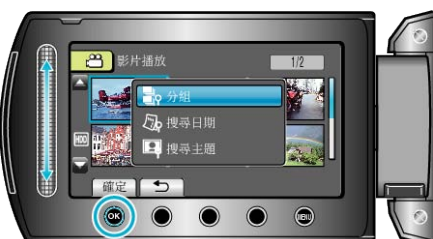

3 在索引畫面(縮圖)中作出選擇並觸碰 ®開始播放。

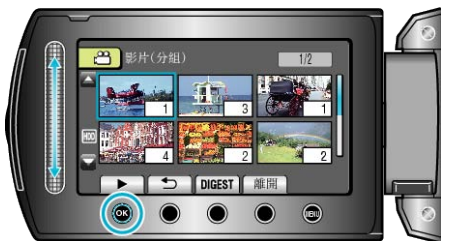

- 影片會開始播放。
- 觸碰 即可停止播放。

#### 註:

- 觸碰 "DIGEST" 將每個影片播放幾秒, 讓您在短時間內檢图個影片的內 容。
- 群組會根據錄影日期自動建立。
- 繼續錄影時,群組可能出現變化。
- 在播放選單中選擇 "刪除" 刪除不必要的图案。

"刪除不必要的|| (@ 第47 頁)

### 搜尋日期

您可以根據錄影日期搜尋及播放影片或相片。

- 本裝置會在 "影片的記錄媒體" 或 "相片的記錄媒體" 中選定的儲存目的地 的收錄內容中搜尋。
- 相片只能按 "搜尋日期" 搜尋。
- *1* 顯示搜尋功能。

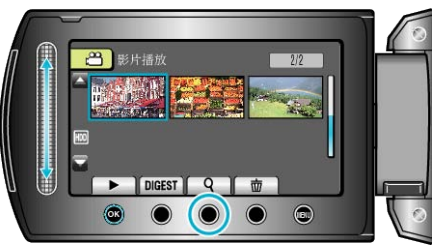

- 您可以在播放選單上選擇"搜尋", 使搜尋選單顯示於畫面。搜尋相片時, 請於選單上選擇"搜尋日期"。
- 影片及相片模式中均可執行搜尋。 \* 圖中顯示的是影片模式。
- 2 選擇 "搜尋日期" 並觸碰 <sup>6</sup>。

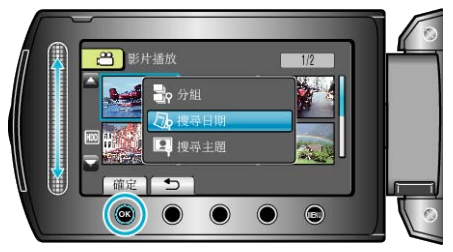

#### 3 選擇錄影日期並觸碰 ®。

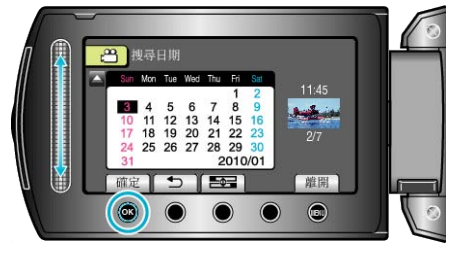

- 月曆上一周的起點會隨每次觸碰 吾~ 按鈕, 在星期日與星期一之間切換。
- 4 選擇想要的影片或相片,並觸碰 ® 開始播放。

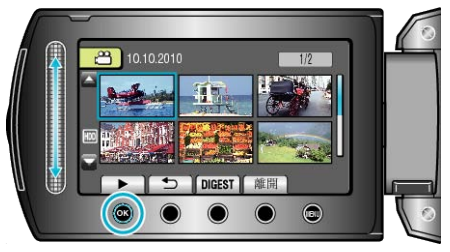

- 您可以在影片模式中選擇影片,相片模式中選擇相片。
- 畫面上只會顯示在指定日期錄影的影片。

刪除指定日期的腳案: 在播放選單中選擇"刪除"刪除不必要的图案。 "刪除不必要的||<u>來" (a 第47</u> 頁)

### <span id="page-42-0"></span>搜尋事件

您可以根據事件及錄影日期搜尋及播放影片。

- 本裝置會在 "影片的記錄媒體" 中選定的儲存目的地的收錄內容中搜尋。
- 畫面不會顯示沒有登錄的事件。

"將|| 將| 答錄為事件" (☞第94頁)

*1* 顯示搜尋功能。

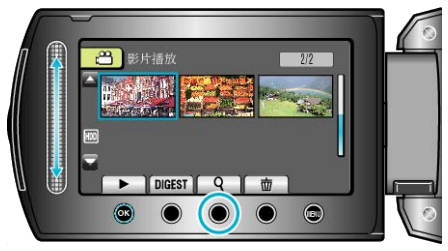

- 您可以在播放選單上選擇"搜尋", 使搜尋選單顯示於畫面。
- 2 選擇 "搜尋主題" 並觸碰 66。

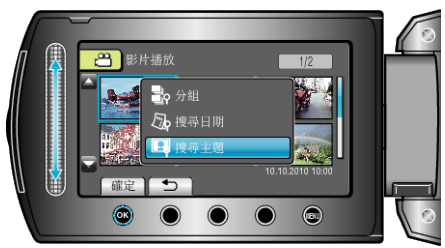

3 選擇事件類型並觸碰 ®。

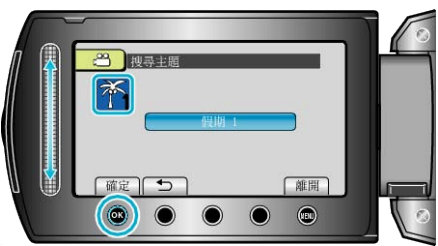

4 選擇錄影日期並觸碰 ®。

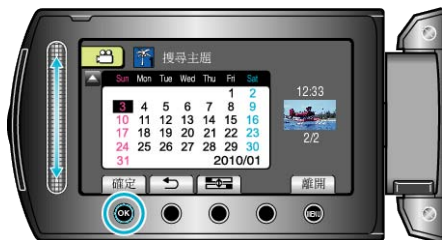

- 月曆上一周的起點會隨每次觸碰 三三 按鈕, 在星期日與星期一之間切換。
- 畫面上只會顯示在指定日期錄影的影片。
- 5 選擇想要的||**深**,並觸碰 ® 開始播放。

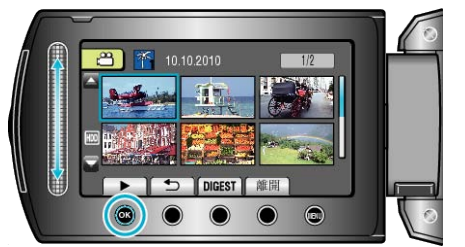

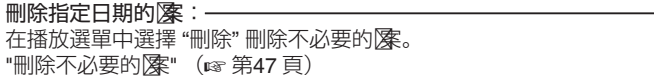

# 連接電視機及觀賞

您可以從 HDMI 接頭、COMPONENT 接頭, 或 AV 接頭輸出影像。請選擇 最適合您電視機的接頭。

● 另外亦請參閱所用電視機的使用手冊。

"以 HDMI [迷你接頭進行連接](#page-43-0)" (☞ 第44 頁)

"[以色差接頭進行連接](#page-44-0)" (☞ 第45 頁)

"以 AV [接頭進行連接](#page-44-0)" (☞ 第45 頁)

註:

● 若要在播放時顯示日期/時間, 將連接設定選單中的 "顯示於 TV 上" 設 為 "開"。在播放選單中將 "螢幕顯示" 設為 "顯示全部" 或 "只顯示日期"  $\sim$ 

"[顯示於](#page-116-0) TV 上" (☞ 第117 頁)

"[螢幕顯示](#page-103-0)" (☞ 第104 頁)

● 有關電視機或連接方式的疑問, 請洽詢您的電視機製造商。

## 電視機畫面不自然

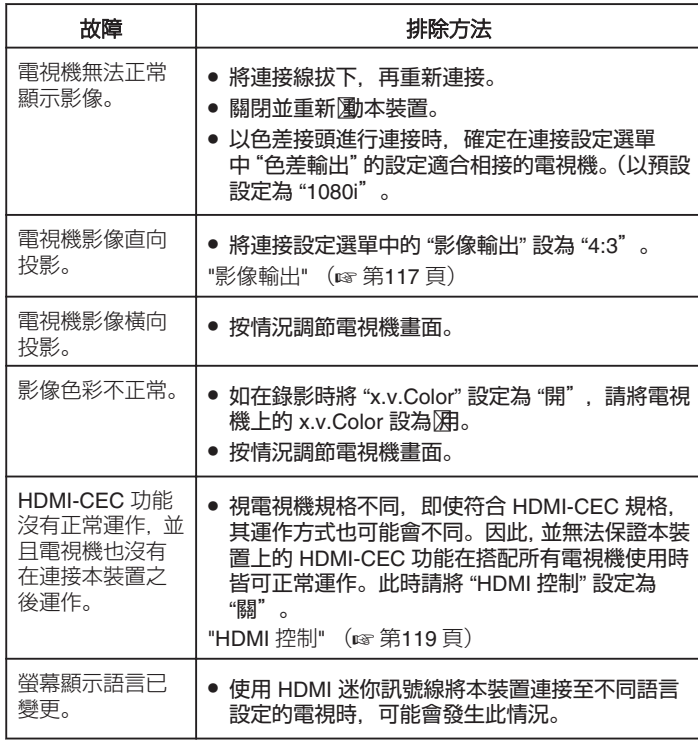

### <span id="page-43-0"></span>以 **HDMI** 迷你接頭進行連接

我們建議使用 Category 2 HDMI 訊號線(高速訊號線)。

*1* 與電視機連接。

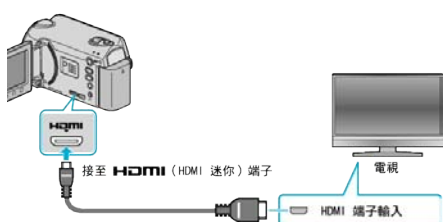

- 請按住電源按鈕 少 2 秒鐘或以上, 關閉電源。
- *2* 請將 AC 交流電電源供應器連接至本裝置。

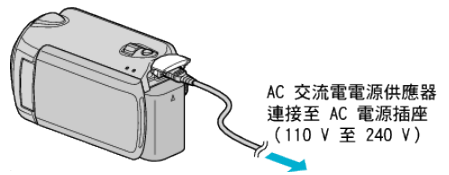

- 在選單中將 "螢幕顯示" 設為 "顯示全部" 或 "只顯示日期"。 "[螢幕顯示](#page-103-0)" (A 第104 頁)
- *3* 按一下電視機的外部輸入按鈕,切換至本裝置經由連接端子傳送過來的 輸入。

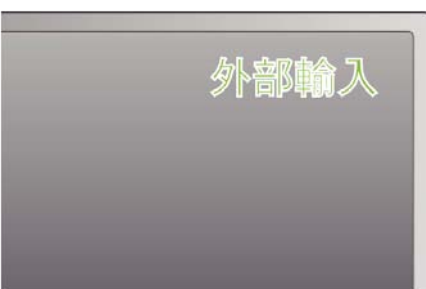

### *4* 播放腳案。

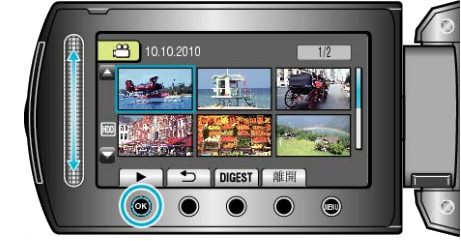

"[播放影片](#page-37-0)" (☞第38頁) "[播放相片](#page-40-0)" (☞ 第 41 頁)

## 註:

- 依據連接方式變更 "HDMI 輸出" 中的設定。
- ["HDMI](#page-117-0) 輸出" (☞第118 頁)
- 連接 HDMI 迷你訊號線時,視連接的雷視機規格不同,雷視機上可能不 會出現影像或聲音。在
	- 此時請執行下面的操作。
	- 1) 拔下並重新連接 HDMI 迷你連接線。
	- 2)關閉並重新腳動本裝置。
- 使用 HDMI 訊號線將本裝置連接至使用 HDMI-CEC 的電視, 可讓您利用 下列便利的功能。

"透過 HDMI 結合電視操作" (B 第44 頁)

### 透過 **HDMI** 結合電視操作

使用 HDMI 訊號線將本裝置連接至使用 HDMI-CEC 的電視,可讓您利用下 列便利的功能。

● HDMI-CEC (Consumer Electronics Control) 是可讓透過 HDMI 訊號線 連接的 HDMI-CEC 相容裝置互通的工業標準。

#### 註:

- 並非所有 HDMI 控制裝置均符合 HDMI-CEC 標準。本裝置若連接至這 類裝置,將無法使用 HDMI 控制功能。
- 本裝置不保證可搭配所有使用 HDMI-CEC 的裝置操作。
- 視每項 HDMI-CEC 阴装置的規格而定, 某些功能可能無法用於本裝置。 (如需詳細資訊,請參閱電視機使用手冊。)
- 某些連接的裝置可能會發生意外的操作。在這種情況下,請將 "HDMI 控 制" 設定為 "關"。

["HDMI](#page-118-0) 控制" (☞第119頁)

#### 準備工作

- 以 HDMI 訊號線連接本裝置和電視。
- 請打開電視, 然後將 HDMI-CEC 相關設定設為 "開"。(如需詳細資訊, 請參閱電視機使用手冊。)
- 請開⊠英置,然後將 "HDMI 控制" 設為 "開" 。
- ["HDMI](#page-118-0) 控制" (☞ 第119 頁)

#### 操作方法 **1**

- *1* 腳動本裝置的電源。
- *2* 選擇播放模式。
- *3* 連接 HDMI 訊號線。
- 電視機便會在本裝置腳動時自動腳動並切換為 HDMI 輸入模式。

#### 操作方法 **2**

- *1* 請關閉電視。
- 本裝置會自動關閉電源。
- 註:
- 視連接的電視機不同,當本裝置圍時,本裝置顯示的語言也會自動切換 為電視機設定的語言。

(只有在本裝置支援電視選擇的語言時,才可以使用此功能。)若要以和電 視機顯示之語言不同的語言來使用本裝置,請將 "HDMI 控制" 設定 "關" 。

- ["HDMI](#page-118-0) 控制" (☞第119頁)
- 即使變更了本裝置的設定語言, 電視機顯示的語言並不會自動切換。
- 連接至揚聲器和分離器等裝置時, 這些功能可能無法正常作用。此時請 將 "HDMI 控制" 設定為 "關"。
- ["HDMI](#page-118-0) 控制" (& 第119 頁)
- 若 HDMI-CEC 沒有正確運作,請關閉並重新腳動本裝置。

#### 小心:-

● 存取|除時, 請勿移除記錄媒體或執行其他任何操作 (如關閉電源)。並務 必使用隨附的 AC 交流電電源供應器, 因為若在操作中耗盡電池電量, 可 能會損毀記錄媒體中的資料。若記錄媒體中的資料損毀,請格式化該記錄 媒體,即可再次使用媒體。

### <span id="page-44-0"></span>以色差接頭進行連接

*1* 與電視機連接。

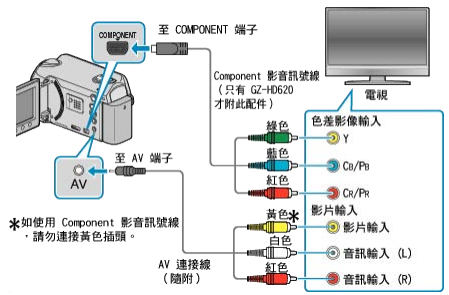

- 請按住電源按鈕 少 2 秒鐘或以上, 關閉電源。
- *2* 請將 AC 交流電電源供應器連接至本裝置。

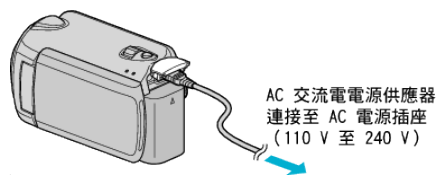

- 在選單中將 "螢幕顯示" 設為 "顯示全部" 或 "只顯示日期"。 "[螢幕顯示](#page-103-0)" (A 第104 頁)
- *3* 按一下電視機的外部輸入按鈕,切換至本裝置經由連接端子傳送過來的 輸入。

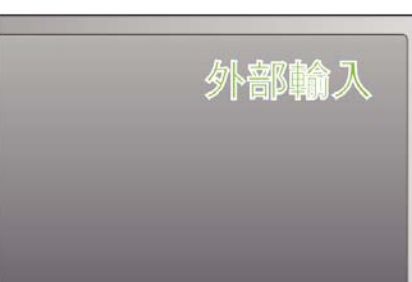

*4* 播放腳案。

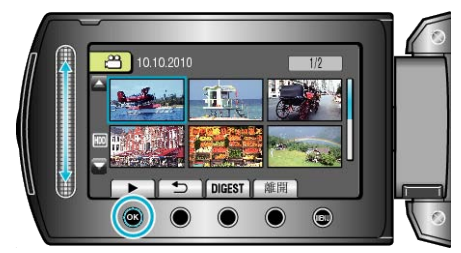

"[播放影片](#page-37-0)" (☞第 38 頁) "[播放相片](#page-40-0)" (☞第41頁)

註:

● 依據連接方式變更 "色差輸出" 中的設定。

"[色差輸出](#page-117-0)" (A 第118 頁)

# 以 **AV** 接頭進行連接

## *1* 與電視機連接。

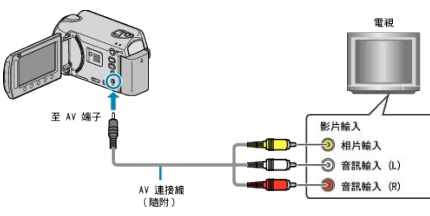

- 請按住電源按鈕 少 2 秒鐘或以上, 關閉電源。
- *2* 請將 AC 交流電電源供應器連接至本裝置。

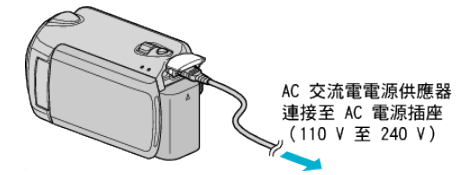

- 在選單中將 "螢幕顯示" 設為 "顯示全部" 或 "只顯示日期"。 "[螢幕顯示](#page-103-0)" (A 第104 頁)
- *3* 按一下電視機的外部輸入按鈕,切換至本裝置經由連接端子傳送過來的 輸入。

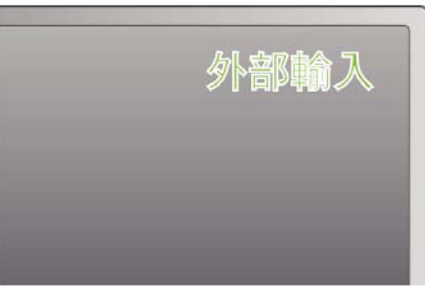

### *4* 播放腳案。

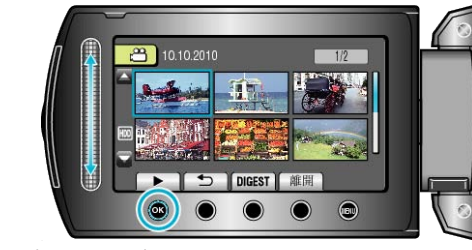

"[播放影片](#page-37-0)" (☞第 38 頁) "[播放相片](#page-40-0)" (☞第41頁)

```
註:
```
● 依據您電視機的畫面尺寸變更 "影像輸出" 中的設定。 "[影像輸出](#page-116-0)" (☞第117 頁)

# 播放播放清單

播放您所建立的播放清單。

*1* 選擇播放模式。

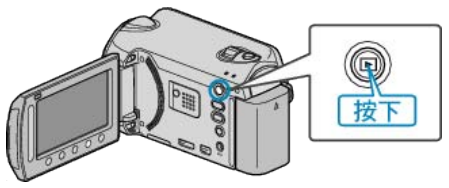

*2* 選擇影片模式。

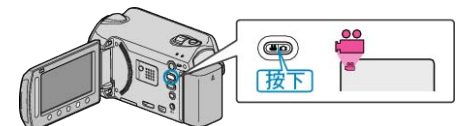

3 觸碰 <sup>O</sup> 以顯示選單。

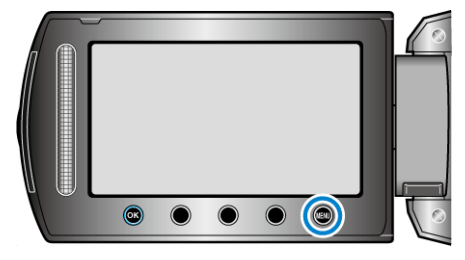

 $4$  選擇 "清單播放" 並觸碰 %。

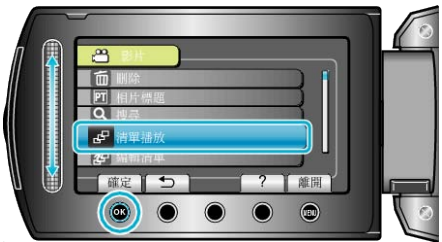

5 選擇想要的播放清單,並觸碰 ® 開始播放。

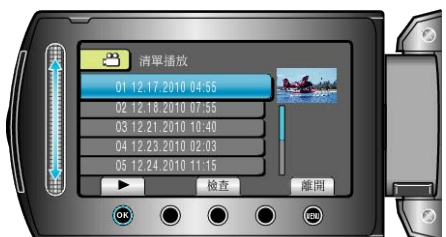

- "[播放的操作按鈕](#page-37-0)" (☞第38頁)
- 若要|| 所選播放清單的內容,請觸碰"檢図。
- 若要離開播放畫面, 請觸碰 ,
- 建立播放清單:-

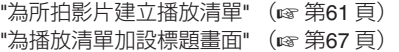

# 播放以本裝置製作的 **BD/DVD**

以本裝置的備份功能製作的 BD/DVD, 能以選購的可播放 DVD 燒錄器 (只 適用於 DVD) (CU-VD50) 或正常的 BD/DVD 播放機在電視上播放。如將 本裝置連接至選購的可播放 DVD 燒錄器(CU-VD50),這些 DVD 也可以在 本裝置上播放。

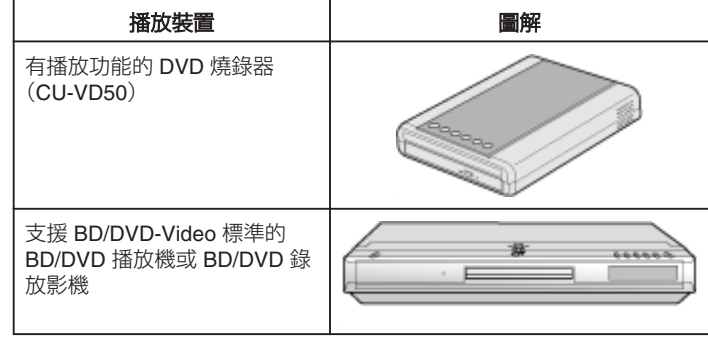

# 以 **BD/DVD** 燒錄器播放

*1* 連接 USB 訊號線及 AC 交流電電源供應器。

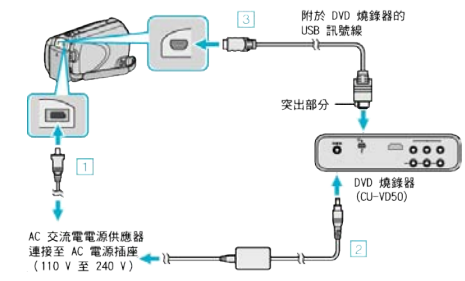

- ① 請將 AC 交流電電源供應器連接至本裝置。
- ② 連接 BD/DVD 燒錄器的 AC 交流電電源供應器。 ③ 連接隨附於 BD/DVD 燒錄器的 USB 訊號線。
- 若要在電視上觀看,請將本裝置連接至電視機。
- "[連接電視機及觀賞](#page-42-0)" (☞ 第 43 頁)
- *2* 打開 LCD 螢幕。

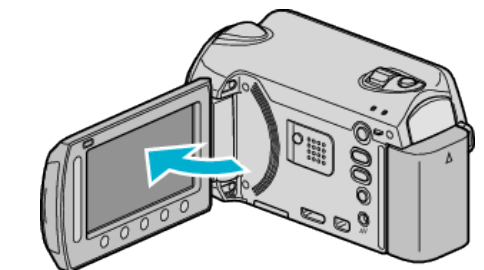

- ① 按一下電源按鈕, 圍電源。
- ② 按一下退出按鈕,打開光碟托盤。
- ③ 將托盤完全拉出,然後將新光碟好好放入。 4 將光碟托盤推入,直到發出一下喀麗為止。
- 建立 DVD 選單將會出現。
- *3* 載入以本裝置製作的 BD/DVD。

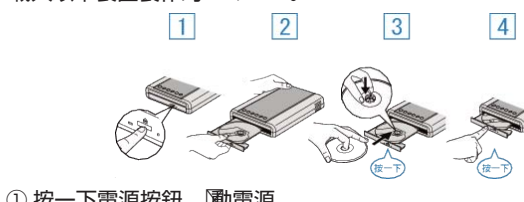

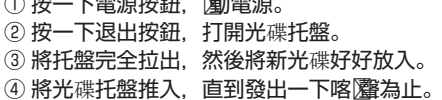

4 選擇 "播放" 並觸碰 %。

<span id="page-46-0"></span>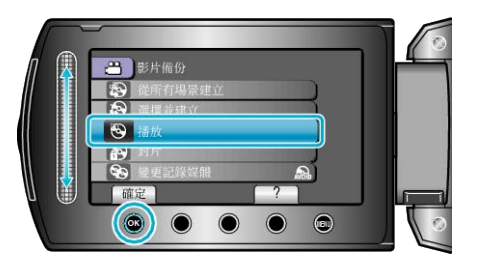

5 選擇所需图案,然後觸碰 ®。

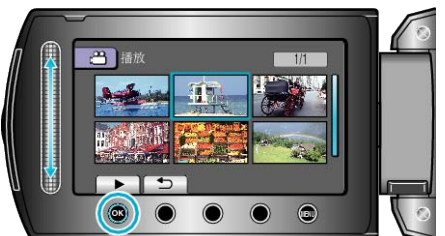

● 觸碰 ■ 即可停止播放。

小心:一

● 連接各裝置時,記得將電源關閉。 否則可能導致觸電或故障。

註:

- 只能播放以本裝置製作的 BD/DVD。
- 選單上不會顯示章節。

#### 摘要播放

在播放機中播放您所製作的光碟,並從最上層選單中選擇"摘要播放",就 能不斷將光碟內的每個影片播放幾秒。您可以用這項功能檢屬片內容或尋 找想要的場景。

● 若要恢復正常播放,請按播放機遙控器的最上層選單按鈕, 並選擇 "移至 正常播放"。

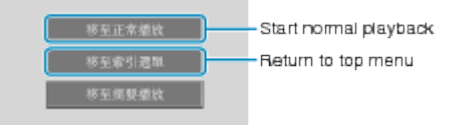

# 刪除不必要的录案

記錄媒體的空間快要用完時,請刪除不必要的影片及相片。 刪除這些查案後,可以恢復記錄媒體的使用空間。 "刪除目前顯示的|| (@ 第47 頁) "刪除選取的|案" (☞ 第48 頁) "刪除所有|案" (☞ 第49 頁)

# 註:

- 刪掉的腳案不能復原。
- 播放清單內的腳案被刪除時,播放清單會有改變。
- 受保護的| 薬無法刪除。 請先消除保護,然後再刪除隊。

"保護| (18 第50頁)

● 將想要的腳案全部備份至您的 PC。

"為所有|家備份" (☞第83頁)

小心: -

- 存取||● 存取||<br>■ 存取||||薬時, 請勿移除記錄媒體或執行其他任何操作。
- 使用隨附的 AC 交流電電源供應器。
- 如果記錄媒體上的數據損毀, 請將媒體再次格式化。
- "[格式化](#page-120-0) HDD" (☞ 第121 頁)

"[格式化](#page-120-0) SD 記憶卡" (☞ 第121 頁)

### 刪除目前顯示的录案

刪除目前顯示的图案。

- 小心: -
- 刪掉的腳案不能復原。
- *1* 選擇播放模式。

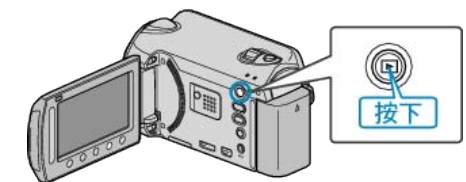

*2* 選擇影片或相片模式。

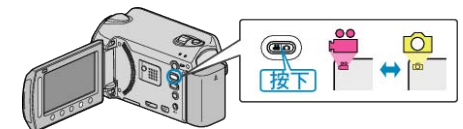

3 觸碰 @ 以顯示選單。

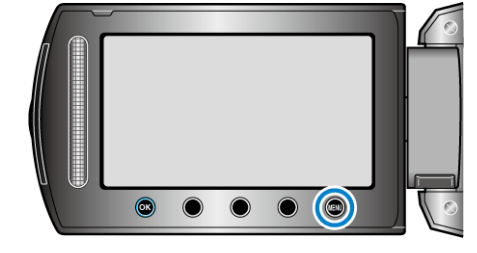

*4* 選擇 "刪除" 並觸碰 C。

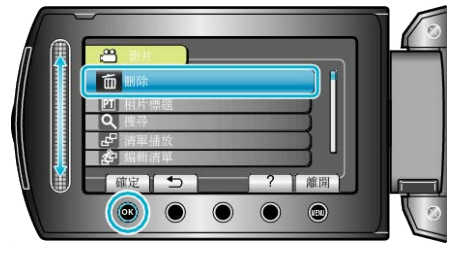

5 選擇"目前|<br>**5** 選擇"目前|<br>**A**"<br>並觸碰 %。

<span id="page-47-0"></span>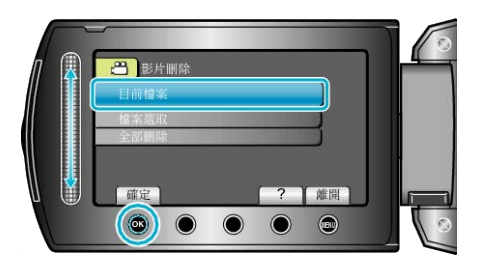

6 檢<mark>腱</mark>否要刪除的| **家**, 選擇"是"並觸碰 ®。

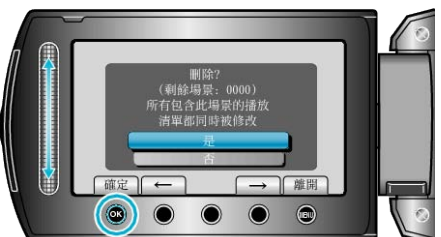

- 要刪除的||薬會顯示於畫面。
- 觸碰操作按鈕 "←" / "→", 選擇上一個或下一個|
- 刪除後, 觸碰 ,

### 註:

- 播放清單內的腳案被刪除時,播放清單會有改變。
- 受保護的腳案無法刪除。
- 請先消除保護,然後再刪除|
- "保護|| (☞第50頁)

# 刪除選取的录案

刪除特定图。

小心:-

● 刪掉的腳案不能復原。

*1* 選擇播放模式。

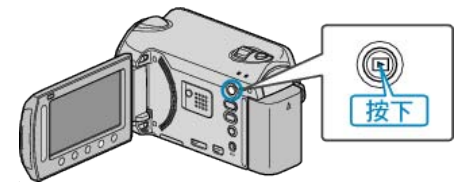

*2* 選擇影片或相片模式。

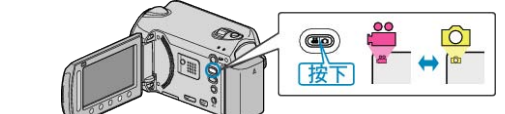

3 觸碰 <sup>O</sup> 以顯示選單。

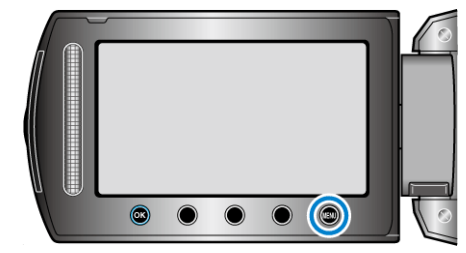

4 選擇 "刪除" 並觸碰 ®。

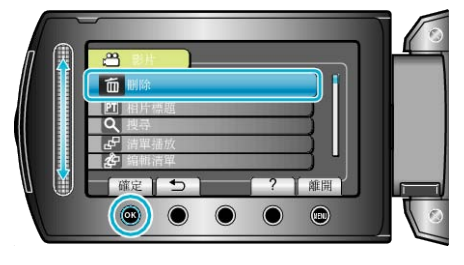

5 選擇 "摩選取" 並觸碰 %。

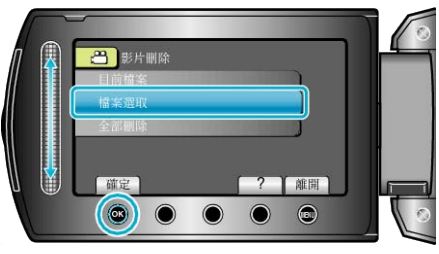

6 選擇所需图案,然後觸碰 ®。

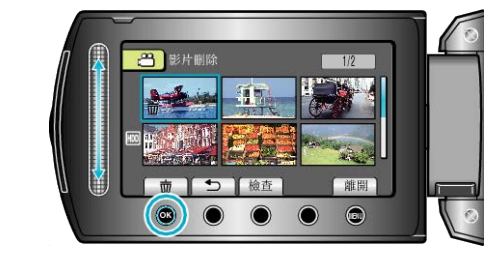

*7* 選擇所有要刪除的腳案後,觸碰 "執行"。

<span id="page-48-0"></span>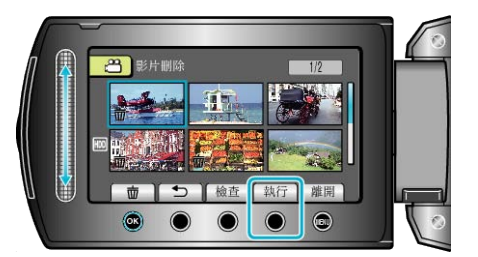

- 選定的|<u>|</u>案上會出現刪除標誌。 如要取消刪除標誌,請再次觸碰 ⑯。
- 若要檢選定的| 察, 觸碰 "檢図 。
- 8 選擇 "是" 並觸碰 %。

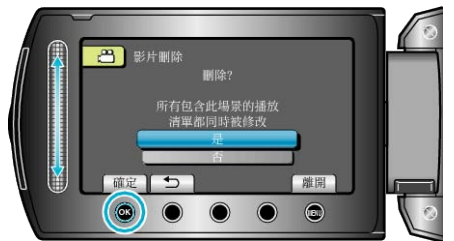

● 刪除後,觸碰 C。

#### 註:

- 播放清單內的腳案被刪除時,播放清單會有改變。
- 受保護的图無法刪除。
- 請先消除保護,然後再刪除隊。
- "保護| (# 第50頁)

### 刪除所有录案

- 刪除所有隊。
- 小心: -
- 刪掉的腳案不能復原。
- *1* 選擇播放模式。

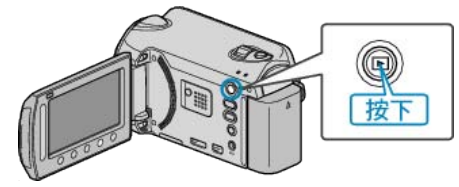

*2* 選擇影片或相片模式。

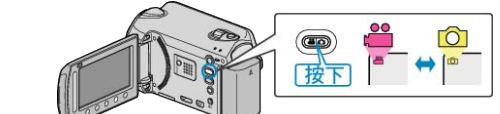

3 觸碰 <sup>O</sup> 以顯示選單。

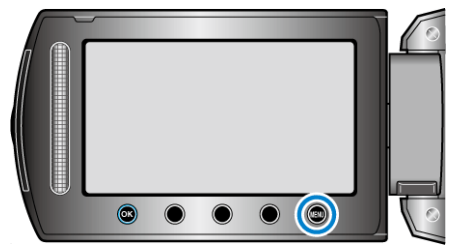

4 選擇 "刪除" 並觸碰 %。

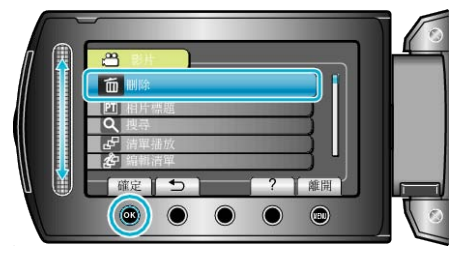

5 選擇 "全部刪除" 並觸碰 %。

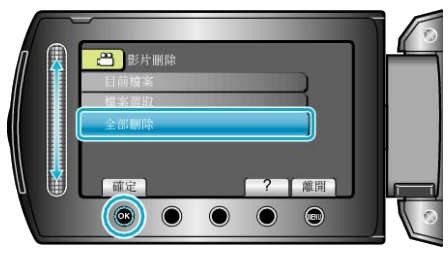

#### **6 選擇 "是" 並觸碰 %。**

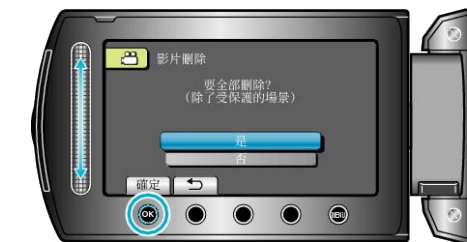

- 刪除後,觸碰 C。
- 註:
- 播放清單內的||■ 播放清單會有改變。
- 受保護的| 察無法刪除。
- 請先消除保護,然後再刪除隊。

"保護| (13 第50頁)

# <span id="page-49-0"></span>保護录案

為重要的影片/相片加上保護,以免被意外刪除。 "保護目前顯示的| ( 1 等50頁) "保護選取的| (18 第51頁) "保護所有||<u>家"</u> (☞ 第52 頁) "為所有||<br>"為所有||<br>除解除保護。" (☞第52頁)

#### 小心: -

● 如將記錄媒體格式化,受保護腳案亦會被刪掉。

# 保護目前顯示的隊

為目前顯示的| 或解除保護。

### *1* 選擇播放模式。

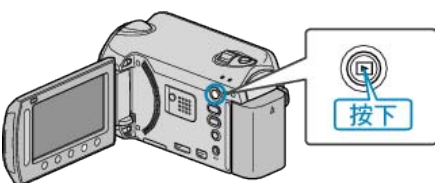

*2* 選擇影片或相片模式。

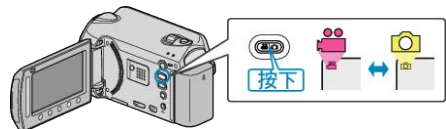

3 觸碰 <sup>O</sup> 以顯示選單。

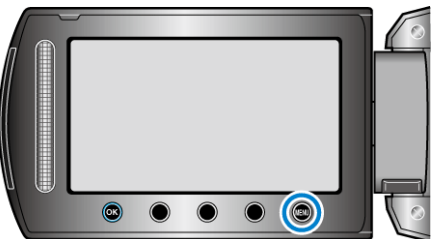

4 選擇 "編輯" 並觸碰 6%。

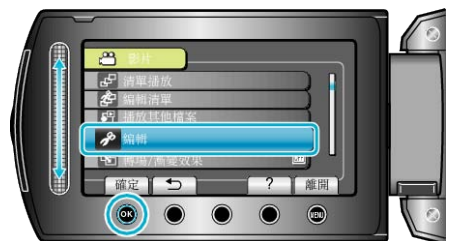

5 選擇 "保護/取消" 並觸碰 %。

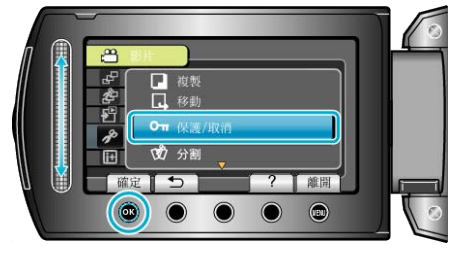

 $6$ 選擇"目前隊"並觸碰 %。

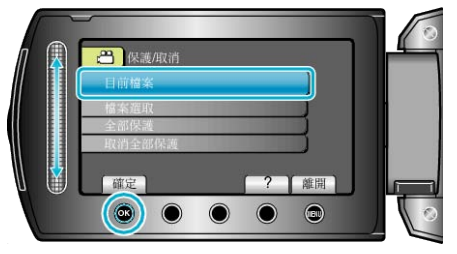

7 檢<mark>腱否要保護的||家或要取消保護的|||漆,選擇"是"並觸碰®。</mark>

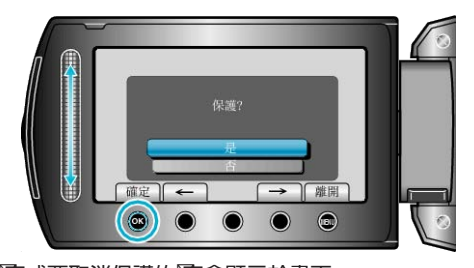

- 要保護的||<br>※ 要保護的||||來或要取消保護的||||來會顯示於畫面。 ● 觸碰操作按鈕 "←" / "→", 選擇上一個或下一個|
	-
- 設定後,觸碰 C。
- 若要離開畫面, 請觸碰 ⑩。

## <span id="page-50-0"></span>保護選取的录案

為指定的隊加上或解除保護。

*1* 選擇播放模式。

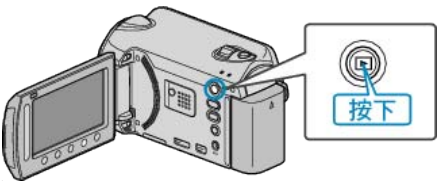

*2* 選擇影片或相片模式。

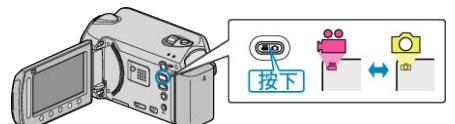

3 觸碰 <sup>O</sup> 以顯示選單。

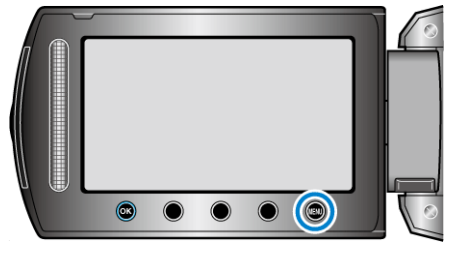

4 選擇 "編輯" 並觸碰 ®。

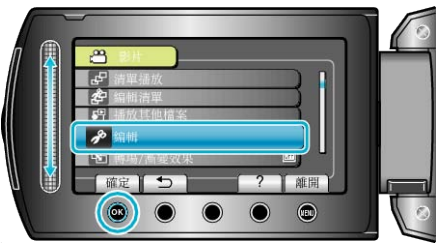

5 選擇 "保護/取消" 並觸碰 **6**。

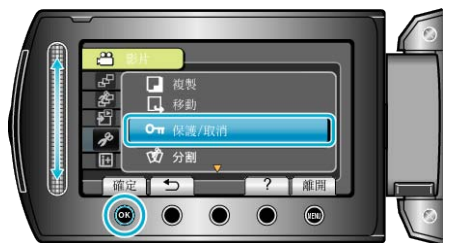

 $6$ 選擇 "【案選取"並觸碰 %。

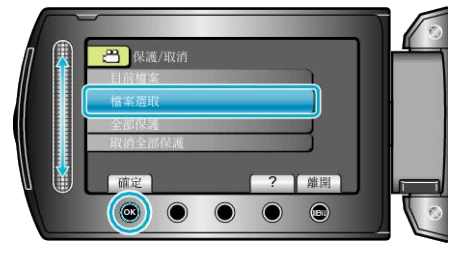

7 選擇所需图案,然後觸碰 ®。

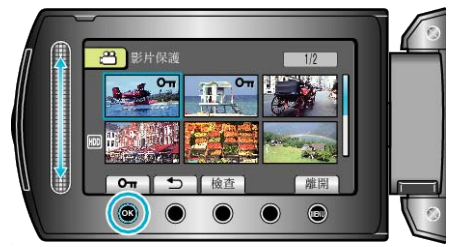

• 選定的|| 上會出現 On 標誌。

如要取消標誌,請再次觸碰 %。

- 若要檢選定的| 察, 觸碰 "檢図 。
- 8 選擇了所有要保護或取消保護的| **深**後, 觸碰 ,

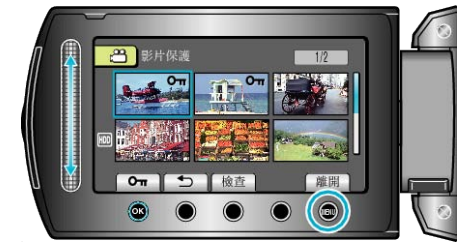

 $9$ 選擇"是"並觸碰 %。

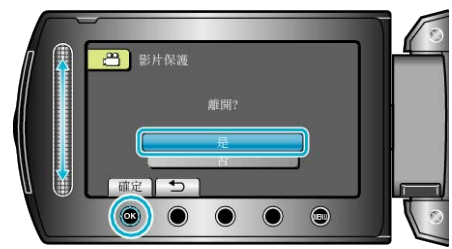

# <span id="page-51-0"></span>保護所有录案

保護所有隊。

*1* 選擇播放模式。

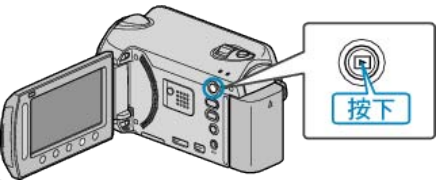

*2* 選擇影片或相片模式。

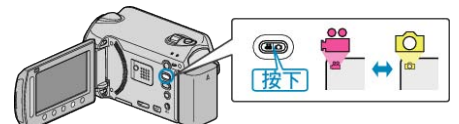

3 觸碰 <sup>O</sup> 以顯示選單。

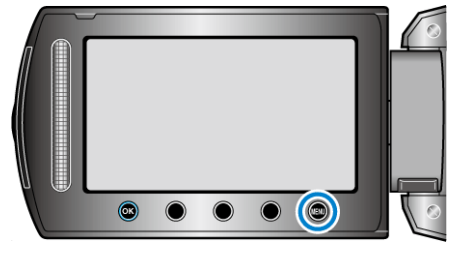

4 選擇 "編輯" 並觸碰 %。

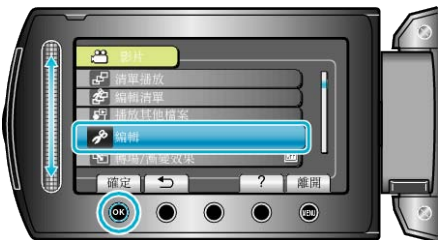

5 選擇 "保護/取消" 並觸碰 %。

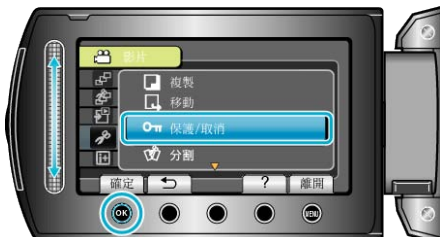

**6 選擇 "全部保護" 並觸**碰 %。

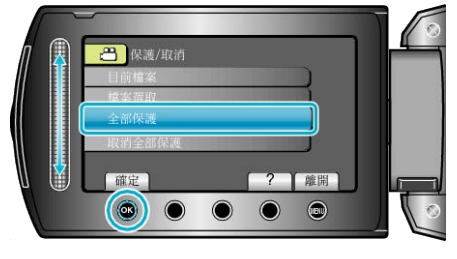

7 選擇"是"並觸碰 %。

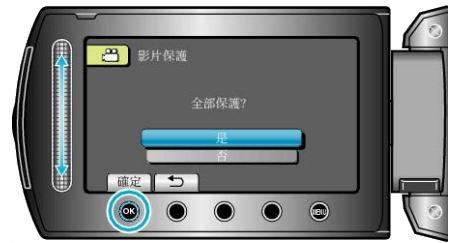

● 設定後, 觸碰 %。

# 為所有录案解除保護。

為所有查案解除保護。

*1* 選擇播放模式。

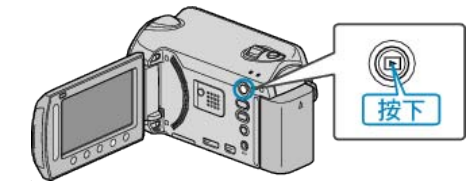

*2* 選擇影片或相片模式。

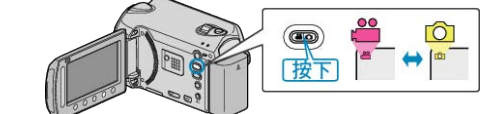

3 觸碰 <sup>O</sup> 以顯示選單。

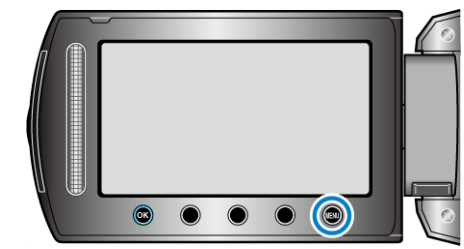

4 選擇 "編輯" 並觸碰 %。

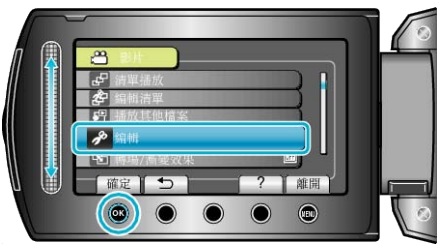

5 選擇 "保護/取消" 並觸碰 <sup>6</sup>。

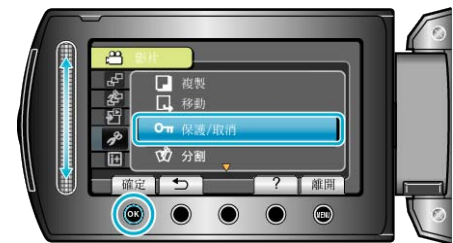

6 選擇"取消全部保護"並觸碰 6。

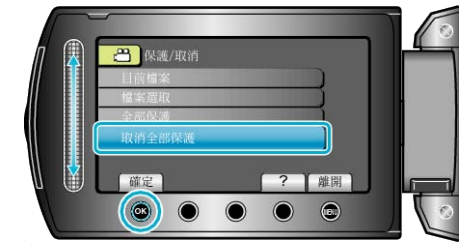

7 選擇 "是" 並觸碰 %。

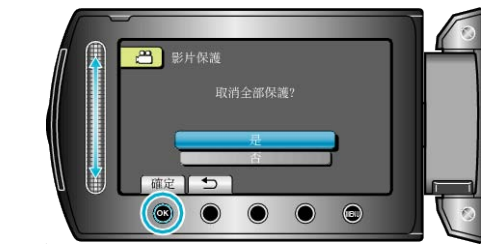

● 設定後,觸碰 C。

# 更改影片的事件登錄

將您所拍的影片登錄到事件表中的適當項目中,方便播放。 "變更目前顯示||||察的事件" (☞ 第53 頁) "變更所選| 陈的事件" (18 第54 頁)

註:

● 如果已決定錄影內容,也可以在錄影前就為腳案做好事件登錄。 "錄影前將医發發為事件" (☞第31頁)

### 變更目前顯示||案的事件

檢及更改目前顯示图案的事件。

*1* 選擇播放模式。

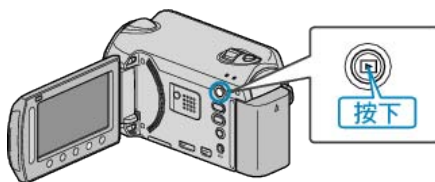

*2* 選擇影片模式。

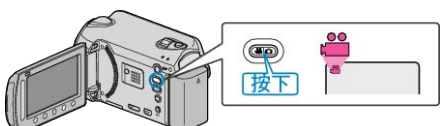

3 觸碰 <sup>O</sup> 以顯示選單。

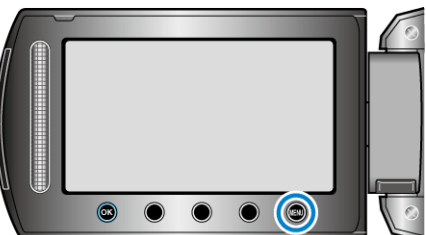

*4* 選擇 "編輯" 並觸碰 C。

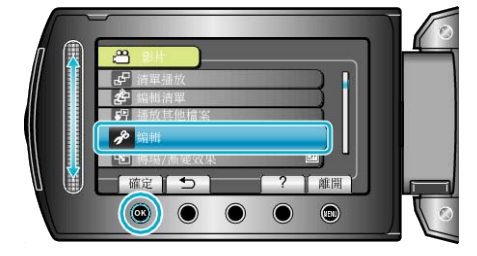

5 選擇 "變更主題登錄" 並觸碰 %。

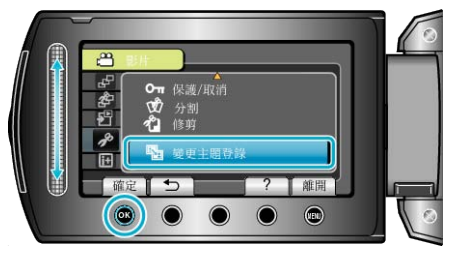

6 選擇 "目前】 並觸碰 ®。

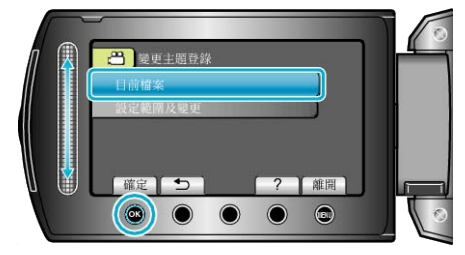

7 選擇要登錄的||**家**,然後觸碰 ®。

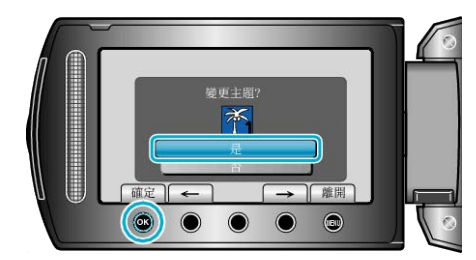

- 要登錄的腳案會顯示於畫面。
- 觸碰操作按鈕 "←" / "→", 選擇上一個或下一個|
- 8 選擇新事件並觸碰 ®。

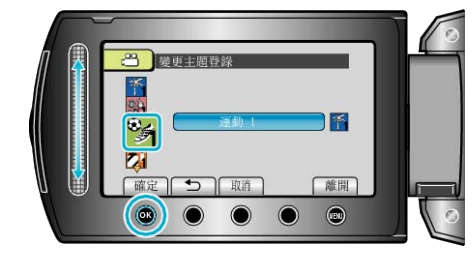

- 觸碰 "取消" 就可以取消已登錄的事件。
- 設定後,觸碰 C。
- $\bullet$  若要離開畫面, 請觸碰  $\textcircled{\tiny{\textsf{m}}}$ 。

# <span id="page-53-0"></span>變更所選|案的事件

指定一個範圍,就能變更多個次的事件。

*1* 選擇播放模式。

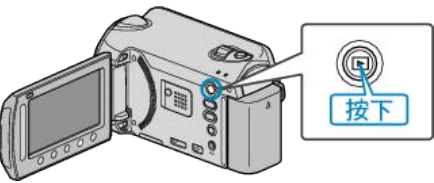

*2* 選擇影片模式。

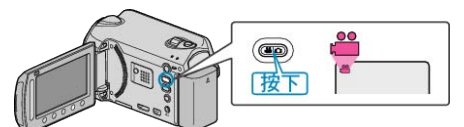

3 觸碰 <sup>O</sup> 以顯示選單。

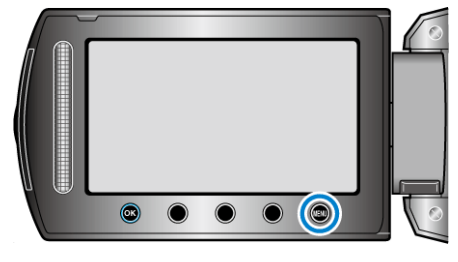

4 選擇 "編輯" 並觸碰 6。

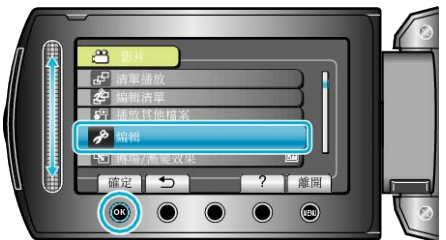

5 選擇"變更主題登錄"並觸碰  $\odot$ 。

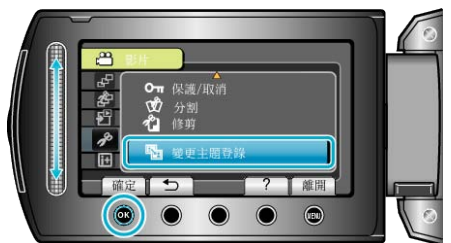

6 選擇"設定範圍及變更"並觸碰 ®。

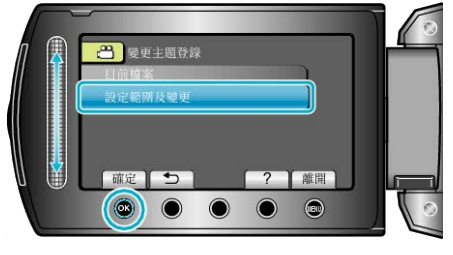

*7* 選擇範圍內的第一個腳案,並觸碰 C。

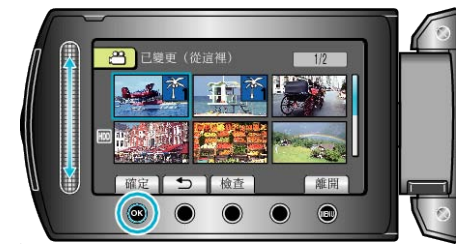

● 若要檢選定的| 察, 觸碰 "檢図。

8 選擇範圍內的最後一個||<u>來</u>,並觸碰 ®。

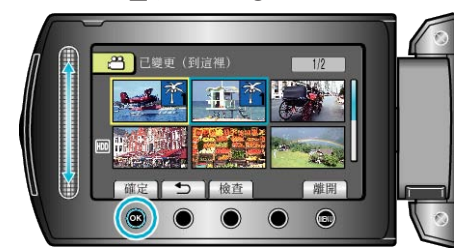

- 若要檢圖定的| 新 觸碰 "檢図。
- *9* 選擇新事件並觸碰 C。

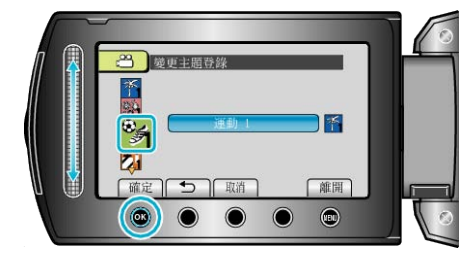

- 觸碰 "取消" 就可以取消已登錄的事件。
- 設定後,觸碰 C。
- $\bullet$  若要離開畫面, 請觸碰  $\textcircled{\tiny{\textsf{m}}}$ 。

# 切割录案

您可以將選取的影片切割為兩段影片。

*1* 選擇播放模式。

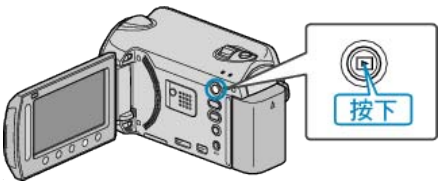

*2* 選擇影片模式。

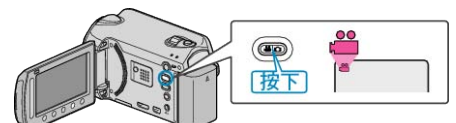

3 觸碰 <sup>(6)</sup> 以顯示選單。

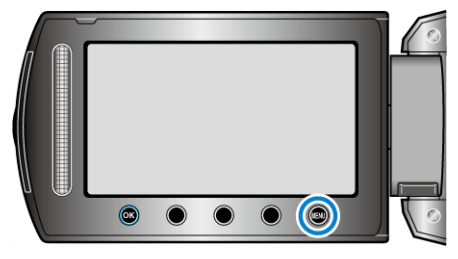

*4* 選擇 "編輯" 並觸碰 C。

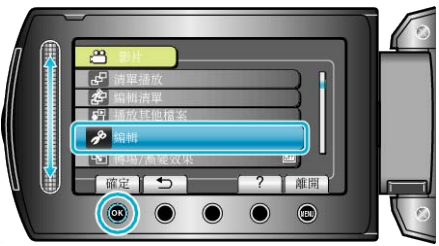

5 選擇 "分割" 並觸碰 %。

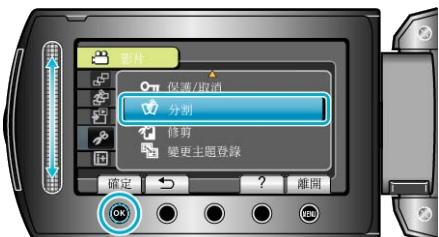

6 選擇所需图案,然後觸碰 ®。

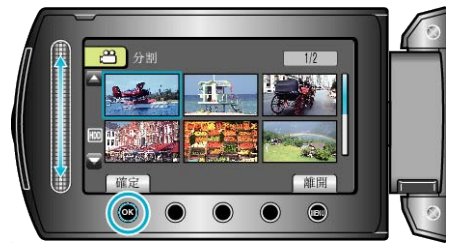

● 開始播放所選的影片。

*7* 觸碰 C 暫停播放,再在腳案中的分割點觸碰 "確定"。

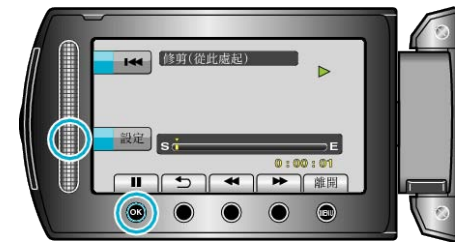

- 實際的分割點可能會與設定的分割點稍微不同。
- 8 選擇 "從這裡分割" 並觸碰 ®。

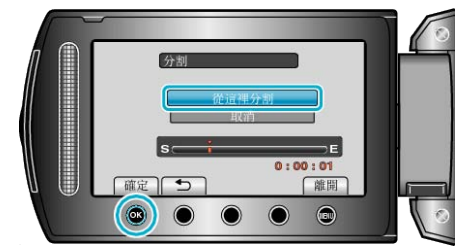

- 若要重新選擇分割點,請選擇 "取消"。
- 分割後觸碰 ®。
- 註:
- 播放已分割腳案時,便會顯示分割點的紀錄日期。
- 您無法在開区並設定或匯出設定時分割图案。

# 臉部偵測變焦

您可將靜態影像中含有臉部的部分放大,然後將儲存為新的圖。

*1* 選擇播放模式。

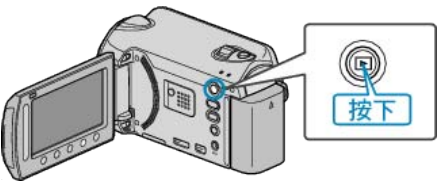

*2* 選擇相片模式。

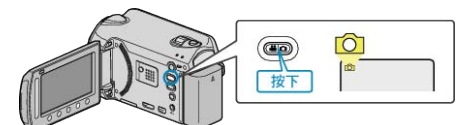

3 選擇所需相片,然後觸碰 6。

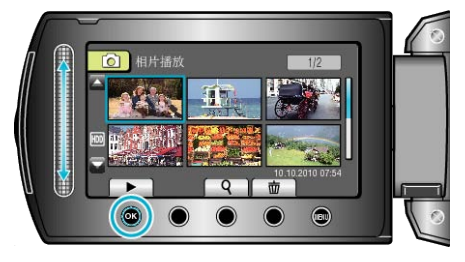

 $4$  觸碰  $\textcircled{\tiny \rm I}$ 。

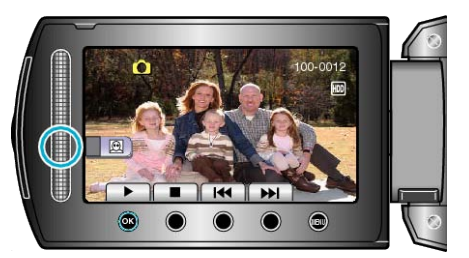

- 偵測臉部。
- 5 選擇要變焦的臉部並觸碰 ®。

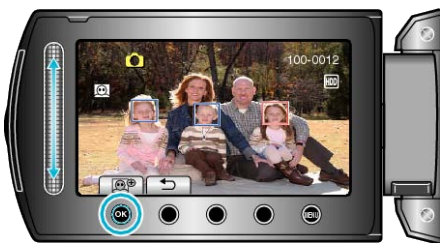

- 放大以紅色加亮的臉部。
- *6* 重複觸碰 C 來變更變焦比例。

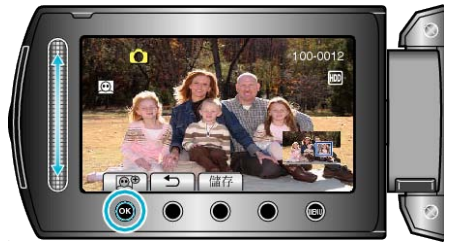

- 觸碰滑鈕可以調整/更改變焦範圍。
- *7* 觸碰 "儲存"。

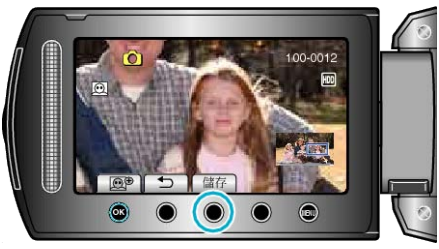

- 不管影像原始比例為何, 變焦影像皆會以 16:9 的畫面比例儲存。
- 8 選擇 "是" 並觸碰 %。

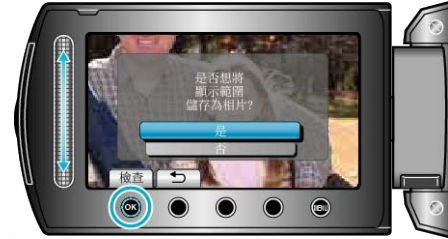

● 儲存後, 觸碰 ®。

# 播放時在影片中擷取相片

您可以在影片的心愛場面中擷取相片。

*1* 選擇播放模式。

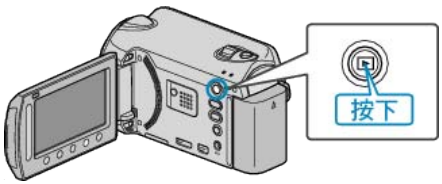

*2* 選擇影片模式。

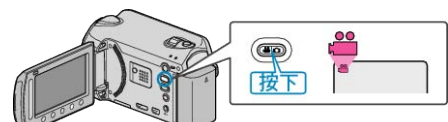

3 選擇所需影片,然後觸碰 ®。

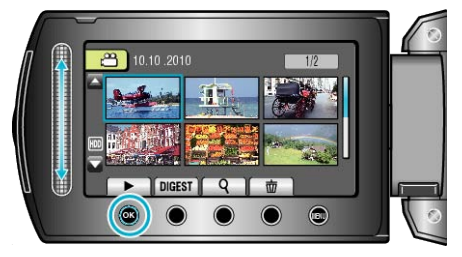

*4* 播放時在想要的場面中觸碰暫停。

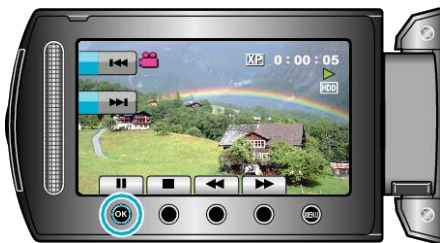

- 影片暫停後, 可以用前進慢動作 | 及倒帶慢動作 ◀ 操作按鈕微調擷 取位置。
- *5* 擷取相片。

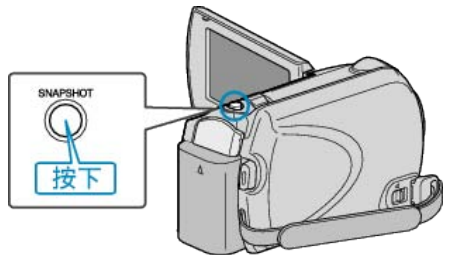

### 註:

- 相片畫質視乎 "相片畫質" 設定而定。
- "[相片畫質](#page-99-0)" (☞第100頁)
- 已擷取的相片儲存於 "相片的記錄媒體" 所指定的媒體內。 "[相片的記錄媒體](#page-119-0)" (☞第120頁)

# 擷取影片中的所需部分

- 選擇影片中的所需部分,並當作新影片麼儲存。
- *1* 選擇播放模式。

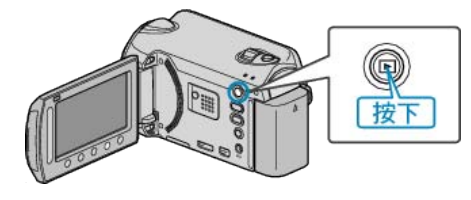

*2* 選擇影片模式。

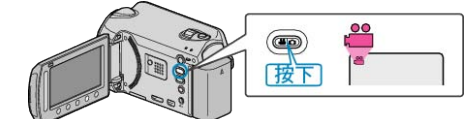

3 觸碰 <sup>O</sup> 以顯示選單。

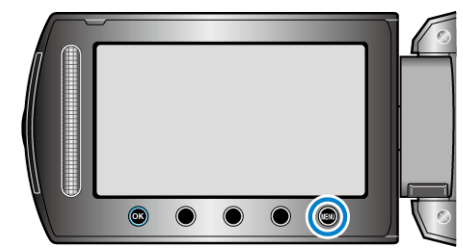

*4* 選擇 "編輯" 並觸碰 C。

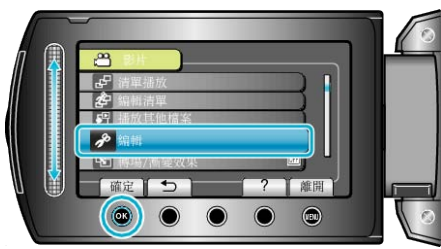

5 選擇 "修剪" 並觸碰 %。

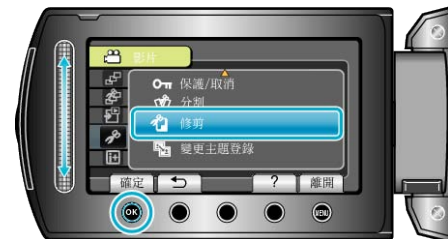

6 選擇所需影片,然後觸碰 ®。

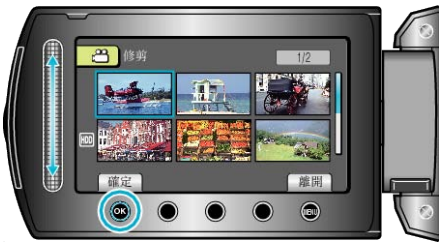

- 開始播放所選的影片。
- **7** 觸碰 ® 暫停播放, 然後觸碰 "確定" 設定開始點。

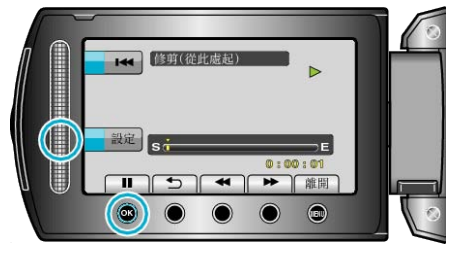

● 觸碰 C 恢復播放。

"[播放影片](#page-37-0)" (☞第 38 頁)

8 觸碰 ® 暫停播放, 然後觸碰 "確定"設定停止複製點。

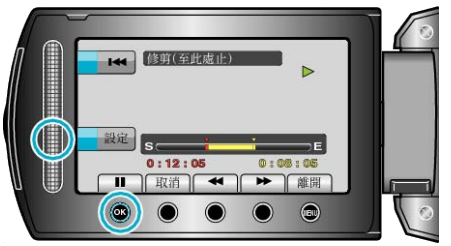

- 若要重設開始點,請觸碰 取消。
- 9 選擇 "截取已修剪的】 並觸碰 ®。

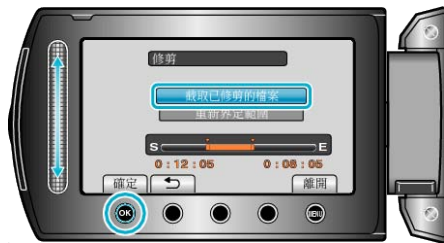

- 若要重新設定起點/終點, 請選擇 "重新界定範圍" 。
- *10* 選擇 "是" 並觸碰 C。

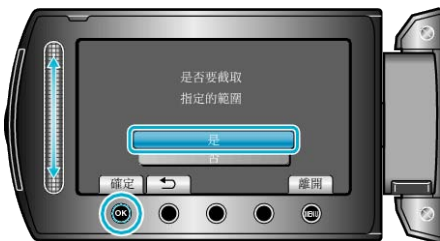

- 複製後, 觸碰 ®。
- 複製完成後, 複製的||変會新增至索引畫面。
- 註:
- 根據 AVCHD 標準, 影片劃分為約 0.5 秒的單位。 因此分割點不一定準確。

# 擷取用來上載到 **YouTube™** 的影片

擷取及複製影片的一部分(最多 10 分鐘)用來上載到 YouTube™,並以 YouTube™ 影片格式儲存。 ………………………………<br>擷取 YouTube™ 用的影片時, 影片長度不能超過 10 分鐘。

*1* 選擇播放模式。

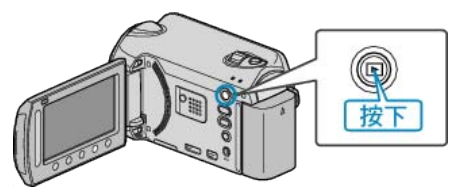

*2* 選擇影片模式。

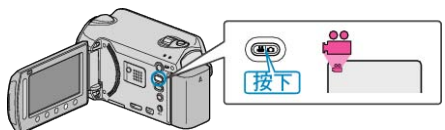

*3* 按一下 UPLOAD/EXPORT 按鈕顯示 "上傳設定"/"匯出設定" 選單。

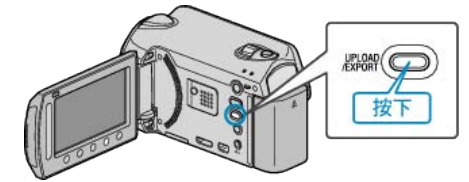

4 選擇 "上傳設定" 並觸碰 %。

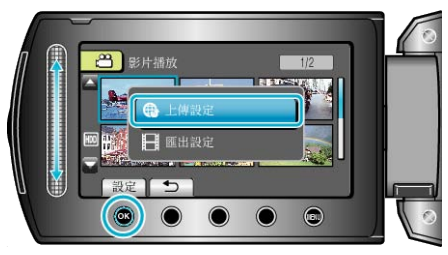

5 選擇所需影片,然後觸碰 6%。

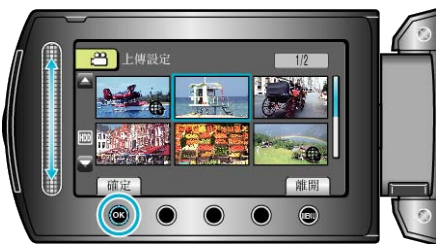

- **6 選擇 "修剪" 並觸**碰 %。
- 若不必修剪, 選擇 "不要修剪" 並觸碰 ® 完成設定。

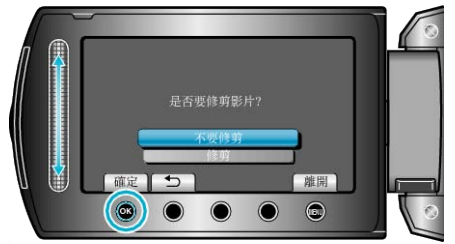

- 如所選影片長度超過 10 分鐘, 就必須修剪。
- 7 觸碰 <sup>6</sup> 暫停播放, 然後觸碰 "確定"設定複製的開始點。

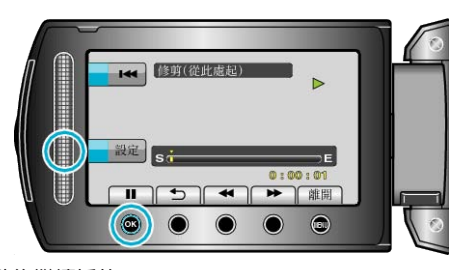

- 設定開始點後繼續播放。 "[播放影片](#page-37-0)" (☞第 38 頁)
- 8 觸碰 ® 暫停播放, 然後觸碰 "確定"設定停止複製點。

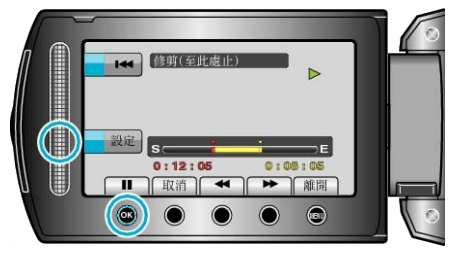

- 若要重設開始點,請觸碰 "取消"。
- 9 選擇 "截取已修剪的】案"並觸碰 ®。

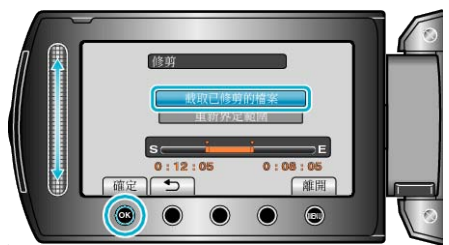

● 若要重新設定起點/終點, 請選擇 "重新界定範圍"。

*10* 選擇 "是" 並觸碰 C。

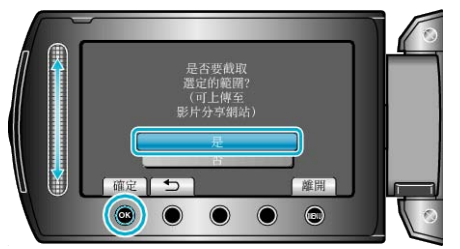

- 複製完成後, 複製的||薬新增至索引畫面。
- 複製後, 觸碰 ®。
- 若要離開畫面, 請觸碰 , 選擇 "是" 並觸碰 %。 註:
- 根據 AVCHD 標準,影片劃分為約 0.5 秒的單位。 因此分割點不一定準確。
- 您可以在錄影前就設定上載錄影, 以 YouTube™ 格式拍攝影片。 "以 YouTube™ [格式拍攝影片](#page-31-0)" (☞ 第 32 頁)

#### 上載影片至 **YouTube™**

您可以用隨附軟體 "Everio MediaBrowser" 將您的影片上載到 You-Tube™。請在您的 PC 上安裝軟體, 並將本裝置與 PC 連接起來。

● 有關使用該軟體的細節,請參照說明|

"[安裝隨附軟體](#page-82-0)" (& 第83頁)

"複製到 [Windows PC"](#page-82-0) (☞ 第83 頁)

上載影片時遇到困難:

- 檢腳您是否已建立 YouTube™ 帳戶。(您需要使用 YouTube™ 帳戶來上 載|<br>葉图至 YouTube™。)
- 請參照隨附軟體 "Everio MediaBrowser" 的說明|案中 "Click for Latest Product Info" 的 "Q&A"、"Latest Information"、"Download Information" 等內容。

# 準備將影片傳送到 **iTunes**

在所拍影片上加設 "LIB." 標記, 設定 EXPORT 屬性。 設定 EXPORT 屬性時, 可以用隨附軟體在 PC 上輕易將影片登錄到 iTunes。

*1* 選擇播放模式。

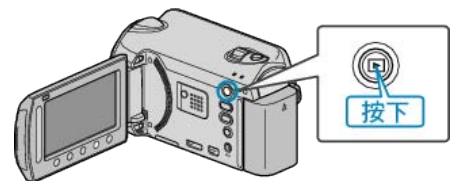

*2* 選擇影片模式。

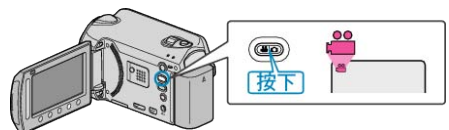

*3* 按一下 UPLOAD/EXPORT 按鈕顯示 "上傳設定"/"匯出設定" 選單。

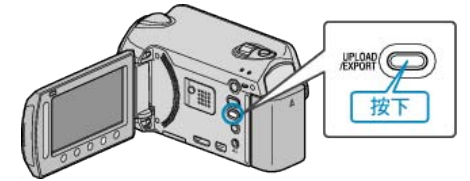

4 選擇 "匯出設定" 並觸碰 ® 按鈕。

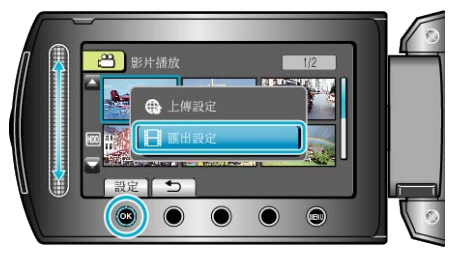

5 選擇所需影片, 然後觸碰 66。

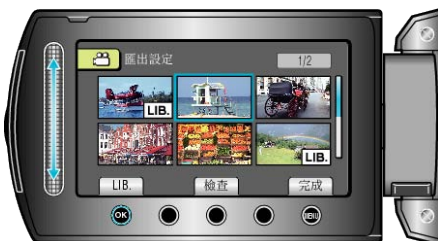

- 選定的||<br>※上會出現 "LIB." 標誌。  $\overline{\text{M}}$ 要取消 "LIB." 標誌,請再次觸碰  $\textcircled{\tiny{\text{m}}}$
- 若要檢圖定的圖, 觸碰 "檢図。
- 6 選擇所有| **深後, 觸碰** ,

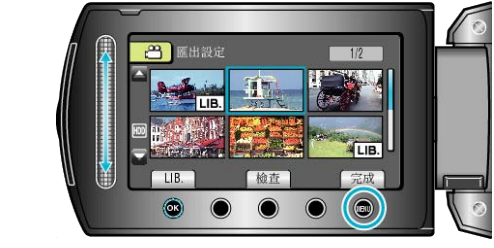

● 若要離開畫面, 請 "是" 並觸碰 %。

#### **編輯**

#### 註:

- 您可以在錄影前就設定 EXPORT 拍攝,以 iTunes 格式拍攝影片。 "以 iTunes [格式拍攝影片](#page-32-0)" (☞ 第 33 頁)
- 以隨附軟體將影片傳送到 PC 時,影片格式會有變更。 儲存於本裝置的腳案則不會受影響。
- "LIB." 標記不會顯示於其他索引畫面。

#### 將已轉換的影片傳送至 **iPod**

您可以用隨附軟體 "Everio MediaBrowser" 將您的影片匯出至 iTunes。 請在您的 PC 上安裝軟體, 並將本裝置與 PC 連接起來。

- 有關使用該軟體的細節,請參照說明|
- 有關傳送| 案至 iPod 的細節, 請參照 iTunes 的說明| 家。

"[安裝隨附軟體](#page-82-0)" (☞ 第83頁) "為所有||<u>家</u>備份" (☞第83頁)

## 匯出腳案至 iTunes 時遇到困難:

● 請參照隨附軟體 "Everio MediaBrowser" 的說明|| "Click for Latest Product Info" 的 "Q&A"、"Latest Information"、"Download Information" 等內容。

# 建立有標題的播放清單

- 只要在清單內選擇一個錄影日期及標題畫面,就能建立播放清單。
- *1* 選擇播放模式。

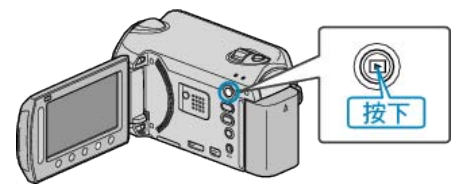

*2* 選擇影片模式。

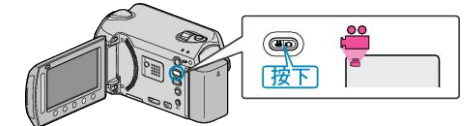

3 觸碰 <sup>O</sup> 以顯示選單。

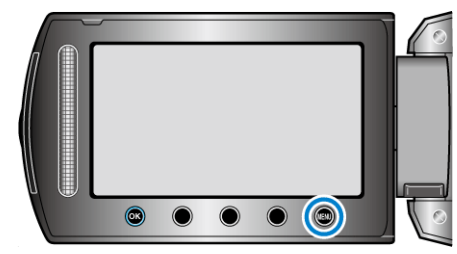

 $4$ 選擇"相片標題"並觸碰 %。

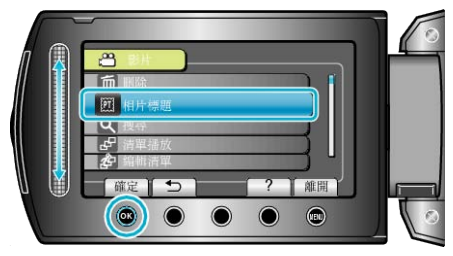

5 選擇一個標題, 然後觸碰 ®

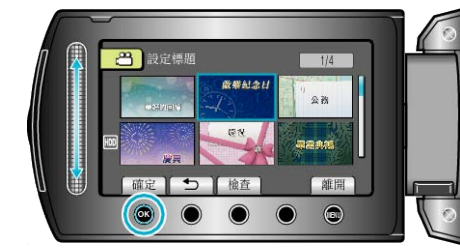

● 若要檢|/聽題, 觸碰 "檢図 。

#### <span id="page-60-0"></span>6 選擇想要的錄影日期並觸碰 ®。

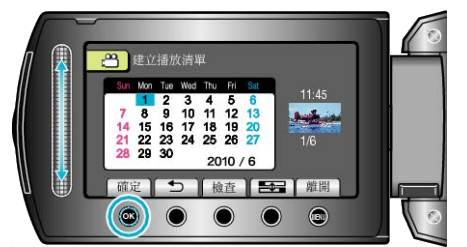

● 若要檢選定的影片, 觸碰"檢図。

#### ● 設定後, 觸碰 %。

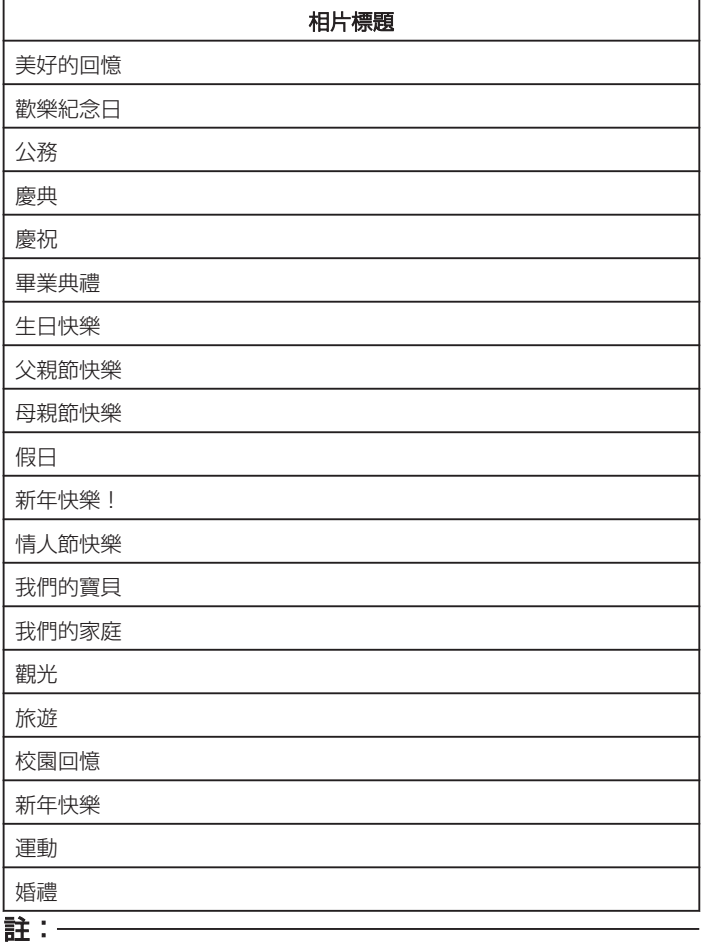

- 在 DVD 播放機上播放根據有標題的播放清單建立的 DVD。 如將本裝置連接至 DVD 燒錄器(選購),則不會播放標題。
- 若要在已建立的播放清單內加設標題, 請參照以下內容。

"[為播放清單加設標題畫面](#page-66-0)" (☞ 第67 頁)

# 為所拍影片建立播放清單

在所拍影片中選擇喜愛的影片而建立的清單,稱為播放清單。 建立播放清單,就能按照您想要的順序只播放您喜愛的影片。 。

# ● 建立新的播放清單

"建立包含指定医的播放清單" (2 第61頁) "[按照群組建立播放清單](#page-61-0)" (☞ 第62 頁) "[按照日期建立播放清單](#page-62-0)" (☞ 第63 頁) "[按照事件建立播放清單](#page-63-0)" (☞ 第64 頁)

### ● 編輯或刪除所建的播放清單

"[編輯播放清單](#page-64-0)" (☞ 第65 頁)

"[刪除播放清單](#page-65-0)" (☞ 第66 頁)

"[為播放清單加設標題畫面](#page-66-0)" (☞ 第67 頁)

- 註:
- 刪除或移動影片腳案後,播放清單內也會清除該腳案。
- 分割已登錄的影片||除時, 播放清單不會受影響。
- 不過,如果刪除或移動任何一個被分割後的||| 播放清單內也會清除原 來的漆。
- 最多可建立 99 個播放清單。

#### 建立包含指定像的播放清單

以逐個排列| 薬的方式建立播放清單。

*1* 選擇播放模式。

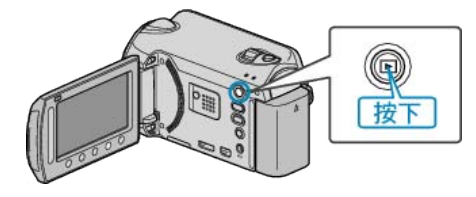

*2* 選擇影片模式。

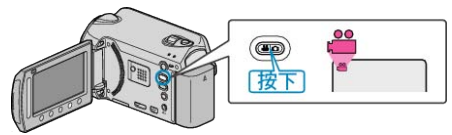

3 觸碰 <sup>O</sup> 以顯示選單。

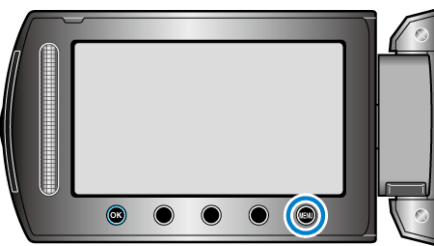

 $4$ 選擇"編輯清單"並觸碰  $\odot$ 。

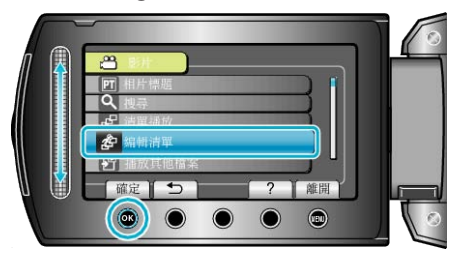

5 選擇 "新增清單" 並觸碰 %。

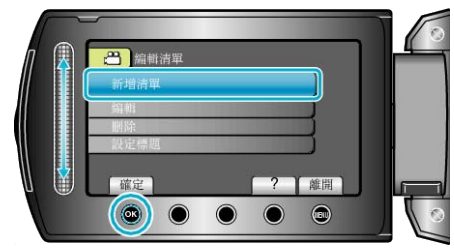

<span id="page-61-0"></span>6 選擇 "依照場景建立" 並觸碰 %。

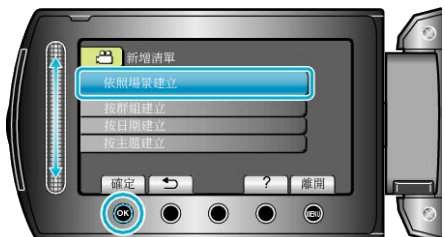

*7* 選擇要加入播放清單的腳案,並觸碰 C。

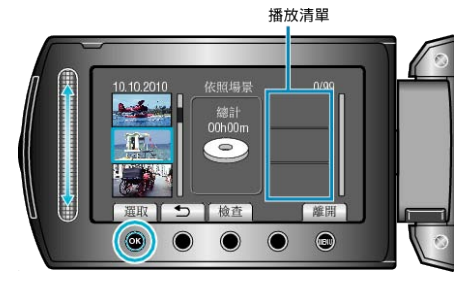

- 若要檢圖定的影片, 觸碰 "檢図。
- 8 選擇插入點並觸碰 ®。

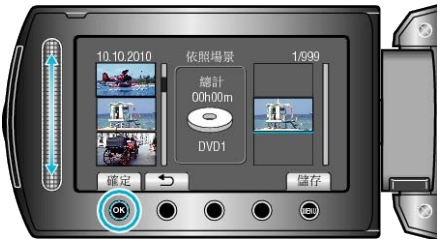

- 選定的影片會被加入右邊的播放清單。
- 若要刪除播放清單內的影片, 請觸碰 "→" 選擇影片, 然後觸碰 ®。
- 重複第 7-8 步,並編排播放清單內的影片。
- 9 編排好之後, 觸碰 ,

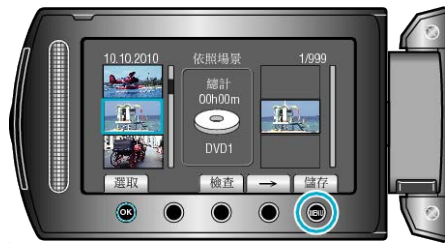

 $10$ 選擇"儲存並離開"並觸碰  $\omega$ 。

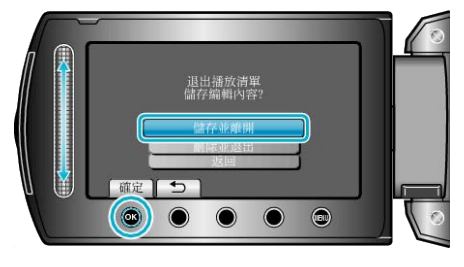

### 按照群組建立播放清單

按照群組編排多個隊以建立播放清單。

*1* 選擇播放模式。

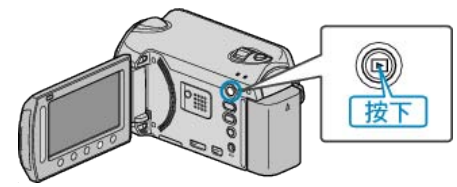

*2* 選擇影片模式。

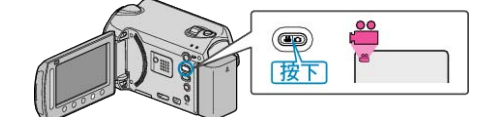

3 觸碰 <sup>O</sup> 以顯示選單。

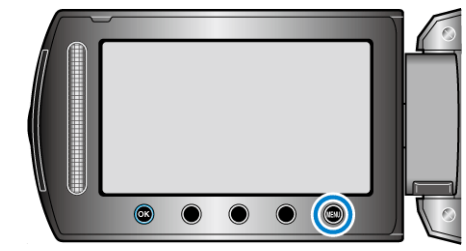

 $4$ 選擇"編輯清單"並觸碰  $\omega$ 。

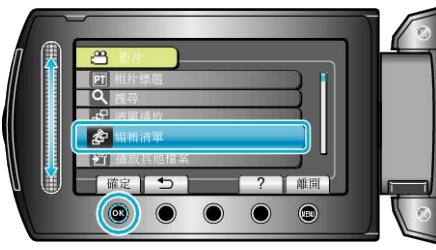

5 選擇 "新增清單" 並觸碰 %。

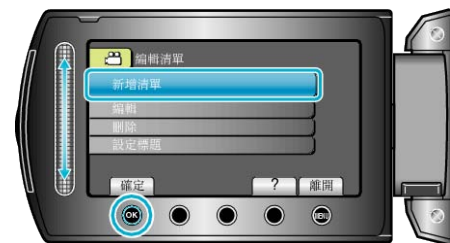

6 選擇 "按群組建立" 並觸碰 ®。

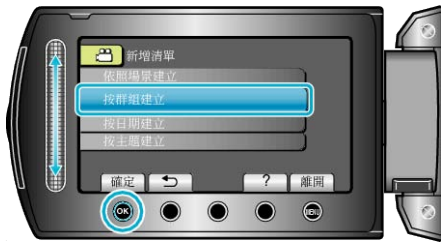

*7* 選擇要加入播放清單的群組,並觸碰 C。

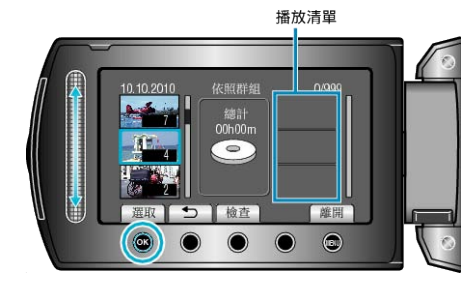

<span id="page-62-0"></span>● 若要檢2選定的影片, 觸碰 "檢図 。

#### 8 選擇插入點並觸碰 ®。

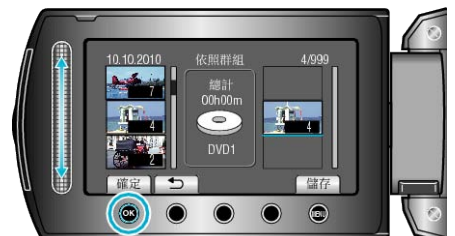

- 選定的影片會被加入右邊的播放清單。
- 若要刪除播放清單內的影片, 請觸碰 "→" 選擇影片, 然後觸碰 ®。
- 重複第 7-8 步, 並編排播放清單內的影片。
- $9$  編排好之後, 觸碰 ,

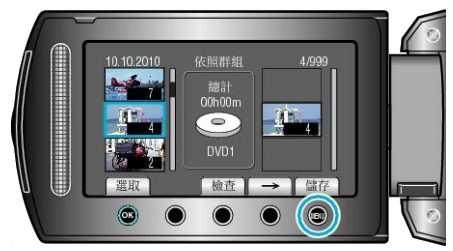

 $10$  選擇 "儲存並離開" 並觸碰 ®。

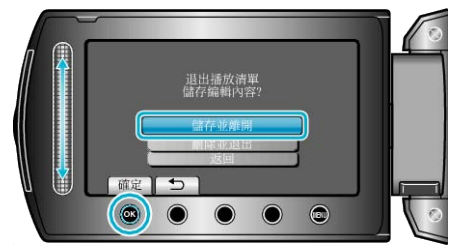

# 按照日期建立播放清單

按照錄影日期編排多個除以建立播放清單。

*1* 選擇播放模式。

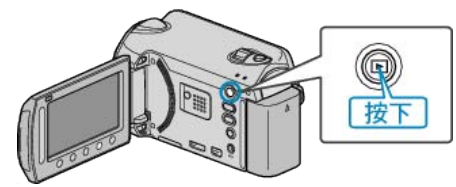

*2* 選擇影片模式。

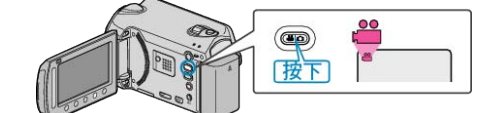

3 觸碰 <sup>O</sup> 以顯示選單。

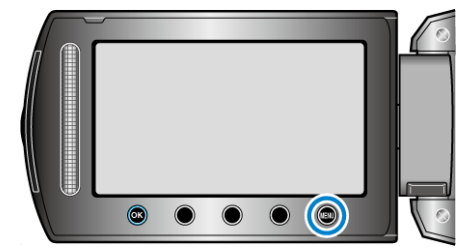

 $4$  選擇 "編輯清單" 並觸碰 %。

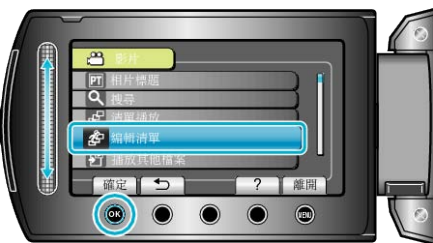

 $5$ 選擇"新增清單"並觸碰  $\odot$ 。

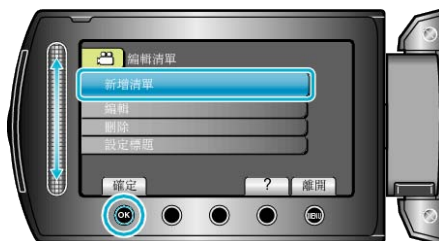

6 選擇 "按日期建立" 並觸碰 %。

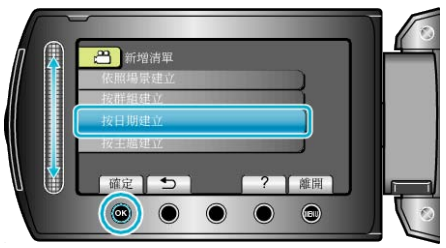

7 選擇要加入播放清單的錄影日期,並觸碰 ®。

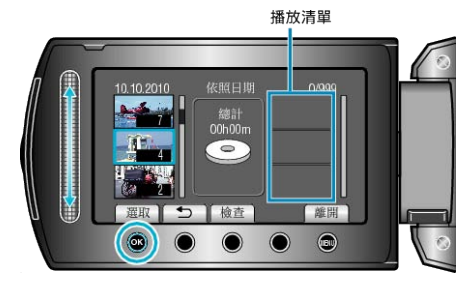

- <span id="page-63-0"></span>● 若要檢2選定的影片, 觸碰 "檢図 。
- 8 選擇插入點並觸碰 ®。

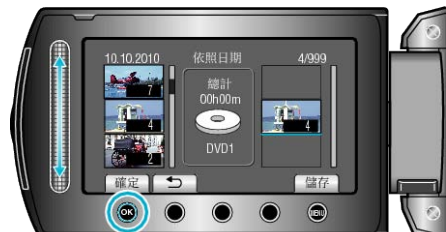

- 選定的影片會被加入右邊的播放清單。
- 若要刪除播放清單內的影片, 請觸碰 "→" 選擇影片, 然後觸碰 ®。
- 重複第 7-8 步, 並編排播放清單內的影片。
- $9$  編排好之後, 觸碰 ,

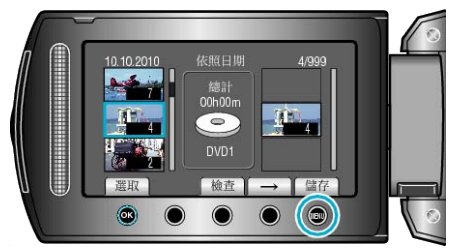

 $10$  選擇 "儲存並離開" 並觸碰 ®。

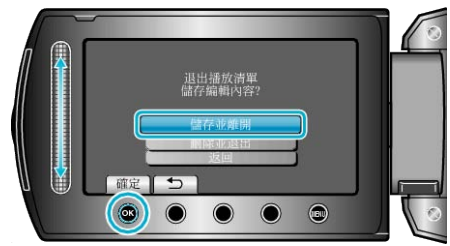

# 按照事件建立播放清單

按照事件及錄影日期編排多個| 这建立播放清單。

*1* 選擇播放模式。

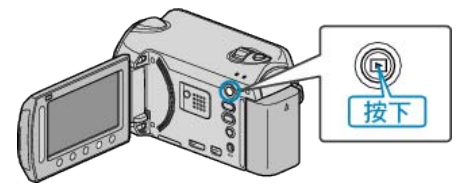

*2* 選擇影片模式。

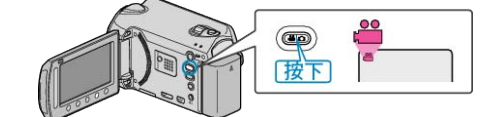

3 觸碰 <sup>O</sup> 以顯示選單。

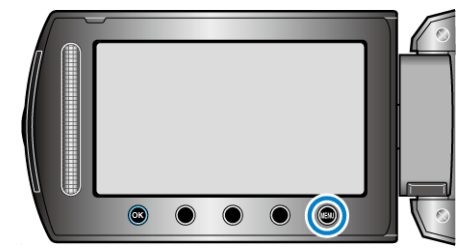

 $4$ 選擇"編輯清單"並觸碰  $\omega$ 。

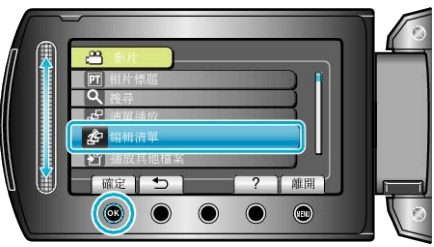

5 選擇 "新增清單" 並觸碰 %。

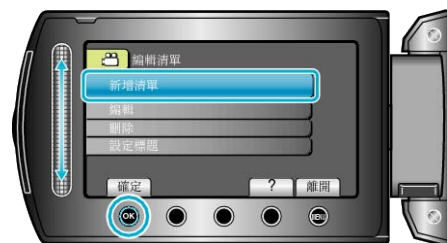

6 選擇 "按主題建立" 並觸碰 %。

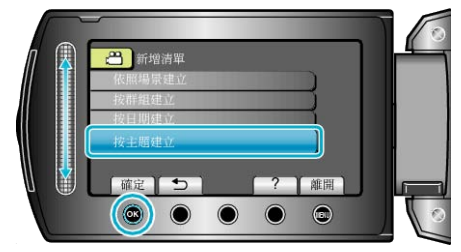

7 選擇事件並觸碰 ®。

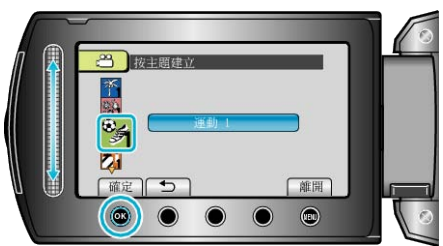

8 選擇要加入播放清單的錄影日期,並觸碰 ®。

<span id="page-64-0"></span>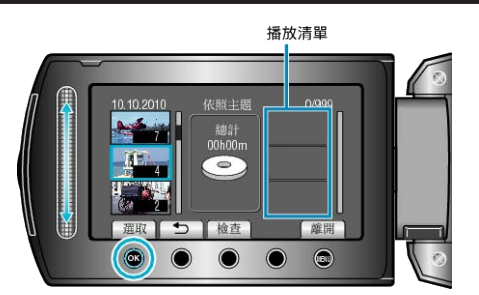

- 若要檢2選定的影片, 觸碰 "檢図 。
- *9* 選擇插入點並觸碰 C。

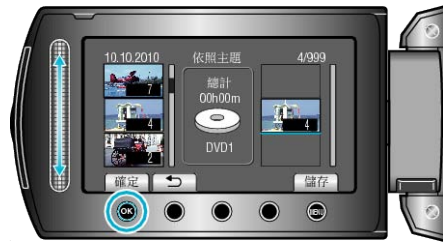

- 選定的影片會被加入右邊的播放清單。
- 若要刪除播放清單內的影片,請觸碰 "→" 選擇影片, 然後觸碰 %。
- 重複第 8-9 步, 並編排播放清單內的影片。
- 10 編排好之後, 觸碰 ,

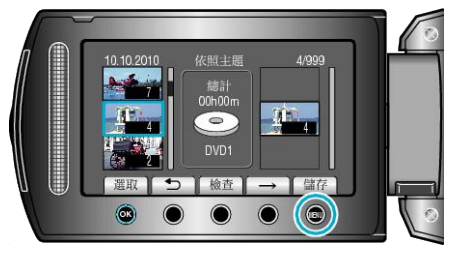

*11* 選擇 "儲存並離開" 並觸碰 C。

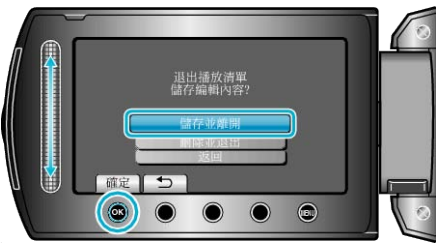

# 編輯播放清單

您可以變更所建播放清單的內容。

*1* 選擇播放模式。

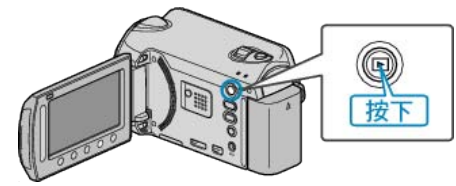

*2* 選擇影片模式。

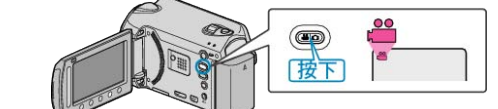

3 觸碰 <sup>O</sup> 以顯示選單。

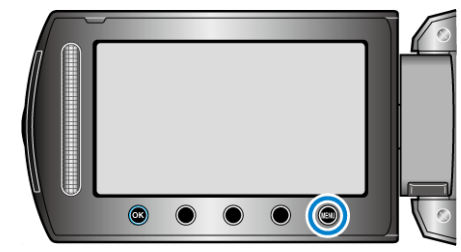

 $4$  選擇 "編輯清單" 並觸碰 %。

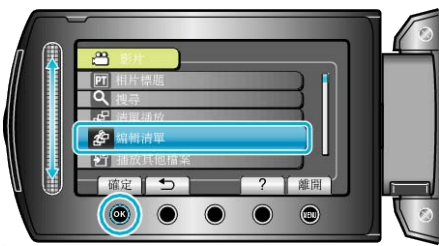

5 選擇 "編輯" 並觸碰 %。

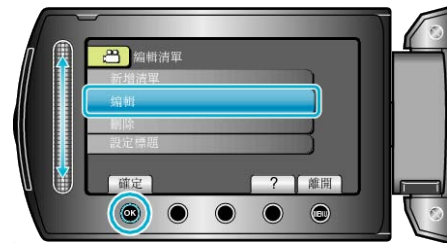

6 選擇要編輯的播放清單,然後觸碰 ®。

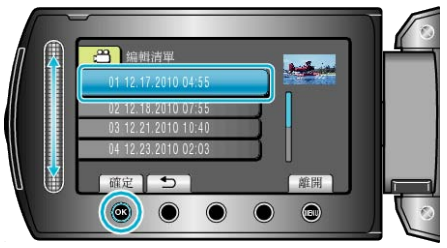

*7* 選擇要加入播放清單的腳案,並觸碰 C。

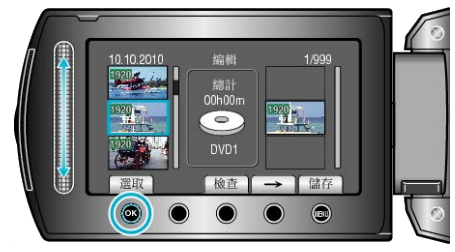

● 若要檢2選定的影片, 觸碰 "檢図。

<span id="page-65-0"></span>8 選擇插入點並觸碰 ®。

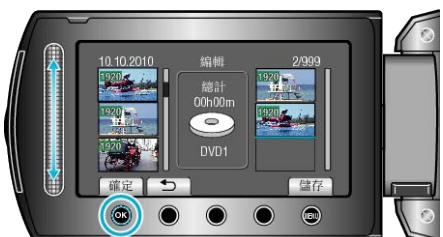

- 選定的影片會被加入右邊的播放清單。
- 若要刪除播放清單內的影片,請觸碰 "→" 選擇影片, 然後觸碰 %。
- 重複第 7-8 步,並編排播放清單內的影片。
- $9$  編排好之後, 觸碰 ,

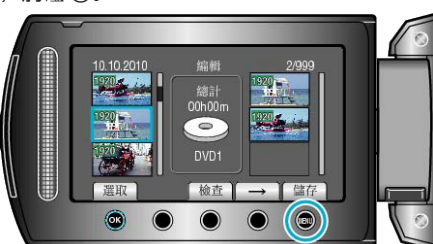

 $10$  選擇 "儲存並離開" 並觸碰  $\odot$ 。

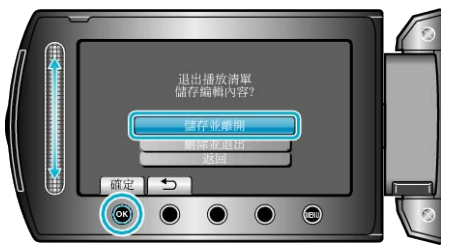

# 刪除播放清單

刪除您所建立的播放清單。

*1* 選擇播放模式。

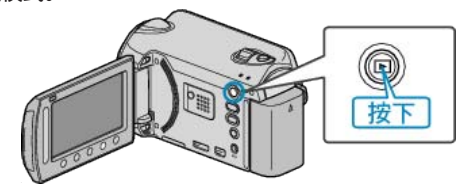

*2* 選擇影片模式。

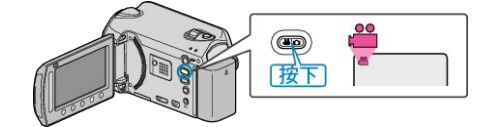

3 觸碰 <sup>O</sup> 以顯示選單。

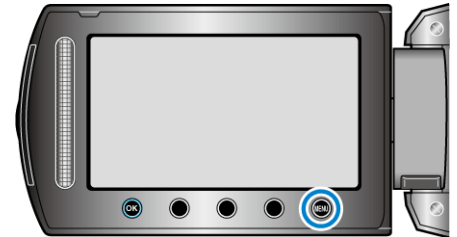

 $4$  選擇 "編輯清單" 並觸碰 %。

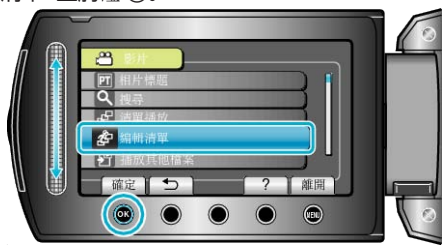

5 選擇 "刪除" 並觸碰 %。

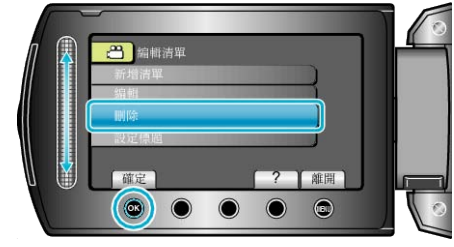

6 選擇要刪除的播放清單,然後觸碰 ®。

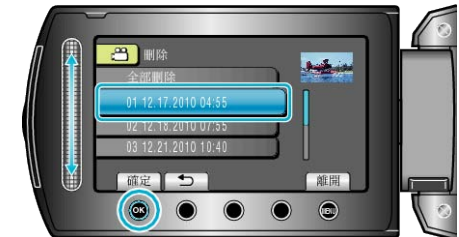

- 如選擇 "全部刪除",會將所有播放清單刪掉。
- 7 選擇 "是" 並觸碰 %。

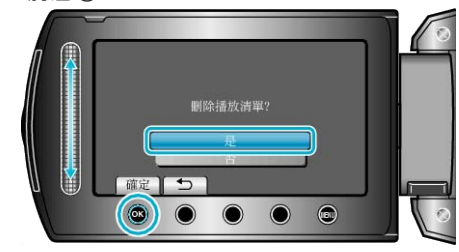

- 刪除後,觸碰 C。
- 若要離開畫面, 請觸碰 ,

#### <span id="page-66-0"></span>為播放清單加設標題畫面

為播放清單加設標題畫面。

*1* 選擇播放模式。

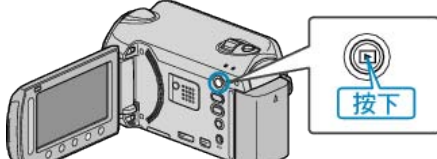

*2* 選擇影片模式。

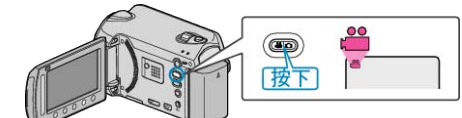

3 觸碰 <sup>O</sup> 以顯示選單。

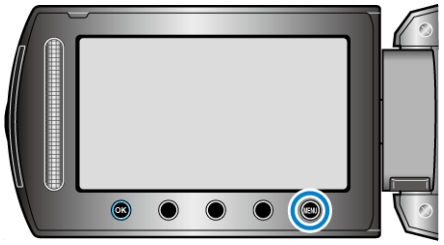

4 選擇 "編輯清單" 並觸碰 %。

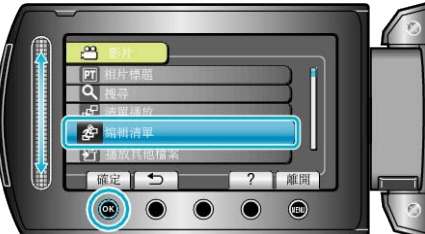

5 選擇 "設定標題" 並觸碰 %。

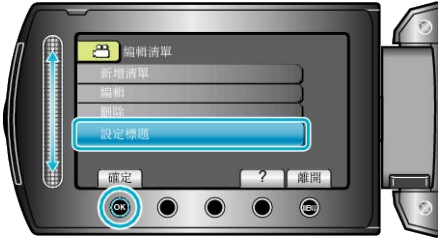

6 選擇所需的播放清單,然後觸碰 ®。

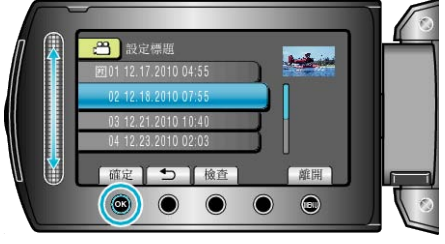

- 若要圖所選播放清單的內容,請觸碰"檢図。
- 7 選擇一個標題, 然後觸碰 ®

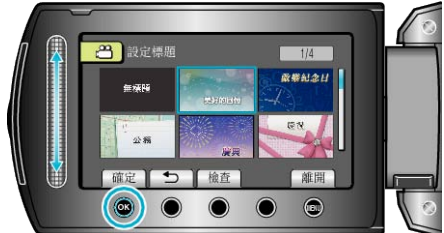

- 若要檢>聽題,觸碰 "檢図 。
- 若要刪除標題, 選擇「無標題」。
- 設定後,觸碰 C。
- 若要離開畫面, 請觸碰 ⑩。

# **複製**

# 複製||薬到記憶卡

您可以將硬碟或 microSD 記憶卡中的影片及相片複製到另一媒體。 將相片複製到 microSD 記憶卡,方便您拿去商店沖印。 "複製所有|案" (☞ 第68 頁) "複製選定|案" (☞ 第69 頁)

小心:-

● 請確定目的地媒體內有足圖,剩餘空間。

# 複製所有录案

將所有影片及相片複製到另一媒體。

*1* 選擇播放模式。

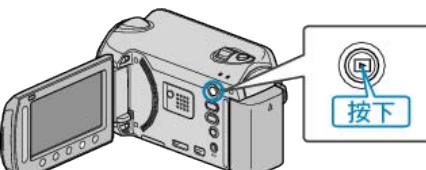

*2* 選擇影片或相片模式。

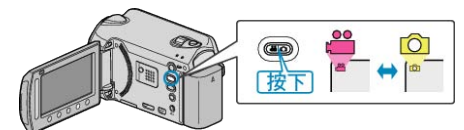

3 觸碰 <sup>O</sup> 以顯示選單。

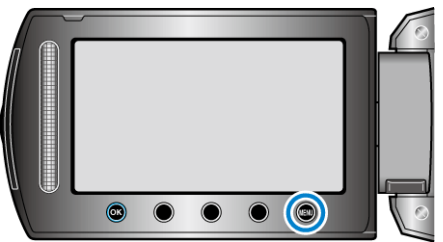

4 選擇 "編輯" 並觸碰 ®。

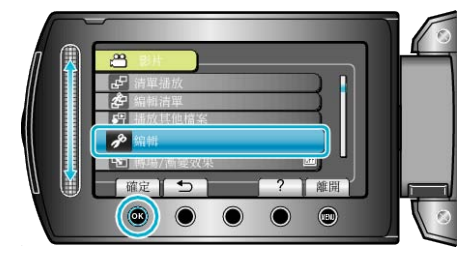

5 選擇 "複製" 並觸碰 %。

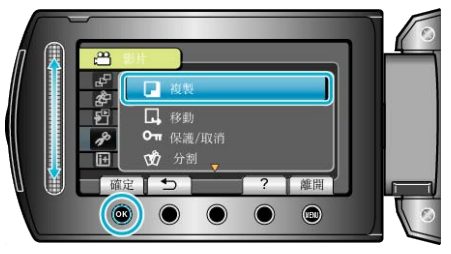

6 選擇複製方向,並觸碰 ®。

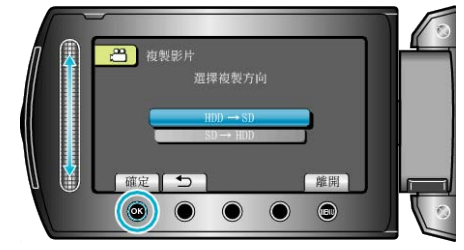

- 複製方向視乎型號而定。
- *7* 選擇 "全部複製" 並觸碰 C。

8 選擇 "是" 並觸碰 %。

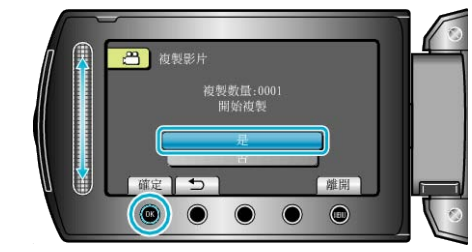

- 開始複製。
- 複製後, 觸碰 ®。

## 8 選擇所需图案,然後觸碰 ®。

# <span id="page-68-0"></span>複製選定录案

將選定的影片及相片複製到另一媒體。

*1* 選擇播放模式。

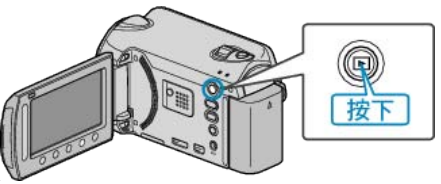

*2* 選擇影片或相片模式。

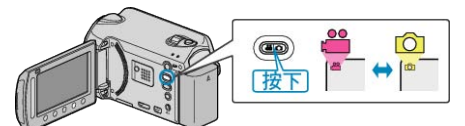

3 觸碰 <sup>O</sup> 以顯示選單。

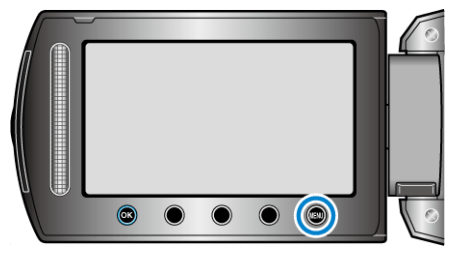

4 選擇 "編輯" 並觸碰 %。

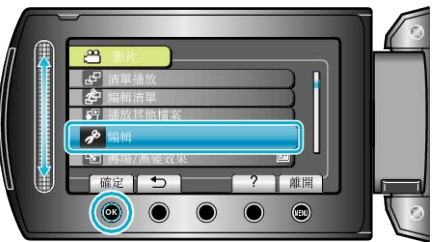

5 選擇 "複製" 並觸碰 %。

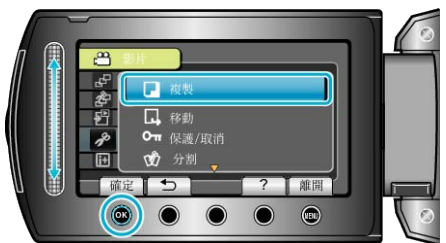

*6* 選擇複製方向,並觸碰 C。

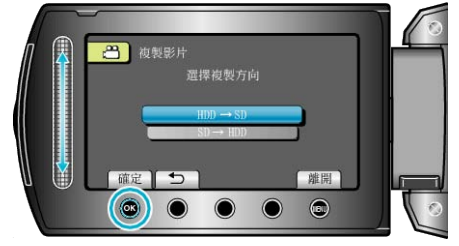

- 複製方向視乎型號而定。
- *7* 選擇 "選取及複製" 並觸碰 C。

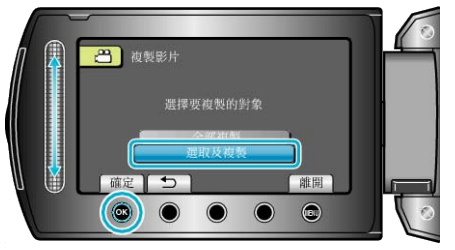

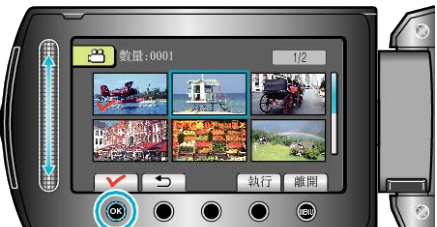

- 選定的|案上會出現勾選號。 如要取消勾選號,請再次觸碰 ⑯。
- *9* 選擇所有要複製的腳案後,觸碰 "執行"。

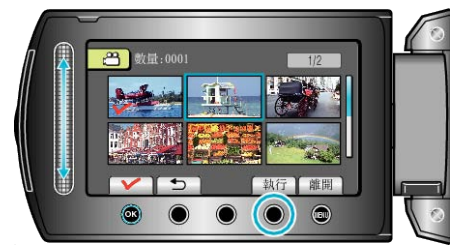

### 10 選擇 "是" 並觸碰 %。

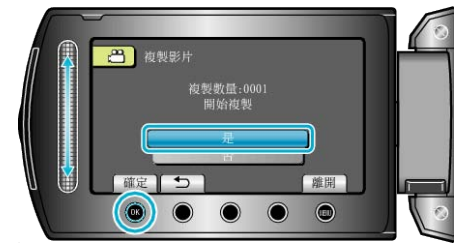

- 開始複製。
- 複製後, 觸碰 %。

## **複製**

# 移動录案

您可以將硬碟或 microSD 記憶卡中的影片及相片移到另一媒體。 被移走的| 被移走的 医神经原來的媒體中刪掉。 將相片移到 microSD 記憶卡,方便您拿去商店沖印。 "移動所有|~"(☞ 第70 頁) "移動選定的|案" (☞ 第71 頁)

小心: -

● 請確定目的地媒體內有足圖,剩餘空間。

## 移動所有录案

將所有影片及相片移到另一媒體。 被移走的屢會從原來的媒體中刪掉。 **有保護標誌的图案不會從原來的媒體中刪掉。** 

*1* 選擇播放模式。

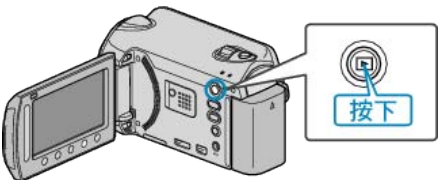

*2* 選擇影片或相片模式。

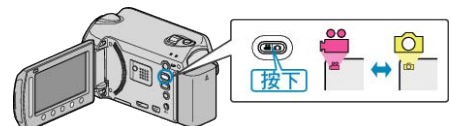

3 觸碰 @ 以顯示選單。

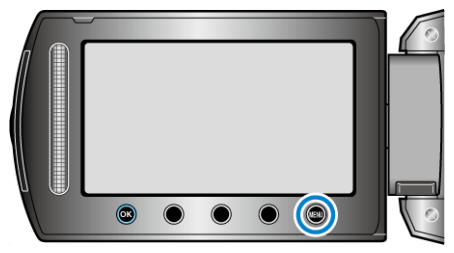

*4* 選擇 "編輯" 並觸碰 C。

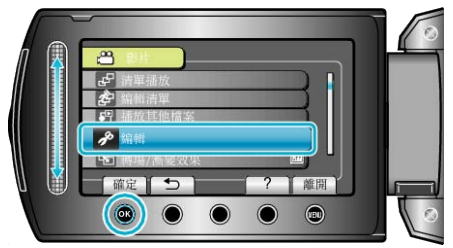

5 選擇 "移動" 並觸碰 ®。

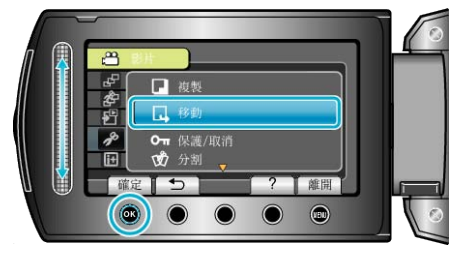

6 選擇移動方向,並觸碰 ®。

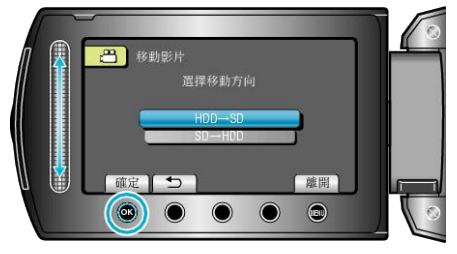

- 移動方向視乎型號而定。
- 7 選擇 "全部移動" 並觸碰 %。

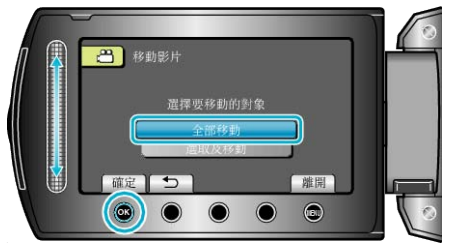

### 8 選擇 "是" 並觸碰 6%。

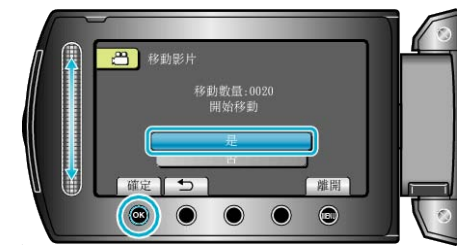

- 開始移動腳案。
- 移動後, 請觸碰 6%。

# <span id="page-70-0"></span>移動選定的录案

將選定的影片及相片移到另一媒體。 被移走的||家會從原來的媒體中刪掉。

*1* 選擇播放模式。

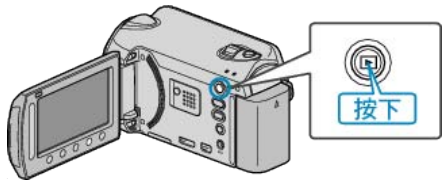

*2* 選擇影片或相片模式。

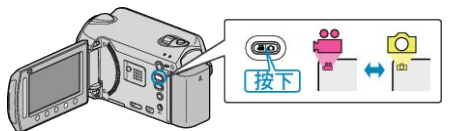

3 觸碰 <sup>O</sup> 以顯示選單。

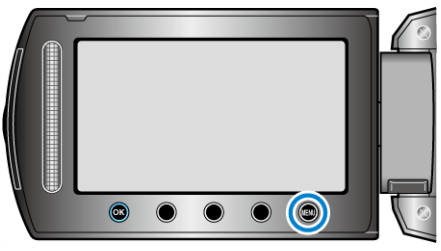

4 選擇 "編輯" 並觸碰 ®。

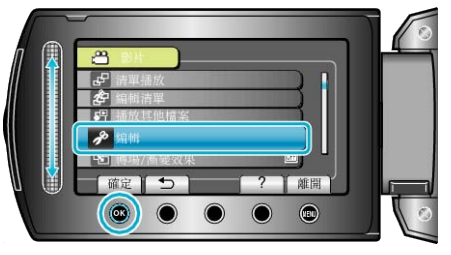

5 選擇 "移動" 並觸碰 %。

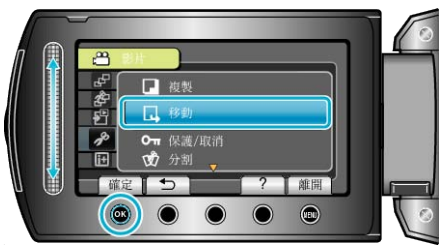

6 選擇移動方向,並觸碰 ®。

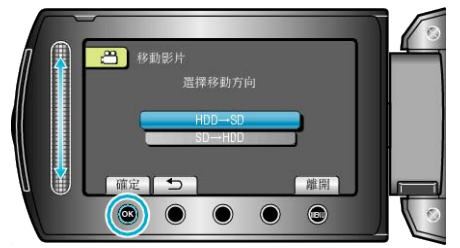

- 移動方向視乎型號而定。
- *7* 選擇 "選取及移動" 並觸碰 C。

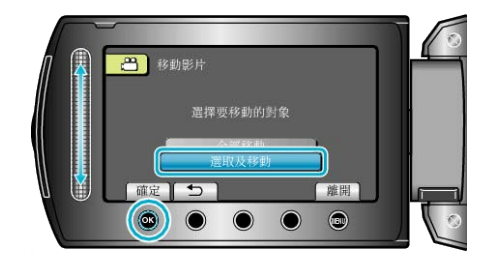

8 選擇所需图案,然後觸碰 ®。

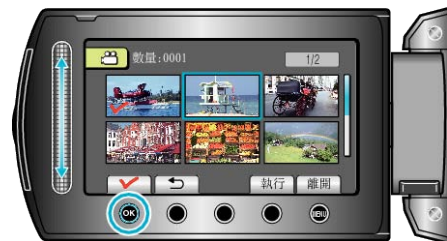

- 選定的腳案上會出現勾選號。 ~~~。<br>如要取消勾選號, 請再次觸碰 ®。
- *9* 選擇所有要移動的腳案後,觸碰 執行。

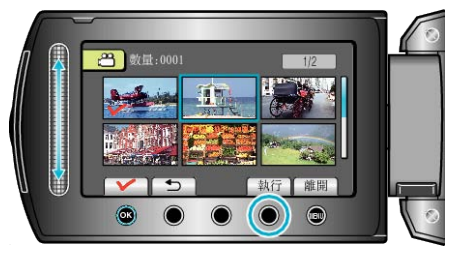

10選擇"是"並觸碰 <sup>6</sup>

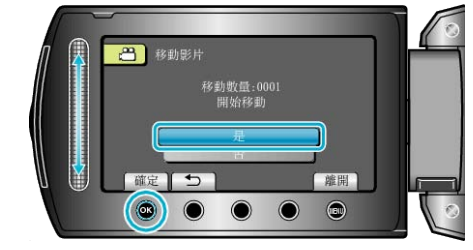

- 開始移動腳案。
- 移動後,請觸碰 ⑥。

# 以 **BD/DVD** 燒錄器製作光碟

您可以用另行選購的 BD/DVD 燒錄器, 將所錄| 製到光碟上。

#### 相容的 **BD/DVD** 燒錄器

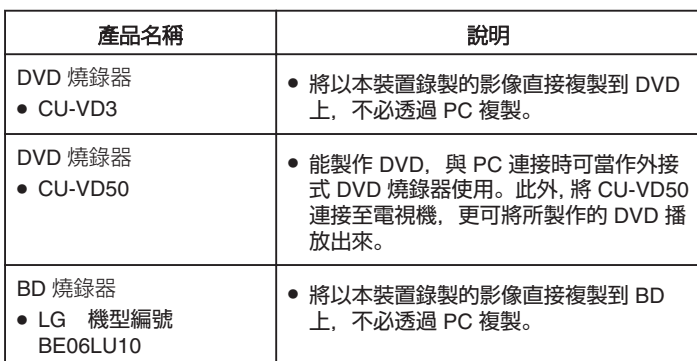

#### 以 **BC/DVD** 燒錄器製作光碟

#### ■ 準備 BD/DVD 燒錄器

"準備 DVD 燒錄器 (CU-VD50) " (☞ 第72 頁) "準備 DVD 燒錄器  $(CU\text{-}VD3)$  "  $(\alpha \ncong \frac{1}{27} \sqrt{3} \ncong$ "準備 BD [燒錄器](#page-72-0)" (☞ 第73 頁) "選擇儲存至光碟[上的畫質\(變更記錄媒體\)](#page-73-0)" (& 第74 頁)

#### ■ 正在複製到 **BD/DVD**

"複製所有|<br>"ないので" (エンチングの) "按日期複製| (☞第75頁) "按事件複製| (只適用於影片模式) " (☞第76頁) "[複製選定的播放清單\(只適用於影片模式\)](#page-76-0)" (☞ 第77 頁) "複製選定| (2 第78頁)

#### ■ 其他操作

"播放| (# 第79頁) "[複製後終結光](#page-78-0)碟" (☞第79頁) "[摘要播放](#page-78-0)" (☞ 第79 頁)

#### 註:

● BD/DVD 的可錄影時間會隨著所用的錄影方式而出現差異。

#### 準備 **DVD** 燒錄器(**CU-VD50**)

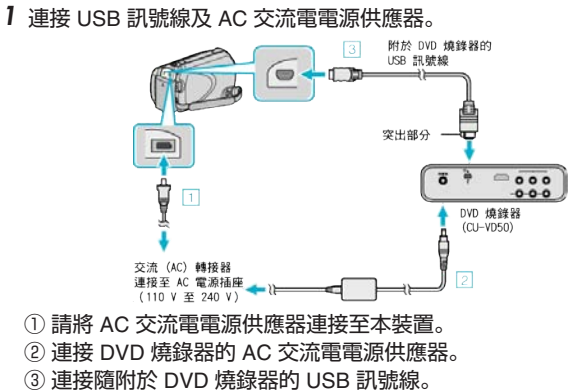

- 另外亦請參閱 DVD 燒錄器使用手冊。
- *2* 腳動 DVD 燒錄器並插入新的光碟。

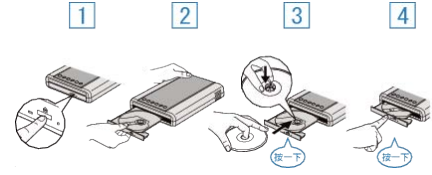

- ① 按一下電源按鈕,圖動電源。
- ② 按一下退出按鈕, 打開光碟托盤。 ③ 將托盤完全拉出,然後將新光碟好好放入。
- 4 將光碟托盤推入,直到發出一下喀麗為止。
- *3* 打開 LCD 螢幕。

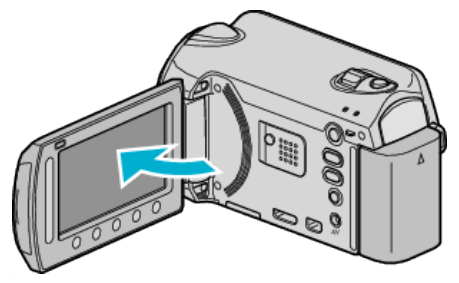

- 建立 DVD 選單將會出現。
- 連接 USB 訊號線時,會顯示 建立 DVD 選單。
- 小心: -
- 連接各裝置時, 記得將電源關閉。
	- 否則可能導致觸電或故障。

#### 註:

● 與本裝置連接時, CU-VD50 DVD 燒錄器上的所有按鈕, 除了電源按鈕及 退出按鈕之外,都會無法使用。
### 準備 **DVD** 燒錄器(**CU-VD3**)

*1* 連接 USB 訊號線及 AC 交流電電源供應器。

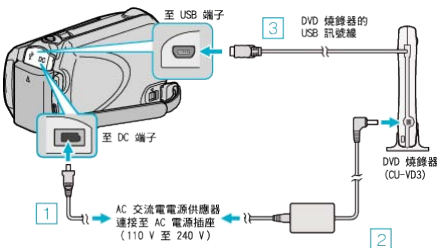

- 另外亦請參閱 DVD 燒錄器使用手冊。 ① 請將 AC 交流電電源供應器連接至本裝置。 ② 連接 DVD 燒錄器的 AC 交流電電源供應器。 ③ 將隨附於 DVD 燒錄器的 USB 訊號線連接至本裝置。
- *2* 插入新光碟。

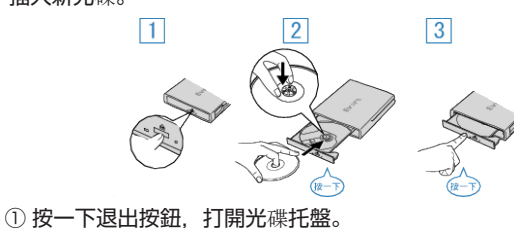

- 
- ② 將托盤完全拉出,然後將新光碟好好放入。 3 將光碟托盤推入, 直到發出一下喀/驚為止。
- *3* 打開 LCD 螢幕。

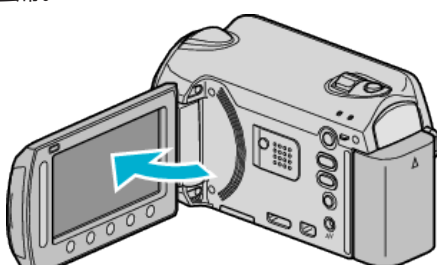

- 建立 DVD 選單將會出現。
- 連接 USB 訊號線時,會顯示 建立 DVD 選單。

小心: -

● 連接各裝置時,記得將電源關閉。 否則可能導致觸電或故障。

#### 準備 **BD** 燒錄器

#### 註:

 $\overline{\text{Im}}$ 接至外接式 Blu-ray 光碟驅動器時, 使用帶有 Mini-A(公)- B(公)接 頭的 USB 連接線。

您不能使用本攝影機隨捆的 USB 訊號線。

若要使用隨附於外接式 Blu-ray 光碟驅動器的 USB 線,請購買 USB 延長線。

● Mini-A(公)–A(母) (零件號碼: QAM0852-001)

#### *1* 連接 USB 訊號線及 AC 交流電電源供應器。

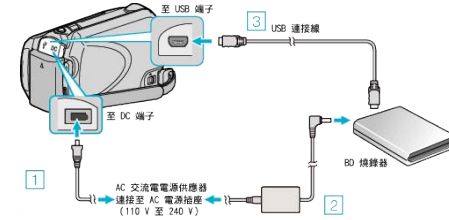

- ① 請將 AC 交流電電源供應器連接至本裝置。
- ② 連接 BD 燒錄器的 AC 交流電電源供應器。
- ③ 將 BD 燒錄器的 USB 訊號線連接至本裝置。
- 另外亦請參閱 BD 燒錄器使用手冊。
- *2* 插入新光碟。
- 按一下 BD 燒錄器上的電源按鈕, 圍電源。

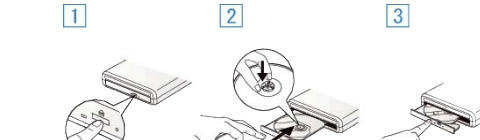

- ① 按一下退出按鈕,打開光碟托盤。
- ② 將托盤完全拉出,然後將新光碟好好放入。
- 3 將光碟托盤推入,直到發出一下喀麗為止。
- *3* 打開 LCD 螢幕。

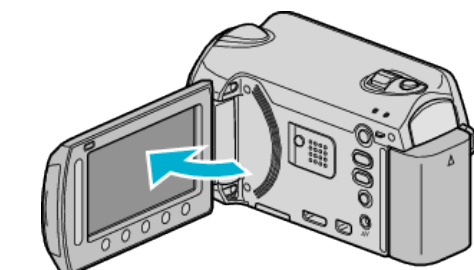

- 備份選單將會出現。
- 連接 USB 訊號線時,會顯示備份選單。

小心: -

● 連接各裝置時,記得將電源關閉。 否則可能導致觸電或故障。

## 選擇儲存至光碟上的畫質(變更記錄媒體)

設定打算使用 BD/DVD 燒錄器製作的光碟類型及影片畫質。 使用 BD 燒錄器製作 DVD 或以 DVD 光碟燒錄器製作標準畫質的 DVD 時 必須調整。

## *1* 選擇影片模式。

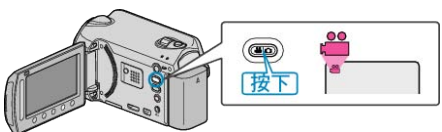

2 選擇"變更記錄媒體"並觸碰 ®。

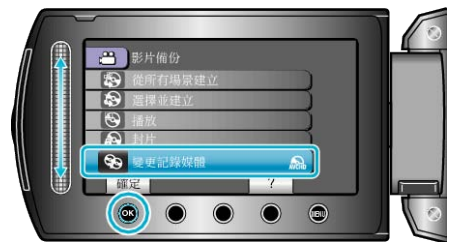

#### ■ 以 DVD 燒錄器為影片備份

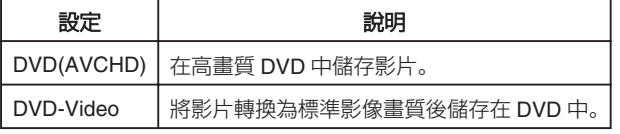

#### ■ 以 BD 燒錄器為影片備份

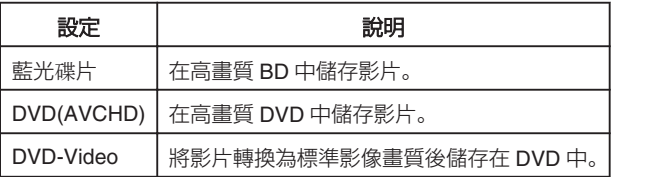

以 DVD-Video 格式備份時的注意事項:

- 花費比錄影時間長 1.2 倍的時間將影片從高清轉換為標準影像畫質。(原 有的影片腳案將保持高畫質。)
- 每場場景以章節格式儲存。場景切換中影片暫停, 但此非故障情形。
- 影片無法儲存至 DVD-R DL(雙層)光碟。使用 DVD-R 或 DVD-RW 光碟。 註:
- 
- 以選擇"DVD-Video"所製作的 DVD, 能在正常的 DVD 燒錄器上播放。
- 備份相片時, 可以選擇"藍光碟片"或"DVD 光碟"。相片的影像畫質不 會改變。

## 複製所有录案

記錄於本裝置上的所有隊都會被複製。 您也可以只選擇及複製從未被複製過的陳。

#### *1* 選擇影片或相片模式。

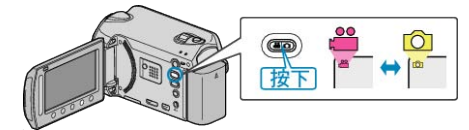

2 選擇 "從所有場景建立"/"全部儲存" 並觸碰 ®。

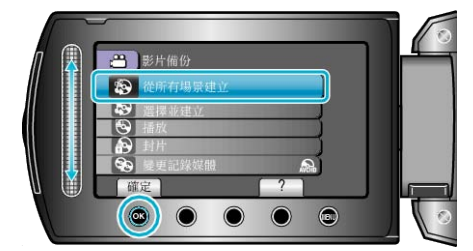

## 3 選擇複製用的媒體,並觸碰 ®。

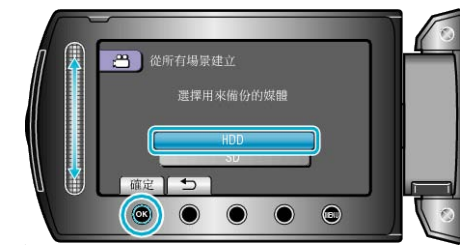

4 選擇所需選單,然後觸碰 ®。

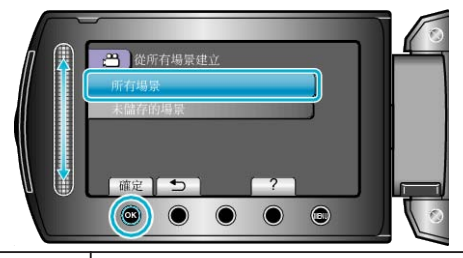

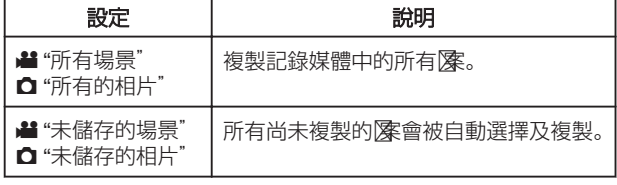

#### *5* 選擇 "執行" 並觸碰 C。

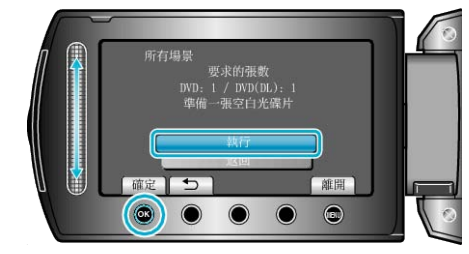

- 複製腳案所需的光碟數目會顯示於畫面。 按情況準備光碟。
- 6 選擇 "是" 或 "否" 並觸碰 ®。 (· F 只適用於模式)

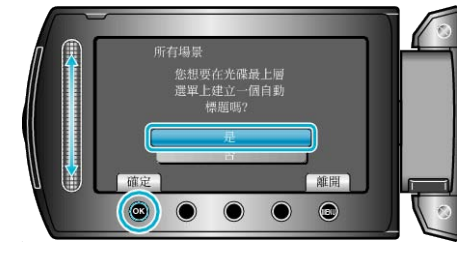

- 選擇了 "是" 之後, 有類似錄影日期的影片會顯示於相同群組。
- 選擇了 "否" 之後, 影片會按照錄影日期顯示於畫面。
- *7* 選擇 "執行" 並觸碰 C。

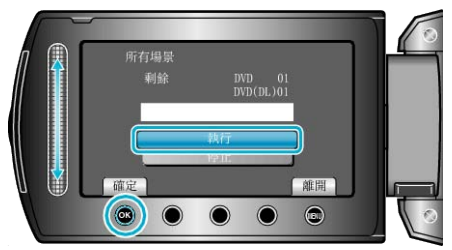

- 顯示 "插入下一張光碟" 時, 要替換光碟。
- 複製後,觸碰 C。
- *8* 關閉 LCD 螢幕,然後拔下 USB 訊號線。
- 小心:-
- 複製未完成之前,不要關掉電源或拔下 USB 訊號線。
- 播放時不在索引畫面上的腳案,就不能複製。

## 按日期複製薬

會依據陳記錄日期來排列及複製陳。

*1* 選擇影片或相片模式。

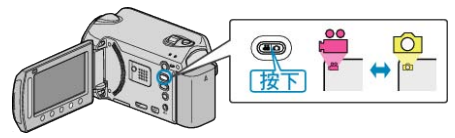

2 選擇 "選擇並建立"/"選擇並儲存" 並觸碰 %。

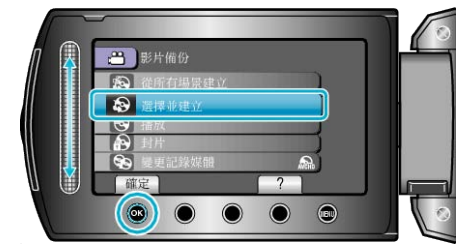

3 選擇複製用的媒體,並觸碰 ®。

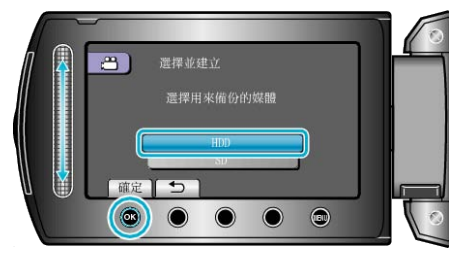

4 選擇 "按日期建立"/"依照日期儲存" 並觸碰 ®。

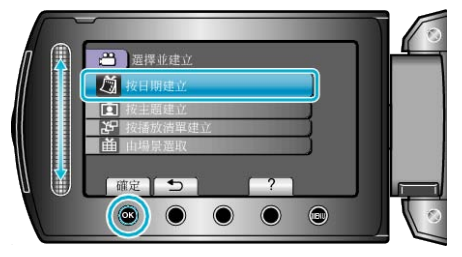

*5* 選擇想要的錄影日期並觸碰 C。

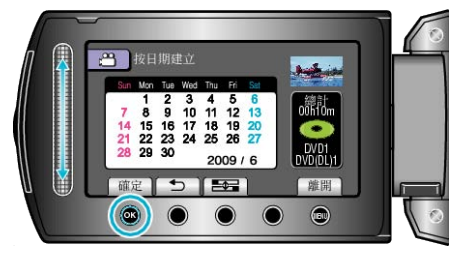

**6 選擇 "執行" 並觸**碰 %。

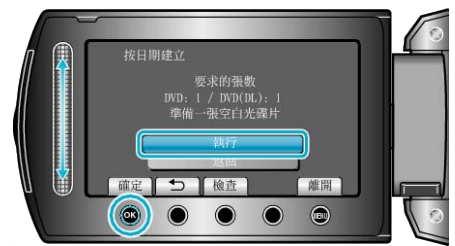

- 複製腳案所需的光碟數目會顯示於畫面。 按情況準備光碟。
- 觸碰 "檢図以便檢医復製的医。
- 7 選擇 "是" 或 "否" 並觸碰 <sup>6</sup>。 (<sup>2</sup> 只適用於模式)

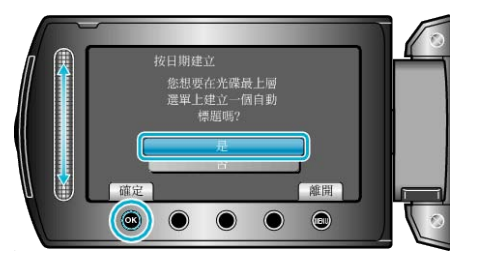

- 選擇了 "是" 之後, 有類似錄影日期的影片會顯示於相同群組。
- 選擇了 "否" 之後, 影片會按照錄影日期顯示於畫面。
- 8 選擇 "執行" 並觸碰 %。

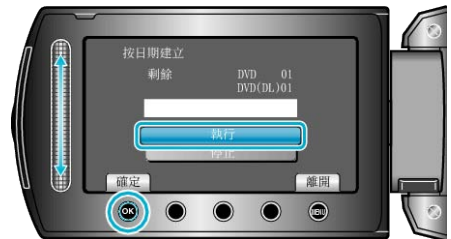

- 顯示 "插入下一張光碟" 時,要替換光碟。
- 複製後, 觸碰 %。
- **9** 關閉 LCD 螢幕, 然後拔下 USB 訊號線。

小心: -

- 複製未完成之前,不要關掉電源或拔下 USB 訊號線。
- 播放時不在索引畫面上的|| 凉, 就不能複製。

## 按事件複製| (只適用於影片模式)

會根據登錄事件來排列及複製影片。

*1* 選擇影片模式。

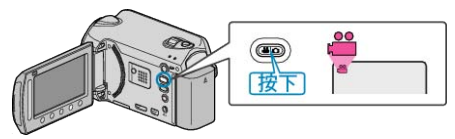

2 選擇 "選擇並建立" 並觸碰 ®。

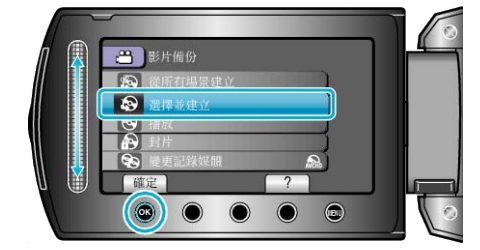

3 選擇複製用的媒體,並觸碰 ®。

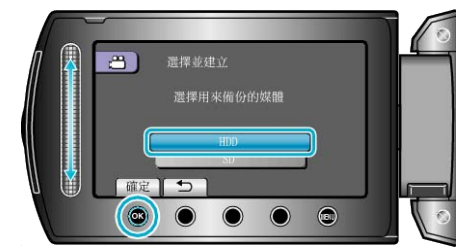

4 選擇 "按主題建立" 並觸碰 60。

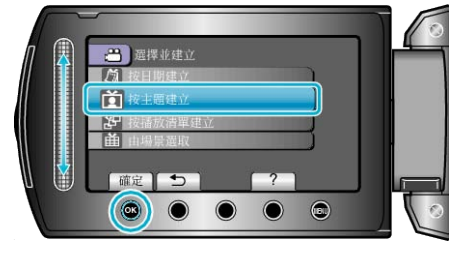

5 選擇所需事件, 然後觸碰 6%。

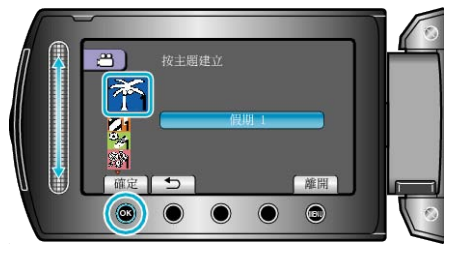

*6* 選擇 "執行" 並觸碰 C。

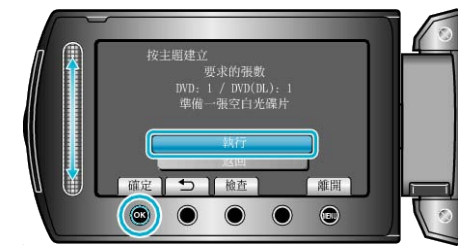

- 複製腳案所需的光碟數目會顯示於畫面。 按情況準備光碟。
- 觸碰 "檢図以便檢医復製的医。
- *7* 選擇 "是" 或 "否" 並觸碰 C。

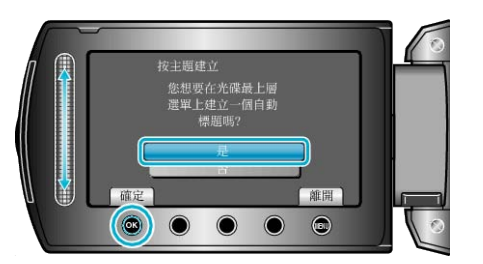

- 選擇了 "是" 之後, 有類似錄影日期的影片會顯示於相同群組。
- 選擇了 "否" 之後, 影片會按照錄影日期顯示於畫面。
- 8 選擇 "執行" 並觸碰 %。

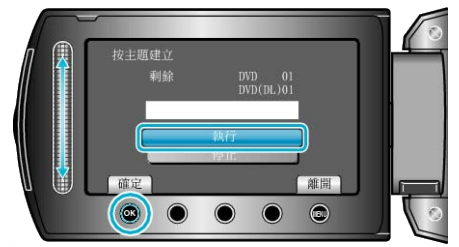

- 顯示 "插入下一張光碟" 時,要替換光碟。
- 複製後, 觸碰 %。
- **9** 關閉 LCD 螢幕, 然後拔下 USB 訊號線。
- 小心: -
- 複製未完成之前,不要關掉電源或拔下 USB 訊號線。
- 播放時不在索引畫面上的腳案,就不能複製。
- 註:

# ● 將腳案登錄為事件

"錄影前將医 登錄為事件" (☞第31頁) "[更改影片的事件登錄](#page-52-0)" (☞ 第 53 頁)

# 複製選定的播放清單(只適用於影片模式)

按照您喜好的順序排列及複製所建的播放清單。

*1* 選擇影片模式。

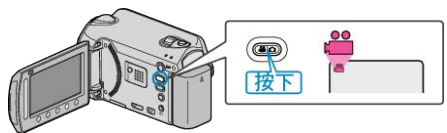

2 選擇"選擇並建立"並觸碰 ®。

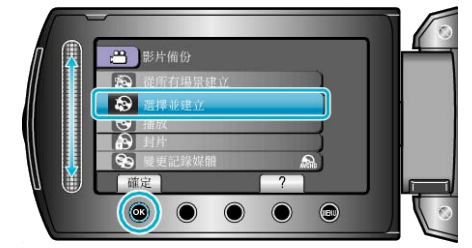

#### 3 選擇複製用的媒體,並觸碰 ®。

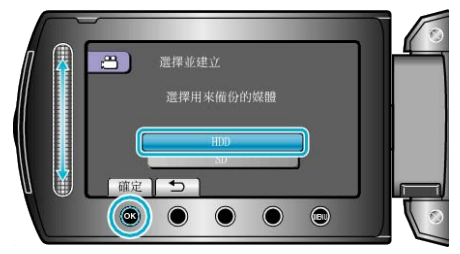

4 選擇 "按播放清單建立" 並觸碰 68。

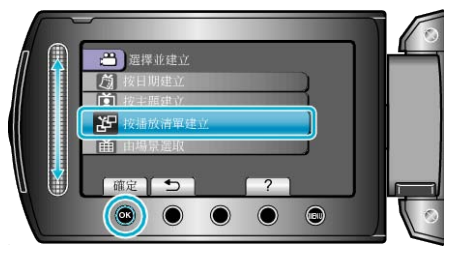

5 選擇所需影片, 然後觸碰 6%。

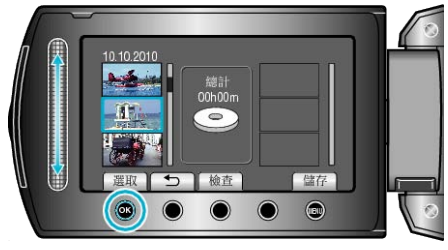

- 若要檢|選定的影片, 觸碰 "檢図 。
- *6* 選擇插入點並觸碰 C。

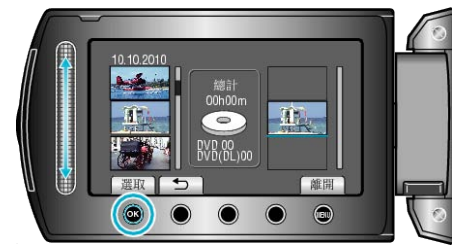

- 選定的影片會被加入右邊的播放清單。
- 若要刪除播放清單內的影片, 請觸碰 "→" 選擇影片, 然後觸碰 ®。
- 重複第 5-6 步, 並編排播放清單內的影片。
- *7* 編排好之後,觸碰 "儲存"。

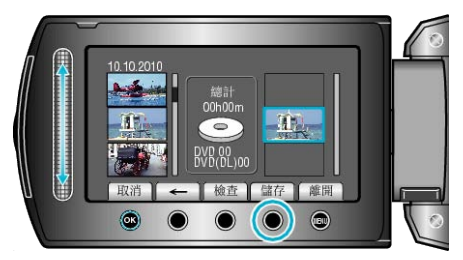

- "←"/"→" 及 ""儲存"" 操作按鈕的位置取決於游標的位置。
- 8 選擇 "執行" 並觸碰 ®。

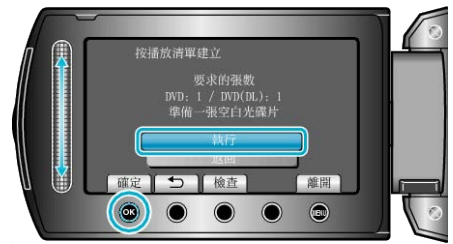

- 複製腳案所需的光碟數目會顯示於畫面。 按情況準備光碟。
- 觸碰 "檢図以便檢N要複製的N案。

*9* 觸碰 C。

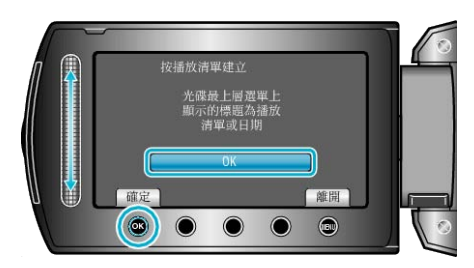

10 選擇 "執行" 並觸碰 %。

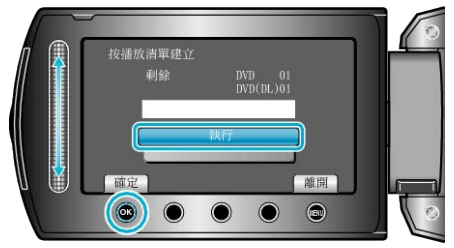

- 顯示 "插入下一張光碟" 時,要替換光碟。
- 複製後, 觸碰 %。
- **11 關閉 LCD 螢幕, 然後拔下 USB 訊號線。**

小心: -

- 複製未完成之前,不要關掉電源或拔下 USB 訊號線。
- 播放時不在索引畫面上的腳案,就不能複製。
- 註:
- 播放清單表會顯示於所製 DVD 的最上層選單上。
- 建立播放清單
- "[為所拍影片建立播放清單](#page-60-0)" (☞ 第 61 頁)

"[建立有標題的播放清單](#page-59-0)" (☞ 第 60 頁)

## 複製選定录案

選擇及複製想要的除。

*1* 選擇影片或相片模式。

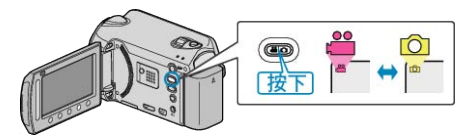

2 選擇 "選擇並建立"/"選擇並儲存" 並觸碰 %。

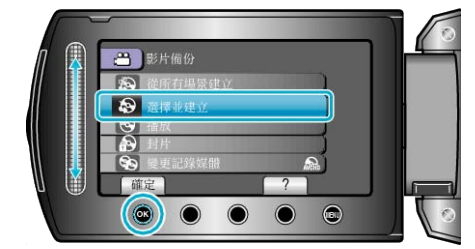

## 3 選擇複製用的媒體,並觸碰 ®。

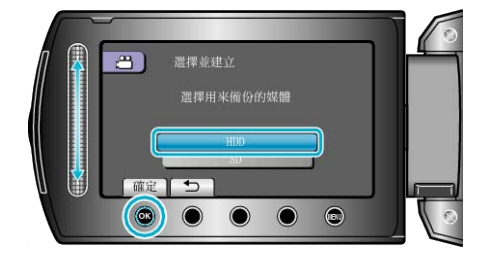

4 選擇 "由場景選取"/"從相片選取" 並觸碰 66。

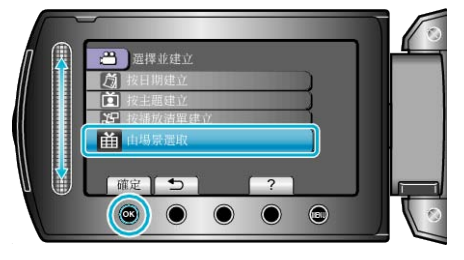

5 選擇所需|<br>**2** . 然後觸碰 %。

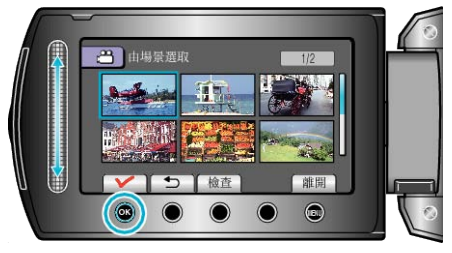

- 選定的腳案上會出現勾選號。 如要取消勾選號,請觸碰 %。
- 若要檢屬片, 觸碰 "檢図 。
- *6* 選擇後,觸碰 "儲存"。

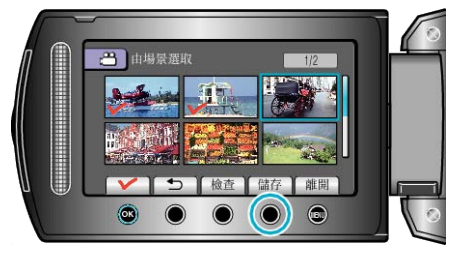

*7* 選擇 "執行" 並觸碰 C。

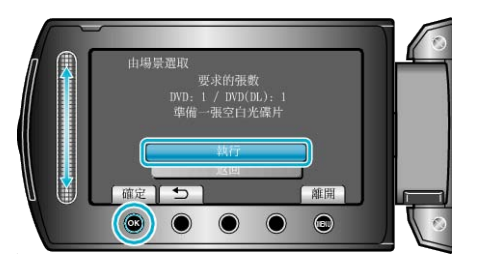

- 複製腳案所需的光碟數目會顯示於畫面。 按情況準備光碟。
- 8 選擇 "是" 或 "否" 並觸碰 <br />
6 選擇 "是" 或 "否" 並觸碰 <br />
6 a <br />
6 a 只適用於模式)

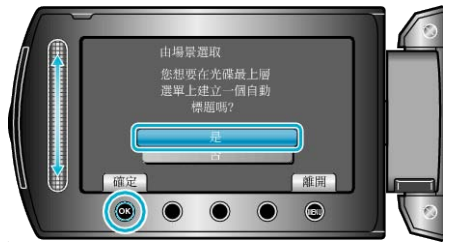

- 選擇了 "是" 之後, 有類似錄影日期的影片會顯示於相同群組。
- 選擇了 "否" 之後, 影片會按照錄影日期顯示於畫面。
- **9 選擇 "執行" 並觸**碰 %。

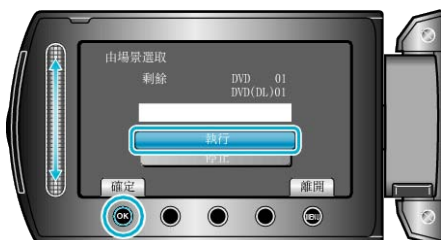

- 顯示 "插入下一張光碟" 時,要替換光碟。
- 複製後, 觸碰 %。
- **10 關閉 LCD 螢幕, 然後拔下 USB 訊號線。**
- 小心: -
- 複製未完成之前,不要關掉電源或拔下 USB 訊號線。
- 播放時不在索引畫面上的腳案,就不能複製。

## 播放录案

檢查已製成的光碟。 詳細的操作說明 "[播放以本裝置製作的](#page-45-0) BD/DVD" (& 第 46 頁)

### 複製後終結光碟

在複製完成後終結光碟。這樣就能以本裝置或支援 BD-MV 及 AVCHD 格 式的 PC、BD/DVD 燒錄器或 BD/DVD 播放機上播放光碟。

*1* 選擇影片或相片模式。

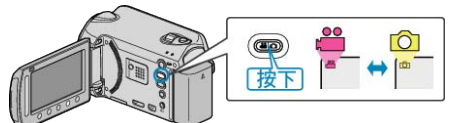

#### 2 選擇"封片"並觸碰 ®。

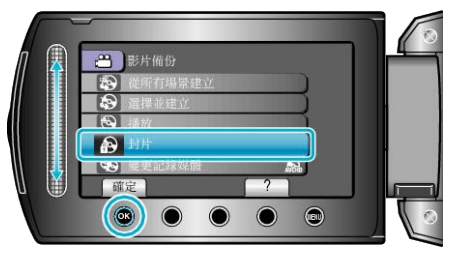

- 3 選擇 "是" 並觸碰 68。
- 終結光碟後, 觸碰 ®。

#### 摘要播放

您可以將製成的 DVD 中所錄影片的每個場景播放幾秒鐘。

- *1* 將製成的 DVD 放入 DVD 播放機中。
- *2* 在電視機上選擇 "摘要播放"。
- 連續播放摘要。

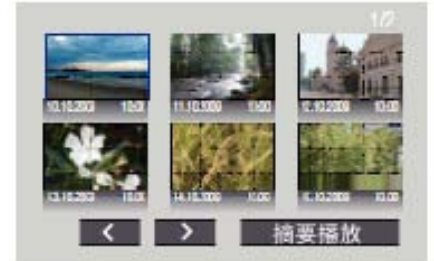

(此畫面不會顯示於本裝置上。)

註:

- 移到正常播放 / 移到索引選單
- 1)在執行摘要播放時按下 DVD 裝置之遙控器上的最上層選單按鍵。 2)選擇想要的項目。
- 以隨附的 Everio MediaBrowser 軟體製作 DVD 時, 並沒有 "摘要播放" 選 單可以使用。

# 使用 **USB** 外接式硬碟

您可以將影片與相片陳從本裝置複製到 USB 外接式硬碟中。您也可以在 本裝置上播放 USB 外接式硬碟中的|

● 請亦參見 USB 外接式硬碟的操作手冊。

#### 建議使用的 **USB** 外接式硬碟

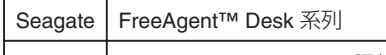

- | LaCie | Design by Neil Poulton 系列
- 連接至上述產品時, 使用帶有 Mini-A(公)及 Mini-B(公)接頭的 USB 連接線。

"[可以選購的附件](#page-18-0)" (☞第19頁)

#### 使用 **USB** 外接式硬碟

"準備 USB 外接式硬碟" (B 第80頁) "為||※備份" (☞第81頁) "播放 USB [外接式硬](#page-80-0)碟中的图 (2 第81頁) "刪除 USB 外接式硬碟[中的資料夾](#page-81-0)" (☞ 第82 頁) "將 USB [外接式硬](#page-81-0)碟格式化" (☞ 第82 頁)

#### 註:

- 不能使用容量超過 2 TB 的 USB 外接式硬碟。
- 複製可能要花費一點時間。(舉例說,在 XP 模式中保存小時影片費時 20 分鐘。
- 聲音或影片可能會在播放時中斷。
- 第一次將 USB 外接式硬碟連接至本裝置時, 請將硬碟格式化。(所有資 料已刪除。)
- 在您使用 PC 操作直接從本裝置複製到 USB 外接式硬碟中的資料時, 請 參見隨附之 Everio MediaBrowser 軟體的說明腳案。

#### 小心: -

- 請勿在本裝置與 USB 外接式硬碟之間連接 USB 集線器。
- 使用其他 USB 裝置時, 例如 BD/DVD 燒錄器或另一個 USB 外接式硬碟 時,請中斷連接此 USB 外接式硬碟。
- 在複製及播放時避免以下操作。
	- 關閉本裝置或 USB 外接式硬碟。
	- 將 USB 訊號線拔下。
- 即使已經將| 即使已經將| 医被裂孔 USB 外接式硬碟中, 也無法使用 BD/DVD 燒錄器 將已從本裝置刪除的隊寫入光碟。
- 請勿使用 PC 格式化 USB 外接式硬碟。若您已經這樣做,請使用本裝置 將硬碟重新格式化。(USB 外接式硬碟中的所有資料都會被刪除。)
- 在使用 PC 時避免以下操作。
- 刪除 USB 外接式硬碟中的| 家或資料夾。
- 移動 USB 外接式硬碟中的||**薬或資料夾。**
- 變更 USB 外接式硬碟中之图实或資料夾的名稱。
- 這些作業會讓您無法在本裝置上播放那些資料。
- 使用 PC 編輯 USB 外接式硬碟中的資料前, 先將資料複製到 PC。直接 從 PC 編輯 USB 外接式硬碟中的資料將會讓您無法在本裝置上播放那些 資料。

#### 準備 **USB** 外接式硬碟

- *1* 連接至 USB 外接式硬碟。
- 關閉所有裝置。

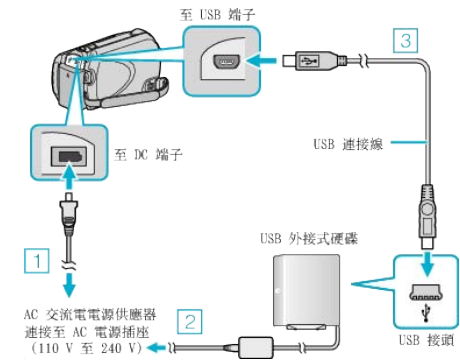

- ① 請將 AC 交流電電源供應器連接至本裝置。
- ② 連接 USB 外接式硬碟的 AC 交流電電源供應器。
- ③ 連接隨附於 USB 外接式硬碟的 USB 訊號線。
- 您不能使用本裝置隨附的 USB 訊號線。
- *2* 打開 LCD 螢幕。
- 連接後, 先圍本裝置, 然後圍 USB 外接式硬碟。

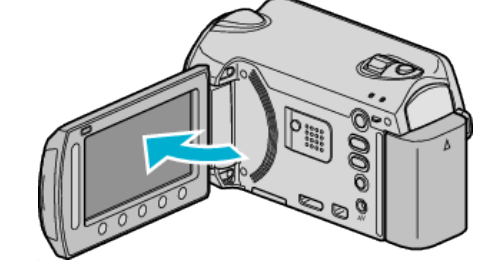

- "影片備份"/"相片備份" 選單將會出現。
- 連接 USB 訊號線時, 會顯示 "影片備份"/"相片備份" 選單。

# <span id="page-80-0"></span>為录案備份

*1* 選擇影片或相片模式。

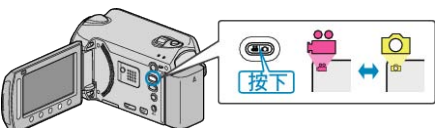

2 選擇 "備份" 並觸碰 %。

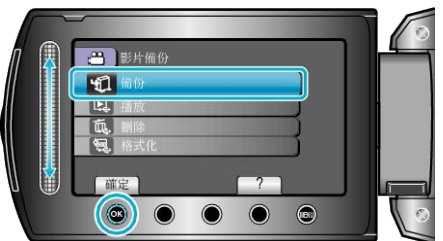

3 選擇要備份的媒體並觸碰 ®。

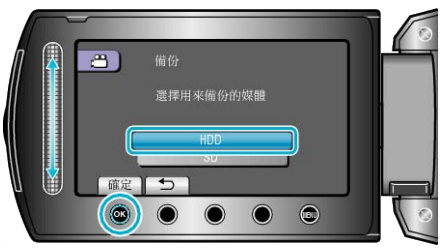

4 選擇所需選單,然後觸碰 ®。

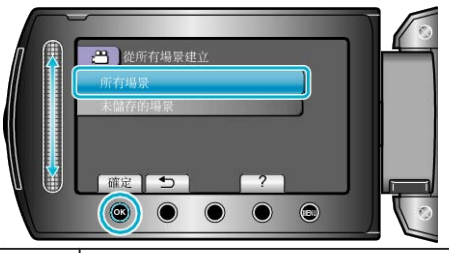

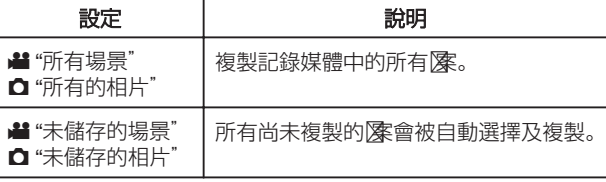

5 選擇 "OK" 並觸碰 <sup>6</sup>。

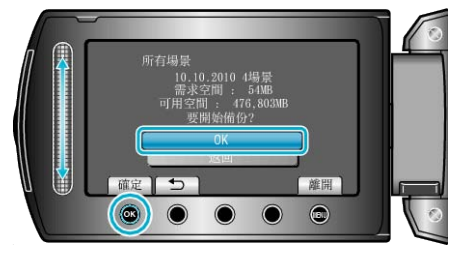

- 複製後,觸碰 C。
- 若要取消複製,觸碰 "停止"。

## 播放 **USB** 外接式硬碟中的录案

*1* 選擇影片或相片模式。

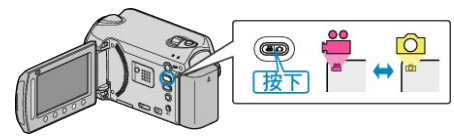

2 選擇 "播放" 並觸碰 ®。

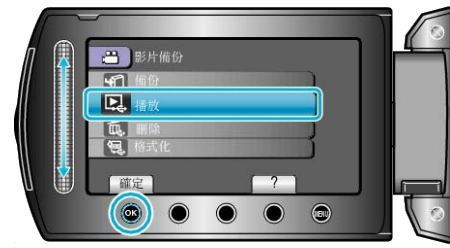

3 選擇所需資料夾, 然後觸碰 ®。

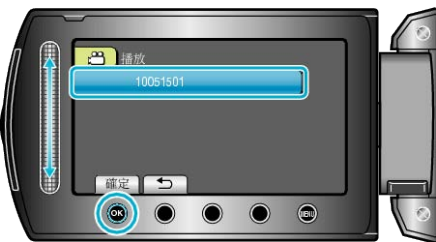

4 選擇所需图案,然後觸碰 6。

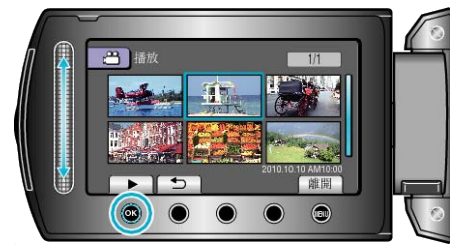

● 觸碰 ■ 即可停止播放。

# <span id="page-81-0"></span>刪除 **USB** 外接式硬碟中的資料夾

*1* 選擇影片或相片模式。

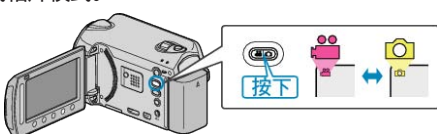

2 選擇"刪除"並觸碰 %。

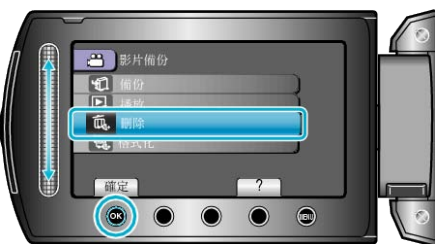

3 選擇所需資料夾, 然後觸碰 %。

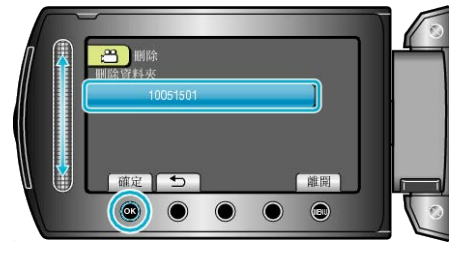

*4* 選擇 "刪除" 並觸碰 C。

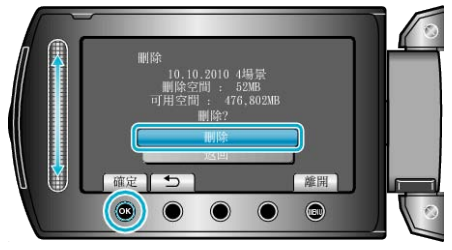

● 刪除後,觸碰 C。

## 將 **USB** 外接式硬碟格式化

*1* 選擇影片或相片模式。

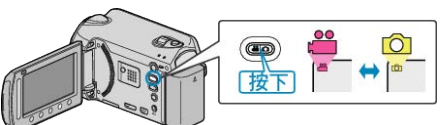

*2* 選擇 "格式化" 並觸碰 C。

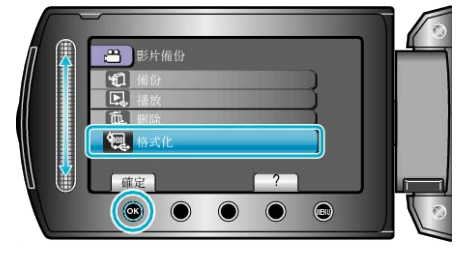

*3* 選擇 "是" 並觸碰 C。

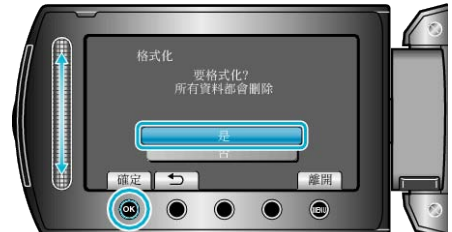

● 格式化之後, 觸碰 ®。

# 將录案複製到 **DVD** 或 **VCR** 錄影機中

將本裝置連接到 DVD 或 VCR 錄影機上,即可複製影片。

- 另外亦請參閱電視機、DVD 錄影機及 VCR 錄影機等裝置的使用手冊。
- *1* 與 VCR/DVD 錄影機連接。

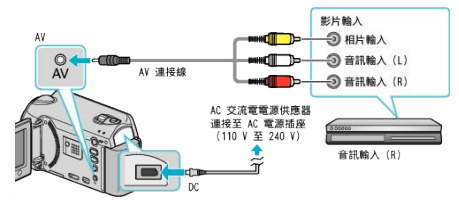

- 請按住電源 少 按鈕 2 秒鐘或以上, 關閉電源。
- *2* 選擇播放模式。

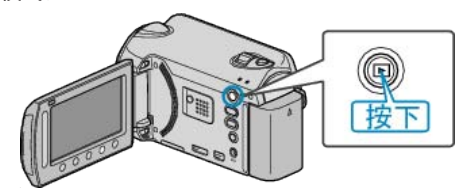

- 請按住電源 < 按鈕 2 秒鐘或以上, 勵本裝置。
- *3* 準備電視機/VCR 錄影機以便錄影。
- 切換至相容的外部輸入。
- 插入 DVD-R 光碟或錄影帶。
- *4* 準備本裝置以便播放。
- 在連接設定選單中將 "影像輸出" 設為相接電視機所用的畫面比例 (4:3 或 16:9)。
- "[影像輸出](#page-116-0)" (A 第117 頁)
- 若要在複製時包括日期,將連接設定選單中的 "顯示於 TV 上" 設為 "開" 。

在播放選單中將 "螢幕顯示" 設為 "只顯示日期"。 "[顯示於](#page-116-0) TV 上" (☞第117頁) "[螢幕顯示](#page-103-0)" (A 第104 頁)

#### *5* 開始錄影。

● 在本裝置上開始播放,並按下 VCR/DVD 錄影機的錄影按鈕。

"[播放影片](#page-37-0)" (☞ 第 38 頁)

"[播放播放清單](#page-45-0)" (☞第46頁)

● 播放完畢後, 即可停止錄影。

註:

● 若有許多影片要複製, 您可以預先建立播放清單, 然後播放, 以便一次複 製您喜愛的所有影片。

"建立包含指定图的播放清單" (B 第61頁) "[播放播放清單](#page-45-0)" (☞第 46頁)

#### 小心: -

● 以 USB 訊號線將本裝置連接至 Blu-ray 錄影機, 也不能錄製影片。 請用隨附的 AV 訊號線連接及複製。

# <span id="page-82-0"></span>複製到 **Windows PC**

您可以用本機所附的軟體,將O<br>案複製到 PC。 您也可以用 PC 的 DVD 光碟機製作 DVD。 如果沒有安裝隨附的軟體,本裝置在連接時會被當作外接式儲存器。

註:

● 錄製於光碟時, 所用的 PC 上必須裝有具錄製功能的 DVD 光碟機。

● 隨本機附上的軟體,不能用來將相片錄製到光碟上。

#### 使用隨附軟體 **Everio MediaBrowser** 時遇到困難

請洽詢以下的客戶服務中心。

● Pixela 使用者支援中心

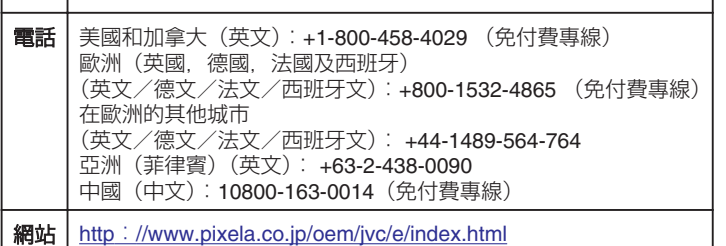

● 有關如何上載到 Youtube™ 或將腳案傳送到 iTunes® 的細節,請參照 Everio MediaBrowser 的 "說明" 選單中的 "MediaBrowser 說明"。

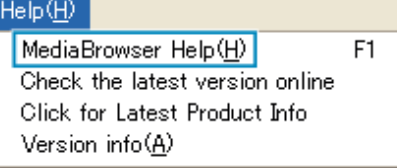

#### 確認系統需求(指引)

在"開始"選單中的"電腦"(或"我的電腦")按一下滑鼠右鍵,然後選擇"內容",核對以下各項。

#### **Windows Vista / Windows 7**

● WEB ユーザーガイドの動画の操作説明をご覧ください。

#### **Windows XP**

● WEB ユーザーガイドの動画の操作説明をご覧ください。

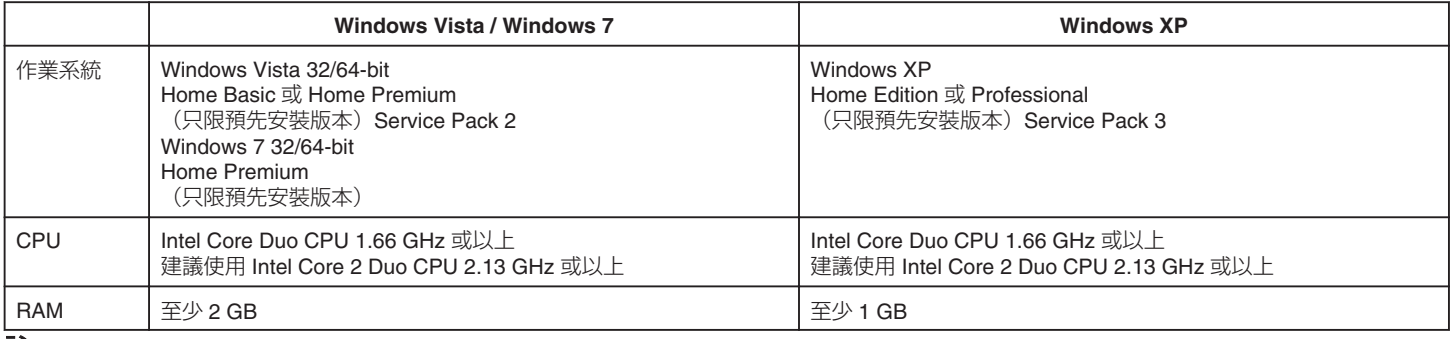

#### 註:

● 如您的 PC 不符合上述系統需求,就不保證隨附軟體一定能運作。

● 欲知詳情,請與您的 PC 製造商聯絡。

#### 安裝隨附軟體

您可以用日曆格式顯示所錄影像,並以隨附軟體執行簡單的編輯工作。

#### **Windows Vista / Windows 7**

● WEB ユーザーガイドの動画の操作説明をご覧ください。

#### **Windows XP**

● WEB ユーザーガイドの動画の操作説明をご覧ください。

#### 為所有录案備份

為查案備份之前,請先確定 PC 硬碟(HDD)上有足查的剩餘空間。

*1* 連接 USB 訊號線及 AC 交流電電源供應器。

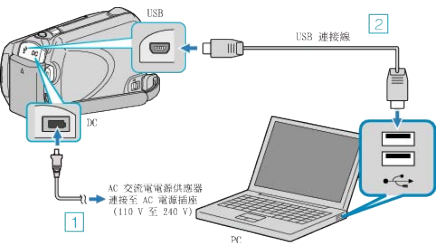

- ① 請將 AC 交流電電源供應器連接至本裝置。
- ② 以隨附的 USB 訊號線進行連接。
- *2* 打開 LCD 螢幕。

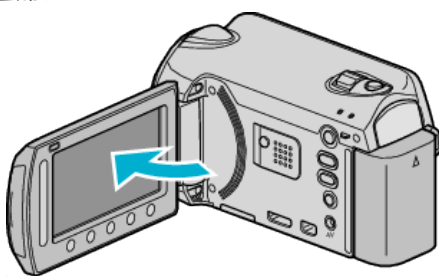

- USB 選單 將會出現。
- 3 選擇 "備份" 並觸碰 ®。

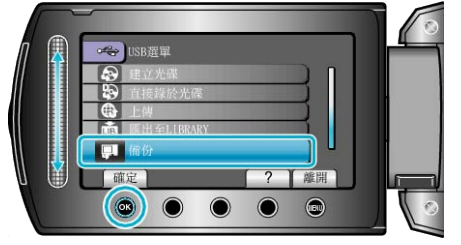

- 安裝在 PC 上的本機隨附軟體 Everio MediaBrowser 將會腳動。 其後操作將於 PC 上執行。
- *4* 選擇音量。

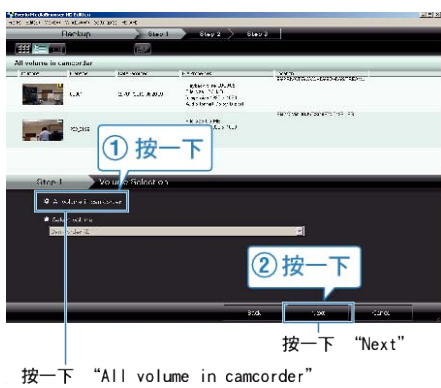

*5* 開始進行備份。

儲存目的地 (PC)

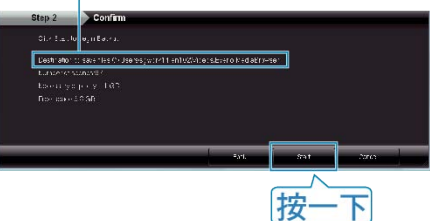

- 備份開始進行。
- *6* 備份工作完成後,點按 "OK"。

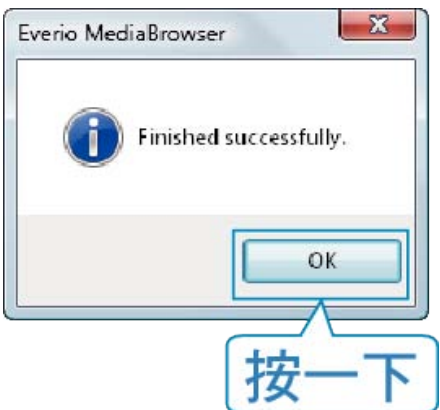

- 進行備份之前, 先在本裝置內放入儲存了影片及相片的 microSD 記憶卡。
- 如在使用隨附軟體 Everio MediaBrowser 時遇到任何困難,請聯絡「Pixela 使用者支援中心」。
- "使用隨附軟體 [Everio MediaBrowser](#page-82-0) 時遇到困難" (☞ 第 83 頁)
- 備份前先刪除不必要的影片。 要花費一段時間來備份多個影片。
- "刪除不必要的||(18 第 47 頁)

## 中斷本裝置與 **PC** 的連接

*1* 按一下 "安全移除硬體"。

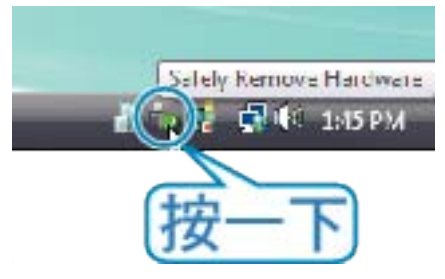

- *2* 按一下 "安全地移除 USB 大量儲存裝置"。
- *3*(如使用 Windows Vista)按一下 "OK"。
- 4 拔下 USB 訊號線, 然後關閉 LCD 螢幕。

## 整理薬

為查案備份後,請加上「全家旅行」或「運動會」等標籤來整理查案。 3.5%, 2007, 2007, 2007, 2007, 2008, 2007, 2008, 2008, 2008, 2008, 2008, 2008, 20<br>這樣做不但在製作光碟時有用, 也方便檢視圖。

- *1* 按兩下 Everio MediaBrowser 圖示。
- 本機隨附軟體將會腳動。

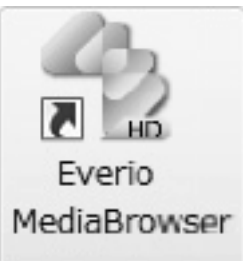

#### 2 顯示要整理的||**家**的月份。

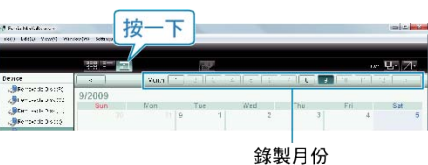

## *3* 建立使用者清單。

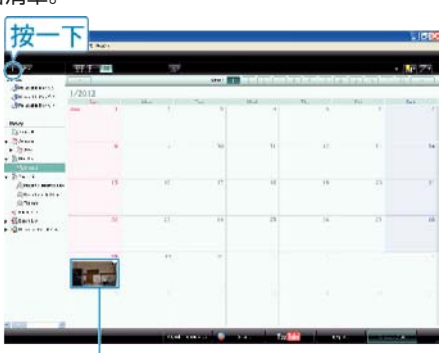

錄製日期

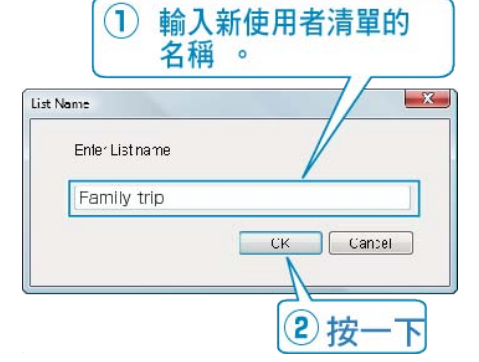

- 新的使用者清單可以增設至使用者清單資料庫。
- *4* 按一下記錄日期。
- 畫面上會顯示該日所錄腳案的縮圖。
- *5* 將腳案登錄到已建立的使用者清單內。

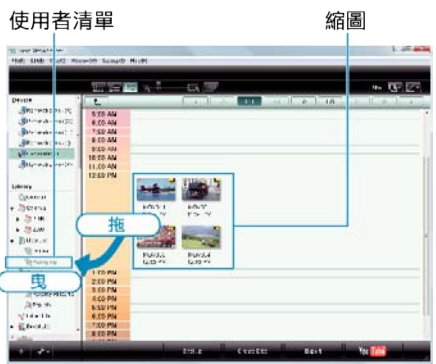

分辨影片或相片:

- 您可以用畫面右上角的「SELECT」選單來選擇腳案。
- 檢腳縮圖右上角的影片/相片圖示。

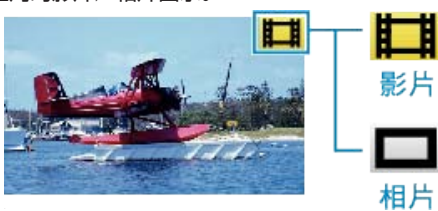

#### 註:

● 如在使用隨附軟體 Everio MediaBrowser 時遇到任何困難,請聯絡「Pixela 使用者支援中心」。

"使用隨附軟體 [Everio MediaBrowser](#page-82-0) 時遇到困難" (☞ 第 83 頁)

## 將影片錄製於光碟上

將按照使用者清單編排的陳複製到 DVD。

- *1* 在 PC 上具錄製功能的 DVD 光碟機中插入新光碟。
- *2* 選擇想要的使用者清單。

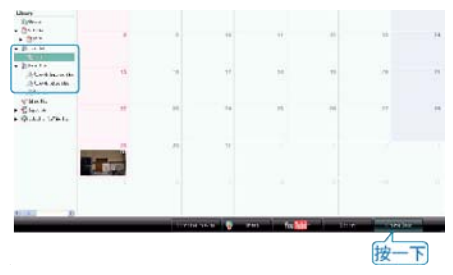

*3* 選擇光碟類型。

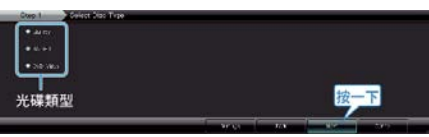

4 選出用來選擇||**案**的方法。

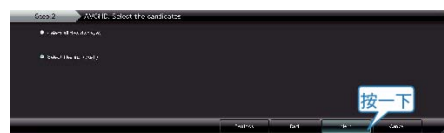

- 如果您選擇"選擇目前顯示的所有|| ,只有所顯示的影片會被複製到 光碟上。 跳到步驟 6。
- 如果您選擇"逐個選擇医第",請跳到步驟 5。
- 5 (選擇"逐個選擇| 時) 依次選擇要複製到光碟上的| **深**。

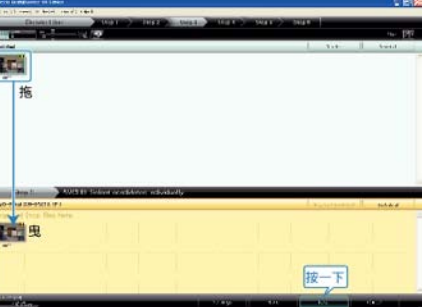

*6* 設定光碟的最上層選單。

f

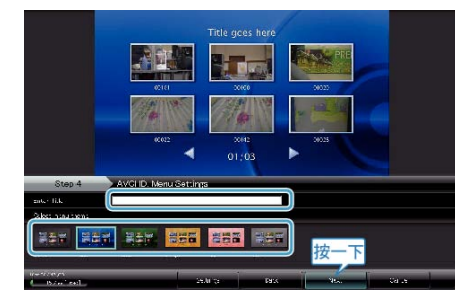

- 設定標題及選單背景。
- *7* 開始複製到光碟。

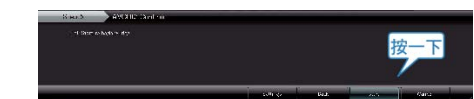

● 複製完畢後, 按一下 "OK" 。

#### **複製**

#### 註:

BD

- 隨附軟體 Everio MediaBrowser 可以使用下列的光碟類型。 DVD-R
	- DVD-R DL DVD-RW DVD+R DVD+R DL DVD+RW
- Everio MediaBrowser 支援 3 光碟格式: DVD-Video、AVCHD 及 BD
- 複製以 UXP 記錄模式記錄的影片來建立 AVCHD 光碟時,必須在複製之 前先將影片轉換為 XP 記錄模式。因此,需花費的時間可能會比複製以其 他模式記錄的影片更長。
- 請使用 Everio MediaBrowser 播放器來播放光碟。請參見隨附之 Everio MediaBrowser 軟體的說明腳案來操作。
- 若要檢視 Everio MediaBrowser 的說明|<br>● 若要檢視 Everio MediaBrowser 的說明| 的選單列中選擇 "說明", 或按一下鍵盤上的 F1 鍵。

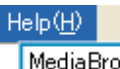

wser Help(H)  $F1$ Check the latest version online Click for Latest Product Info Version info(A)

● 如在使用隨附軟體 Everio MediaBrowser 時遇到任何困難, 請聯絡「Pixela 使用者支援中心」。

"使用隨附軟體 [Everio MediaBrowser](#page-82-0) 時遇到困難" (& 第 83 頁)

#### **JVC** 軟體使用許可契約

#### 重要

謹致客戶:在您的 PC 上安裝或使用名為「DIGITAL PHOTO NAVIGA-TOR」(「本程式」)的軟體程式之前,請務必仔細閱讀本契約。 僅在您同意下列條款的前提下,Victor Company of Japan、Limited (「JVC」)才授權您使用本程式。 如果您不同意本契約中的條款,則您不能安裝或使用本程式。但是,安裝或

使用本程式即表示您接受這些條款和條件。

#### *1* 版權;所有權

您承認本程式的所有版權和其他智慧財產權屬於 JVC 及其授權者,而且法 規上屬於 JVC 及這類授權者所有。本程式受日本及其他國家的版權法及相 關的慣例保護。

#### *2* 使用許可的授權

① 在本契約的條件限制下,JVC 授予您非獨佔性的本程式使用權利。您 可以在您的 PC 硬碟和其他儲存裝置上安裝和使用本程式。

② 您可以製作本程式的壹(1)份拷貝, 純粹作為您個人備份和存|

#### *3* 本程式的限制

- ① 除非在適用的法律明確許可的範圍內,否則 您不能對本程式進行反向 工程、反向組譯、分解、修訂或修改工作。
- ② 除非本契約有明確的指定,否則您不得複製或使用本程式的全部或部 分。
- ③ 您沒有權利授權使用本程式,而且不得將本程式分送、租賃或傳遞給 任何第三者,或者是讓他們使用本程式。

#### *4* 有限保證

JVC 保證, 從您購買伴隨本程式的任何產品起的三十 (30) 天內, 任何收 錄本程式的媒體在材料和製造上都不會有任何瑕疵。就本程式來說, JVC 所有的責任以及您唯一的補救之道就是更換這類有瑕疵的媒體。除了在本 契約中說明的保證以及適用法律許可的範圍之外,JVC 及其授權者拒查提供 任何其他保證,包括但不限於有關程式以及所附的印刷文件的銷售性和特定 用途適用性的隱含保證。萬一本程式有任何問題或者造成任何問題,您應該 自行支付費用以解決所有這類問題。

#### *5* 有限責任

在適用法律許可的範圍內,不論行為的形式是否有載入本契約中、有民事侵 權行為、或者是對於任何因為或有關使用或不能使用本程式而造成的間接、 特殊、意外或因果性的無論任何傷害,JVC 及其授權者查對無須負責,即使 JVC 曾經被告知有這類傷害的可能性亦然。對於任何第三方因為使用本程 式而提出的賠償要求,您將賠償 JVC,並且不讓 JVC 遭受任何因 此而造成 或以任何方式與此有關聯的損失、責任或費用。

#### *6* 期限

本契約從您在您的機器上開始安裝和使用本程式時開始生效,並持續有效到 在下列情況下終止為止。

如果您違反本契約的任何規定,JVC 可以終止本契約而無需對您提出任何 通知。在這種情況下,JVC 可以對您的違反行為造成的任何傷害索賠。萬 -本契約被終止,您必須立即摧毀儲存於您的機器中的本程式(包括從您 的 PC 中的所有記憶體刪除),而不再擁有本程式。

#### *7* 出口管制

您同意不會寄送、傳輸或出口本程式或其下的資訊和技術至日本和其他相關 國家發起禁運這類貨物的任何國家。

#### *8* 美國政府的使用者

如果您是美國的代理者(「政府」), 您承認 JVC 已經說明本程式是聯邦採購 法規(FAR)part 2,101(g)中定義的「商品」,由和 FAR part 12,212 中 使用的那些項目一樣的未發行的「商用電腦軟體」組成,而且 JVC 是根據 本契約的條款授權給所有商業終端使用者那樣只授權給您。

#### *9* 通則

- ① 除非經過由 JVC 授權的代表書面簽署,否則對本契約的修改、變更、 增刪或其他更改都屬無效。
- ② 如果本契約的任何部分被認為無效或者與管轄本契約的任何法律衝突, 其餘規定仍然有完整的效力和效果。
- ③ 本契約由日本的法律管轄和解釋。對於可能因為本契約的執行、解釋 以及履行而產生的所有爭執,東京地方法院擁有司法裁判權。

Victor Company of Japan、Limited

註:

● 如果您是在德國取得本程式, 上文中第 4 節 (有限保證) 和第 5 節 (有 限責任)的規定將由本契約德文版中的那些規定取代。

小心: -

- 請按照本手冊中描述的操作程式操作本軟體。
- 僅限使用隨附的 CD-ROM。切勿使用任何其他 CD-ROM 執行本軟體。
- 請勿企圖修改本軟體。
- 未經 JVC 的許可而進行變更或修改可能使得使用者失去操作軟體的權利。
- 如何處理 CD-ROM 光碟:
- 避免弄髒或刮傷鏡面(印刷標籤面反面)。請勿在光碟正反面書寫或貼標 籤。若 CD-ROM 髒区 請以軟布由中心孔向外圍輕輕擦拭。
- 請勿使用傳統的唱片清潔液或清潔噴劑。
- 請勿彎折 CD-ROM 光碟或觸碰鏡面。
- 請勿將 CD-ROM 光碟存放在多灰塵、高溫或高腳的環境中。避免受到陽光 曝曬。

您可以在我們的全球資訊網伺服器上找到關於隨附的軟體程式的最新資訊 (英文),網址為

http://www.jvc-victor.co.jp/english/global-e.html

#### 不以隨附軟體進行录案備份

用以下方法將陳複製到 PC。

*1* 連接 USB 訊號線及 AC 交流電電源供應器。

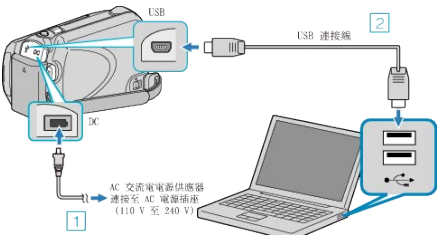

- ① 請將 AC 交流電電源供應器連接至本裝置。
- ② 以隨附的 USB 訊號線進行連接。
- *2* 打開 LCD 螢幕。

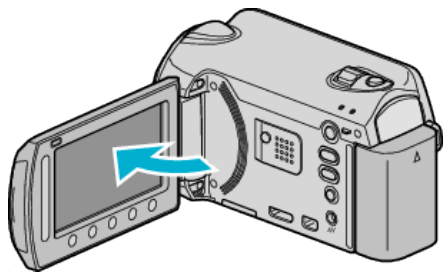

- USB 選單 將會出現。
- *3* 選擇 "在電腦上播放" 並觸碰 C。

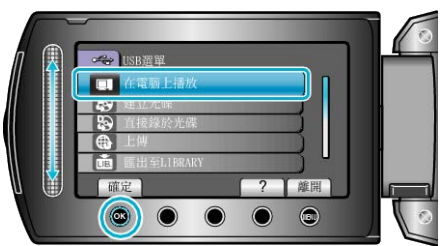

- 關閉 Everio MediaBrowser 程序,如程序已驅動。
- 其後操作將於 PC 上執行。
- *4* 在開始選單中選擇「Computer」(Windows Vista)/ 「My Computer」 (Windows XP),然後按一下 EVERIO\_HDD 或 EVERIO\_SD 圖示。
- 這樣會打開資料夾。

*5* 將腳案複製到 PC 的任何資料夾內(桌面等)。

- 小心: -
- 在電腦內將資料夾或腳案刪除/移動/為其更改名稱後,就不能再於本裝 置內播放。
- 註:
- 以支援 MTS/JPEG | 家的軟體為| 家進行編輯。
- 中斷本裝置與電腦的連接時, 將桌面上的 EVERIO\_HDD 或 EVERIO\_SD 拖曳到垃圾箱內。
- 上述的 PC 操作可能隨著所用的系統而出現差異。

#### 录案及資料夾清單

內置式硬碟及 microSD 記憶卡中建立資料夾及医的方式如下。

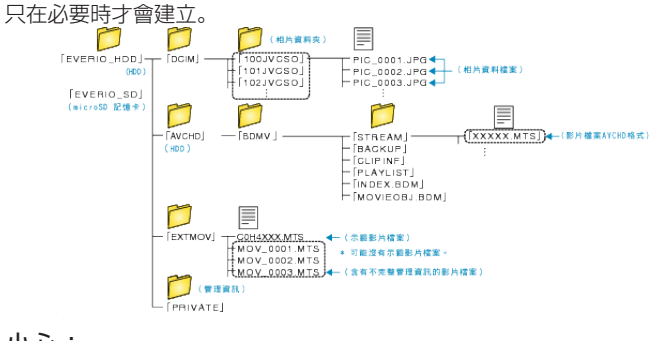

● 在電腦內將資料夾或|<mark>漆</mark>刪除/移動/為其更改名稱後,就不能再於本裝<br>- 置內播放。

# 置內播放。 複製到 **Mac** 電腦

用以下方法將麼複製到 Mac 電腦。

*1* 連接 USB 訊號線及 AC 交流電電源供應器。

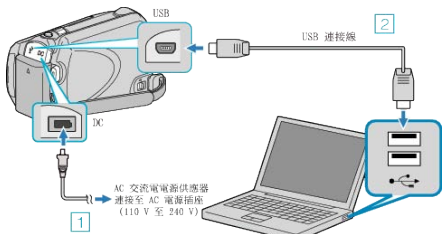

- ① 請將 AC 交流電電源供應器連接至本裝置。
- ② 以隨附的 USB 訊號線進行連接。
- 隨附軟體不為此過程所需。
- *2* 打開 LCD 螢幕。

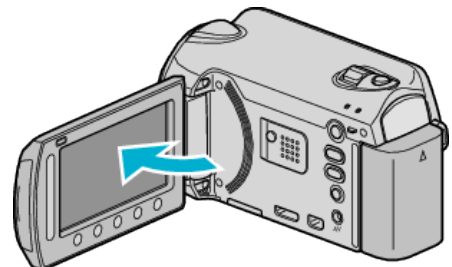

- USB 選單 將會出現。
- 3 選擇 "在電腦上播放" 並觸碰 %。

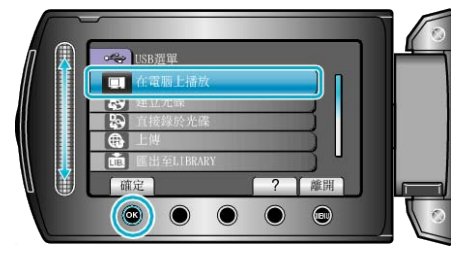

- 其後操作將於 PC 上執行。
- *4* 按一下桌面上的 EVERIO\_HDD 或 EVERIO\_SD。
- 這樣會打開資料夾。
- *5* 按一下以欄顯示的圖示。

以欄顯示的圖示

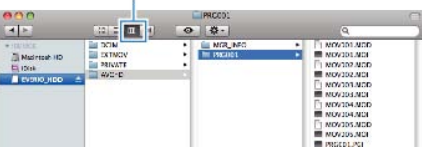

- 搜尋含有想要| 家的資料夾。
- *6* 將腳案複製到 PC 的任何資料夾內(桌面等)。

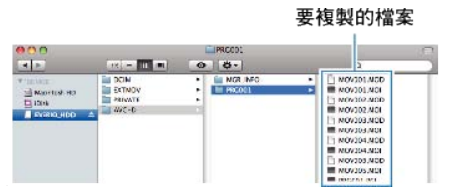

小心:-

- 在電腦內將資料夾或||漆刪除/移動/為其更改名稱後, 就不能再於本裝 置內播放。
- 複製到 Mac 電腦的 MTS | 家不能被輸入到 iMovie 中。 若要使用 iMovie 中的 MTS | 家, 使用 iMovie 輸入該| 家。
- 註:
- 以支援 MTS/JPEG 廖的軟體為| 家進行編輯。
- 中斷本裝置與電腦的連接時,將桌面上的 EVERIO\_HDD 或 EVERIO\_SD 拖曳到垃圾箱內。

## **iMovie** 及 **iPhoto**

您可以透過 Apple 的 's iMovie'08、'09 (影片)或 iPhoto (相片) 軟體, 將 本裝置的||素輸入電腦。

若想確認系統需求,請在 Apple 選單中選擇 "About This Mac"。您可以在此 核實操作系統版本、處理器及記憶體大小。

- 有關 iMovie 或 iPhoto 的最新資訊, 請團 Apple 網站。
- 有關 iMovie 或 iPhoto 的用法詳情, 請參照軟體的說明|
- 各項操作不保證能在所有電腦環境中正常使用。

# 使用選單

- 以滑鈕及操作按鈕設定選單。
- 選單會隨著所用的模式而出現變化。
- *1* 觸碰 D 以顯示選單。

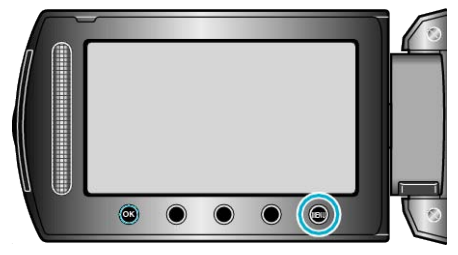

2 選擇所需選單,然後觸碰 ®。

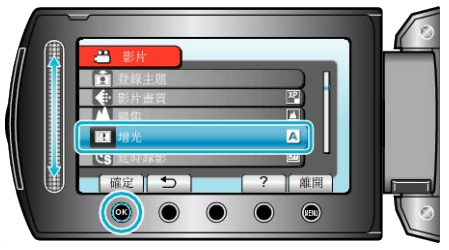

3 選擇所需設定, 然後觸碰 ®。

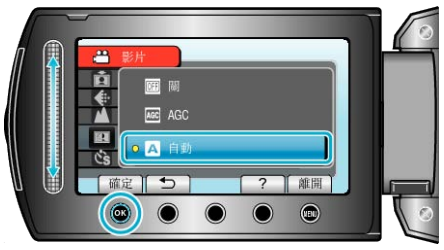

- 註:
- 若要關閉選單,請觸碰 ⑩。
- 若要回到上一個畫面, 請觸碰 つ。

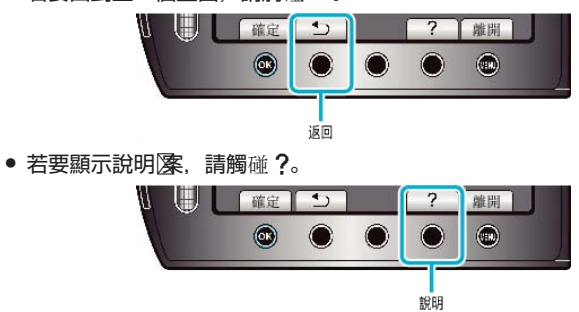

將所有設定回復為預設図 -

● 在攝影機設定選單中設定使用 "出廠預設図。

"出廠預設図 (☞ 第116 頁)

# 錄影選單(影片)

您可以調整各種設定,例如亮度及白平衡,以配合拍攝對象或目的。您也可以更改影像品質及增益等設定。

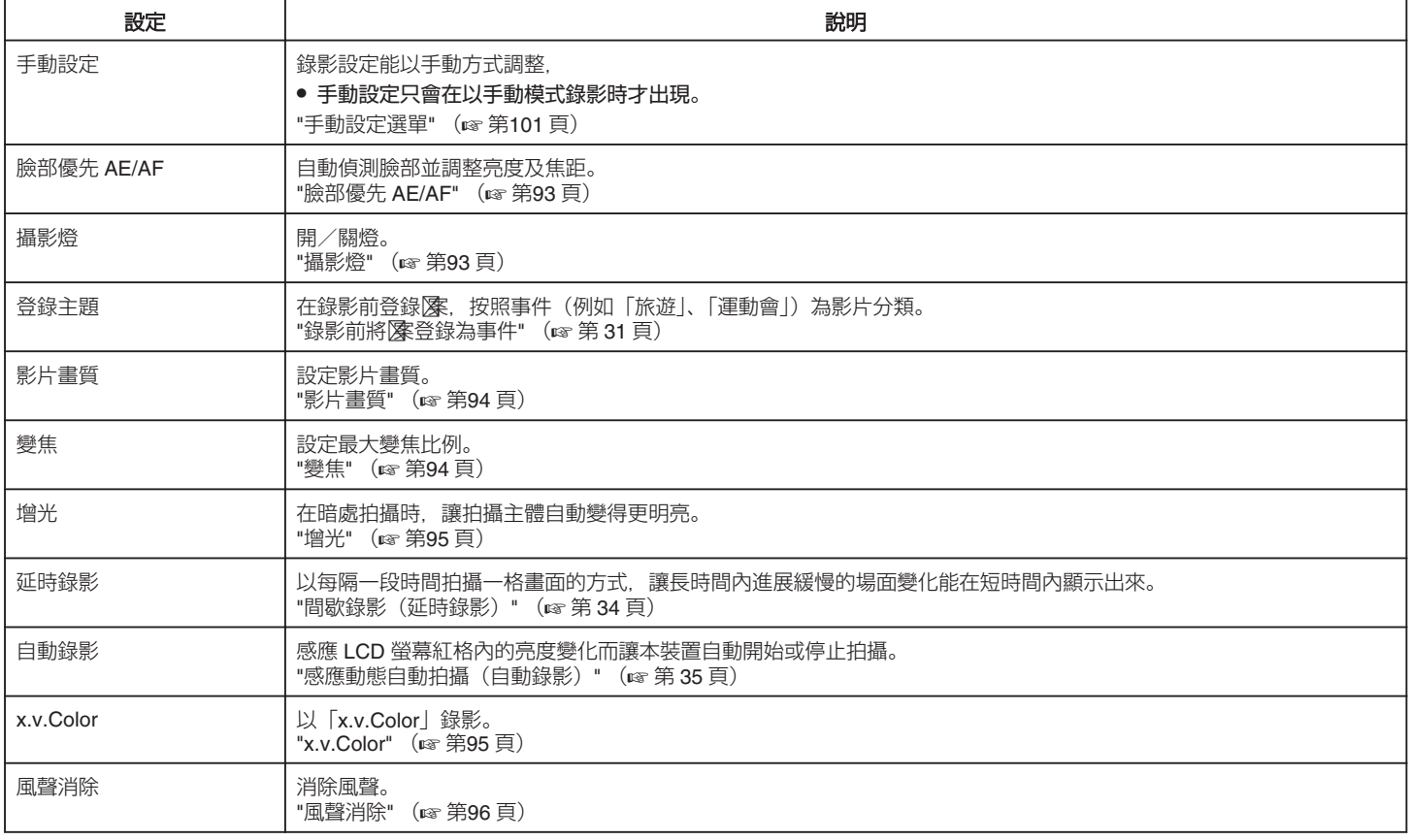

#### <span id="page-92-0"></span>臉部優先 **AE/AF**

自動偵測臉部並調整亮度及焦距。

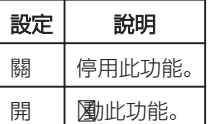

## 顯示該項目

*1* 選擇影片模式。

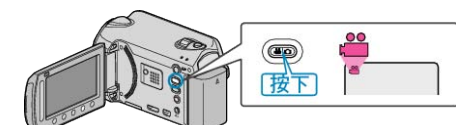

2 觸碰 <sup>◎</sup> 以顯示選單。

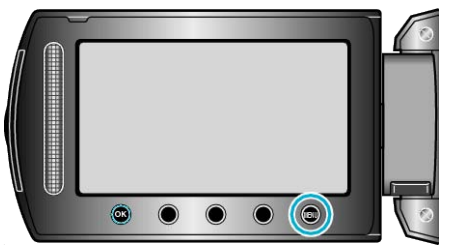

3 選擇 "臉部優先 AE/AF" 並觸碰 %。

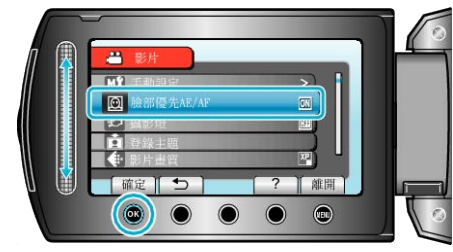

小心: -

● "臉部優先 AE/AF"設為"開"時,以下設定將會改變。 如果 "場景選擇" 設為 "聚光燈" , 將會切換為 "OFF" 。 如果 "聚焦" 設為 "手動" , 將會切換為 "自動" 。 如果 "背光補償" 設為 "開" , 將會切換為 "關" 。 如果 "測光區域" 設為 "定點" , 將會切換為 "全螢幕" 。 ● 以下設定完成後, "臉部優先 AE/AF"將會切換為"關"。 "場景選擇" 設為 "聚光燈" 時 "聚焦" 設為 "手動" 時 選擇 "輔助對焦" 時 ---.<br>"背光補償" 設為 "開" 時 "測光區域" 設為 "定點" 時 註: -<br>● 視乎情況而定, 臉部可能無法偵測。

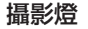

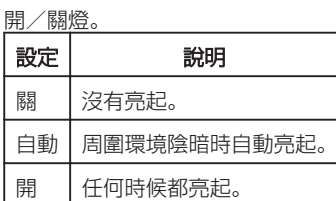

# 顯示該項目

*1* 選擇影片模式。

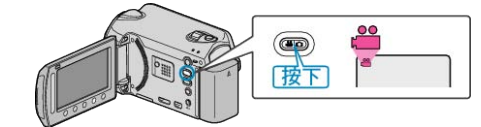

## 2 觸碰 <u></u> 2 脚在 2

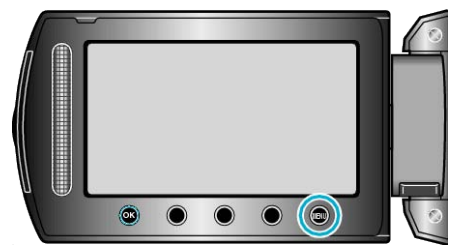

## 3 選擇 "攝影燈" 並觸碰 %。

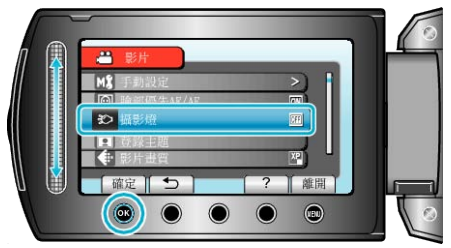

## <span id="page-93-0"></span>登錄主題

在錄影前登錄图案,按照事件(例如「旅遊」、「運動會」)為影片分類。 詳細的操作說明 "錄影前將陳登錄為事件" (☞第31頁)

## 影片畫質

設定影片畫質。

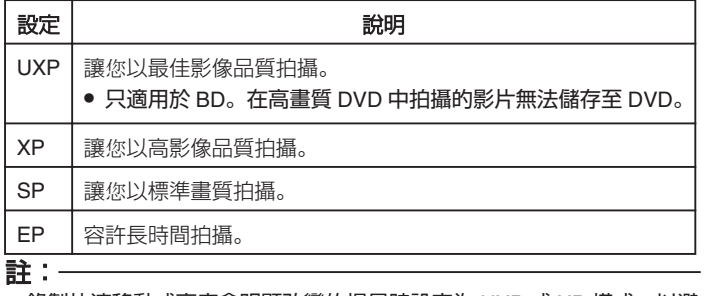

● 錄製快速移動或亮度會明顯改變的場景時設定為 UXP 或 XP 模式,以避 免出現雜訊。

● 用 BD 燒錄器儲存以 UXP 模式拍攝的影片。

#### 顯示該項目

*1* 選擇影片模式。

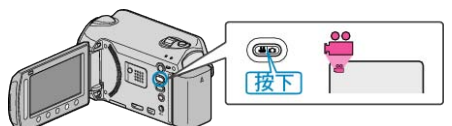

2 觸碰 **@ 以顯示選單**。

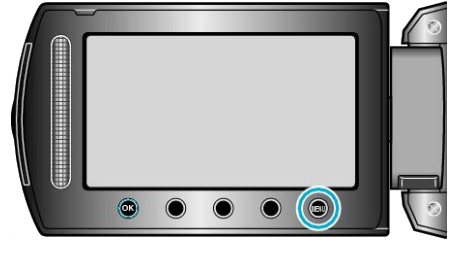

## 3 選擇 "影片畫質" 並觸碰 %。

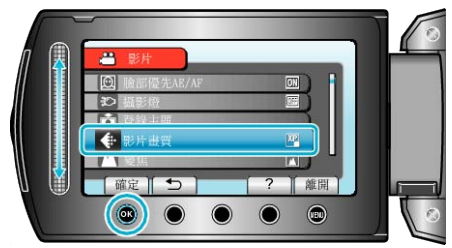

# 變焦

設定最大變焦比例。

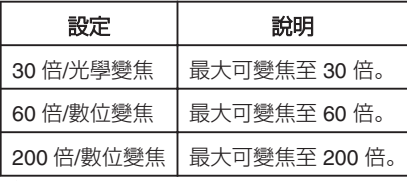

# 註:

● 使用數位對焦時,由於以數位方式放大,影像會變得粗糙。

## 顯示該項目

#### *1* 選擇影片模式。

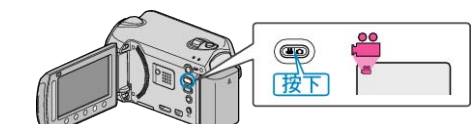

#### 2 觸碰 <sup>◎</sup> 以顯示選單。

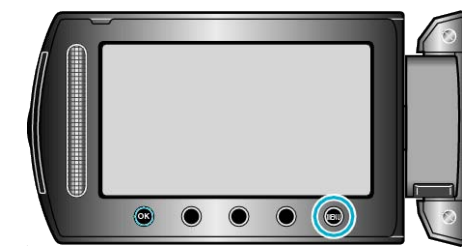

#### 3 選擇 "變焦" 並觸碰 %。

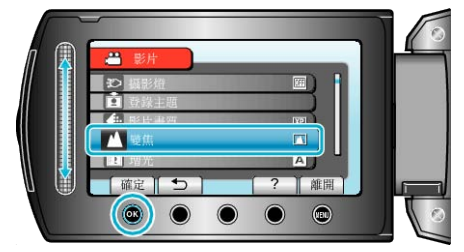

#### <span id="page-94-0"></span>增光

在暗處拍攝時, 讓拍攝主體自動變得更明亮。

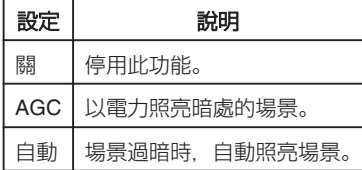

#### 註:

● 雖然 "自動" 比 "AGC" 更能照亮場景, 但拍攝對象的動態可能顯得不自然。

● 相片可以分別調整獨立設定。

## 顯示該項目

*1* 選擇影片模式。

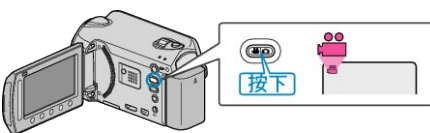

2 觸碰 <sup>O</sup> 以顯示選單。

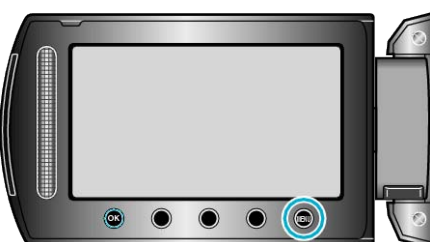

3 選擇 "增光" 並觸碰 %。

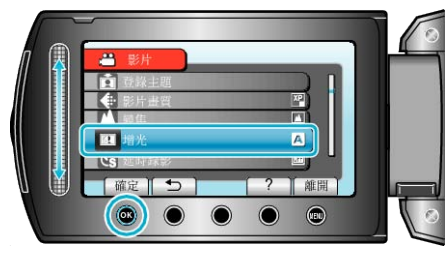

#### 延時錄影

本功能以每隔一段時間拍攝一格畫面的方式,讓長時間內進展緩慢的場面變 化能在短時間內顯示出來。 觀察事物(例如花蕾初開的情景)時會很有效。 詳細的操作說明 "[間歇錄影\(延時錄影\)](#page-33-0)" (A 第 34 頁)

## 自動錄影

感應亮度變化而自動拍攝。 詳細的操作說明 "[感應動態自動拍攝\(自動錄影\)](#page-34-0)" (☞ 第 35 頁)

#### **x.v.Color**

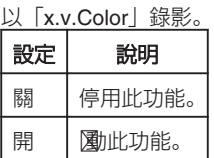

## 顯示該項目

## *1* 選擇影片模式。

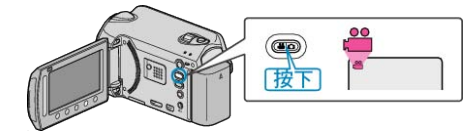

2 觸碰 **@ 以顯示選單**。

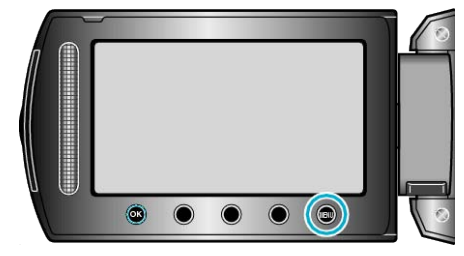

**3 選擇 "x.v.Color" 並觸**碰 %。

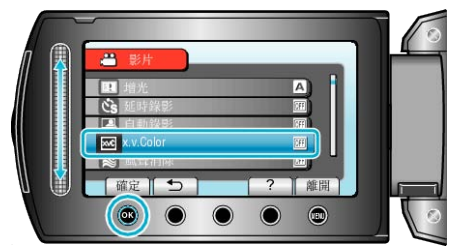

# <span id="page-95-0"></span>**選單設定**

# 風聲消除

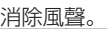

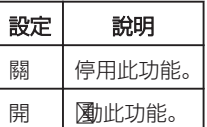

# 顯示該項目

*1* 選擇影片模式。

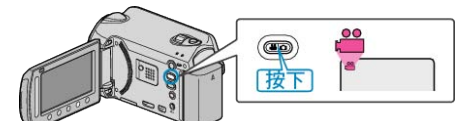

 $2$  觸碰 <sup>O</sup> 以顯示選單。

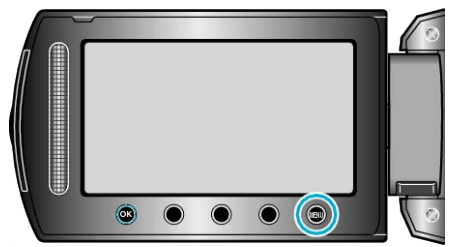

3 選擇 "風聲消除" 並觸碰 %。

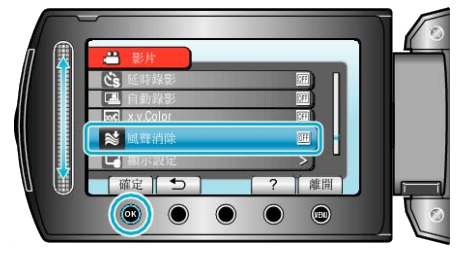

# 錄影選單(相片)

您可以調整各種設定,例如亮度及白平衡,以配合拍攝對象或目的。您也可以更改影像品質及增益等設定。

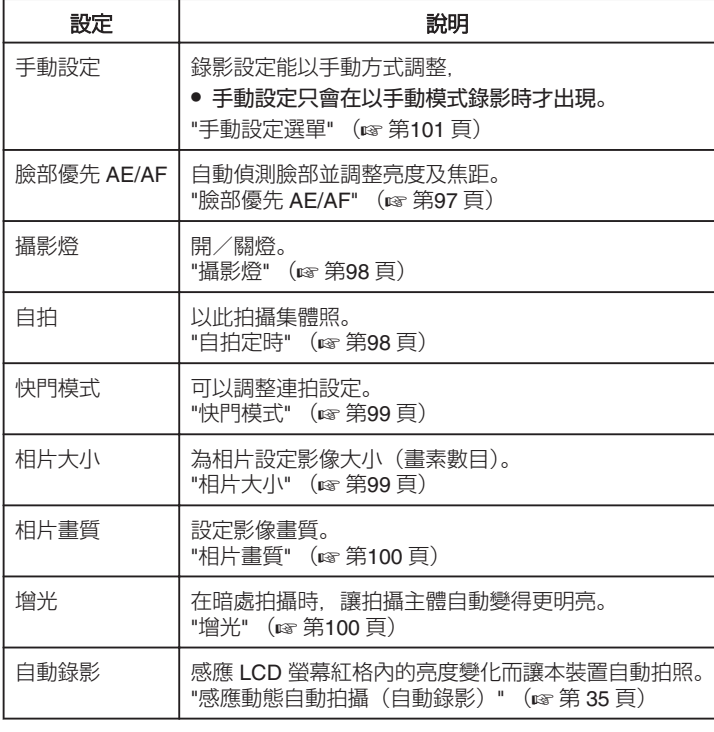

## 臉部優先 **AE/AF**

自動偵測臉部並調整亮度及焦距。

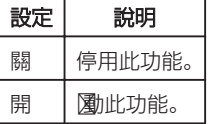

# 顯示該項目

*1* 選擇相片模式。

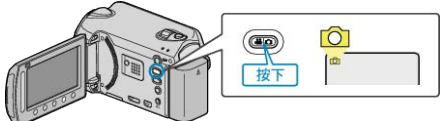

2 觸碰 <sup>O</sup> 以顯示選單。

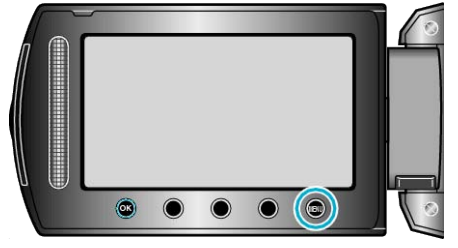

3 選擇 "臉部優先 AE/AF" 並觸碰 %。

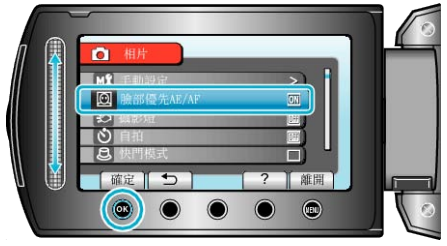

#### 小心: -

- "臉部優先 AE/AF" 設為 "開"時,以下設定將會改變。 如果 "場景選擇" 設為 "聚光燈" , 將會切換為 "OFF" 。 如果 "聚焦" 設為 "手動" , 將會切換為 "自動" 。 如果 "背光補償" 設為 "開" , 將會切換為 "關" 。 如果 "測光區域" 設為 "定點" , 將會切換為 "全螢幕" 。 ● 以下設定完成後, "臉部優先 AE/AF" 將會切換為 "關" 。 "場景選擇" 設為 "聚光燈" 時
- "聚焦" 設為 "手動" 時
- 選擇 "輔助對焦" 時
- "背光補償" 設為 "開" 時 "測光區域" 設為 "定點" 時
- 註:
- 如將 "自拍" 設為 "臉部對焦" , 就不能屢 "臉部優先 AE/AF" 。
- 視乎情況而定,臉部可能無法偵測。

## <span id="page-97-0"></span>攝影燈

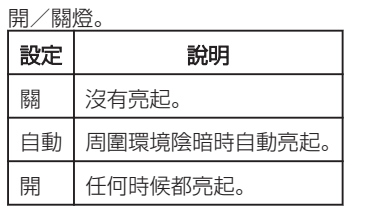

# 顯示該項目

*1* 選擇相片模式。

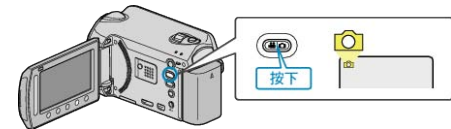

2 觸碰 , 以顯示選單。

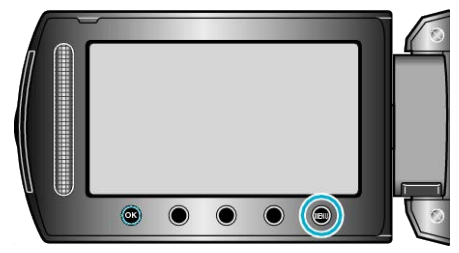

3 選擇 "攝影燈" 並觸碰 %。

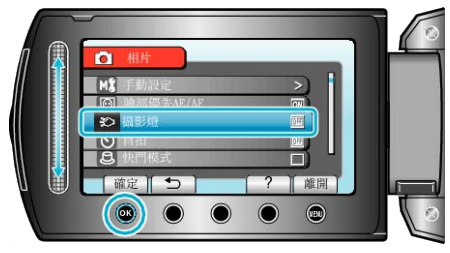

# 自拍定時

以此拍攝集體照。

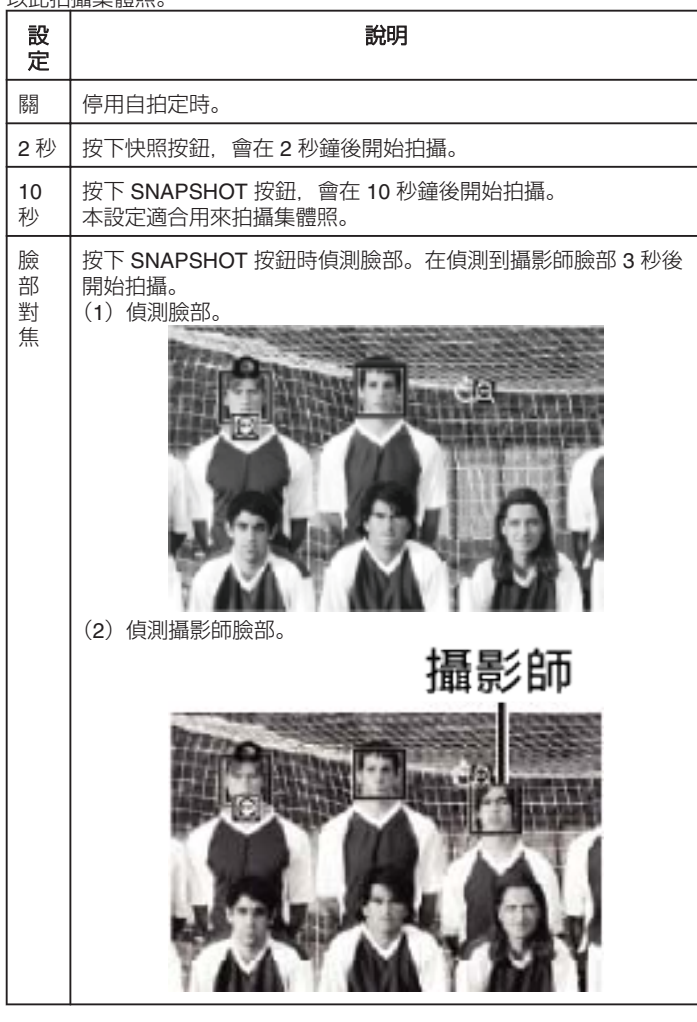

# 顯示該項目

*1* 選擇相片模式。

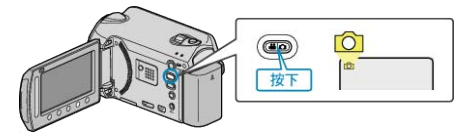

2 觸碰 , 以顯示選單。

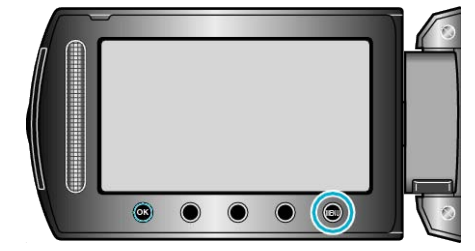

3 選擇 "自拍" 並觸碰 %。

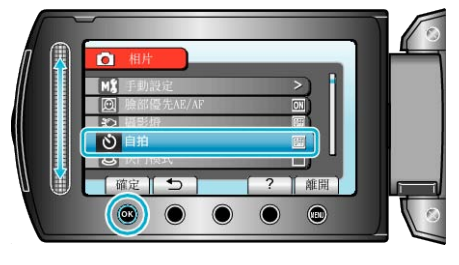

# <span id="page-98-0"></span>快門模式

可以調整連拍設定。

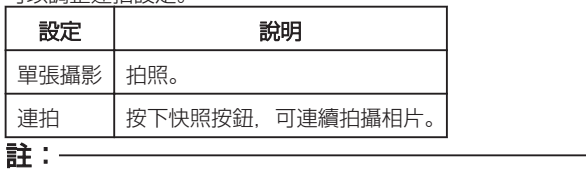

- 在連拍時, 最多可以在 1 秒鐘內拍攝 3 張相片。
- 有些 microSD 記憶卡不支援連拍。
- 若重複使用此功能,連拍速度會變慢。

## 顯示該項目

*1* 選擇相片模式。

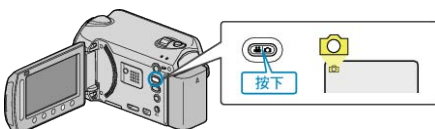

2 觸碰 <sup>O</sup> 以顯示選單。

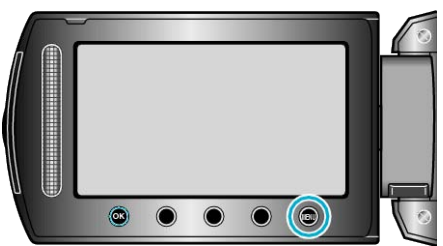

3 選擇 "快門模式" 並觸碰 %。

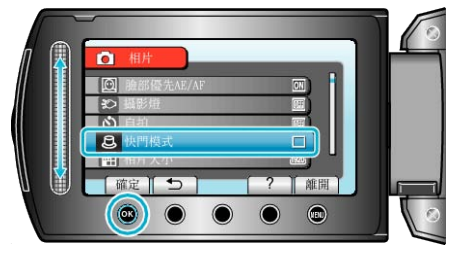

# 相片大小

為相片設定影像大小(畫素數目)。

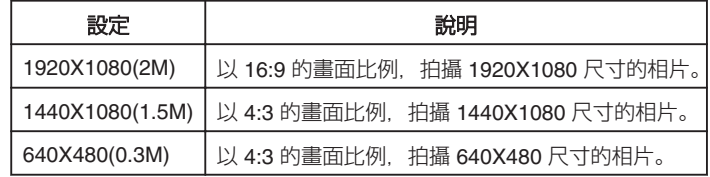

# 顯示該項目

*1* 選擇相片模式。

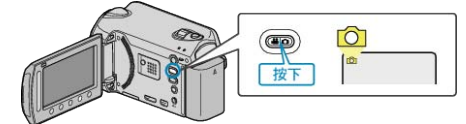

#### 2 觸碰 <u></u> 2 脚而選單。

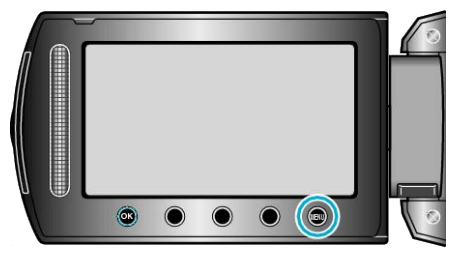

3 選擇 "相片大小" 並觸碰 %。

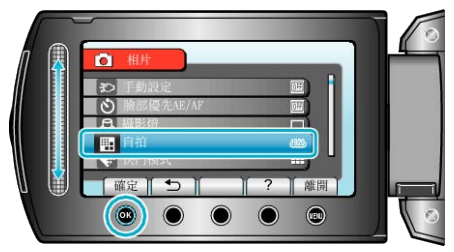

## <span id="page-99-0"></span>相片畫質

設定影像畫質。

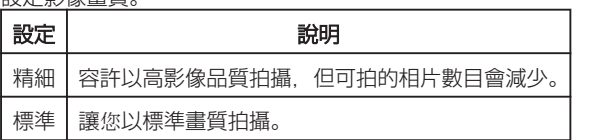

## 顯示該項目

*1* 選擇相片模式。

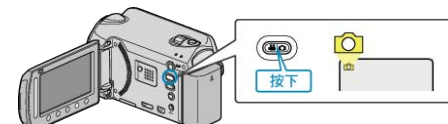

2 觸碰 <sup>◎</sup> 以顯示選單。

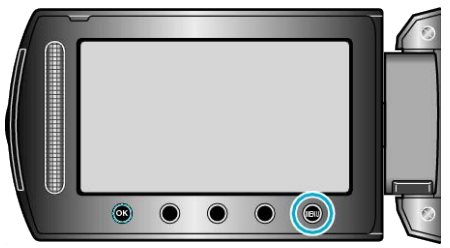

## 3 選擇 "相片畫質" 並觸碰 %。

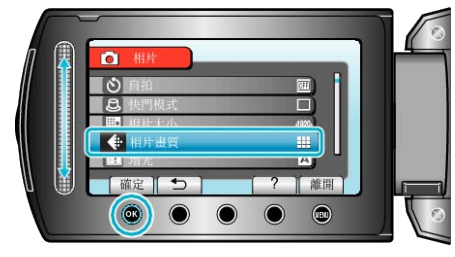

# 增光

在暗處拍攝時,讓拍攝主體自動變得更明亮。

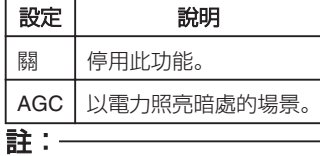

● 影片可以分別調整獨立設定。

## 顯示該項目

*1* 選擇相片模式。

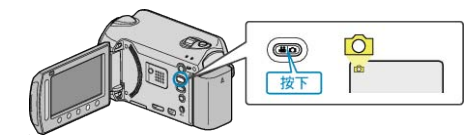

# 2 觸碰 <u></u> 四 以顯示選單。

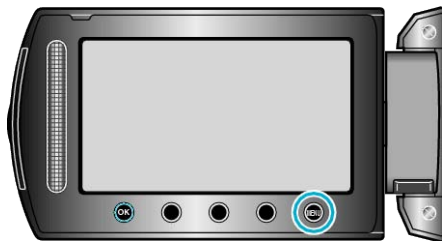

3 選擇 "增光" 並觸碰 %。

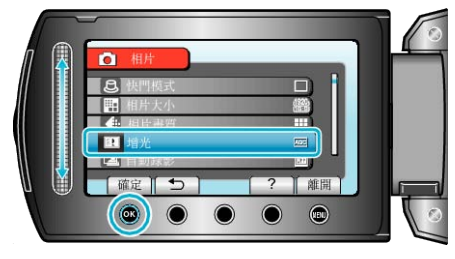

#### 自動錄影

感應亮度變化而自動拍攝。 詳細的操作說明 "[感應動態自動拍攝\(自動錄影\)](#page-34-0)" (☞ 第 35 頁)

# <span id="page-100-0"></span>手動設定選單

錄影設定能以手動方式調整,

#### 註:

● 手動設定只會在以手動模式錄影時才出現。

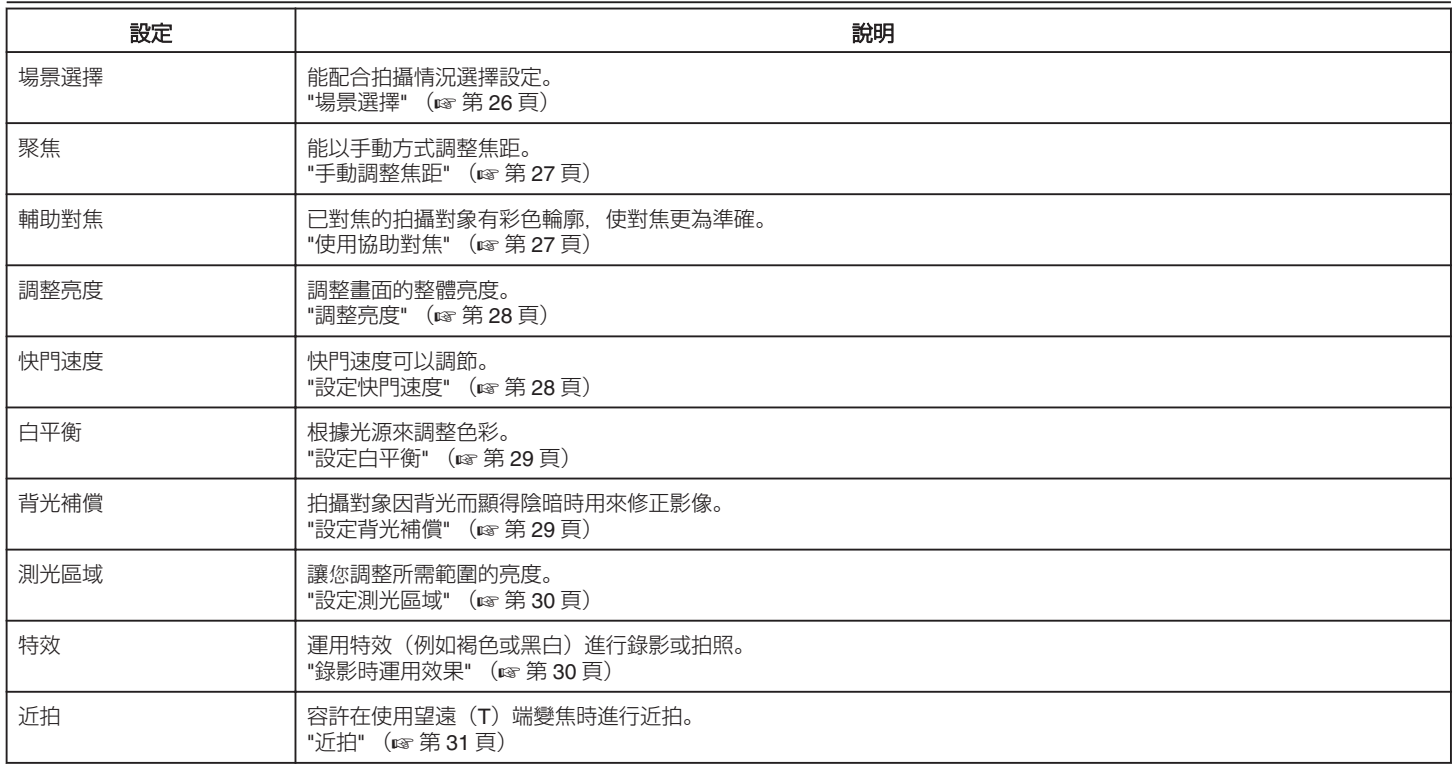

#### 場景選擇

能配合拍攝情況選擇設定。 詳細的操作說明 "[場景選擇](#page-25-0)" (☞第 26 頁)

## 聚焦

能以自動或手動方式調整焦距。 詳細的操作說明 "[手動調整焦距](#page-26-0)" (☞ 第 27 頁)

#### 輔助對焦

已對焦的拍攝對象有彩色輪廓,使對焦更為準確。 詳細的操作說明 "[使用協助對焦](#page-26-0)" (☞第27頁)

#### 調整亮度

調整畫面的整體亮度。 詳細的操作說明 "[調整亮度](#page-27-0)" (A 第 28 頁)

#### 快門速度

快門速度可以調節。 詳細的操作說明 "[設定快門速度](#page-27-0)" (☞第 28頁)

#### 白平衡

根據光源來調整色彩。 詳細的操作說明 "[設定白平衡](#page-28-0)" (☞第29頁)

#### 背光補償

拍攝對象因背光而顯得陰暗時用來修正影像。 詳細的操作說明 "[設定背光補償](#page-28-0)" (☞ 第 29 頁)

#### 測光區域

讓您調整所需範圍的亮度。 詳細的操作說明 "[設定測光區域](#page-29-0)" (☞第30頁)

#### 特效

運用特效(例如褐色或黑白)進行錄影或拍照。 詳細的操作說明 "[錄影時運用效果](#page-29-0)"  $(\text{kg}$  第 30 頁)

#### 近拍

容許在使用望遠(T)端變焦時進行近拍。 詳細的操作說明 "[近拍](#page-30-0)" (A 第 31 頁)

# 播放選單(影片)

您可以刪除或搜尋特定的影片。

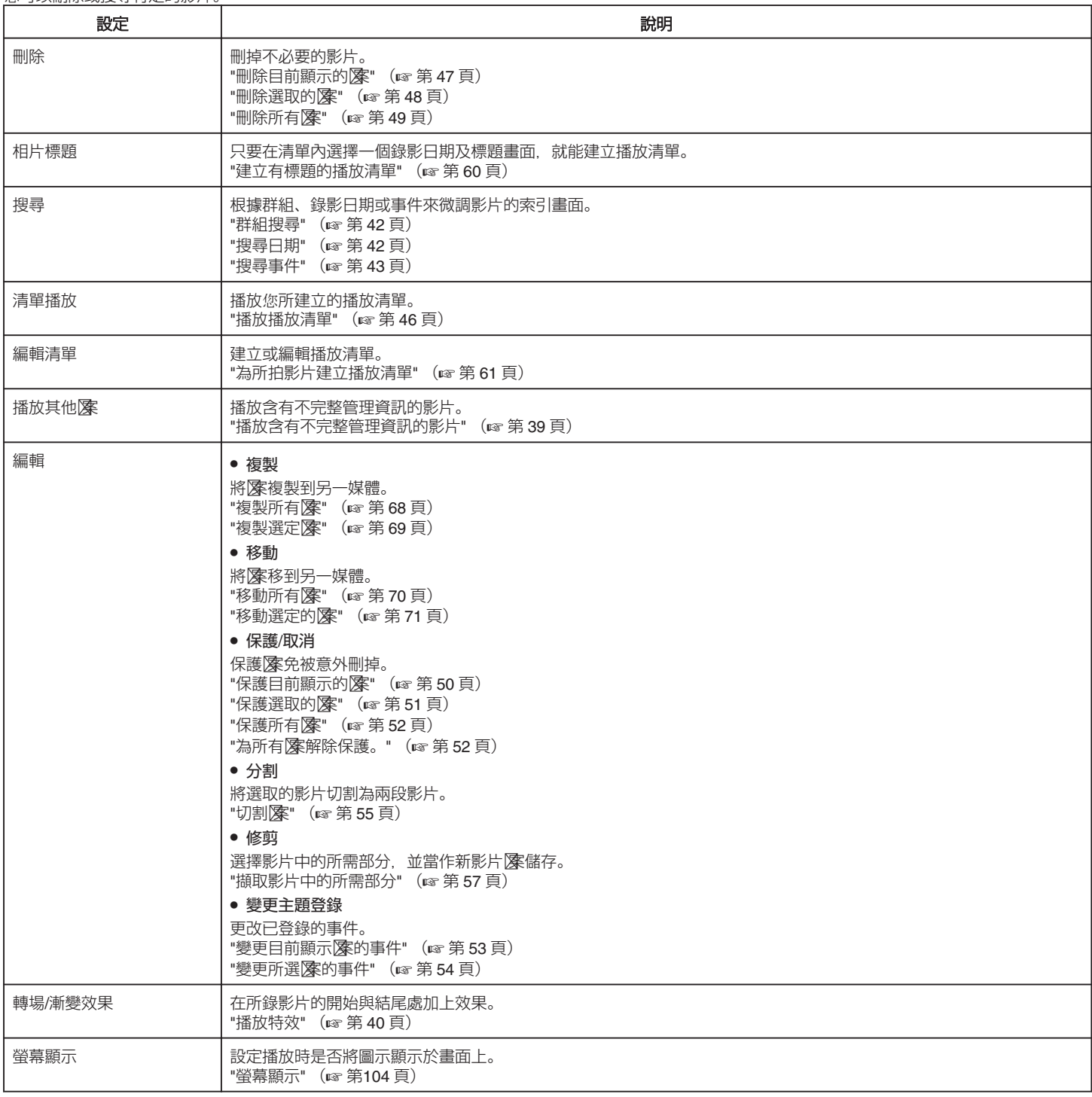

## 刪除

刪掉不必要的影片。 詳細的操作說明 "刪除目前顯示的| (18 第 47 頁) "刪除選取的| 东" (☞第 48 頁) "刪除所有】 (☞第49頁)

#### 相片標題

只要在清單內選擇一個錄影日期及標題畫面,就能建立播放清單。 詳細的操作說明 。<br>"[建立有標題的播放清單](#page-59-0)" (☞ 第 60 頁)

## 搜尋

根據群組、錄影日期或事件來微調影片的索引畫面。 詳細的操作說明 "[群組搜尋](#page-41-0)" (☞第42頁) "[搜尋日期](#page-41-0)" (☞第42頁) "[搜尋事件](#page-42-0)" (☞ 第 43 頁)

### 清單播放

播放您所建立的播放清單。 詳細的操作說明 "[播放播放清單](#page-45-0)" (A 第 46 頁)

#### 編輯清單

將您喜愛的影片依次排列的清單,稱為播放清單。 建立播放清單,就能按照您想要的順序只播放您喜愛的影片。 就算影片已登錄於播放清單內,原有的影片麼仍會保留下來。 詳細的操作說明 "[為所拍影片建立播放清單](#page-60-0)" (☞第61頁)

## 播放其他像

播放含有不完整管理資訊的影片。 詳細的操作說明 "[播放含有不完整管理資訊的影片](#page-38-0)" (A 第 39 頁)

## <span id="page-103-0"></span>編輯

你可以執行複製或保護影片等操作。

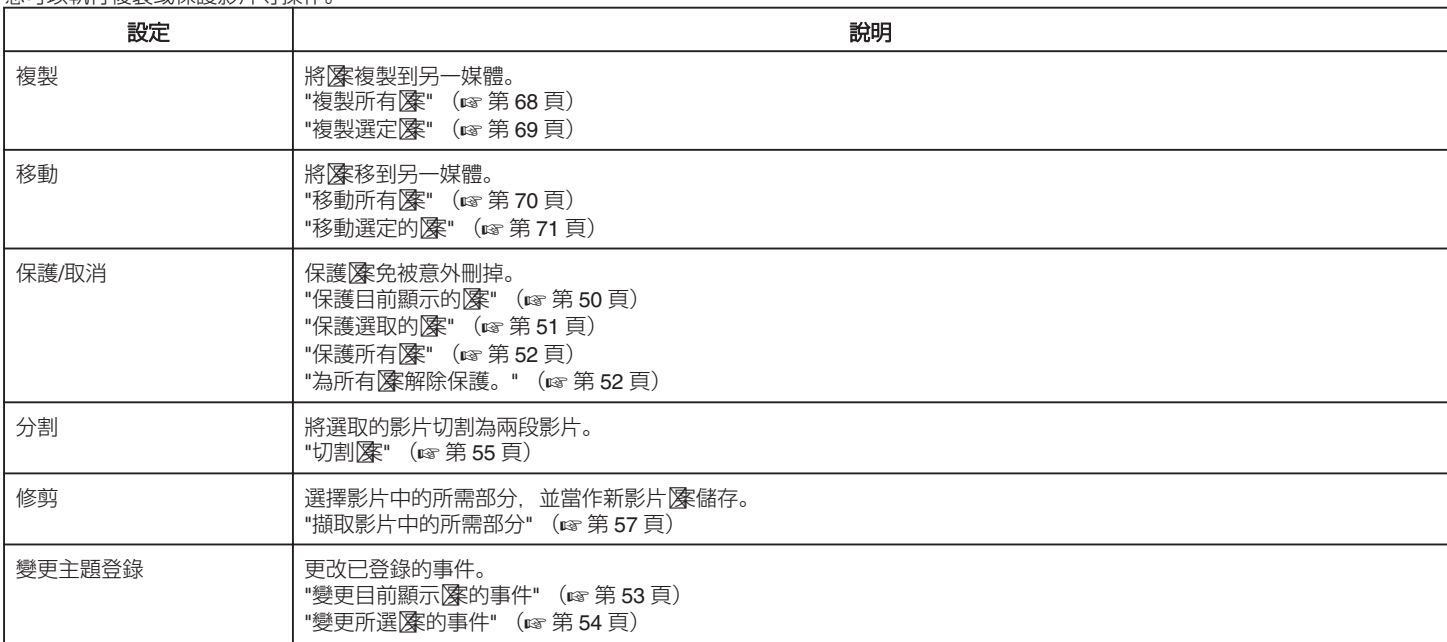

#### 複製

將隊複製到另一媒體。 詳細的操作說明 "複製所有|| (l c 第 68 頁) "複製選定|案" (☞ 第 69 頁)

#### 移動

將隊移到另一媒體。 詳細的操作說明 "[移動所有查案](#page-69-0)" (A 第 70 頁) "移動選定的|| (18 第 71 頁)

#### 保護**/**取消

保護隊免被意外刪掉。 詳細的操作說明 "保護目前顯示的| (18 第 50 頁) "保護選取的| (18 第 51 頁) "保護所有|<br><br />
"(<br />
(<br />
(<br />  $\cong$  52 頁) "為所有||除解除保護。" (☞第52頁)

## 分割

將選取的影片切割為兩段影片。 詳細的操作說明 "切割|| (@ 第 55 頁)

# 修剪

選擇影片中的所需部分,並當作新影片图審儲存。 詳細的操作說明 "[擷取影片中的所需部分](#page-56-0)" (☞ 第 57 頁)

#### 變更主題登錄

更改已登錄的事件。 詳細的操作說明 "變更目前顯示图 的事件" (☞第53頁) "變更所選| 你事件" (# 第 54 頁)

#### 轉場**/**漸變效果

在所錄影片的開始與結尾處加上效果。 詳細的操作說明 "[播放特效](#page-39-0)" (☞第 40 頁)

#### 螢幕顯示

設定播放時是否將圖示顯示於畫面上。

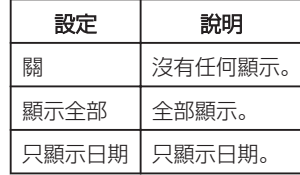

#### 顯示該項目

#### *1* 選擇播放模式。

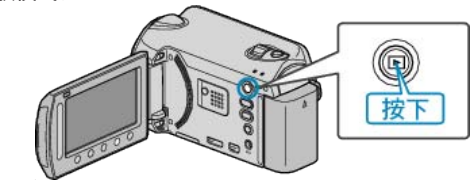

*2* 選擇影片模式。

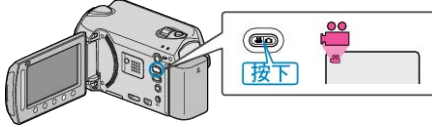

3 觸碰 m 以顯示選單。

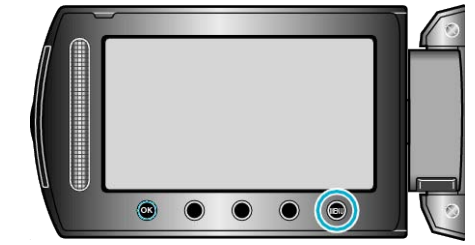

 $4$ 選擇"螢幕顯示"並觸碰 ®。

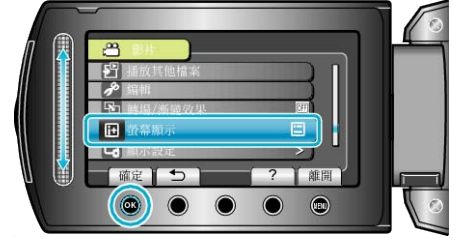

# 播放選單(相片)

。<br>#★京以圖&金书相寻杜壹#左的中

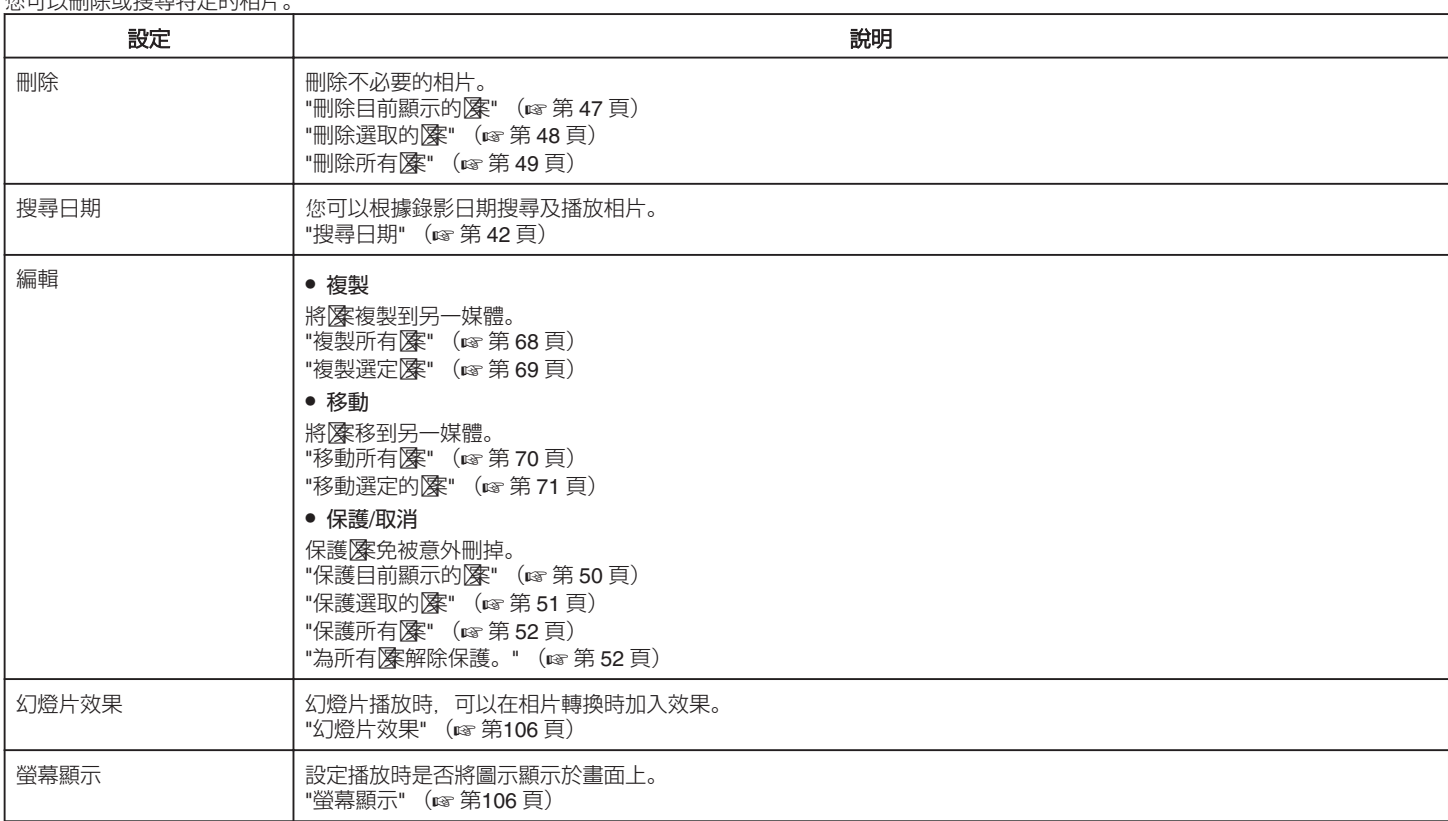

## 刪除

刪除不必要的相片。 詳細的操作說明 "[刪除目前顯示的查案](#page-46-0)" (A 第 47 頁) "刪除選取的图案" (☞第 48 頁) "[刪除所有查案](#page-48-0)" (A 第 49 頁)

#### 搜尋日期

您可以根據錄影日期搜尋及播放相片。 詳細的操作說明 "[搜尋日期](#page-41-0)" (☞ 第 42 頁)

#### 編輯

您可以執行複製或保護相片等操作。

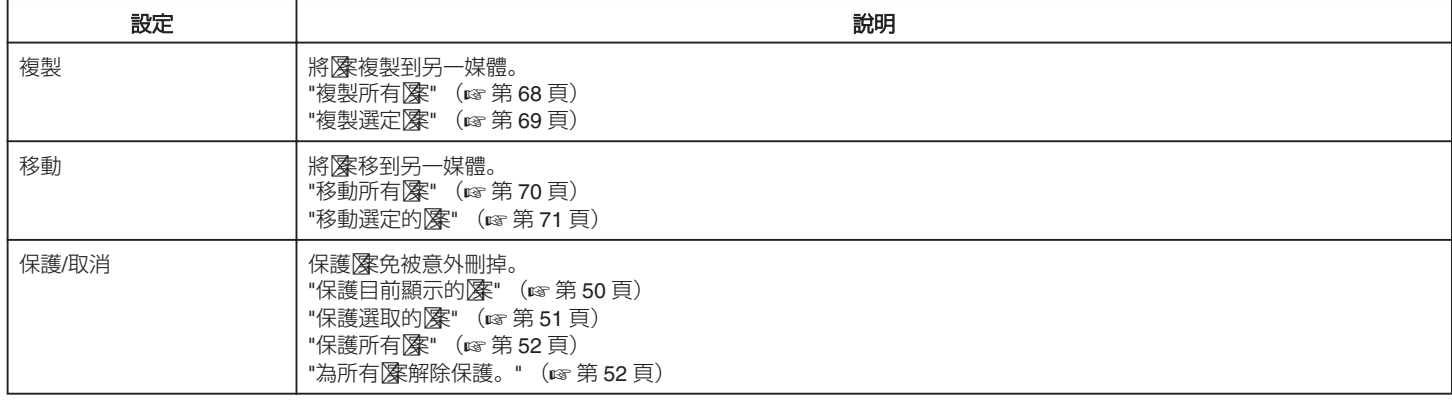

#### 複製

將陳複製到另一媒體。 詳細的操作說明 "複製所有|| (『 第 68 頁) "複製選定|案" (☞ 第 69 頁)

### 移動

將隊移到另一媒體。 詳細的操作說明 "移動所有|| (18 第 70 頁) "移動選定的|| (@ 第 71 頁)

#### 保護**/**取消

保護医免被意外刪掉。 詳細的操作說明 "保護目前顯示的|| (@ 第50頁) "保護選取的|/·"(☞ 第 51 頁) "保護所有|察" (☞ 第 52 頁) "為所有||除保護。" (☞第52頁)

# <span id="page-105-0"></span>幻燈片效果

幻燈片播放時,可以在相片轉換時加入效果。

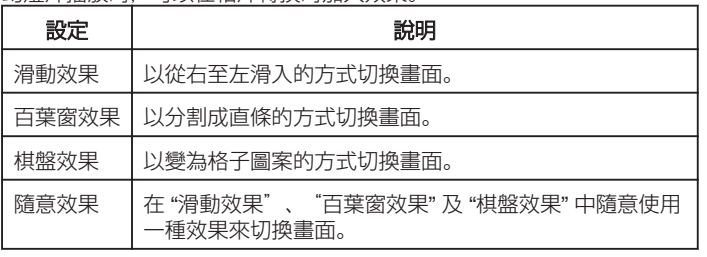

# 顯示該項目

*1* 選擇播放模式。

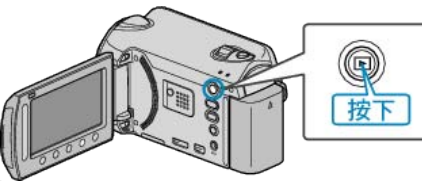

*2* 選擇相片模式。

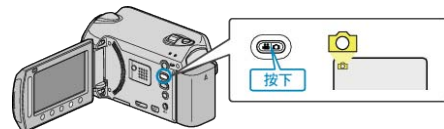

3 觸碰 <sup>O</sup> 以顯示選單。

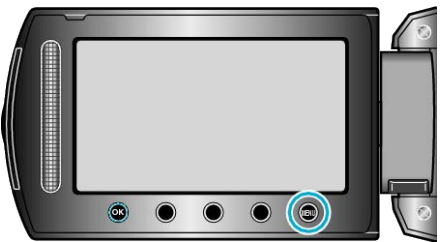

4 選擇 "幻燈片效果" 並觸碰 ®。

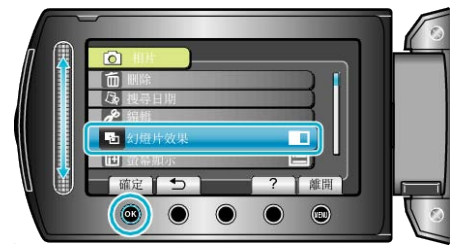

# 螢幕顯示

設定播放時是否將圖示顯示於畫面上。

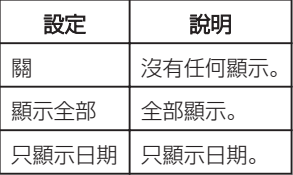

# 顯示該項目

*1* 選擇播放模式。

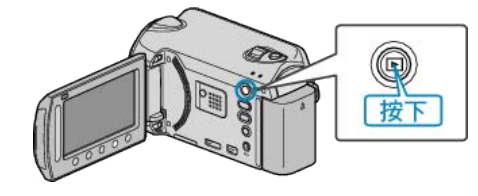

*2* 選擇相片模式。

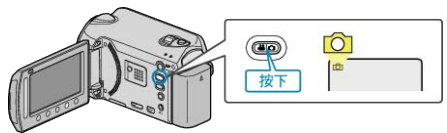

3 觸碰 <sup>O</sup> 以顯示選單。

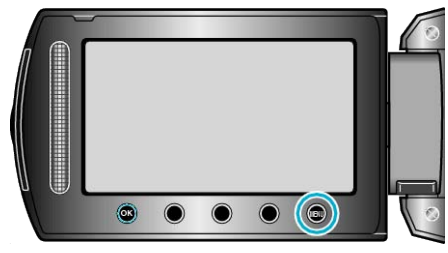

4 選擇 "螢幕顯示" 並觸碰 %。

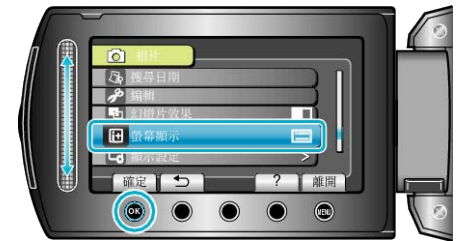

# 畫面設定選單

## 您可以調整各種畫面設定,例如 LCD 螢幕的亮度等。

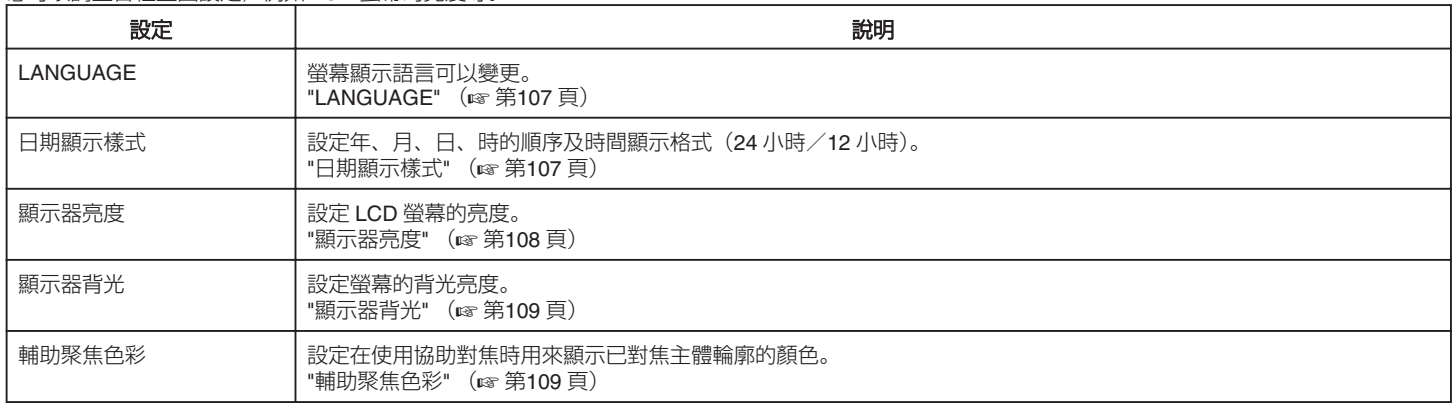

# **LANGUAGE**

螢幕顯示語言可以變更。

1 觸碰 <u></u> ① 以顯示選單。

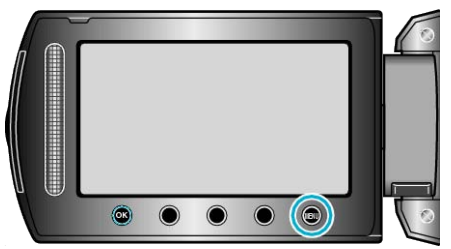

2 選擇 "顯示設定" 並觸碰 %。

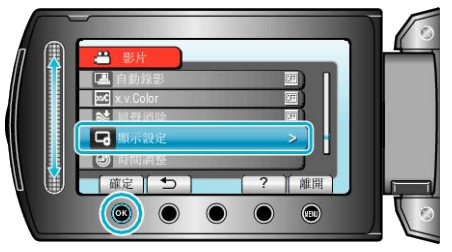

3 選擇 "LANGUAGE" 並觸碰 %。

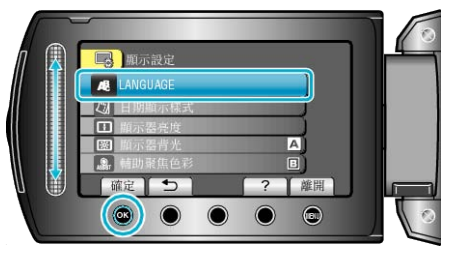

4 選擇所需語言, 然後選擇 ®。

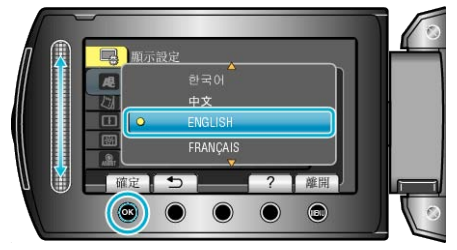

## 日期顯示樣式

設定年、月、日、時的順序及時間顯示格式(24 小時/12 小時)。

*1* 觸碰 D 以顯示選單。

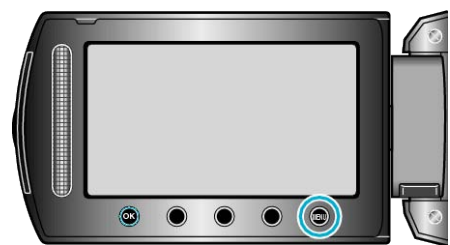

2 選擇 "顯示設定" 並觸碰 %。

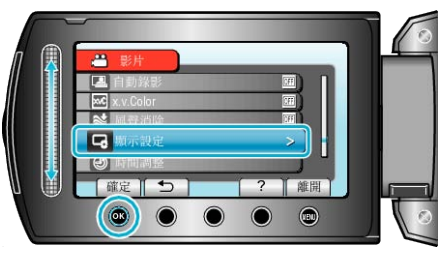

3 選擇 "日期顯示樣式" 並觸碰 %。

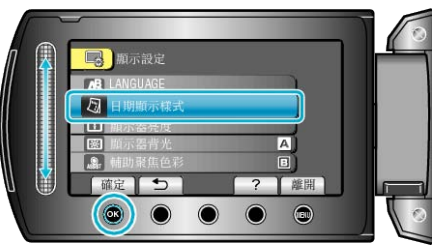

*4* 設定日期及時間的顯示樣式。

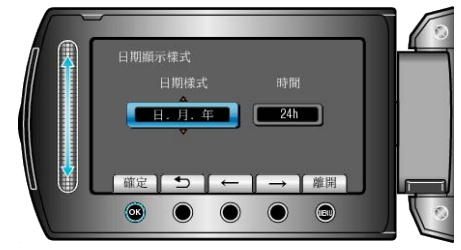

- 日期顯示可在"月. 日. 年"、"年. 月. 日"及"日. 月. 年"中任選一 種格式。
- 時間顯示可在 "12h" 及 "24h" 中任選一種格式。
- 觸碰操作按鈕 "←"/"→" 使游標移動。
- 設定後,觸碰 C。

#### <span id="page-107-0"></span>時鐘設定樣式 本裝置的時鐘設定樣式視乎型號而定。<br> **A** 時間設定 時間設定 日期 時間 1 AM 10 00  $\boxed{200}$   $\boxed{1}$  $\boxed{B}$ 時間設定 日期 時間 JAN 1 2010 AM 10 00  $\overline{c}$ 時間設定 日期 時間  $\Box$  $\boxed{10}$  $\alpha$

●「年、月、日、時」的順序會根據日期顯示樣式而出現變化。

# 顯示器亮度

設定 LCD 螢幕的亮度。

*1* 觸碰 D 以顯示選單。

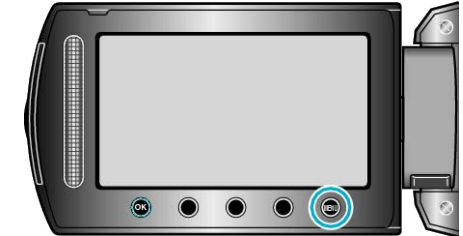

2 選擇 "顯示設定" 並觸碰 %。

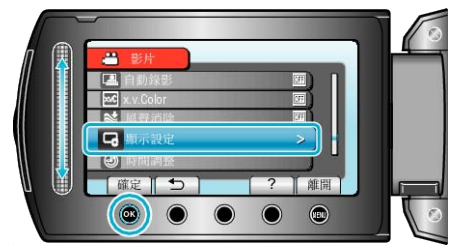

3 選擇 "顯示器亮度" 並觸碰 %。

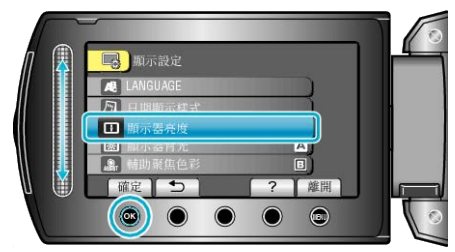

*4* 調整螢幕的亮度。

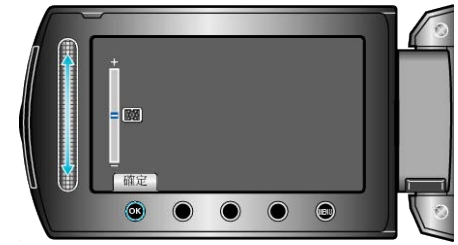

- 向上滑提高亮度。
- 向下滑減低亮度。
- 設定後,觸碰 C。
## <span id="page-108-0"></span>顯示器背光

設定螢幕的背光亮度。

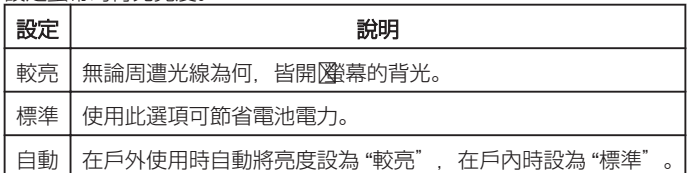

## 顯示該項目

*1* 觸碰 D 以顯示選單。

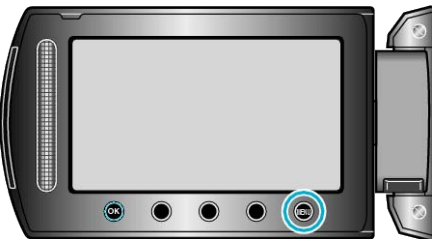

2 選擇 "顯示設定" 並觸碰 %。

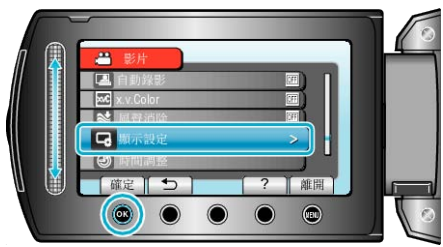

3 選擇 "顯示器背光" 並觸碰 %。

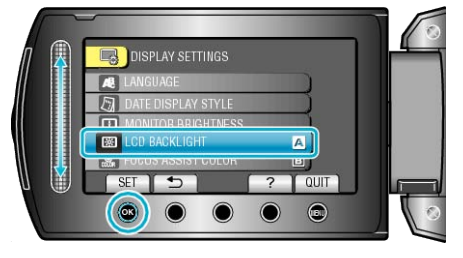

## 輔助聚焦色彩

設定在使用協助對焦時用來顯示已對焦主體輪廓的顏色。

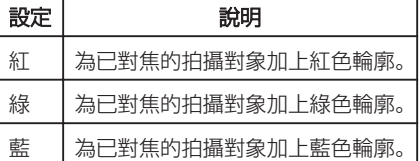

## 顯示該項目

*1* 觸碰 D 以顯示選單。

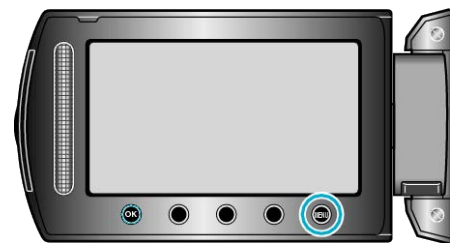

2 選擇 "顯示設定" 並觸碰 %。

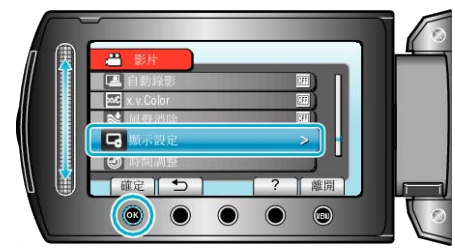

3 選擇 "輔助聚焦色彩" 並觸碰 %。

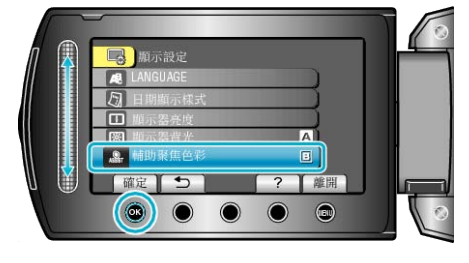

## 時間調整

在外國使用本裝置時重設目前時間或設為當地時間。

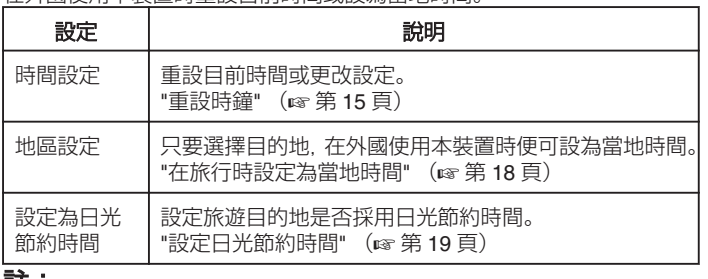

註:

● 日光節約時間是在夏季特定時期內將時鐘加快 1 小時的制度, 主要用於西方國家。

## 更改設定

*1* 觸碰 D 以顯示選單。

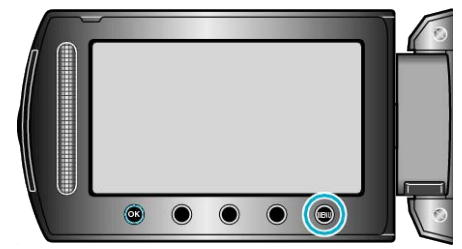

2 選擇 "時間調整" 並觸碰 %。

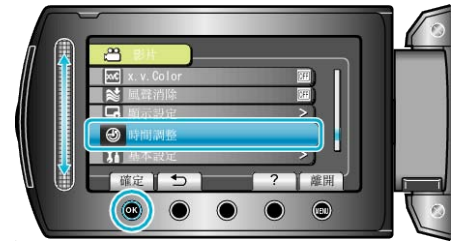

# 基本設定選單

您可以調整各種攝影機設定,例如操作聲音等。

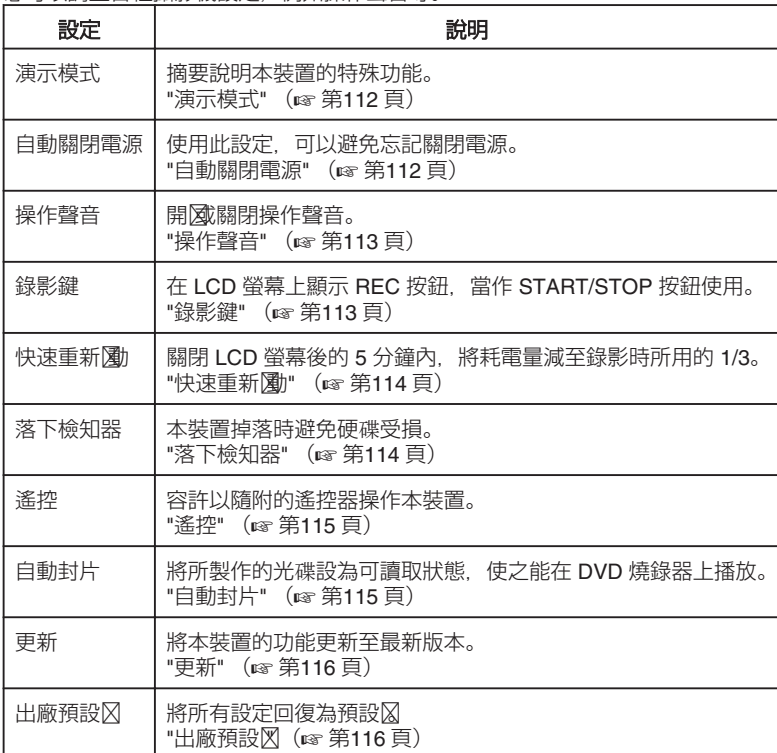

## <span id="page-111-0"></span>演示模式

開始播放介紹本裝置功能的示範模式。

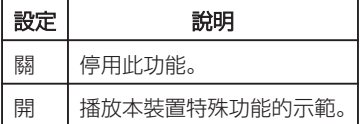

## 顯示示範模式

- ① 拆下電池組及 SD 記憶卡。
- ② 將 AC 交流電電源供應器接在本裝置上。
- 3 打開 LCD 螢幕, 並圖會源。
- 3 分鐘後就會開始播放示範。
- 若要停止播放, 請觸碰 %。
- 註:
- 在播放模式中不能使用這個模式。

## 顯示該項目

1 觸碰 m 以顯示選單。

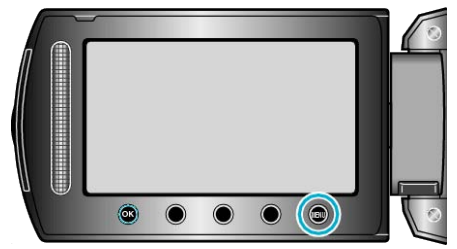

*2* 選擇 "基本設定" 並觸碰 C。

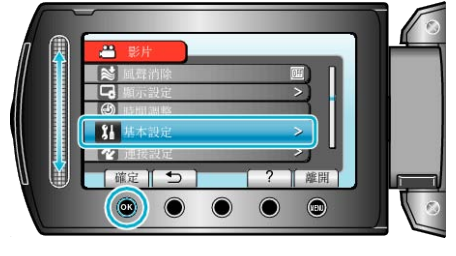

## 3 選擇 "演示模式" 並觸碰 %。

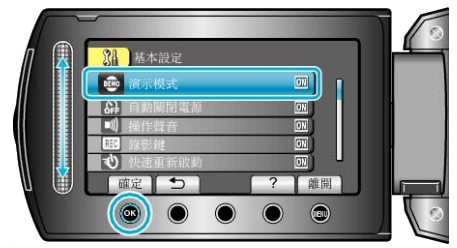

## 自動關閉電源

使用此設定,可以避免忘記關閉電源。

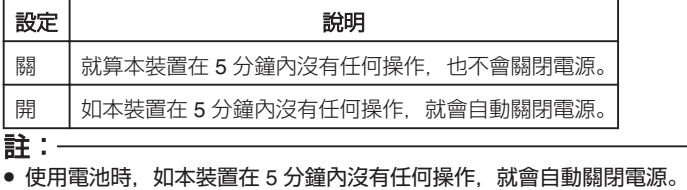

● 使用 AC 交流電電源供應器時,本裝置會進入備用狀態。

#### 顯示該項目

*1* 觸碰 D 以顯示選單。

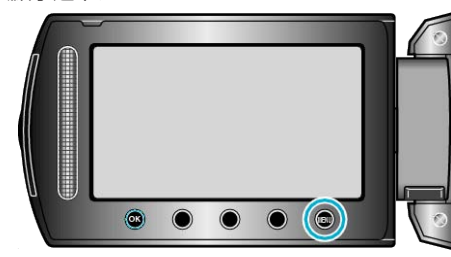

## 2 選擇 "基本設定" 並觸碰 %。

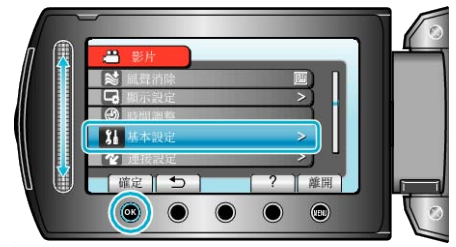

3 選擇 "自動關閉電源" 並觸碰 %。

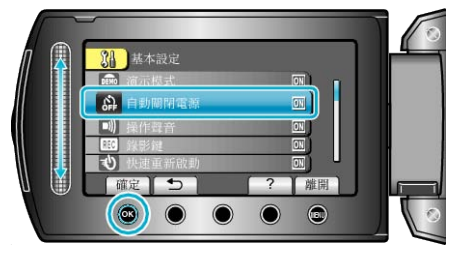

## <span id="page-112-0"></span>操作聲音

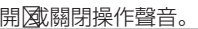

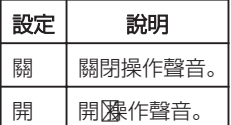

## 顯示該項目

*1* 觸碰 D 以顯示選單。

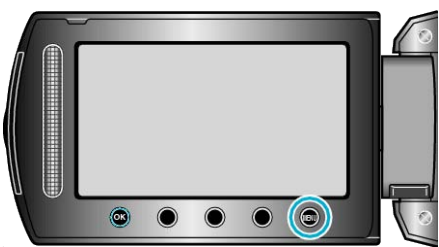

2 選擇 "基本設定" 並觸碰 ®。

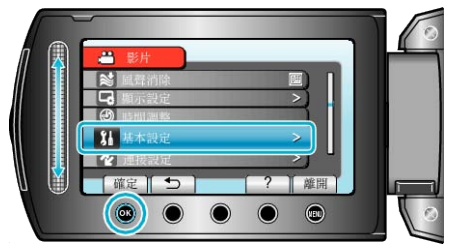

3 選擇 "操作聲音" 並觸碰 %。

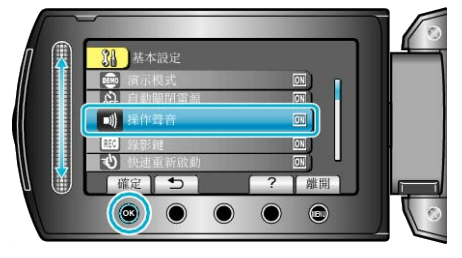

## 錄影鍵

在 LCD 螢幕上顯示「錄影」按鈕,當作開始/停止按鈕使用。

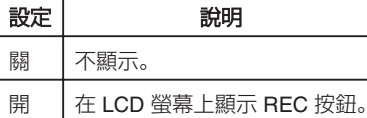

## 顯示該項目

*1* 觸碰 D 以顯示選單。

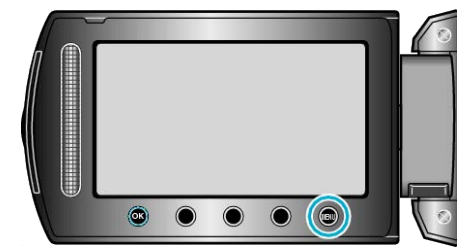

## 2 選擇 "基本設定" 並觸碰 %。

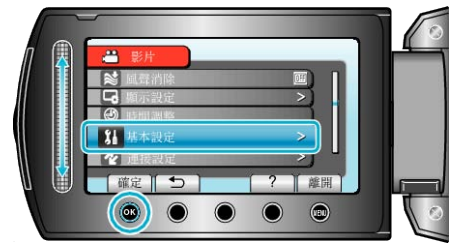

## 3 選擇 "錄影鍵" 並觸碰 %。

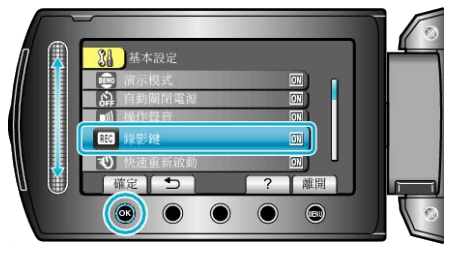

## <span id="page-113-0"></span>快速重新录動

讓您在打開 LCD 螢幕時可以立即執行錄影。

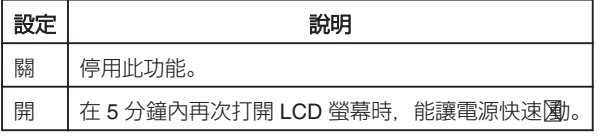

## 顯示該項目

*1* 觸碰 D 以顯示選單。

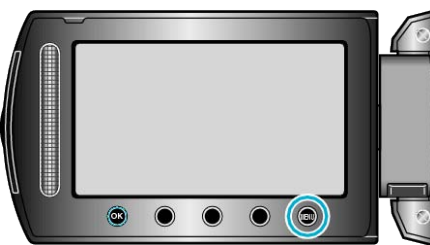

2 選擇 "基本設定" 並觸碰 %。

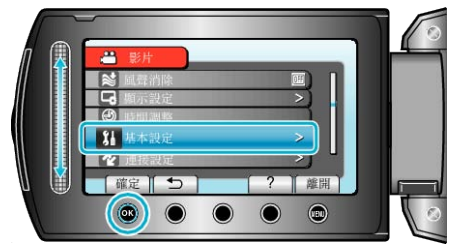

3 選擇 "快速重新圍" 並觸碰 %。

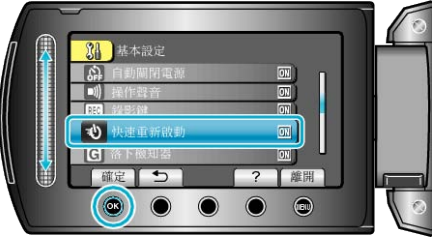

● 關閉 LCD 螢幕後的 5 分鐘內,將耗電量減至錄影時所用的 1/3。

## 落下檢知器

本裝置掉落時避免硬碟受損。

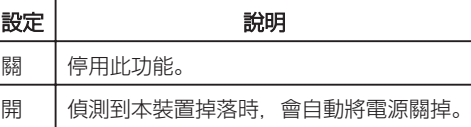

小心: -

● 本功能不保證能腳完全保護硬碟。

## 顯示該項目

1 觸碰 <u></u> ① 以顯示選單。

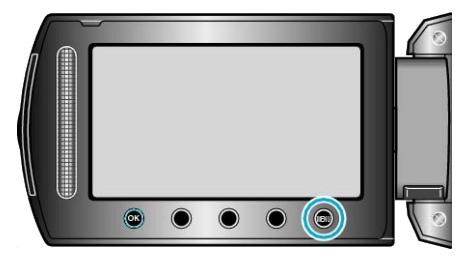

*2* 選擇 "基本設定" 並觸碰 C。

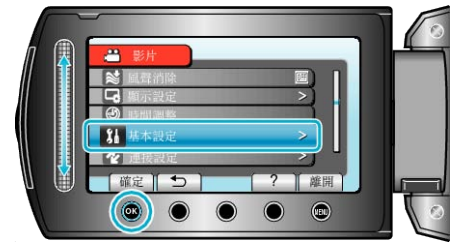

## 3 選擇 "落下檢知器" 並觸碰 %。

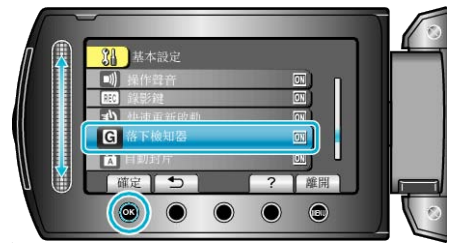

## <span id="page-114-0"></span>遙控

容許以隨附的遙控器操作本裝置。

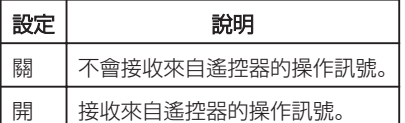

## 顯示該項目

*1* 觸碰 D 以顯示選單。

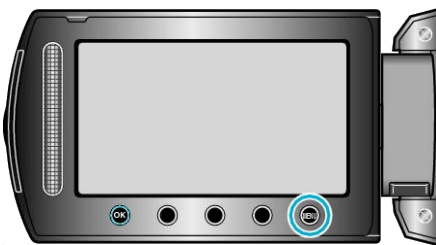

2 選擇 "基本設定" 並觸碰 %。

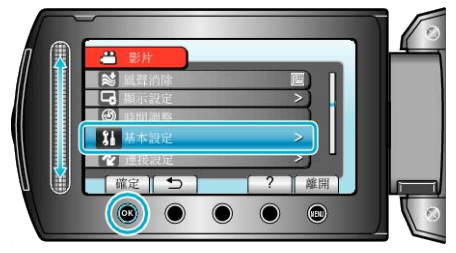

3 選擇 "遙控" 並觸碰 %。

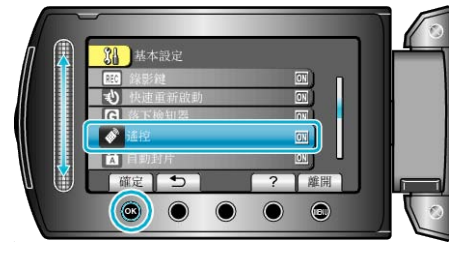

## 自動封片

將所製作的光碟設為可讀取狀態,使之能在 DVD 燒錄器上播放。

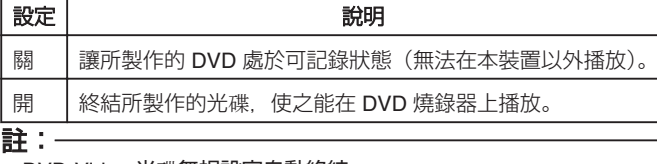

## ● DVD-Video 光碟無視設定自動終結。

## 顯示該項目

1 觸碰 **◎** 以顯示選單。

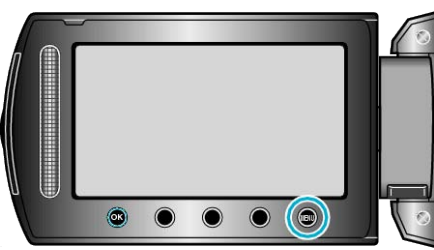

2 選擇 "基本設定" 並觸碰 %。

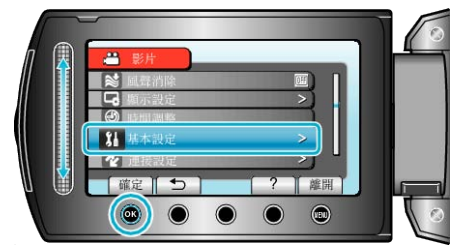

3 選擇 "自動封片" 並觸碰 %。

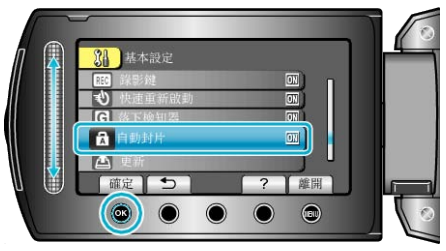

## <span id="page-115-0"></span>更新

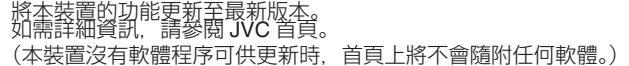

## 出廠預設录

將所有設定回復為預設区

*1* 觸碰 D 以顯示選單。

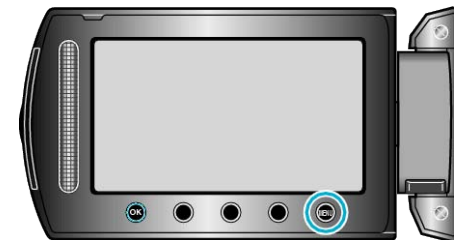

2 選擇 "基本設定" 並觸碰 %。

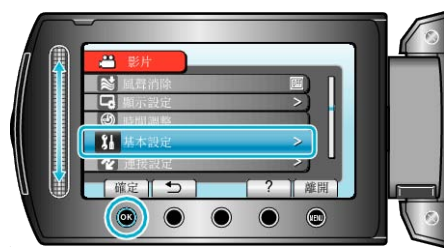

3 選擇"出廠預設図並觸碰 ®。

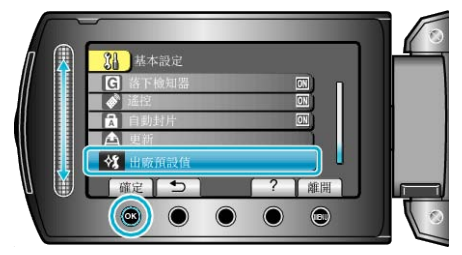

4 選擇 "是" 並觸碰 %。

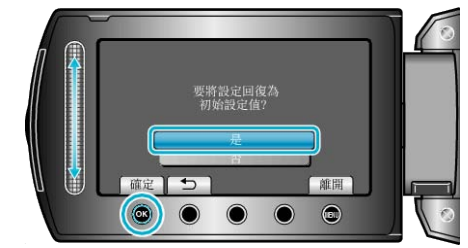

● 將所有設定回復為預設⊠

# <span id="page-116-0"></span>連接設定選單

您可以調整各種連接至電視機或 DVD 錄影機時所用的設定。

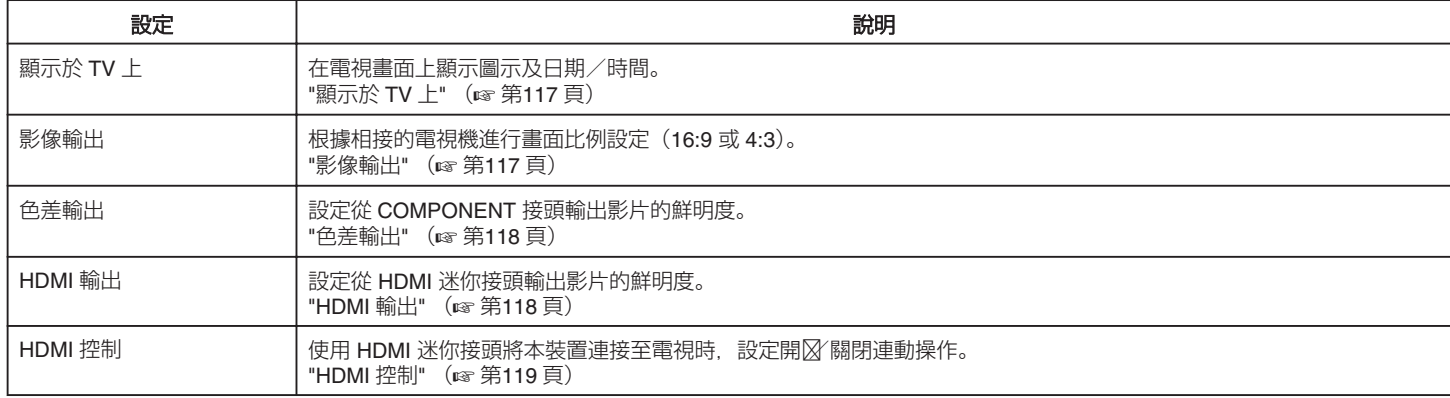

## 顯示於 **TV** 上

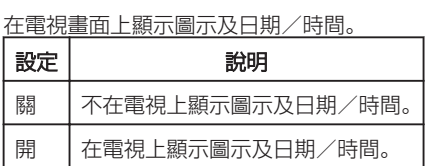

## 顯示該項目

*1* 觸碰 D 以顯示選單。

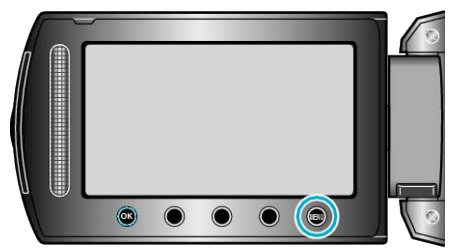

#### 2 選擇 "連接設定" 並觸碰 %。

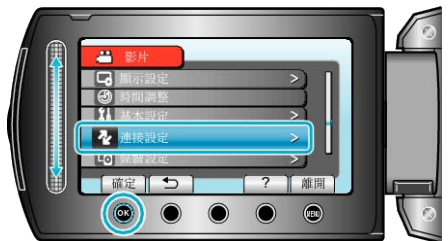

3 選擇 "顯示於 TV 上" 並觸碰 %。

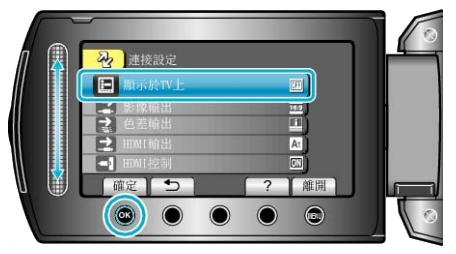

## 影像輸出

根據相接的電視機進行畫面比例設定(16:9 或 4:3)。

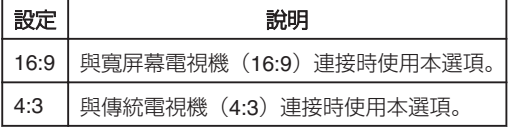

## 顯示該項目

*1* 觸碰 D 以顯示選單。

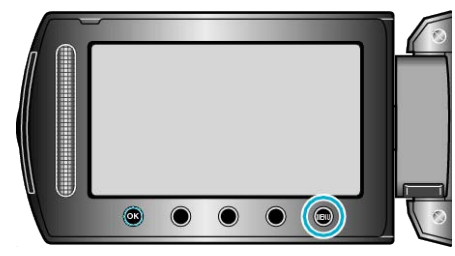

## 2 選擇 "連接設定" 並觸碰 %。

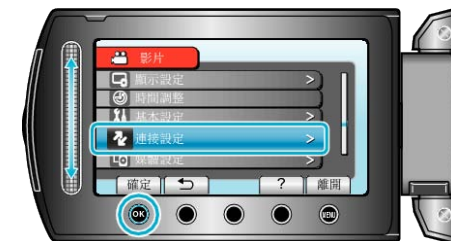

## 3 選擇 "影像輸出" 並觸碰 %。

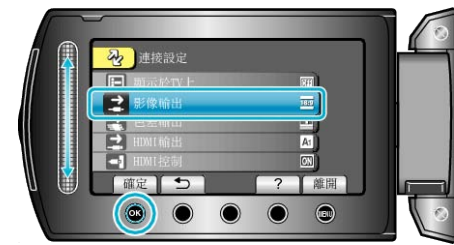

## <span id="page-117-0"></span>色差輸出

設定從 COMPONENT 接頭輸出影片的鮮明度。

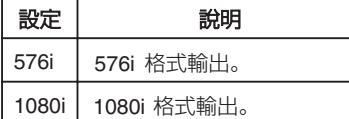

## 顯示該項目

*1* 觸碰 D 以顯示選單。

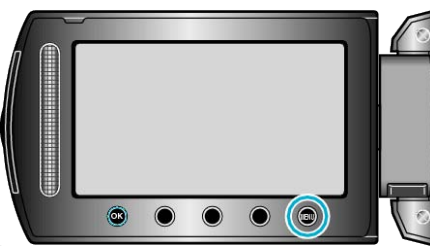

2 選擇 "連接設定" 並觸碰 %。

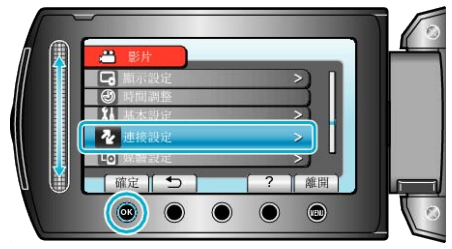

3 選擇 "色差輸出" 並觸碰 %。

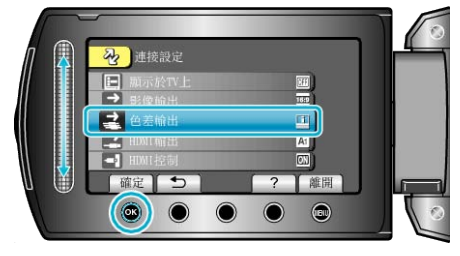

## **HDMI** 輸出

設定從 HDMI 迷你接頭輸出影片的鮮明度。

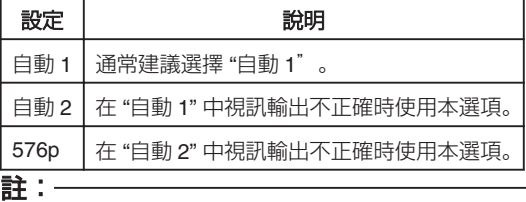

● 如本裝置在播放模式中與相容 1080p 的電視機連接,「1080P」會顯示 於 LCD 螢幕。

## 顯示該項目

*1* 觸碰 D 以顯示選單。

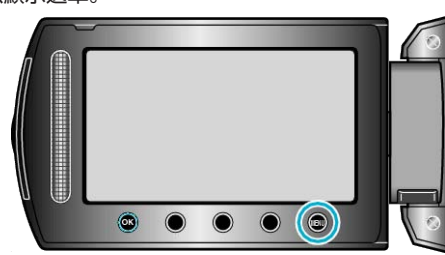

## 2 選擇 "連接設定" 並觸碰 %。

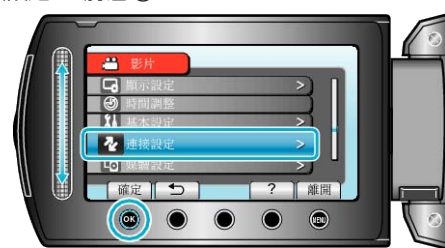

3 選擇 "HDMI 輸出" 並觸碰 %。

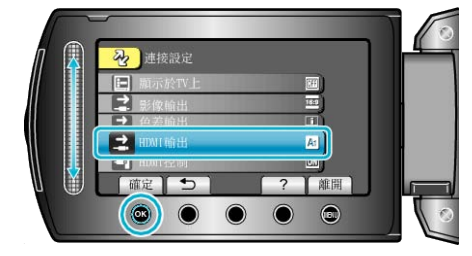

## <span id="page-118-0"></span>**HDMI** 控制

使用 HDMI 迷你接頭將本裝置連接至電視時,設定開図 關閉連動操作。

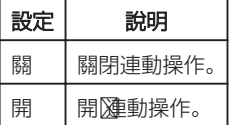

## 顯示該項目

*1* 觸碰 D 以顯示選單。

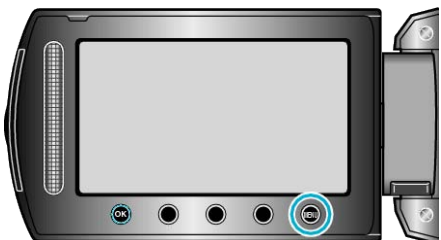

2 選擇 "連接設定" 並觸碰 ®。

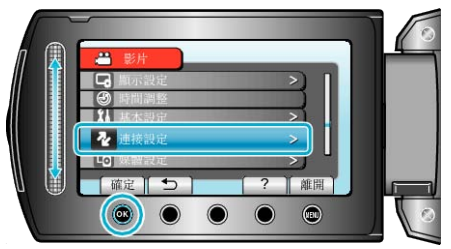

3 選擇 "HDMI 控制" 並觸碰 %。

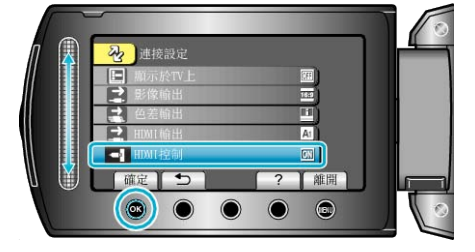

# <span id="page-119-0"></span>媒體設定選單

## 您可以為記錄媒體執行多種設定。

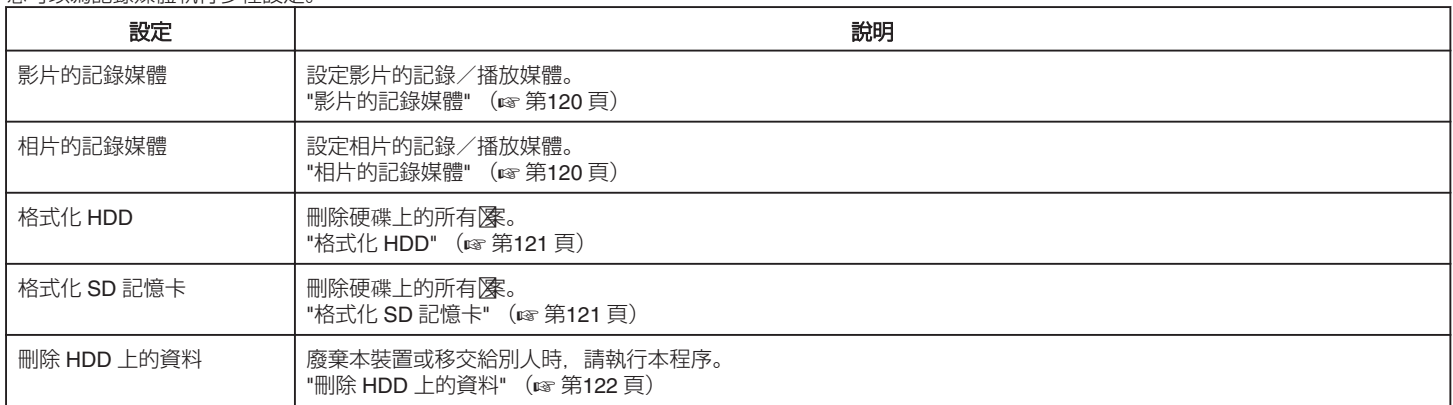

## 影片的記錄媒體

#### 設定影片的記錄/播放媒體。

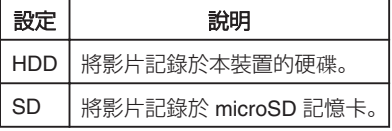

## 顯示該項目

*1* 觸碰 D 以顯示選單。

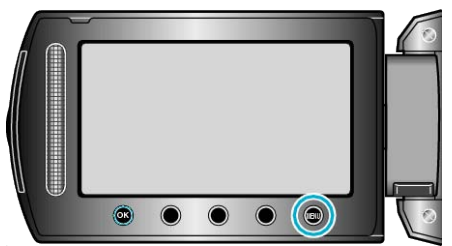

## 2 選擇 "媒體設定" 並觸碰 %。

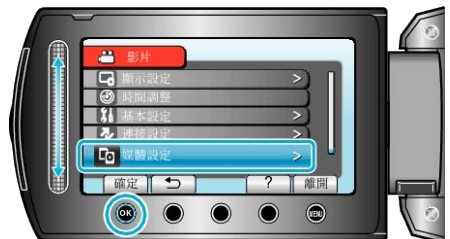

3 選擇"影片的記錄媒體"並觸碰 ®。

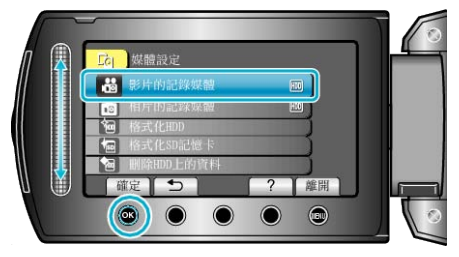

## 相片的記錄媒體

設定相片的記錄/播放媒體。

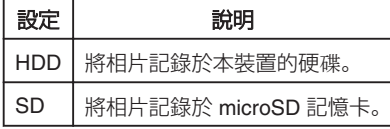

## 顯示該項目

*1* 觸碰 D 以顯示選單。

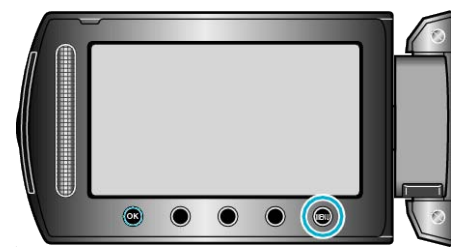

## 2 選擇 "媒體設定" 並觸碰 %。

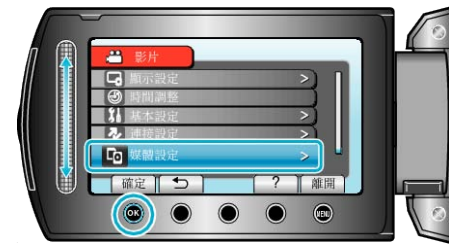

## 3 選擇 "相片的記錄媒體" 並觸碰 %。

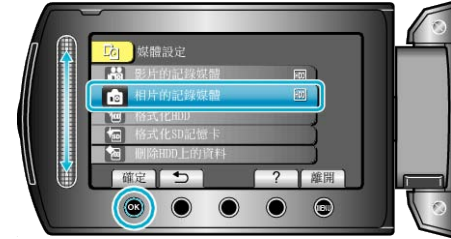

## <span id="page-120-0"></span>格式化 **HDD**

删除硬碟上的所有像。

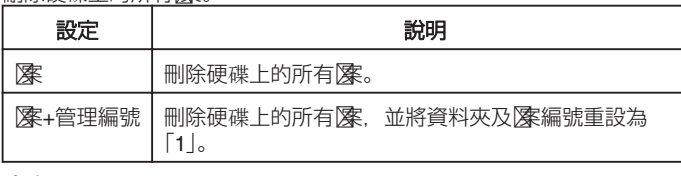

小心:-

- 格式化時, 硬碟上的所有數據會被刪掉。 執行格式化之前,要先將硬碟上的所有腳案複製到 PC。
- 記得為電池組充滿電或連接 AC 交流電電源供應器,因為格式化過程可能 需要一段時間才能完成。

## 顯示該項目

1 觸碰 @ 以顯示選單。

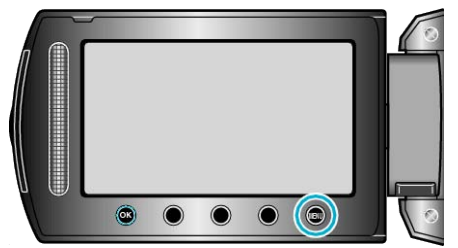

2 選擇 "媒體設定" 並觸碰 ®。

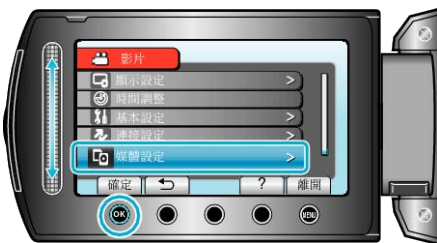

3 選擇 "格式化 HDD" 並觸碰 %。

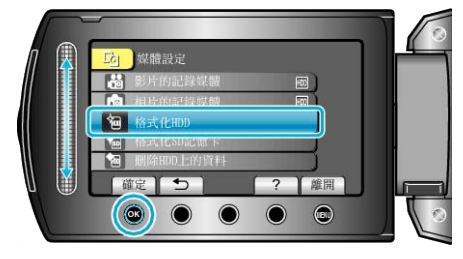

 $4$ 選擇設定並觸碰 ®。

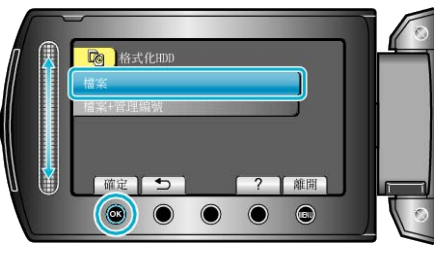

5 選擇 "是" 並觸碰 ®。

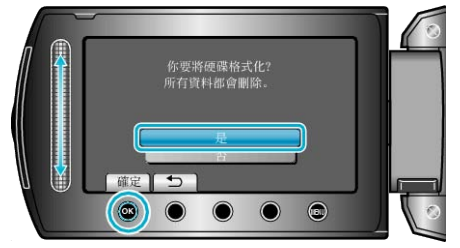

● 格式化之後, 觸碰 ®。

## 格式化 **SD** 記憶卡

刪除硬碟上的所有查案。

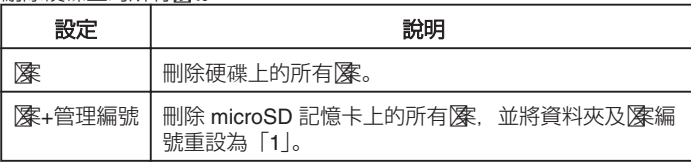

小心:-

- 如沒有插入 microSD 記憶卡, 就無法作此選擇。
- 格式化時, 卡上的所有數據會被刪掉。
- 執行格式化之前,要先將卡上的所有腳案複製到 PC。
- 記得為電池組充滿電或連接 AC 交流電電源供應器,因為格式化過程可能 需要一段時間才能完成。
- 使用前請以本裝置將新購買的 microSD 記憶卡格式化。

## 顯示該項目

*1* 觸碰 D 以顯示選單。

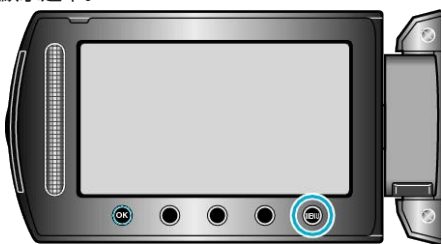

#### 2 選擇 "媒體設定" 並觸碰 ®。

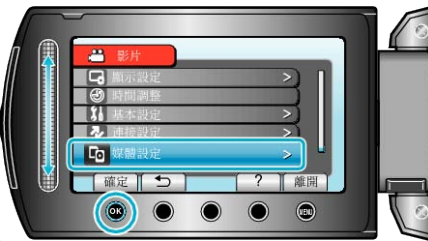

## 3 選擇 "格式化 SD 記憶卡" 並觸碰 %。

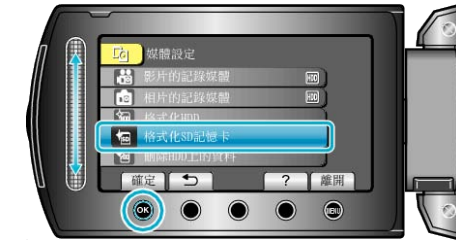

#### *4* 選擇設定並觸碰 C。

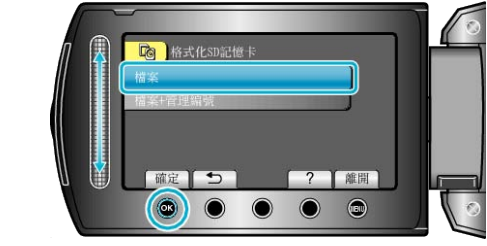

5 選擇 "是" 並觸碰 %。

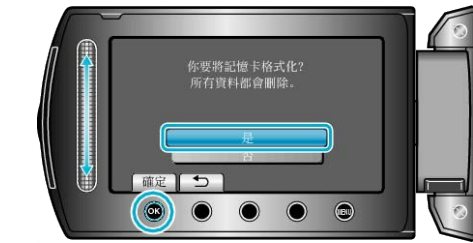

<sup>●</sup> 格式化之後, 觸碰 ®。

## <span id="page-121-0"></span>刪除 **HDD** 上的資料

廢棄本裝置或移交給別人時,請執行本程序。

*1* 觸碰 D 以顯示選單。

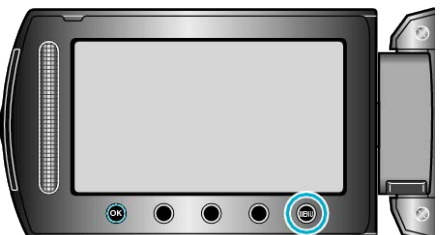

2 選擇 "媒體設定" 並觸碰 %。

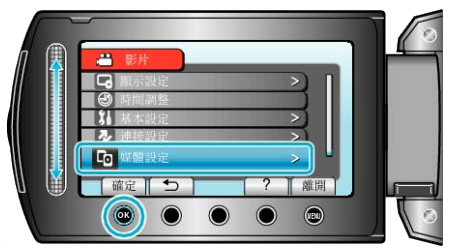

3 選擇 "刪除 HDD 上的資料" 並觸碰 %。

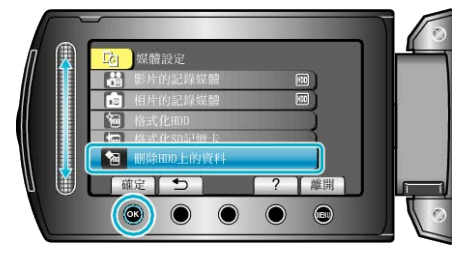

4 選擇 "是" 並觸碰 %。

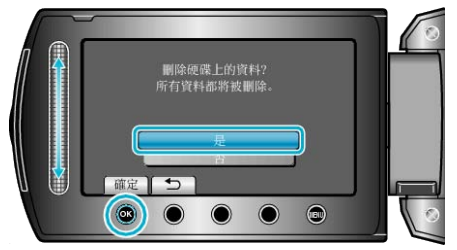

● 刪除資料後,觸碰 C。

小心:-

- - -<br>● 請連接 AC 交流電電源供應器,因為刪除資料可能要花一段時間。

```
註:
```
● 重複該過程, 使資料修復變得較困難。

## <span id="page-122-0"></span>前面

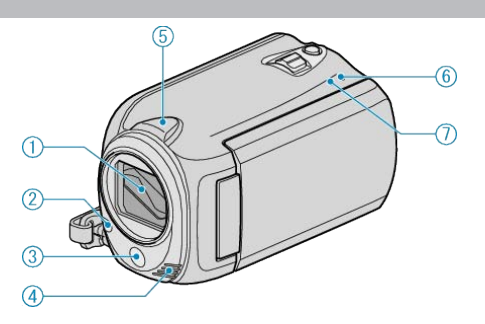

- *1* 鏡頭/鏡頭蓋
- 不要觸摸鏡頭及鏡頭蓋。
- 拍攝影片時不要用手指遮擋鏡頭。
- *2* 光源
- 在暗處拍攝時腳動光源。
- "[攝影燈](#page-92-0)" (A 第 93 頁)
- *3* 遙控感應器
- 使用遙控器時,不要用手指遮擋感應器。
- *4* 立體聲麥克風
- 拍攝影片時不要用手指遮擋麥克風。
- *5* 攝影機感應器
- 拍攝影片時不要用手指遮擋感應器。
- *6* POWER/CHARGE 指示燈
- 亮起:電源「開腳」
- 閃爍:正在充電
- 熄滅:充電完成
- *7* ACCESS 指示燈
- 指示燈亮起或閃爍時,表示正在拍攝或播放。
- 請勿拆下電池組、AC 交流電電源供應器或 microSD 記憶卡。

後面

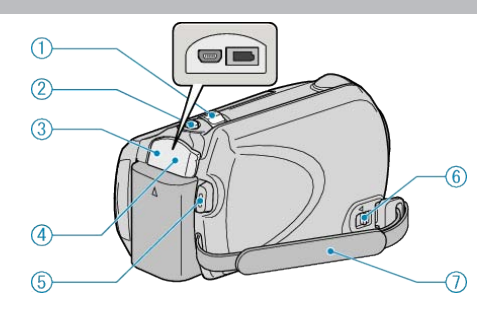

- *1* 變焦/音量控制桿
- 拍攝時:調整拍攝範圍。
- 播放時(索引畫面):改變要顯示的影像數目。
- 播放影片時:調整音量。
- 2 SNAPSHOT (拍照)按鈕
- 拍照。
- *3* USB 端子
- 以 USB 訊號線連接至 PC。
- *4* DC 端子
- 連接至 AC 交流電電源供應器,為電池充電。
- 5 START/STOP (錄影) 按鈕
- 開始/停止錄影。
- *6* 握帶釋放桿
- 讓您拆下握帶, 當作腕帶使用。
- *7* 握帶
- 將手穿過握帶,方便拿穩本裝置。
- "[手持本裝置](#page-15-0)" (A 第 16 頁)

## <span id="page-123-0"></span>底部

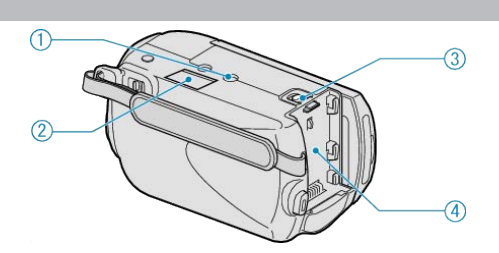

#### *1* 三腳架安裝座

"安裝三||<br>"安裝三||<br>|<br>|<br>| (16) 第 17 頁)

#### *2* microSD 記憶卡插槽

● 插入可另行選購的 microSD 記憶卡。 "插入 [microSD](#page-12-0) 記憶卡" (☞ 第 13 頁)

#### *3* 電池釋放桿

"[將電池組充電](#page-11-0)" (☞第12頁)

#### *4* 電池安裝位置

"[將電池組充電](#page-10-0)" (☞第11頁)

## 內部

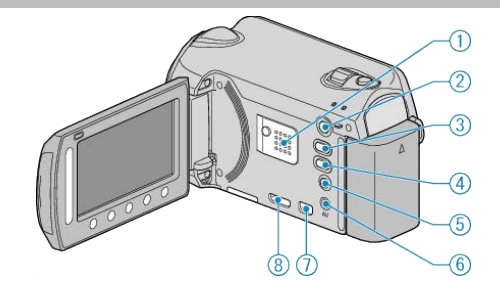

- *1* 喇叭
- 播放影片時輸出音訊。
- 2 □ (播放) 按鈕
- 在錄影與播放模式之間切換。
- 3 <sup>2</sup> 個(影片/相片)按鈕
- 在影片與相片之間切換。
- 4 UPLOAD/EXPORT (上載/輸出至 iTunes) 按鈕
- 錄影:以 YouTube™ 或 iTunes 格式拍攝影片。
- 播放:將影片轉換為 YouTube™ 或 iTunes 格式。
- 5  $\phi$  (電源/資訊) 按鈕
- 錄影:顯示剩餘時間(只適用於影片)及電池剩餘電量。
- 播放:顯示錄影日期等| 演資訊。
- LCD 螢幕打開時,按住便可開/關電源。
- *6* AV 端子
- 與電視機連接。
- *7* 色差端子
- 與電視機連接。
- *8* HDMI 端子
- 與 HDMI 電視機連接。

# **LCD** 螢幕

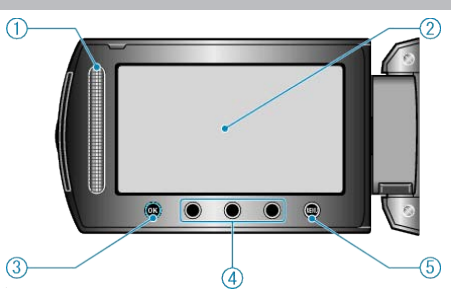

*1* 滑鈕

LASER TOUCH OPERATION

- 在選單或索引畫面中選擇項目或影像。
- "[使用操作按鈕](#page-14-0)" (☞ 第 15 頁)
- *2* LCD 螢幕
- 打開及關閉螢幕, 可以開/關電源。
- 轉動螢幕,能讓您拍攝自拍照。

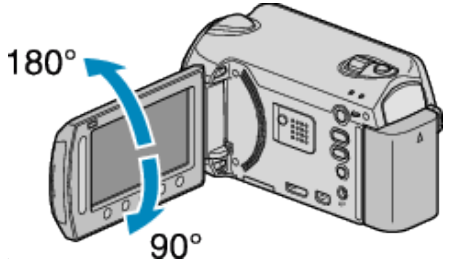

- *3* OK 按鈕
- 確認所選的項目或影像。
- *4* 操作按鈕
- 操作按鈕的功能可以顯示於畫面。
- *5* MENU 按鈕
- 顯示設定選單。

小心:-

● 不要用力按表面或使之受到強力撞擊。 這樣做可能令畫面受損或破掉。

## 常用的錄影標記

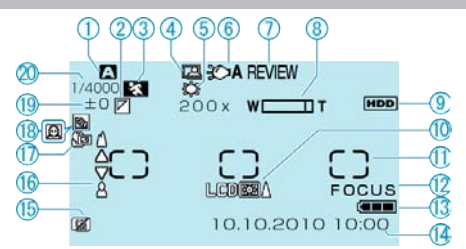

#### *1* 錄影模式

"[以自動模式拍攝影片](#page-19-0)" (☞ 第 20 百) "[手動錄影](#page-24-0)" (☞第 25 頁)

*2* 特效 "[特效](#page-100-0)" (A 第 101 頁)

*3* 場景選擇 "[場景選擇](#page-100-0)" (☞第 101 頁)

*4* 自動拍攝 "感應動態自動拍攝 (自動錄影) " (☞ 第 35 頁)

*5* 白平衡

"[白平衡](#page-100-0)" (A 第 101 頁) *6* 光源

"[攝影燈](#page-92-0)" (☞第 93頁)

*7* 快速瀏覽 "[以自動模式拍攝影片](#page-19-0)" (☞ 第 20 頁) "[以自動模式拍照](#page-22-0)" (& 第 23 頁)

*8* 變焦

"[變焦](#page-93-0)" (A 第 94 頁)

#### *9* 媒體

"[影片的記錄媒體](#page-119-0)" (☞第 120 頁) "[相片的記錄媒體](#page-119-0)" (☞第 120 頁)

*10* 螢幕背光 "[顯示器背光](#page-108-0)" (☞第 109頁)

 $11$  測光區域 "定點" C "[測光區域](#page-100-0)" (& 第 101 頁)

*12* 協助對焦 "[輔助對焦](#page-100-0)" (☞第 101 頁)

*13* 電池標記 "[剩餘的錄影時間/電池電量](#page-35-0)" (&第36頁)

*14* 日期/時間 "[時鐘設定](#page-13-0)" (A 第 14 頁)

*15* 掉落偵測 "[落下檢知器](#page-113-0)" (☞ 第 114 頁)

*16* 對焦 "[聚焦](#page-100-0)" (☞第 101 頁)

*17* 望遠特寫 "[近拍](#page-100-0)" (A 第 101 頁)

*18* 背光補償 "[背光補償](#page-100-0)" (A 第 101 頁)

 $\bullet$   $\textcircled{a}$ : 臉部優先 AE/AF "[臉部優先](#page-92-0) AE/AF" (☞ 第 93 頁)

*19* 亮度 "[調整亮度](#page-100-0)" (A 第 101 頁)

*20* 快門速度 "[快門速度](#page-100-0)" (☞第 101 頁)

## 錄影

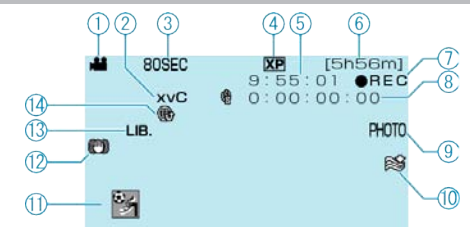

*1* 影片模式 "a/d (影片/相片) 按鈕" (☞第 124 頁) *2* x.v.Color ["x.v.Color"](#page-94-0) (☞第95頁) *3* 縮時錄影 "[間歇錄影\(延時錄影\)](#page-33-0)" (☞第 34頁) *4* 影片品質 "影片書質" (☞第 94 頁) *5* 場景計時器 *6* 剩餘錄影時間 "[以自動模式拍攝影片](#page-19-0)" (☞第 20 頁) *7* 正在錄影 "[以自動模式拍攝影片](#page-19-0)" (☞ 第 20 頁) *8* 縮時錄影計時器 *9* 拍照 "[錄影時拍照](#page-21-0)" (☞第 22 頁) *10* 風切 "[風聲消除](#page-95-0)" (A 第 96 頁) *11* 事件錄影 "錄影前將|| 漆登錄為事件" (☞第31頁) *12* 數位影像穩定器

"[減少手震](#page-21-0)" (☞第 22 頁)

*13* 出口錄影 "以 iTunes [格式拍攝影片](#page-32-0)" (☞ 第 33 頁)

*14* 上載錄影 "以 YouTube™ [格式拍攝影片](#page-31-0)" (☞ 第 32 頁)

## 拍照

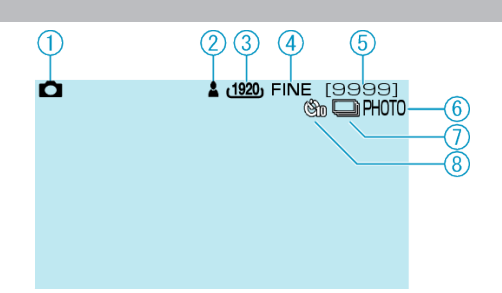

## *1* 相片模式

"a/△ (影片/相片) 按鈕" (☞第 124 頁)

*2* 對焦 "[以自動模式拍照](#page-22-0)" (☞第 23 頁)

#### *3* 影像大小 "[相片大小](#page-98-0)" (☞第99頁)

*4* 影像畫質

"[相片畫質](#page-99-0)" (A 第 100 頁)

## *5* 剩餘可拍攝數目

"[以自動模式拍照](#page-22-0)" (☞第 23 頁)

## *6* 正在錄影

*7* 連拍 "[快門模式](#page-98-0)" (A 第 99 頁)

#### *8* 自拍定時

"[自拍定時](#page-97-0)" (A 第 98 頁)

# 播放影片

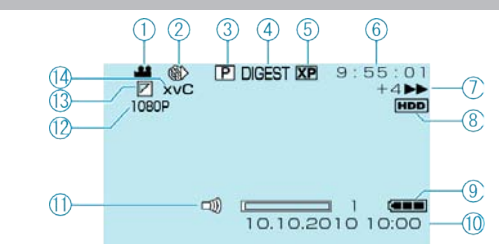

*1* 影片模式

"<br />
"<br />  $\mathbb{R}$  />  $\mathbb{R}$  />  $\mathbb{R}$  /\*  $\mathbb{R}$  /\*  $\mathbb{R}$  /\*  $\mathbb{R}$  /\*  $\mathbb{R}$  /\*  $\mathbb{R}$  /\*  $\mathbb{R}$  /\*  $\mathbb{R}$  /\*  $\mathbb{R}$  /\*  $\mathbb{R}$  /\*  $\mathbb{R}$  /\*  $\mathbb{R}$  /\*  $\mathbb{R}$  /\*  $\mathbb{R}$  /\*  $\mathbb{R}$  /\*  $\$ 

## *2* 縮時錄影

"[延時錄影](#page-94-0)" (☞第 95 頁) *3* 清單播放 "[清單播放](#page-102-0)" (☞第 103 頁)

# *4* 摘要播放

"快速檢屬片內容" (☞第39頁)

## *5* 影片品質

"[影片畫質](#page-93-0)" (A 第 94 頁)

## *6* 場景計時器

## *7* 操作標記

● 左方數字代表前進/倒帶搜尋的速度。

## "[播放影片](#page-37-0)" (☞第 38 頁) *8* 媒體

"[影片的記錄媒體](#page-119-0)" (☞第 120頁)

## *9* 電池標記

"[剩餘的錄影時間/電池電量](#page-35-0)" (& 第36頁)

## *10* 日期/時間

## *11* 喇叭音量調整

*12* 以 1080p 輸出 ["HDMI](#page-117-0) 輸出" (☞第 118 頁)

*13* 抹除/淡出 "[播放特效](#page-39-0)" (☞第 40 頁)

## *14* x.v.Color

["x.v.Color"](#page-94-0) (☞第95頁)

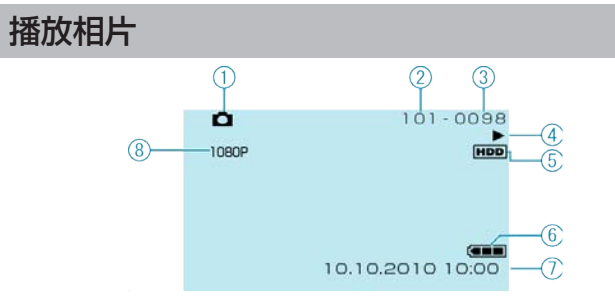

## *1* 相片模式

"当位 (影片/相片) 按鈕" (☞第 124 頁)

## *2* 資料夾編號

*3* 腳案編號

## *4* 操作標記

"[播放相片](#page-40-0)" (☞第41頁)

## *5* 媒體

"[相片的記錄媒體](#page-119-0)" (☞ 第 120 頁)

## *6* 電池標記

"[剩餘的錄影時間/電池電量](#page-35-0)" (☞ 第 36 頁)

#### *7* 日期/時間

"[時鐘設定](#page-13-0)" (A 第 14 頁)

## *8* 以 1080p 輸出

["HDMI](#page-117-0) 輸出" (☞第 118 頁)

## 電池組

#### 使用電池組時無法圖刺電源。

重新為電池組充電。 "[將電池組充電](#page-10-0)" (☞第11頁) 如果本裝置的端子或電池組髒了,請用棉花棒或類似物品抹乾淨。 如果您使用 JVC 以外的電池組,將無法保證安全性與效能。請務必使用 JVC 電池組。

#### 充電後使用時間卻很短。

電池組經過多次充電就會劣化。到時請更換電池組。 "[可以選購的附件](#page-18-0)" (☞第19頁)

#### 無法為電池組充電。

電池組已充滿電時,指示燈就不會閃爍。 如果本裝置的端子或電池組髒了,請用棉花棒或類似物品抹乾淨。 使用非原廠電池組,可能令本裝置受損。請務必使用原廠電池組。

#### 顯示的電池剩餘電量不正確。

連接 AC 交流電電源供應器時, 沒有顯示電池剩餘電量。 如果本裝置在高溫或低溫中長時間使用,或者電池組重複充電,則剩餘的電 量可能會顯示錯誤。

## 錄影

#### 無法錄影/拍攝快照。

檢查 START/STOP 開關。 "[後面](#page-122-0)" (A 第 123 頁) 用 ■ 按鈕設定為錄影模式。 "[內部](#page-123-0)" (☞第 124 頁) 檢图 / □模式。

#### 錄影自動停止。

根據規格, 錄影會自動停止, 因為不能連續錄影 12 小時或以上。(可能要 等一會才能再次錄影。) 請關閉電源,然後稍待一會再度錄影。(為了保護電路,本裝置會在高溫時 自動停止。) 插入 microSD 記憶卡(商店有售),並將媒體設定中的 "影片的記錄媒體" 及 "相片的記錄媒體" 設為 "SD"。(硬碟可能正在故障。)

#### 影像穩定器無法作用。

拍攝相片時,影像穩定器不會起作用。

#### 相片的連拍速度變慢。

若重複使用此功能, 連拍速度會變慢。 視 microSD 記憶卡或某些拍攝狀況之不同,連拍速度可能會變慢。

#### 不會自動調整焦距。

如果您在陰暗地點拍攝或拍攝無明暗對比的物體,請以手動方式調整焦距。 "[手動調整焦距](#page-26-0)" (☞第 27 頁) 以拭鏡布擦拭鏡頭。 在手動錄影選單中取消手動對焦。 "[手動調整焦距](#page-26-0)" (☞第 27 頁) 使用協助對焦功能,執行較精確的焦距調整。 "[輔助對焦](#page-100-0)" (☞ 第 101 頁)

#### 數位變焦無法作用。

在拍照模式下無法使用數位變焦。 縮時錄影中不能使用變焦操作。(拍照功能不能與影像穩定器並用。) 若要使用數位變焦,請在選單中將"變焦"設為"60倍"、"80倍"或"200 倍"。 "[變焦](#page-93-0)" (☞第 94 頁)

#### 所錄影像出現直條。

這類現象在拍攝被強光照亮的對象時發生。此非故障情形。

#### 記錄快速動作或亮度會明顯變化的場景時,會出現馬賽克類型 (**Mosaic-type**)的雜訊。

拍攝時請將 "影片畫質" 設為 "UXP" 或 "XP"。

## 記憶卡

#### 無法插入 **microSD** 記憶卡。

記得不要將記憶卡插錯方向。 "插入 [microSD](#page-12-0) 記憶卡" (☞第 13頁)

#### 無法複製到 **microSD** 記憶卡。

若要錄影至記憶卡,必須執行媒體設定。 "[影片的記錄媒體](#page-119-0)" (☞第 120 頁) 若要在本裝置上使用曾用於其他裝置的記憶卡,必須以媒體設定的 "格式化 SD 記憶卡" 將記憶卡格式化(初始化)。 "[格式化](#page-120-0) SD 記憶卡" (☞ 第 121 頁)

## 播放

#### 聲音或影片中斷。

有時播放會在兩個場景之間的連接處中斷。此非故障情形。

## 找不到所錄/案。

取消群組顯示與日期搜尋功能。 "[搜尋特定的影片/相片](#page-41-0)" (☞ 第 42 頁) 在"影片的記錄媒體"或"相片的記錄媒體"中變更設定。(存於其他媒體的冈 案不會顯示出來。) "[影片的記錄媒體](#page-119-0)" (☞ 第 120 頁) 選擇"播放其他麼",然後搜尋索引畫面上的影片。(此可播放含損壞管理 資訊的影片风 "[播放含有不完整管理資訊的影片](#page-38-0)" (☞ 第 39 頁)

#### 沒有顯示日期/時間。

在選單中設定 "螢幕顯示"。 "[螢幕顯示](#page-103-0)" (A 第 104 頁) 在選單中將 "顯示於 TV 上" 設為 "開"。 "[顯示於](#page-116-0) TV 上" (☞第 117 頁)

#### 電視機無法正常顯示影像。

將連接線拔下,再重新連接。 關閉並重新圍本裝置。

#### 電視機影像直向投影。

將連接設定選單中的 "影像輸出" 設為 "4:3"。 "[影像輸出](#page-116-0)" (& 第 117 頁) 按情況調節電視機畫面。

#### 無法刪除隊。

受保護的摩無法刪除。請先消除保護,然後再刪除摩。 "保護| (18 第 50 頁)

#### 無法播放有標題的 **DVD**。

如將本裝置連接至 DVD 燒錄器(選購), 則不會播放標題。

#### 以連接至本裝置的 **BD/DVD** 燒錄器播放備份的 **BD/DVD** 時,某些 功能無法使用。

下列功能無法在備份 BD/DVD 上使用。

- 播放影片時
- 依日期搜尋索引
- 抹除/淡出效果 播放相片時
- 幻燈片效果

## 編輯/複製

#### 無法複製至 **Blu-ray** 錄影機。

以 USB 訊號線將本裝置連接至 Blu-ray 錄影機, 也不能錄製影片。請用隨 附的 AV 訊號線連接及複製。 "[將查案複製到](#page-81-0) DVD 或 VCR 錄影機中" (A 第 82 頁)

#### 無法以 **DVD** 燒錄器製作 **DVD**。

沒有連接好 USB 訊號線。 "準備 DVD 燒錄器 ([CU-VD50](#page-71-0)) " (☞ 第 72 頁) 如果沒有安裝隨附軟體 Everio MediaBrowser,某些功能可能無法正常運作。 "[安裝隨附軟體](#page-82-0)" (☞第 83頁) 使用支援 DVD-R/RW 的 PC。

#### 製作 **DVD** 選單留在畫面不消失。

連接 USB 訊號線時,會顯示 "建立 DVD" 選單。 "準備 DVD 燒錄器 ([CU-VD50](#page-71-0)) " (☞ 第 72 頁)

#### 無法關閉製作 **DVD** 選單。

將本裝置及 DVD 燒錄器的電源關掉, 或將 AC 交流電電源供應器拔下。

**PC**

#### 無法複製录案至 **PC** 硬碟。

好好連接 USB 訊號線。 "為所有|家備份" (18 第 83 頁) 如果沒有安裝隨附軟體 Everio MediaBrowser,某些功能可能無法正常運作。 "[安裝隨附軟體](#page-82-0)" (☞第 83 頁) 為查案備份之前,請先確定 PC 硬碟(HDD)上有足查的剩餘空間。 隨本機附上的軟體,不能用來將相片錄製到光碟上。

## 無法以 **PC** 複製录案至 **DVD**。

錄製於光碟時, 所用的 PC 上必須裝有具錄製功能的 DVD 光碟機。

#### 我用的是 **Mac** 電腦。

用以下方法將陳複製到 Mac 電腦。 "[複製到](#page-88-0) Mac 電腦" (& 第 89 頁)

#### 無法上載該录案至 **YouTube™**。

檢図 是否已建立 YouTube™ 帳戶。(您需要使用 YouTube™ 帳戶來上載図 案至 YouTube™。) 上載錄影最多只能執行 10 分鐘, 這是 YouTube™ 規定的時間限制。 本裝置不能將影片轉換至上載隊格式。 請參照隨附軟體 Everio MediaBrowser 的說明查案中 "Click for Latest Product Info" 的 "Q&A"、"Latest Information"、"Download Information" 等內容。

#### 無法匯出該录案至 **iTunes**。

請參照隨附軟體 Everio MediaBrowser 的說明|案中 "Click for Latest Product Info" 的 "Q&A"、"Latest Information"、"Download Information" 等內容。

## 畫面/影像

#### 很難看清楚 **LCD** 螢幕顯示。

如果在光亮的場所如直射的日光下,LCD 螢幕可能難以看清楚。

#### **LCD** 螢幕上出現一道或一團強光。

請變更本裝置的方向,以免強光跑入。(當本裝置附近有強烈光源時,可能 出現一道或一團強光,這種現象並非故障所致。)

#### 被攝對象太過陰暗。

背景光亮而拍攝對象陰暗時,請用背光補償。 "[設定背光補償](#page-28-0)" (☞第 29頁) 使用選單中的 "攝影燈"。 "[攝影燈](#page-92-0)" (☞ 第 93 頁) 使用選單中的 "增光"。 "[增光](#page-94-0)" (☞第 95 頁) 使用手動設定選單中 "場景選擇" 的 "全彩夜視"。 "[場景選擇](#page-25-0)" (☞第 26頁) 將手動設定選單中的 "調整亮度" 設為「+」的一端。 "[調整亮度](#page-27-0)" (A 第 28 頁)

## 被攝對象太過明亮。

若已使用背光補償功能,請將背光補償設為關閉。 "[設定背光補償](#page-28-0)" (& 第 29 頁) 使用手動設定選單中 "場景選擇" 的 "聚光燈"。 "[場景選擇](#page-25-0)" (☞ 第 26 頁) 將手動設定選單中的 "調整亮度" 設為「-」的一端。 "[調整亮度](#page-27-0)" (☞ 第 28 頁)

#### 色彩不正常。(太藍、太紅等)

將手動設定選單中的"白平衡"設為"手動"。根據光源在"晴天"/"陰天"/"隱" 中選擇其中一項。選擇 "手動白平衡" 並按情況調整。 "[設定白平衡](#page-28-0)" (☞第 29 頁) 如在錄影時將"x.v.Color"設定為"開",請將電視機上的 x.v.Color 設為| ["x.v.Color"](#page-94-0) (☞第95頁) 此時請將 "特效" 設定為 "關"。 "[特效](#page-100-0)" (A 第 101 頁)

## 其他問題

#### 滑鈕及操作按鈕不能運作。

用手指觸碰畫面周圍的滑鈕及按鈕。 如用指甲或戴手套觸碰,滑鈕及按鈕將不會運作。 畫面上的顯示,就算觸碰也不會有作用。

#### 在影片模式和相片模式之間切換時,或開風濾閉電源時,本裝置反 應遲緩。

建議將所有影片及相片複製到您的電腦上,然後清除本裝置中的陳。(如果 本裝置記錄了許多|| 就要花費一段時間來回應。)

#### 影像呈粒狀。

使用數位對焦時,由於以數位方式放大,影像會變得粗糙。

#### 本裝置發熱。

此非故障情形。(長期使用後,本裝置可能變暖。)

#### 遙控器無法作用。

更換電池。 "[使用遙控器](#page-15-0)" (A 第 16 頁) 將基本設定選單中的 "遙控" 設為 "開"。 "[遙控](#page-114-0)" (A 第 115 頁) 遙控器可能無法在戶外或暴露在強光的地點起作用。

#### 連接 HDMI 迷你訊號線時, 電視機上可能不會出現影像或聲音。

視連接的電視機規格不同,電視機上可能不會出現影像或聲音。此時請執行 下面的操作。(1) 拔下並重新連接 HDMI 迷你連接線。(2) 關閉並重新圖 本裝置。

"以 HDMI [迷你接頭進行連接](#page-43-0)" (☞ 第 44 頁)

#### 螢幕顯示語言已變更。

使用 HDMI 迷你訊號線將本裝置連接至不同語言設定的電視時, 可能會發 生此情況。 "透過 HDMI [結合電視操作](#page-43-0)" (☞ 第 44 頁)

**HDMI-CEC** 功能沒有正常運作,並且電視機也沒有在連接本裝置之

視電視機規格不同,即使符合 HDMI-CEC 規格,其運作方式也可能會不同。 因此,並無法保證本裝置上的 HDMI-CEC 功能在搭配所有電視機使用時皆 可正常運作。此時請將 "HDMI 控制" 設定為 "關"。 ["HDMI](#page-118-0) 控制" (☞ 第 119 頁)

#### 為重要資料備份。

後運作。

最好將重要資料複製到 DVD 或其他記錄媒體上儲存起來。JVC 將不會爲 任何流失的資料負責。

## 錯誤訊息?

#### 請設定日期**/**時間!

連接 AC 交流電電源供應器, 替電池組充電超過 24 小時, 然後設定時鐘。 (如果訊息繼續出現,表示時鐘電池已耗盡。請洽詢您最近的 JVC 經銷商。) "[時鐘設定](#page-13-0)" (A 第 14 頁)

#### 資料讀取錯誤

重新連接 USB 訊號線。 關閉本裝置及相連裝置的電源,然後再次圍電源。 重新安裝電池組。

#### 格式化錯誤**!**

檢查操作程序,並再次執行。 "[格式化](#page-120-0) HDD" (☞第 121 頁) 請關閉本裝置,然後再度圍。

#### 資料刪除錯誤

檢》操作程序,並再次執行。 "刪除 HDD [上的資料](#page-121-0)" (☞ 第 122 頁) 請關閉本裝置,然後再度圖。

#### 記憶卡錯誤**!**

請關閉本裝置,然後再度圍。 拆下 AC 交流電電源供應器及電池組之後, 拔出 microSD 記憶卡, 然後重 新插入。 移除 microSD 記憶卡端子上的) 如果以上方法不能解決問題,請將您的麼備份,然後執行媒體設定選單中 的 "格式化 SD 記憶卡"。(所有資料會被刪除。) "[格式化](#page-120-0) SD 記憶卡" (☞ 第 121 頁)

#### 未格式化

在「要格式化?」畫面中選擇"OK", 然後選擇"是"。

#### 攝影失敗

移除 microSD 記憶卡後,再重新插入。 "插入 [microSD](#page-12-0) 記憶卡"  $(s<sub>S</sub>$  第 13 百) 移除 microSD 記憶卡端子上的查垢。 插入 microSD 記憶卡後再開查電源。 不要讓本裝置受到強力撞擊或震盪。

#### 目前無法拍攝更多的相片

拍照前先停止錄影。(如果在錄影期間曾拔出及插入 microSD 記憶卡,就不 能拍照。)

#### 播放失敗

移除 microSD 記憶卡後,再重新插入。 "插入 [microSD](#page-12-0) 記憶卡" (☞ 第 13 頁) 移除 microSD 記憶卡端子上的) 插入 microSD 記憶卡後再開運源。 不要讓本裝置受到強力撞擊或震盪。

#### 影片管理录毀損欲錄製或播放影片請修復修復**?**

選擇"OK"以復原。(無法復原的影片不會顯示於索引畫面上, 但您也許能 以選單中的"播放其他陳"來播放。) "[播放含有不完整管理資訊的影片](#page-38-0)" (☞ 第 39 頁)

#### 不支援的录案

請使用以本裝置錄製的除。(以其他裝置錄製的除可能無法播放。)

#### 不支援的場景!

請使用以本裝置錄製的隊。(以其他裝置錄製的隊可能無法播放。)

#### 录案於保護狀態中

關閉 "編輯" 選單中的 "保護/取消" 功能。 "保護医" (☞第50頁)

#### 電源已關閉。或 **USB** 裝置不支援

開<sup>確接的 USB 裝置雷源。</sup> 將 AC 交流電電源供應器連接至 BD/DVD 燒錄器。

#### 空間不足

刪除查案,或將查案移至 PC 或其他裝置。 以新的 microSD 記憶卡更換現有的記憶卡。

#### 已達可記錄資料夾或||案數量的上限

(1) 將陳或資料夾移到 PC 或其他裝置。(將陳備份。) (2) 在媒體設定图中的 "格式化 HDD" 或 "格式化 SD 記憶卡" 中選擇 "图 +管理編號"。(硬碟或 microSD 記憶卡上的所有資料都會被刪除。)

#### 場景數量限制已超過

(1)將查案或資料夾移到 PC 或其他裝置。(將查案備份。) (2)在媒體設定||案中的 "格式化 HDD" 或 "格式化 SD 記憶卡" 中選擇 "|||||||||||||| +管理編號"。(硬碟或 microSD 記憶卡上的所有資料都會被刪除。)

#### 資料夾數量超過

更換備份目標至另一張光碟。 (1)將查案或資料夾移到 PC 或其他裝置。(將查案備份。) (2)在媒體設定||家中的 "格式化 HDD" 或 "格式化 SD 記憶卡" 中選擇 "||||||||||||| +管理編號"。(硬碟或 microSD 記憶卡上的所有資料都會被刪除。)

#### 已超過录案數量限制

(1) 將陳或資料夾移到 PC 或其他裝置。(將陳備份。) (2) 在媒體設定图中的 "格式化 HDD" 或 "格式化 SD 記憶卡" 中選擇 "图 +管理編號"。(硬碟或 microSD 記憶卡上的所有資料都會被刪除。)

#### 已超過播放清單數量限制

將播放清單數目減至 99 個| 家或更少。(最多可建立 99 個播放清單。)

#### 已取消,因為播放清單數量已超過

製作 DVD 時, 請減少欲儲存的播放清單數量。 將加入播放清單中的影片數量減至 999 個| "[為所拍影片建立播放清單](#page-60-0)" (☞第61頁)

#### 由於作業空間不足導致處理取消

將加入播放清單中的影片數量減至 999 個| "[為所拍影片建立播放清單](#page-60-0)" (☞第61頁)

#### 無录案

在"影片的記錄媒體"或"相片的記錄媒體"中變更設定,並確定P案並沒有被 錄製到其他媒體內。 "[影片的記錄媒體](#page-119-0)" (☞第 120 頁)

#### 插入光碟片**/**更換光碟片

打開 BD/DVD 燒錄器的托盤, 檢|<br>及重設 BD/DVD 燒錄器的托盤, 檢|<br>及重設 BD/DVD, 然後關上托盤。 替換 BD/DVD 燒錄器內的光碟。

#### **DVD-R** 光碟片已使用過

換成未用過的光碟。

#### 硬碟錯誤**!**

執行格式化。所有資料會被刪除。 "[格式化](#page-120-0) HDD" (☞第 121 頁) 請關閉本裝置,然後再度圍。

## 落下檢知器已動作而關閉電源

將 "影片的記錄媒體" 設為 "SD" , 然後記錄到 microSD 記憶卡。 "[影片的記錄媒體](#page-119-0)" (☞ 第 120 頁) 請關閉本裝置,然後再度2動。 保護本裝置免於震盪及強力撞擊。

## 記錄已取消

將 "影片的記錄媒體" 設為 "SD" , 然後記錄到 microSD 記憶卡。 "[影片的記錄媒體](#page-119-0)" (☞ 第 120 頁) 請關閉本裝置,然後再度2動。 保護本裝置免於震盪及強力撞擊。

為本裝置執行定期維修,使之能長期使用。

小心:-

● 執行維修之前, 記得先要拆下電池組、AC 交流電電源供應器及電源插頭。

## 攝錄機

- 用柔軟乾布抹本裝置,將腳垢去除掉。
- 如極度骯髒, 可以將布浸在中性清潔液的溶液中, 然後用來抹機身, 再以乾淨的布將清潔液抹掉。

小心: -

- 請勿使用苯或稀釋劑。這樣可能令本裝置受損。
- 使用化學布或清潔劑時, 記得注意產品的警告標籤及指示。
- 不要讓本裝置與橡膠或塑膠產品長期接觸。

## 鏡頭/**LCD** 螢幕

● 請用鏡頭吹風器 (商店有售) 除塵, 並以鏡頭清潔布 (商店有售) 抹走) 55.555.555.555.555.555

# **規格**

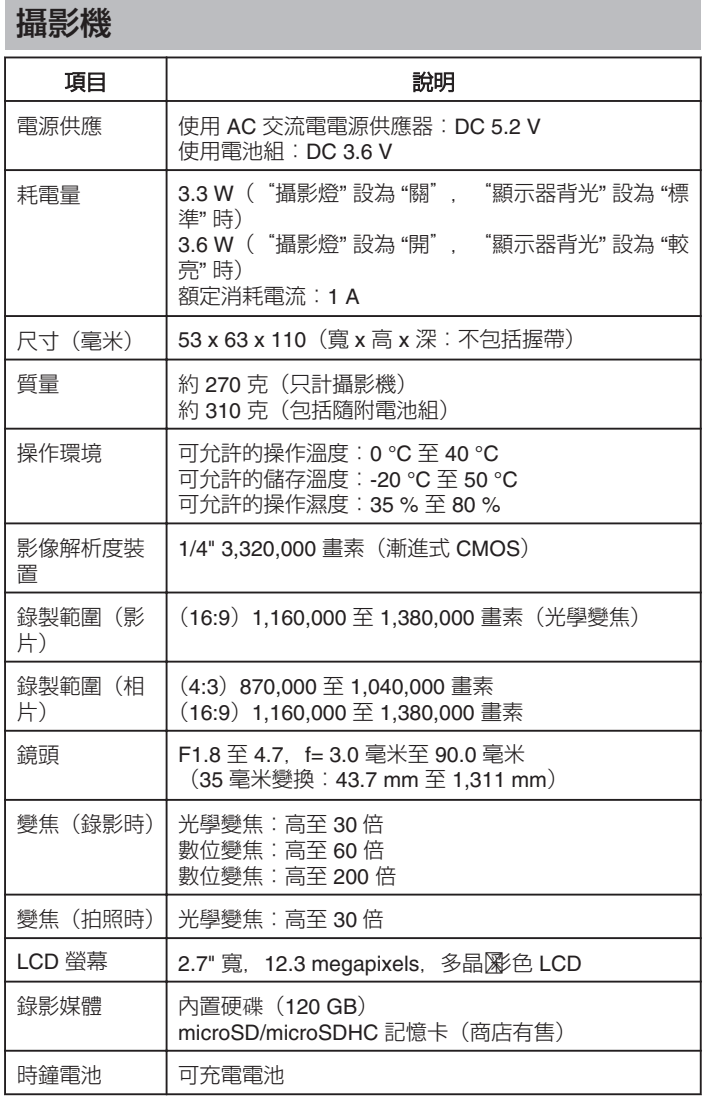

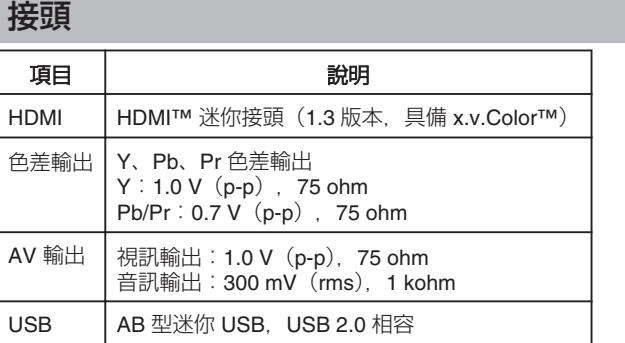

# 影片

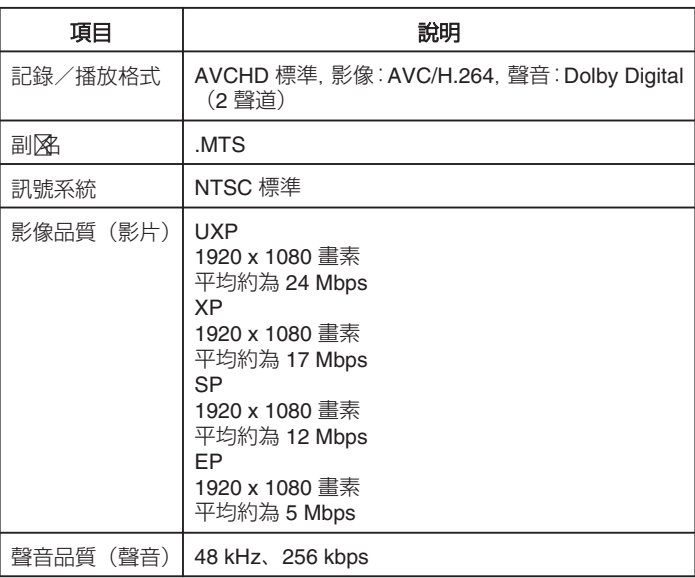

# 相片

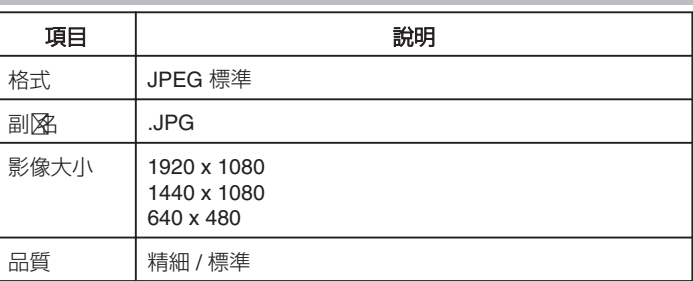

# **AC** 交流電電源供應器(**AP-V30U**)

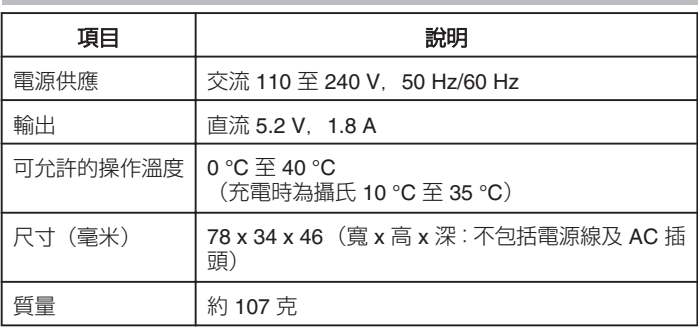

# 電池組(**BN-VG114E**)

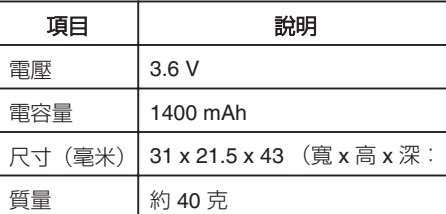

# 遙控器(**RM-V760**)

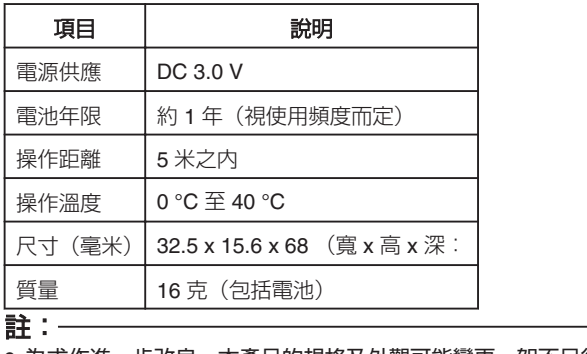

● 為求作進一步改良,本產品的規格及外觀可能變更,恕不另行通知。

# **JVC**